# **Operating Manual**

 $\overline{O^{10}}$ 

 $10^{101}$ 

# **IPn4G**

**IPn4G LTE Ethernet Bridge/Serial Gateway Document: IPn4G Operating Manual.v1.31.pdf FW: v1.1.0-r1060**

**October 2014**

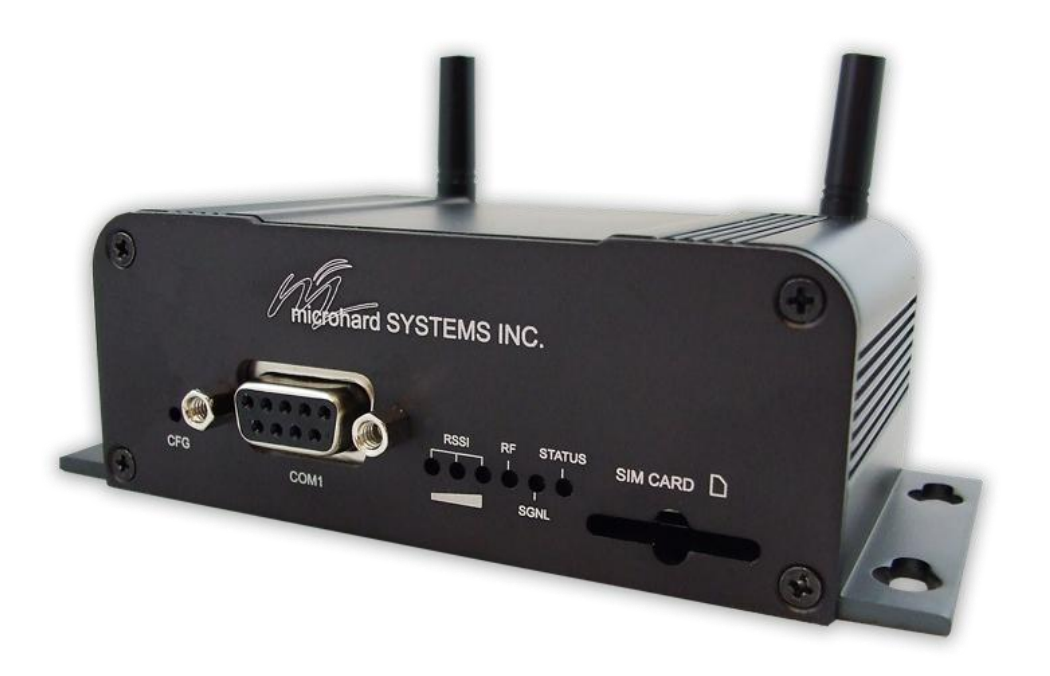

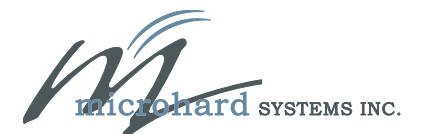

150 Country Hills Landing NW Calgary, Alberta Canada T3K 5P3

> Phone: (403) 248-0028 Fax: (403) 248-2762 www.microhardcorp.com

### **Important User Information**

#### **Warranty**

Microhard Systems Inc. warrants that each product will be free of defects in material and workmanship for a period of one (1) year for its products. The warranty commences on the date the product is shipped by Microhard Systems Inc. Microhard Systems Inc.'s sole liability and responsibility under this warranty is to repair or replace any product which is returned to it by the Buyer and which Microhard Systems Inc. determines does not conform to the warranty. Product returned to Microhard Systems Inc. for warranty service will be shipped to Microhard Systems Inc. at Buyer's expense and will be returned to Buyer at Microhard Systems Inc.'s expense. In no event shall Microhard Systems Inc. be responsible under this warranty for any defect which is caused by negligence, misuse or mistreatment of a product or for any unit which has been altered or modified in any way. The warranty of replacement shall terminate with the warranty of the product.

101010

#### **Warranty Disclaims**

Microhard Systems Inc. makes no warranties of any nature of kind, expressed or implied, with respect to the hardware, software, and/or products and hereby disclaims any and all such warranties, including but not limited to warranty of non-infringement, implied warranties of merchantability for a particular purpose, any interruption or loss of the hardware, software, and/or product, any delay in providing the hardware, software, and/ or product or correcting any defect in the hardware, software, and/or product, or any other warranty. The Purchaser represents and warrants that Microhard Systems Inc. has not made any such warranties to the Purchaser or its agents MICROHARD SYSTEMS INC. EXPRESS WARRANTY TO BUYER CONSTITUTES MICROHARD SYSTEMS INC. SOLE LIABILITY AND THE BUYER'S SOLE REMEDIES. EXCEPT AS THUS PROVIDED, MICROHARD SYSTEMS INC. DISCLAIMS ALL WARRANTIES, EXPRESS OR IMPLIED, INCLUDING ANY WARRANTY OF MER-CHANTABILITY OR FITNESS FOR A PARTICULAR PROMISE.

**MICROHARD SYSTEMS INC. PRODUCTS ARE NOT DESIGNED OR INTENDED TO BE USED IN ANY LIFE SUPPORT RELATED DEVICE OR SYSTEM RELATED FUNCTIONS NOR AS PART OF ANY OTHER CRITICAL SYSTEM AND ARE GRANTED NO FUNCTIONAL WARRANTY.**

#### **Indemnification**

The Purchaser shall indemnify Microhard Systems Inc. and its respective directors, officers, employees, successors and assigns including any subsidiaries, related corporations, or affiliates, shall be released and discharged from any and all manner of action, causes of action, liability, losses, damages, suits, dues, sums of money, expenses (including legal fees), general damages, special damages, including without limitation, claims for personal injuries, death or property damage related to the products sold hereunder, costs and demands of every and any kind and nature whatsoever at law.

IN NO EVENT WILL MICROHARD SYSTEMS INC. BE LIABLE FOR ANY INDIRECT, SPECIAL, CONSEQUENTIAL, INCIDENTAL, BUSINESS INTERRUPTION, CATASTROPHIC, PUNITIVE OR OTHER DAMAGES WHICH MAY BE CLAIMED TO ARISE IN CONNECTION WITH THE HARDWARE, REGARDLESS OF THE LEGAL THEORY BEHIND SUCH CLAIMS, WHETHER IN TORT, CONTRACT OR UNDER ANY APPLICABLE STATUTORY OR REGULATORY LAWS, RULES, REGULATIONS, EXECUTIVE OR ADMINISTRATIVE ORDERS OR DECLARATIONS OR OTHERWISE, EVEN IF MICROHARD SYSTEMS INC. HAS BEEN ADVISED OR OTHERWISE HAS KNOWLEDGE OF THE POSSIBIL-ITY OF SUCH DAMAGES AND TAKES NO ACTION TO PREVENT OR MINIMIZE SUCH DAMAGES. IN THE EVENT THAT REGARDLESS OF THE WARRANTY DISCLAIMERS AND HOLD HARMLESS PROVISIONS INCLUDED ABOVE MICROHARD SYSTEMS INC. IS SOMEHOW HELD LIABLE OR RESPONSIBLE FOR ANY DAMAGE OR INJURY, MI-CROHARD SYSTEMS INC.'S LIABILITY FOR ANYDAMAGES SHALL NOT EXCEED THE PROFIT REALIZED BY MI-CROHARD SYSTEMS INC. ON THE SALE OR PROVISION OF THE HARDWARE TO THE CUSTOMER.

#### **Proprietary Rights**

The Buyer hereby acknowledges that Microhard Systems Inc. has a proprietary interest and intellectual property rights in the Hardware, Software and/or Products. The Purchaser shall not (i) remove any copyright, trade secret, trademark or other evidence of Microhard Systems Inc.'s ownership or proprietary interest or confidentiality other proprietary notices contained on, or in, the Hardware, Software or Products, (ii) reproduce or modify any Hardware, Software or Products or make any copies thereof, (iii) reverse assemble, reverse engineer or decompile any Software or copy thereof in whole or in part, (iv) sell, transfer or otherwise make available to others the Hardware, Software, or Products or documentation thereof or any copy thereof, except in accordance with this Agreement.

### **Important User Information (continued)**

### **About This Manual**

It is assumed that users of the products described herein have either system integration or design experience, as well as an understanding of the fundamentals of radio communications.

Throughout this manual you will encounter not only illustrations (that further elaborate on the accompanying text), but also several symbols which you should be attentive to:

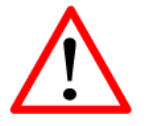

#### **Caution** or **Warning**

Usually advises against some action which could result in undesired or detrimental consequences.

010

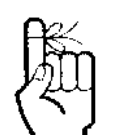

#### **Point to Remember**

Highlights a key feature, point, or step which is noteworthy. Keeping these in mind will simplify or enhance device usage.

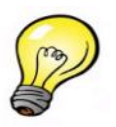

**Tip**

An idea or suggestion to improve efficiency or enhance usefulness.

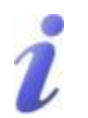

#### **Information**

Information regarding a particular technology or concept.

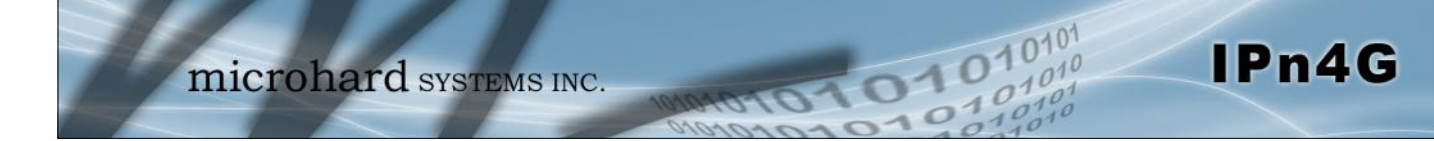

### **Important User Information (continued)**

### **Regulatory Requirements**

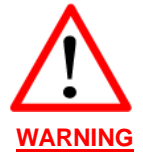

To satisfy FCC RF exposure requirements for mobile transmitting devices, a separation distance of 23cm or greater for the IPn4G utilizing a 3dBi antenna, or 3.5m or greater for the IPn4G utilizing a 34dBi antenna, should be maintained between the antenna of this device and persons during device operation. To ensure compliance, operations at closer than this distance is not recommended. The antenna being used for this transmitter must not be co-located in conjunction with any other antenna or transmitter.

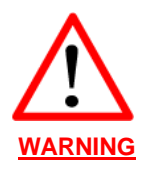

This device can only be used with Antennas approved for this device. Please contact Microhard Systems Inc. if you need more information or would like to order an antenna.

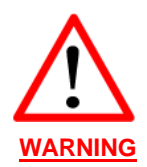

#### MAXIMUM EIRP

FCC Regulations allow up to 36dBm Effective Isotropic Radiated Power (EIRP). Therefore, the sum of the transmitted power (in dBm and not to exceed +30dBm)), the **WARNING** cabling loss, and omnidirectional antenna gain cannot exceed 36dBm.

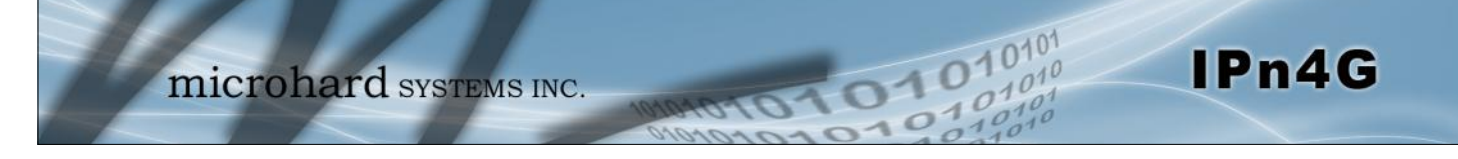

### **CSA Class 1 Division 2 Option**

### **CSA Class 1 Division 2 is Available Only on Specifically Marked Units**

If marked this for Class 1 Division 2 – then this product is available for use in Class 1, Division 2, in the indicated Groups on the product.

In such a case the following must be met:

The transceiver is not acceptable as a stand-alone unit for use in hazardous locations. The transceiver must be mounted within a separate enclosure, which is suitable for the intended application. Mounting the units within an approved enclosure that is certified for hazardous locations, or is installed within guidelines in accordance with CSA rules and local electrical and fire code, will ensure a safe and compliant installation.

Do not connect or disconnect equipment unless power has been switched off or the area is known to be non-hazardous.

Installation, operation and maintenance of the transceiver should be in accordance with the transceiver's installation manual, and the National Electrical Code.

Tampering or replacement with non-factory components may adversely affect the safe use of the transceiver in hazardous locations, and may void the approval.

The wall adapters supplied with your transceivers are NOT Class 1 Division 2 approved, and therefore, power must be supplied to the units using the screw-type or locking type connectors supplied from Microhard Systems Inc. and a Class 1 Division 2 power source within your panel.

If you are unsure as to the specific wiring and installation guidelines for Class 1 Division 2 codes, contact CSA International.

 $10^{101}_{.010}$ 

 $\frac{1}{10}$ 

# **Revision History**

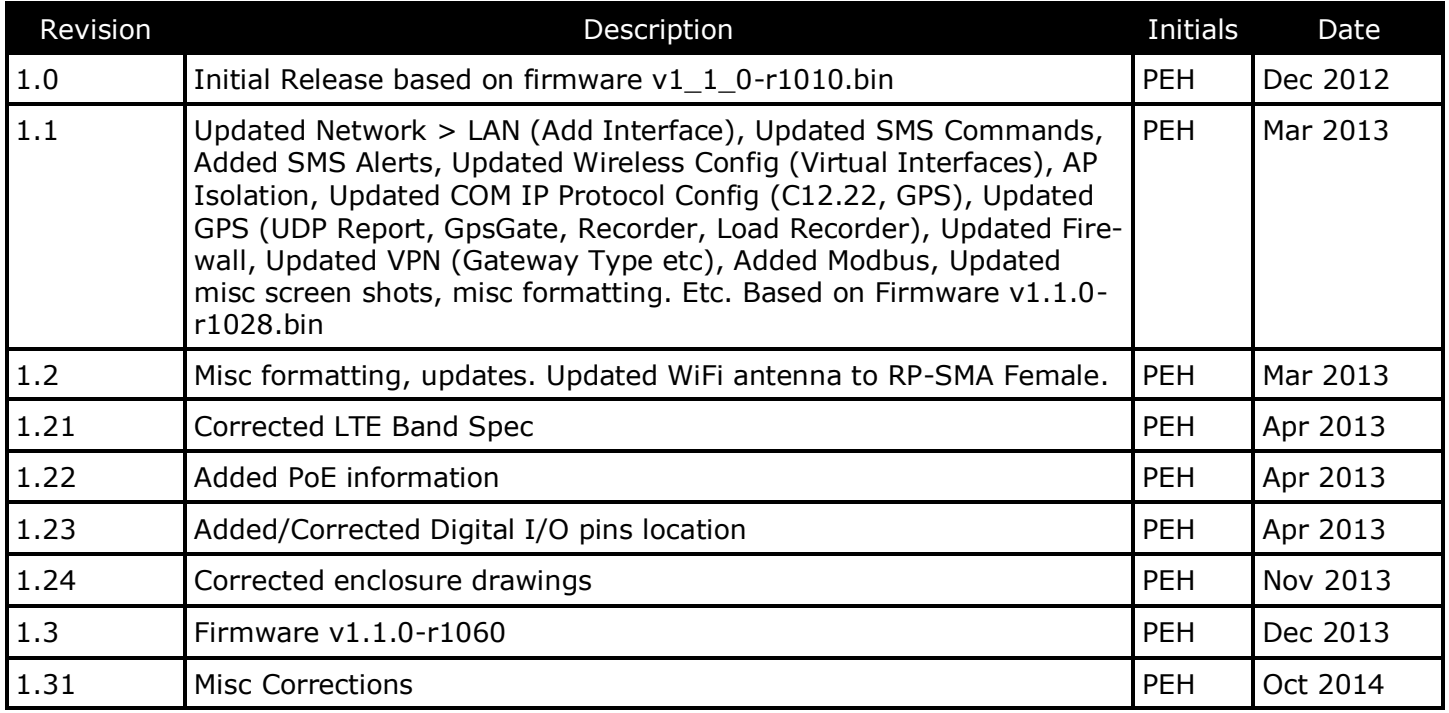

0101010

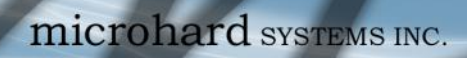

# **Table of Contents**

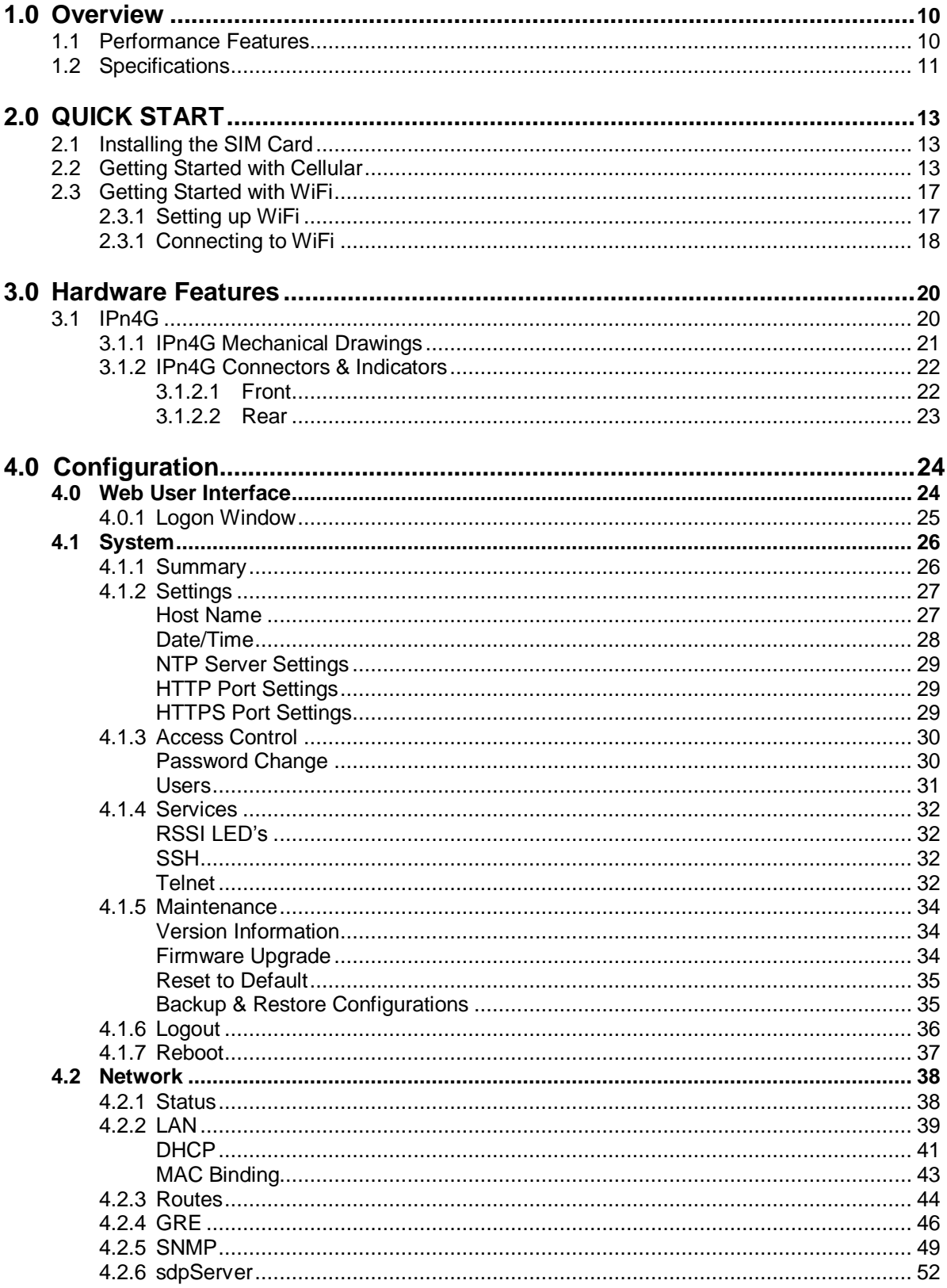

 $0^{101}_{010}$ 

0101010

# **Table of Contents**

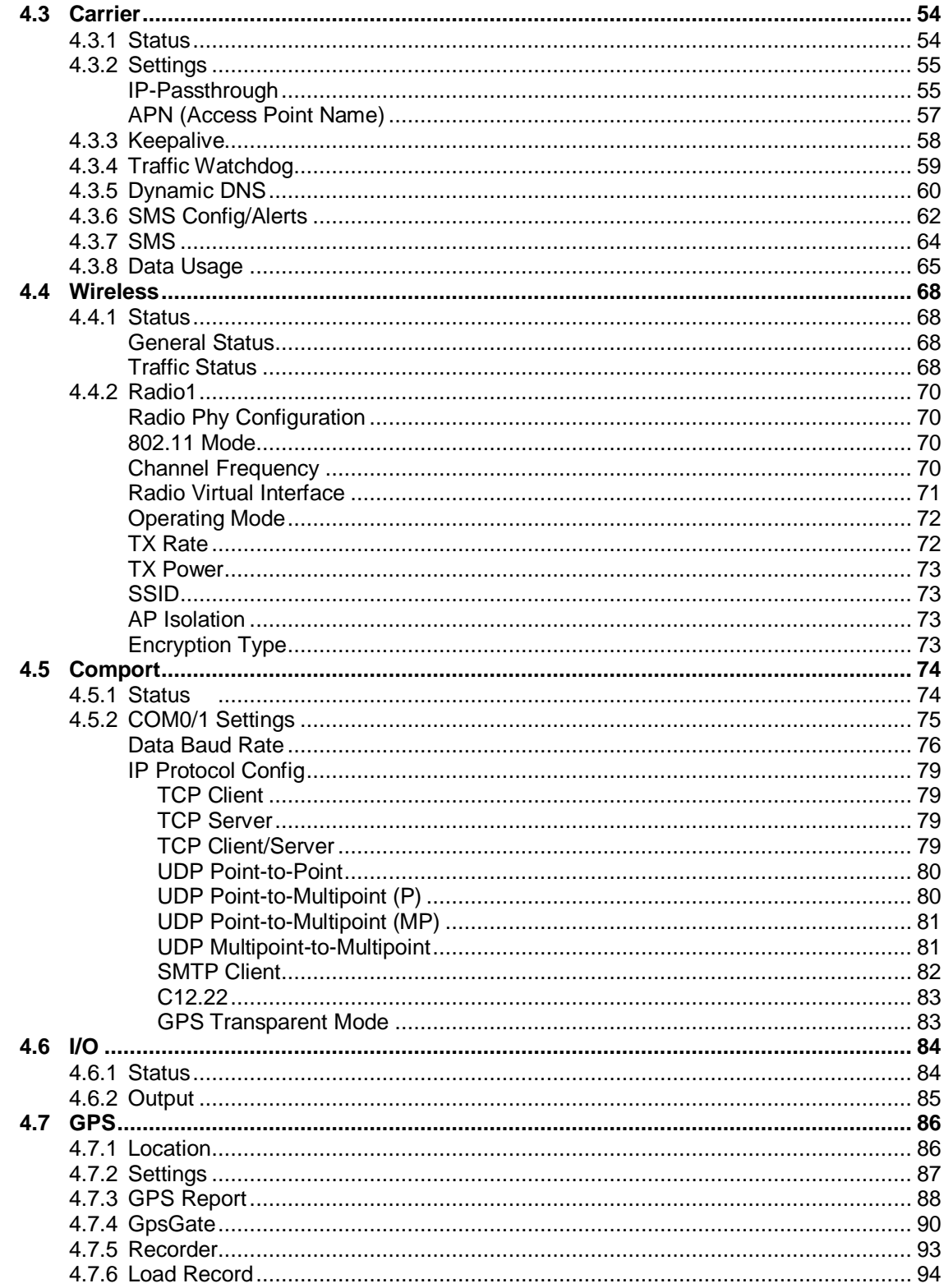

 $10^{101}_{.010}$ 

OTO TOTO

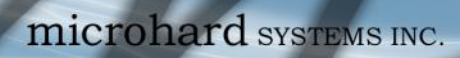

## **Table of Contents**

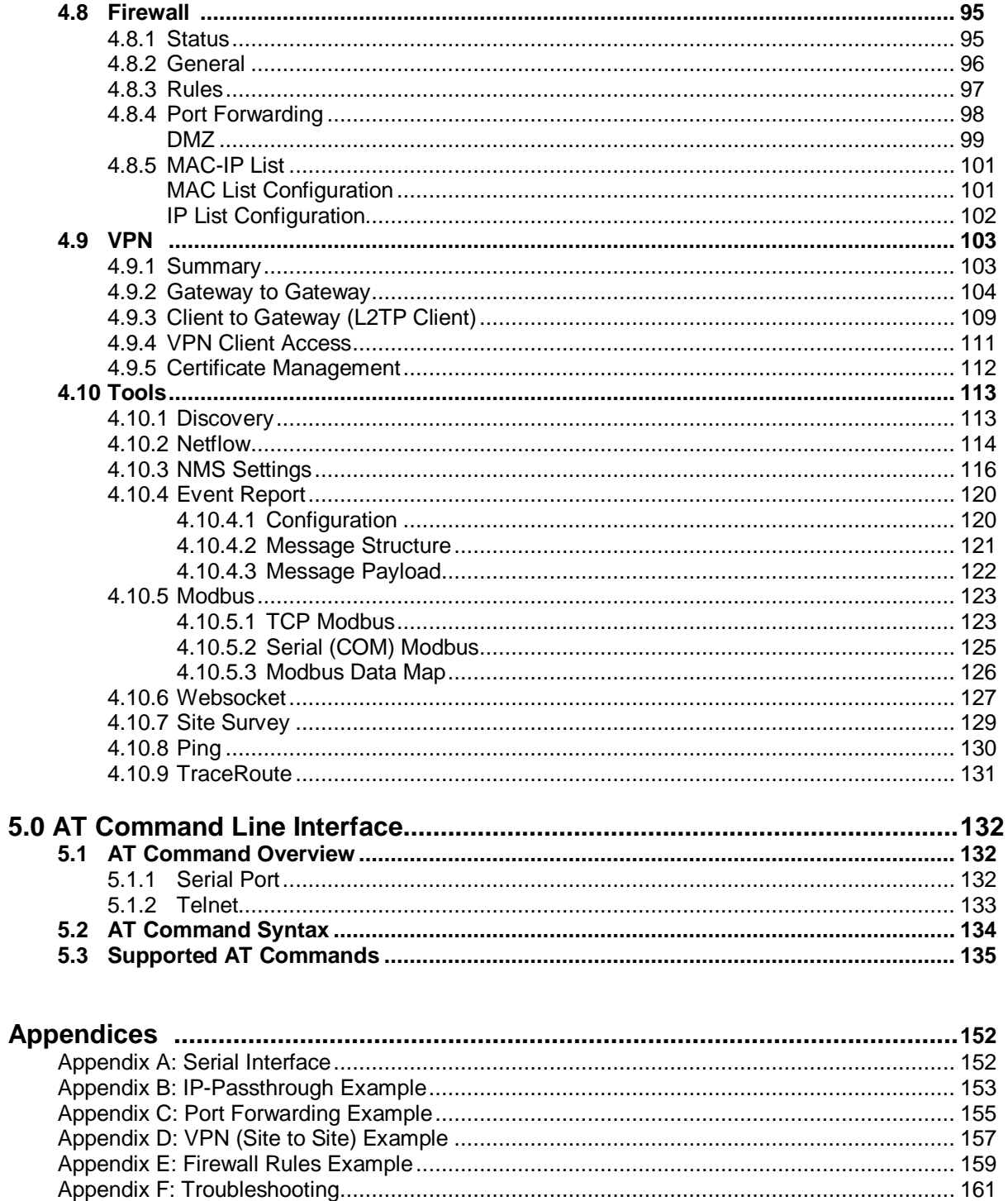

01010101010101

### <span id="page-9-0"></span>**1.0 Overview**

The IPn4G is a high-performance 4G LTE Cellular Ethernet & Serial Gateway with 802.11 b/g WiFi capability, RJ45 Ethernet Port, Digital I/O, and two serial communication ports, one a fully complimented RS232/485/422 serial port.

01010

The IPn4G utilizes the cellular infrastructure to provide network access to wired and wireless devices anywhere cellular coverage is supported by a cellular carrier. The IPn4G supports up to 100Mbps when connected to a LTE enabled carrier, or global fallback to 3G/Edge networks for areas without 4G LTE.

Providing reliable wireless Ethernet bridge functionality as well gateway service for most equipment types which employ an RS232, RS422, or RS485 interface, the IPn4G can be used in a limitless number and types of applications such as:

- High-speed backbone
- IP video surveillance
- Voice over IP (VoIP)
- Ethernet wireless extension
- WiFi Hotspot
- Legacy network/device migration
- SCADA (PLC's, Modbus, Hart)

IPn4G

 Facilitating internetwork wireless communications

### **1.1 Performance Features**

Key performance features of the IPn4G include:

- Fast 4G LTE Link to Wireless Carrier
- Up to 100Mbps Downlink / 50 Mbps Uplink
- Fast Data Rates to 802.11b/g WiFi Devices
- Digital I/O 1 Input, 1 Output
- DMZ and Port Forwarding
- 10/100 Ethernet Port (WAN/LAN)
- Integrated GPS (TCP Server/UDP Reporting)
- User interface via local console, telnet, web browser
- communicates with virtually all PLCs, RTUs, and serial devices through either RS232, RS422, or RS485 interface
- Local & remote wireless firmware upgradable
- User configurable Firewall with IP/MAC ACL
- IP/Sec secure VPN and GRE Tunneling

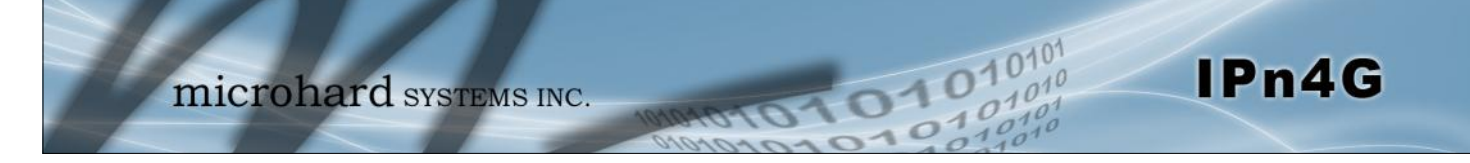

### **1.0 Overview**

### **1.2 Specifications**

For detailed specifications, please see the specification sheets available on the Microhard website @ http:///www.microhardcorp.com for your specific model.

### **Electrical/General**

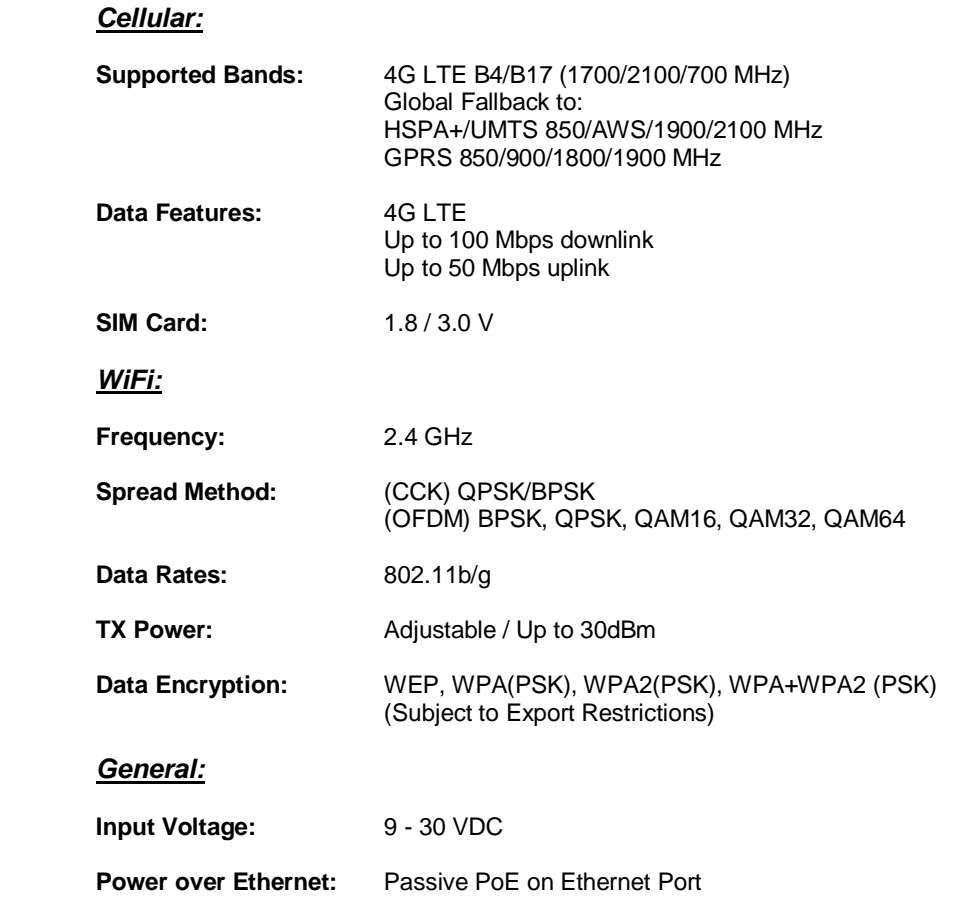

**Current Consumption:** (@12VDC & 20dB WiFi)

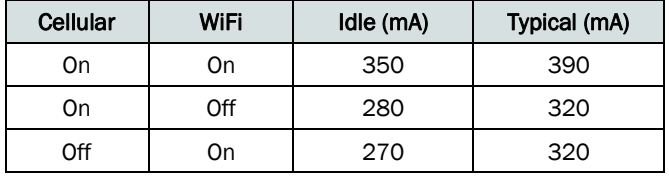

*Table 1-2-1: IPn4G Current Consumption*

Serial Baud Rate: 300bps to 921kbps

**Ethernet:** 10/100 BaseT, Auto - MDI/X, IEEE 802.3

### **1.2 Specifications (Continued)**

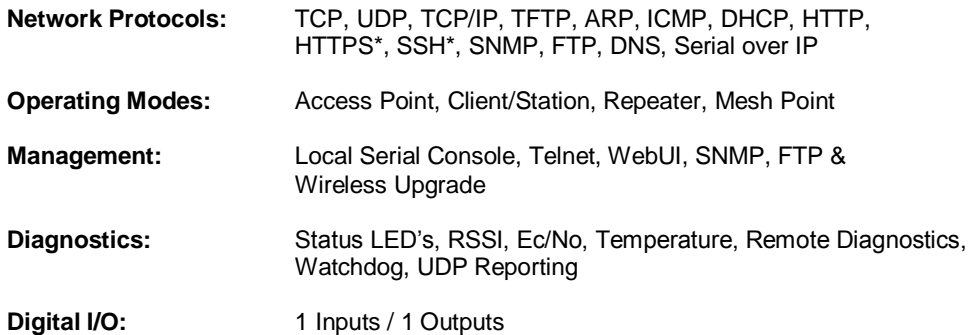

1010101010101

IPn4G

### **Environmental**

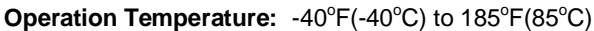

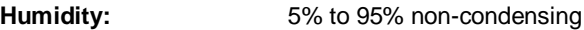

### **Mechanical**

#### **Dimensions:**

2.25" (57mm) X 3.85" (98mm) X 1.5" (45mm)

#### **Weight:**

Approx. 250 grams

#### **Connectors:**

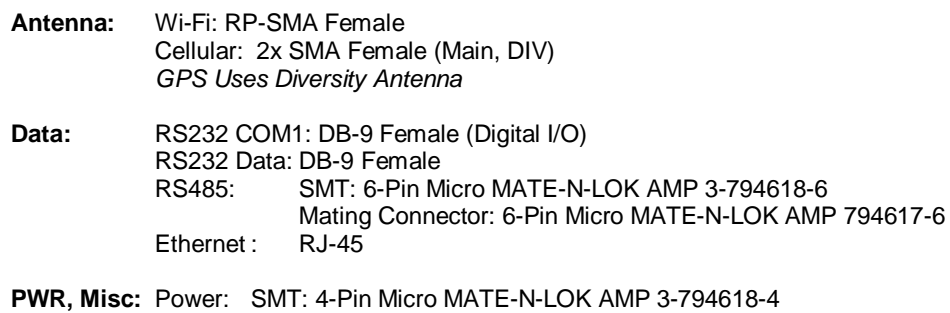

Mating Connector: 4-Pin Micro MATE-N-LOK AMP 794617-4

<span id="page-12-0"></span>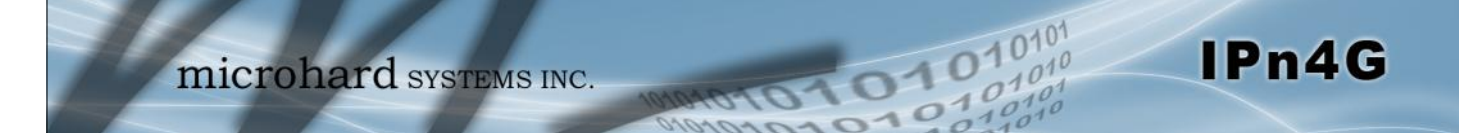

This QUICK START guide will walk you through the setup and process required to access the WebUI configuration window and to establish a basic wireless connection to your carrier.

Note that the units arrive from the factory with the Local Network setting configured as 'Static' (IP Address 192.168.168.1, Subnet Mask 255.255.255.0, and Gateway 192.168.168.1), in DHCP server mode. (This is for the LAN Ethernet Adapter on the back of the IPn4G unit.

### **2.1 Installing the SIM Card**

 Before the IPn4G can be used on a cellular network a valid *SIM Card* for your Wireless Carrier must be installed. Insert the SIM Card into the slot as shown below.

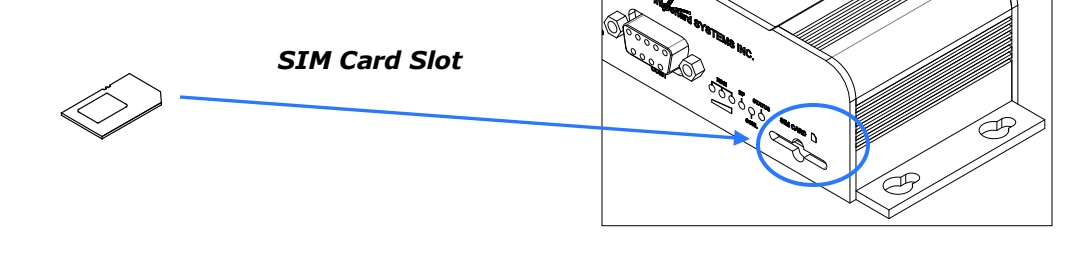

### **2.2 Getting Started with Cellular**

 $\checkmark$  Connect the Antenna's to the applicable **ANTENNA** jack's of the IPn4G.

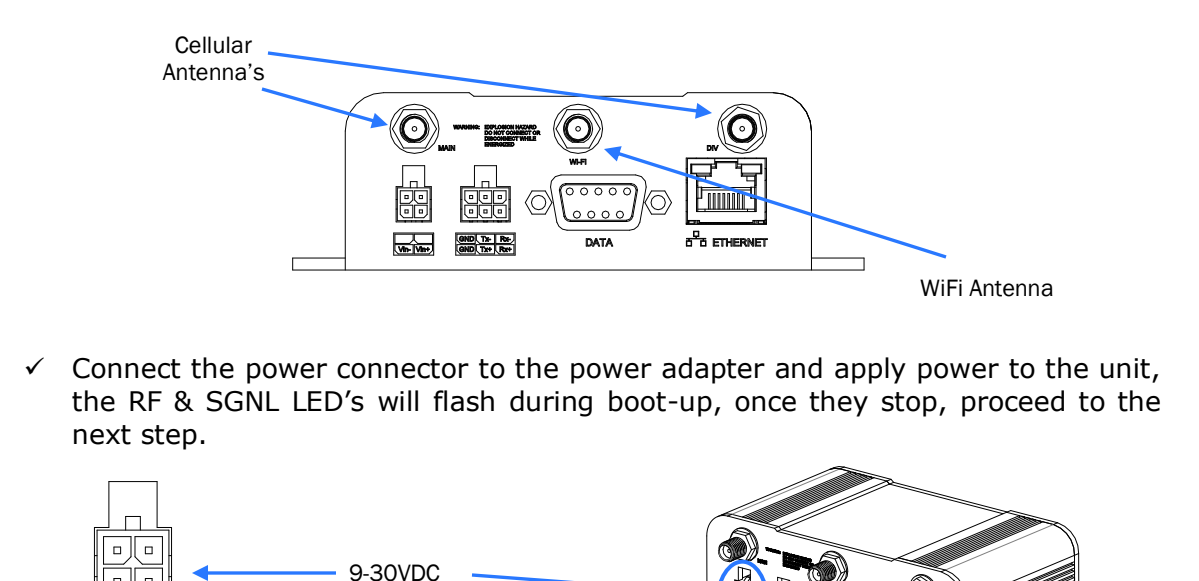

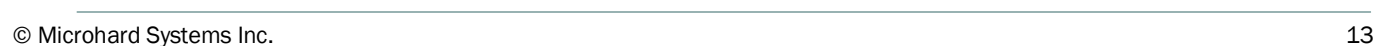

Use the MHS-supplied power adapter or an equivalent power

The unit can also be powered via PoE using a MHS PoE injector.

source.

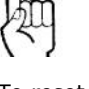

To reset to factory defaults, press and hold the CFG button for 8 seconds with the IPn4G powered up. The LED's will flash quickly and the IP4G will reboot with factory defaults.

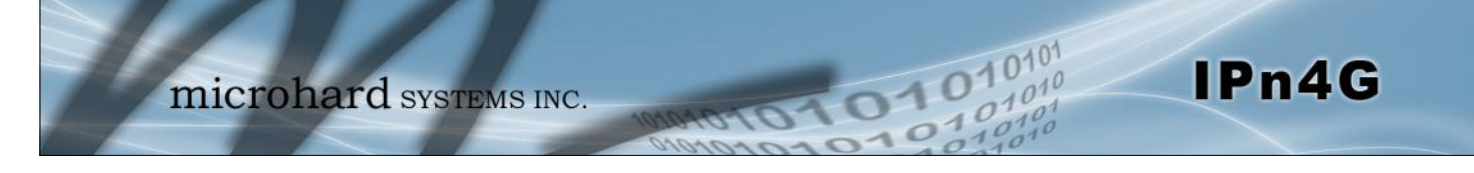

 Connect A PC configured for DHCP directly to the *ETHERNET* port of the IPn4G, using an Ethernet Cable. If the PC is configured for DHCP it will automatically acquire a IP Address from the IPn4G.

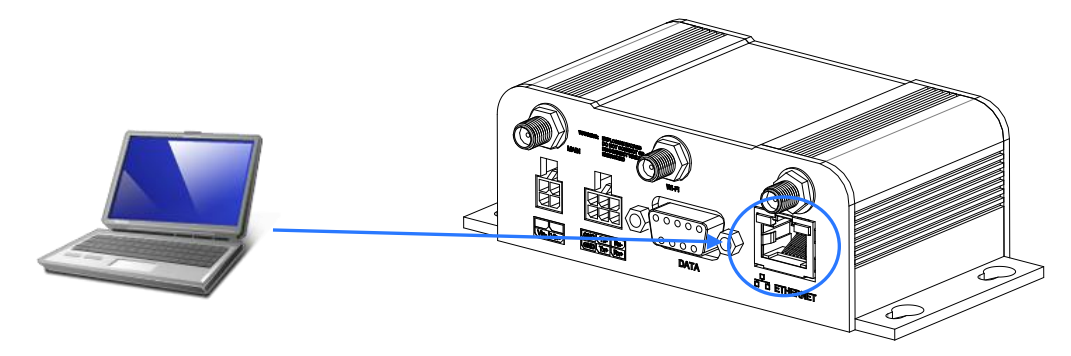

 Open a Browser Window and enter the IP address 192.168.168.1 into the address bar.

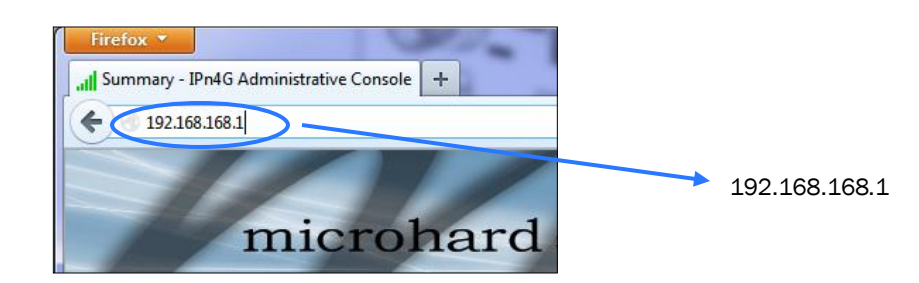

 $\checkmark$  The IPn4G will then ask for a Username and Password. Enter the factory defaults listed below.

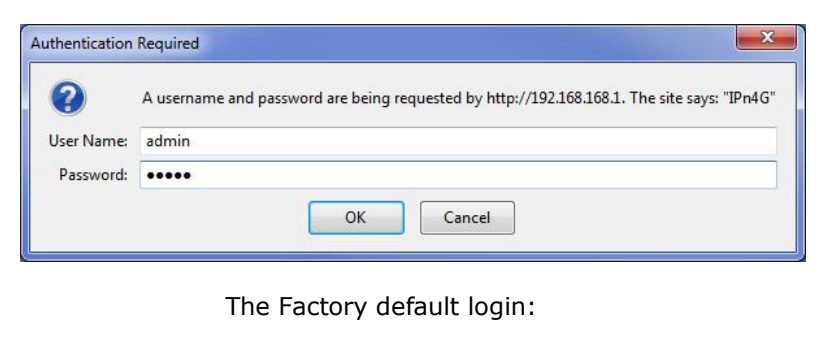

User name: **admin** Password: **admin**

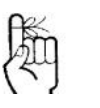

The factory default network settings:

**IP: 192.168.168.1 Subnet: 255.255.255.0 Gateway: 192.168.168.1**

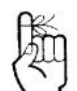

The factory default login:

**User name: admin Subnet: admin**

It is always a good idea to change the default admin login for future security.

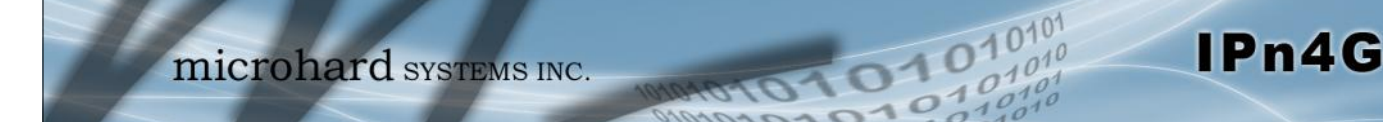

 $\checkmark$  Once successfully logged in, the System Summary page will be displayed.

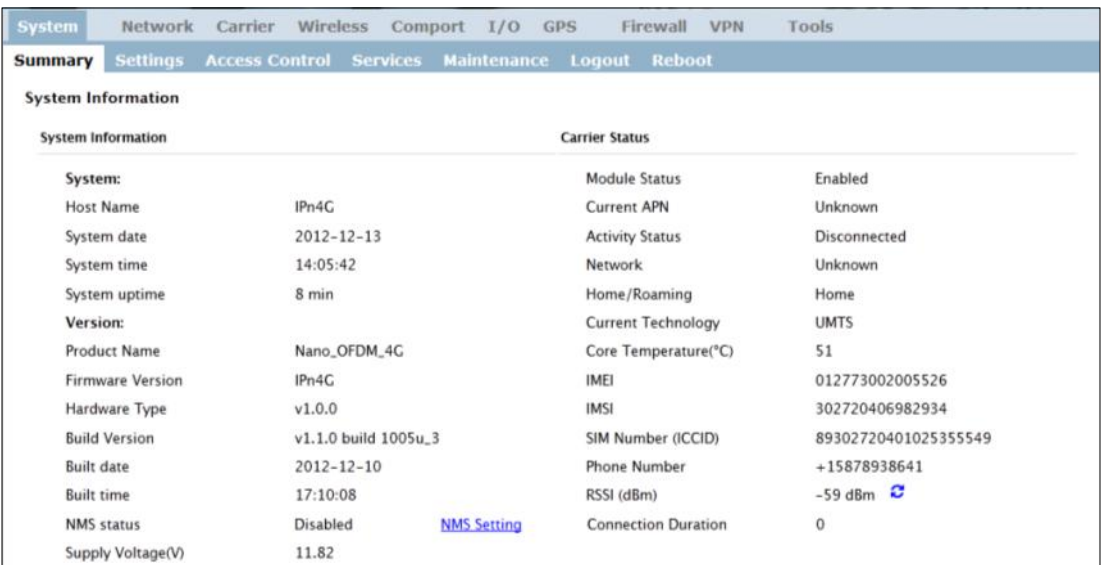

 $\checkmark$  As seen above under Carrier Status, the SIM card is installed, but an APN has not been specified. Setting the APN to auto (default) may provide quick network connectivity, but may not work with some carriers, or with private APN's. To set or change the APN, click on the Carrier > Settings tab and enter the APN supplied by your carrier in the APN field. Some carriers may also require a Username and Password.

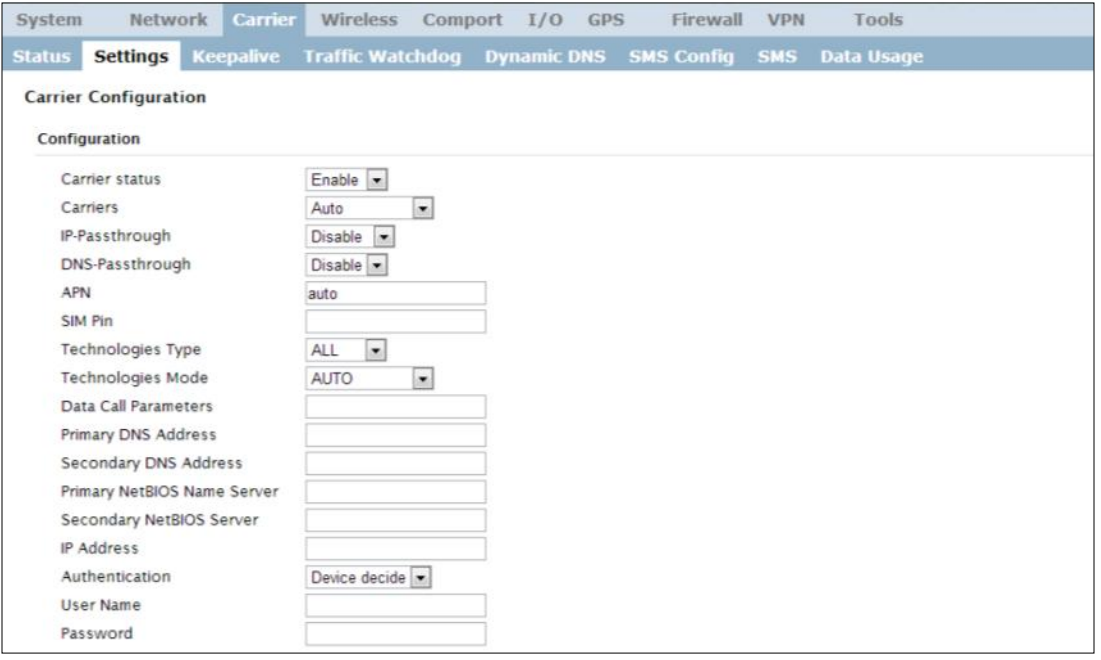

 $\checkmark$  Once the APN and any other required information is entered to connect to your carrier, click on "Submit". Return to the System > Summary tab.

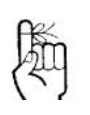

**Auto APN:** Introduced in firmware version v1.1.0 r1038, the IPn4G will attempt to detect the carrier based on the SIM card installed and cycle through a list of commonly used APN's to provide quick network connectivity.

 $\checkmark$  On the Carrier > Status Tab, verify that a WAN IP Address has been assigned by your carrier. It may take a few minutes, so try refreshing the page if the WAN IP Address doesn't show up right away. The Activity Status should also show "Connected".

1010

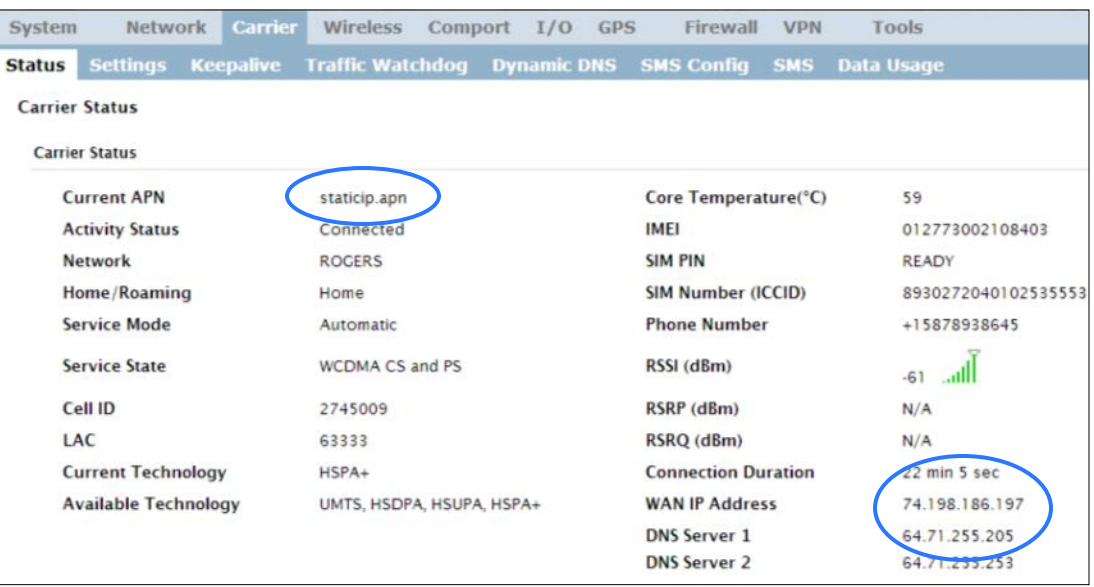

- $\checkmark$  If you have set a static IP on your PC, you may need to add the DNS Servers shown in the Carrier Status Menu to you PC to enable internet access.
- $\checkmark$  Congratulations! Your IPn4G is successfully connected to your Cellular Carrier. The next section gives a overview on enabling and setting up the WiFi Wireless features of the modem giving 802.11 devices network access.
- $\checkmark$  To access devices connected to IPn4G remotely, one or more of the following must be configured: IP-Passthrough, Port Forwarding, DMZ. Another option would be to set up a VPN.

<span id="page-16-0"></span>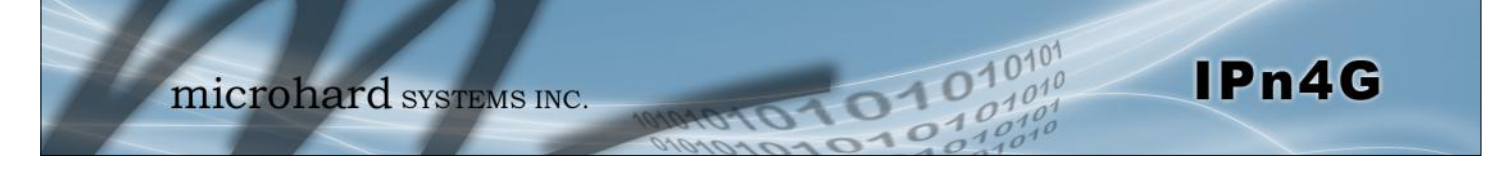

### **2.3 Getting Started with WiFi**

This **Quick Start** section walks users through setting up a basic WiFi AP (Access Point). For additional settings and configuration considerations, refer to the appropriate sections in the manual. This walkthrough assumes all setting are in the factory default state.

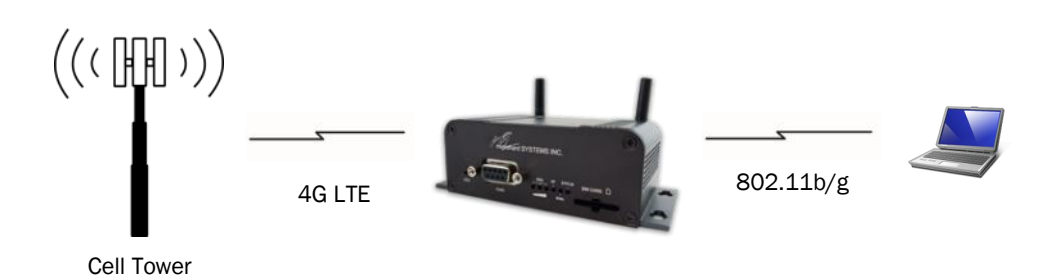

### **2.3.1 Setting up WiFi**

- Use *Section 2.2 Getting Started with Cellular* to connect, power up and log in and configure the Carrier in a IPn4G.
- $\checkmark$  Click on the Wireless > Radio1 Tab to setup the WiFi portion of the IPn4G.

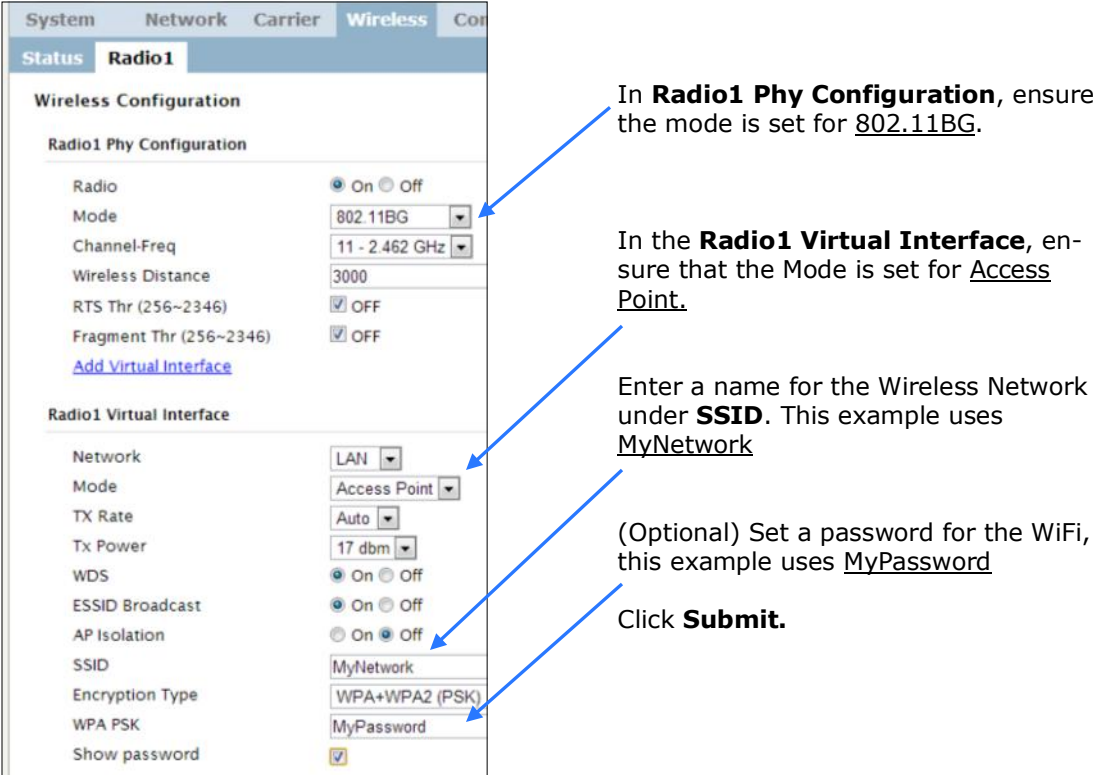

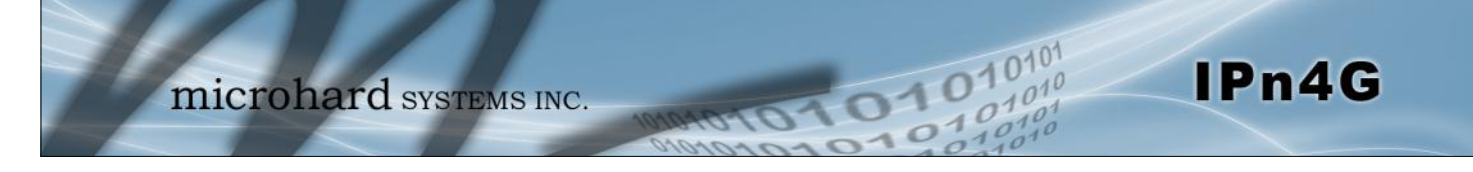

### **2.3.2 Connecting to WiFi**

- $\checkmark$  Now that the IPn4G has connection to the Cellular Carrier (See Section 2.2) and the WiFI has been set up (See Section 2.3), WiFi devices should be able to detect and connect to the IPn4G.
- $\checkmark$  On a WiFi enabled PC/Device, the SSID of MyNetwork, that was created in the last example should be visible. Connect to that SSID and enter the password.

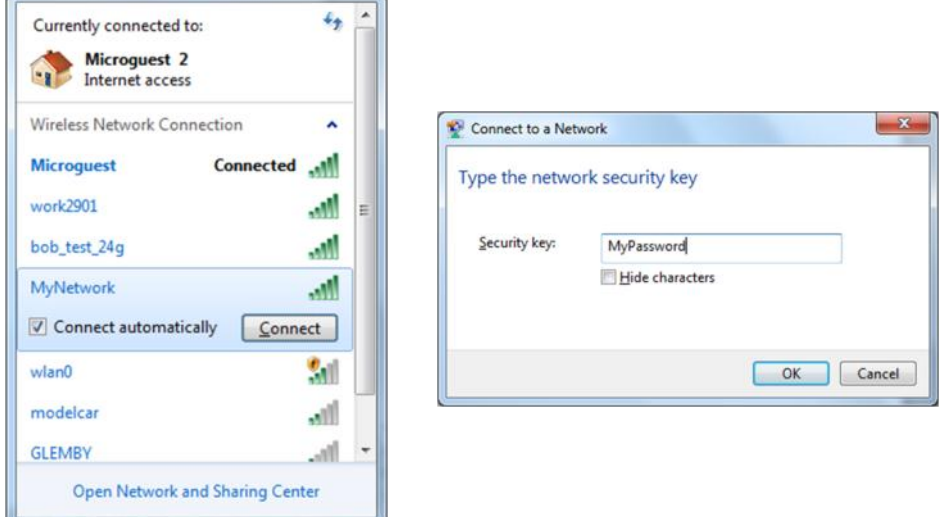

 $\checkmark$  Once connected the status should change to connected, and network access should be enabled.

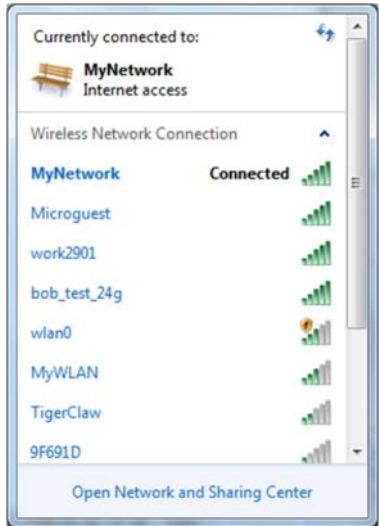

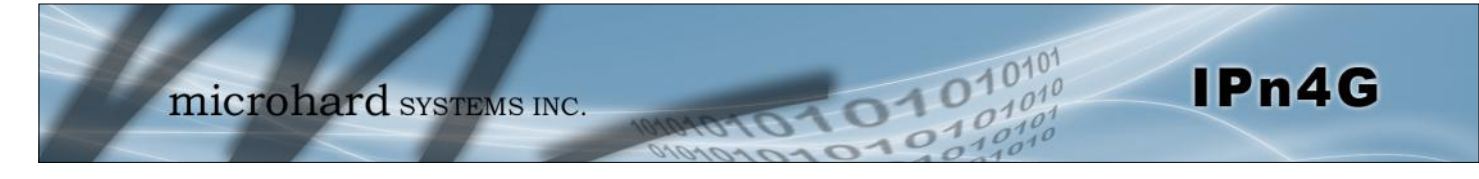

 $\checkmark$  The status of the WiFi connection should also be visible in the Wireless > Status tab in the WebUI as seen below.

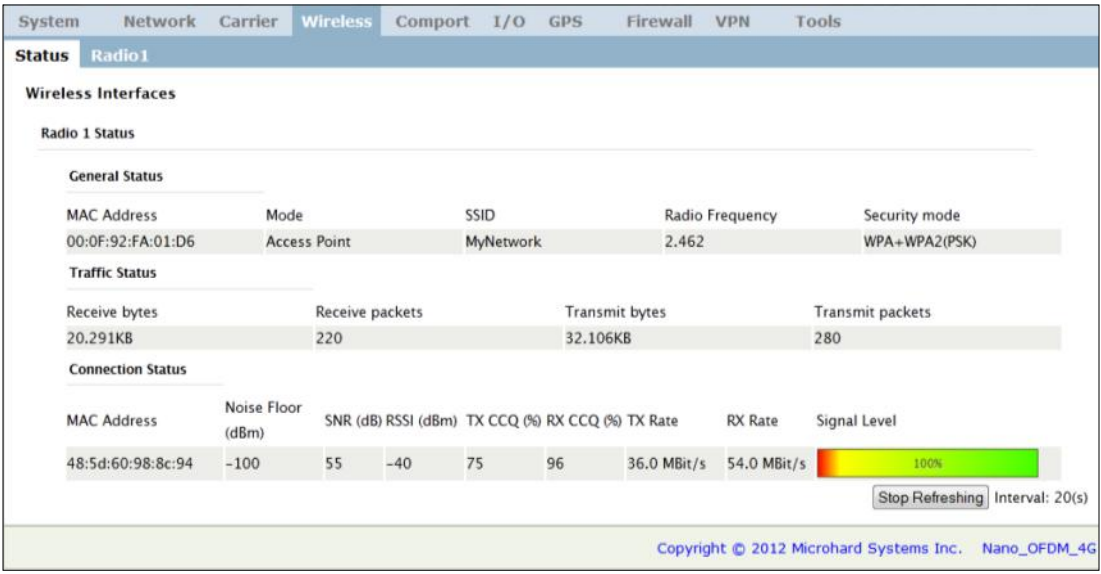

<span id="page-19-0"></span>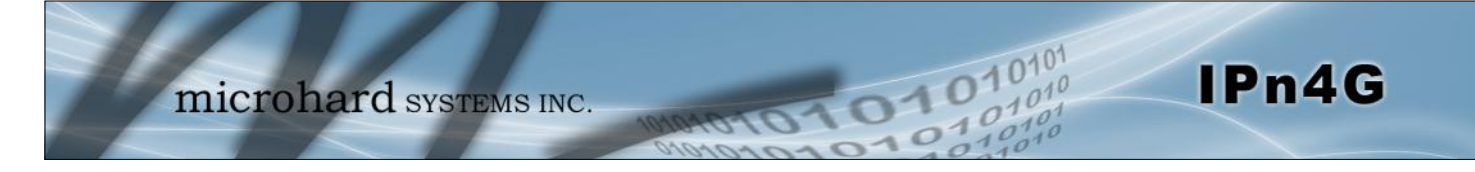

### **3.1 IPn4G**

The IPn4G is a fully-enclosed unit ready to be interfaced to external devices.

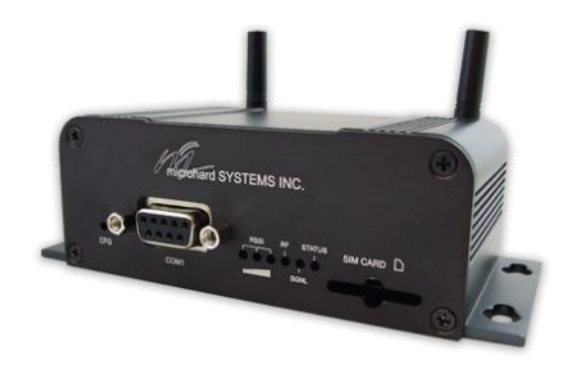

*Image 3-1: Front View of* IPn4G

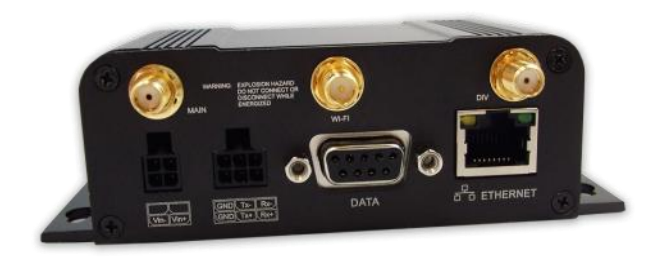

*Image 3-2: Rear View of* IPn4G

Any IPn4G may be configured as an Access Point, Station/Client, Repeater or Mesh Node. This versatility is very convenient from a 'sparing' perspective, as well for convenience in becoming very familiar and proficient with using the device: if you are familiar with one unit, you will be familiar with all units.

The IPn4G features:

- Standard Connectors for:
	- 1 Ethernet Ports (RJ45)
	- Data Port (RS232/DB9)
	- COM2 Port (RS232)
	- 4-Pin: MATE-N-LOK Type Connector for Power
	- 6-Pin: MATE-N-LOK Type Connector for RS485 Data
	- Cellular Antenna (SMA Female Antenna Connection x2)
	- WiFi Antenna (RP-SMA Female Antenna Connection) (Optional)
- Status/Diagnostic LED's for STATUS, RF, SGNL, RSSI x 3
- CFG Button for factory default / firmware recovery operations
- Mounting Holes

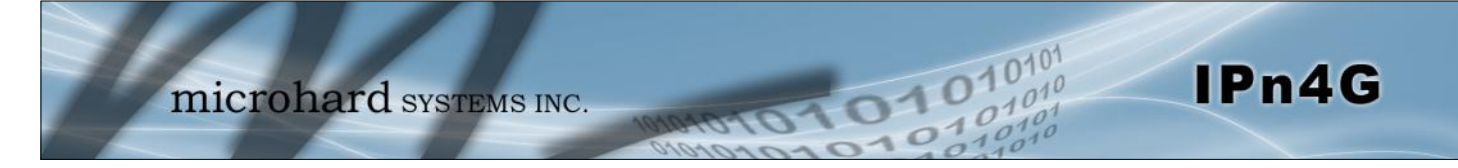

### **3.1.1 Mechanical Drawings**

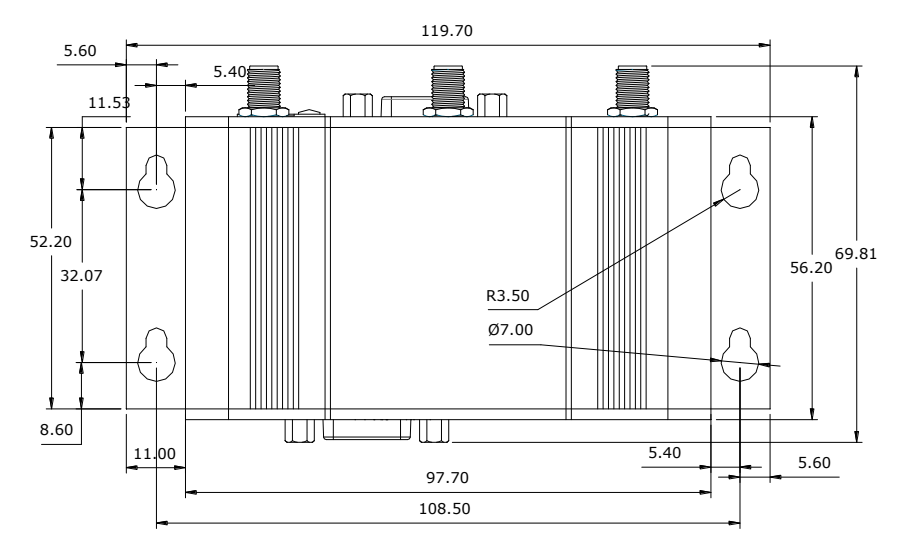

*Drawing 3-1: IPn4G Top View Dimensions* 

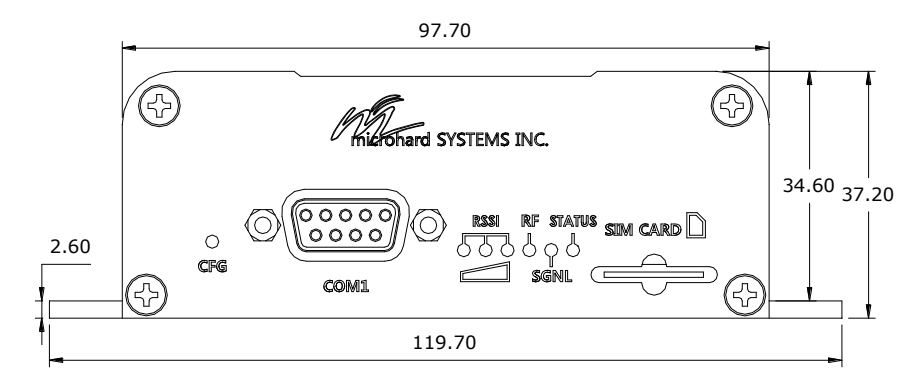

*Drawing 3-2: IPn4G Front View Dimensions* 

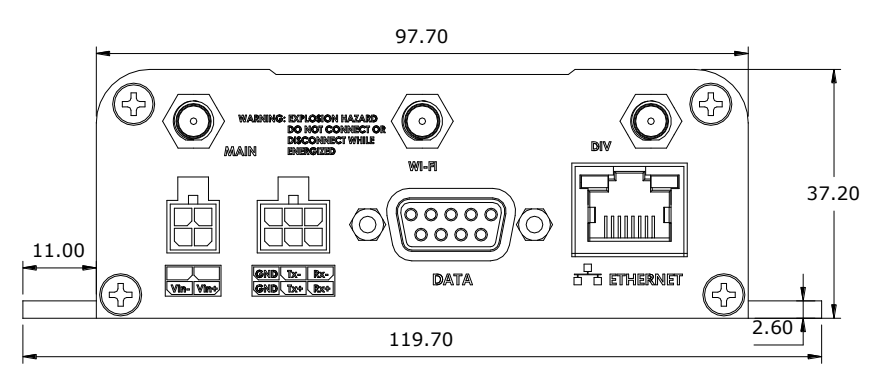

*Drawing 3-3: IPn4G Rear View Dimensions* 

### *Note: All dimension units: Millimeter*

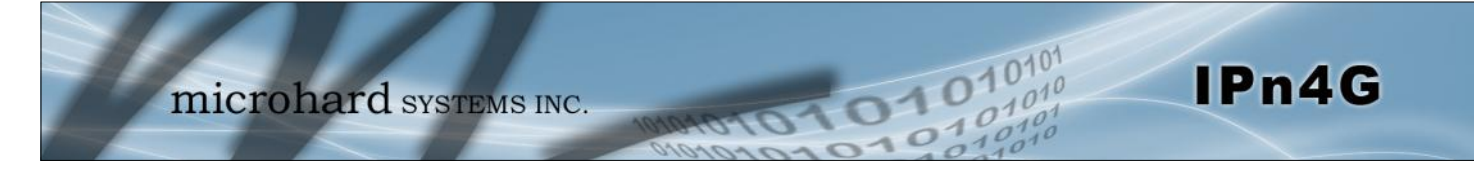

### **3.1.2 Connectors and Indicators**

#### **3.1.2.1 Front**

On the front of the IPn4G is the COM1 port, CONFIG Button, RSSI, STATUS, RF and SGNL LED's as described below:

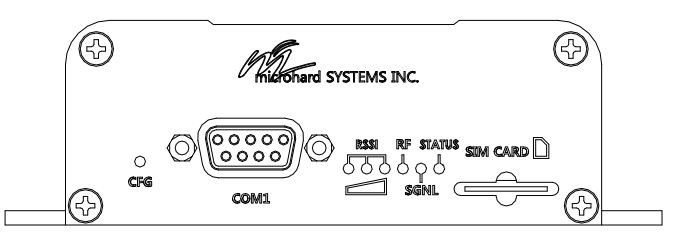

*Drawing 3-4: IPn4G Front View*

The **COM1** port (RS232) is used for:

- AT Command Interface at 115.2kbps and HyperTerminal (or equivalent).
- User data (RS232 RxD, TxD, and SG)

**CONFIG (Button) -** Holding this button depressed while powering-up the IPn4G will boot the unit into FLASH FILE SYSTEM RECOVERY mode. The default IP address for system recovery (only - not for normal access to the unit) is static: 192.168.1.39.

| Signal<br><b>Name</b> | PIN<br># | Input or<br>Output |
|-----------------------|----------|--------------------|
| <b>RXD</b>            |          |                    |
| <b>TXD</b>            |          |                    |
| SG                    |          |                    |

*Table 3-1: COM1 Port RS232 Pin Assignment* 

If the unit has been powered-up for some time (>1 minute), depressing the CFG Button for 8 seconds will result in FACTORY DEFAULTS being restored, including a static IP address of 192.168.168.1. This IP address is useable in a Web Browser for accessing the Web User Interface.

**RF(Red)/SGNL(Green) LED's -** When the unit is equipped with WiFi, the RF/SGNL LED's indicate WiFi activity. In units not equipped with WiFi, the RF/SGNL LED's indicate carrier (cellular) traffic. Also, during system bootup, the RF & SGNL LED's will flash.

**Receive Signal Strength Indicator (RSSI) (3x Green) -** As the received signal strength increases, starting with the furthest left, the number of active RSSI LEDs increases.

**STATUS LED (Red) -** The Status LED indicates that power has been applied to the module.

**SIM Card -** This slot is used to install a SIM card provided by the cellular carrier to enable communication to their cellular network. Ensure the SIM card is installed properly by paying attention to the diagram printed above the SIM card slot.

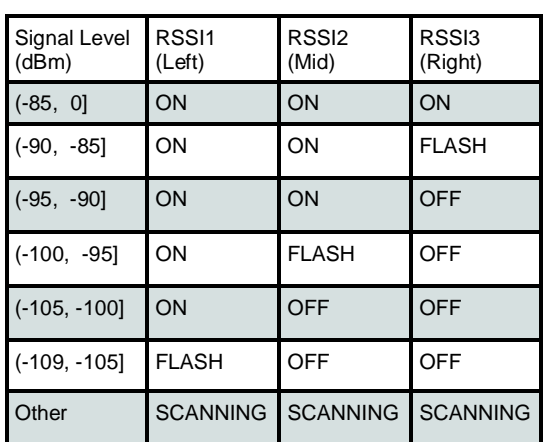

*Table 3-2: RSSI LED's* 

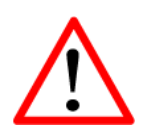

*Caution:* Using a power supply that does not provide proper voltage may damage the IPn4G unit*.*

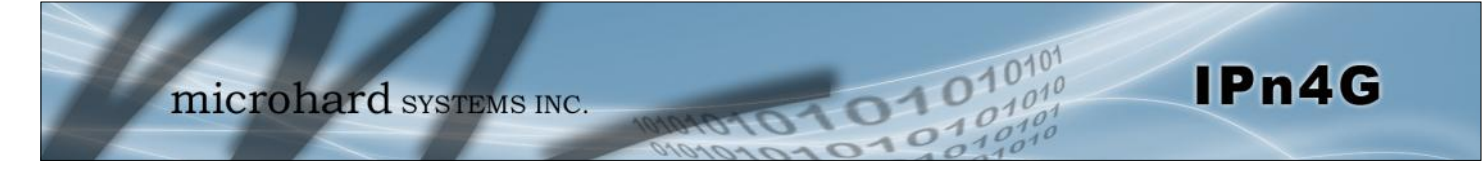

#### **3.1.2 Connectors and Indicators**

#### **3.1.2.2 Rear**

On the back of the IPn4G is the Data (COM0) port, RS485/422 interface, as well as the power connections. The unit also has the SMA(F) connectors for the Main (TX/RX), the Diversity (RX) antenna's, and a RP-SMA Female connector for the optional WiFi antenna.

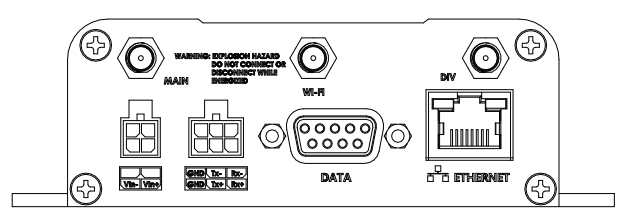

*Drawing 3-5: IPn4G Rear View*

The **DATA (RS232 Port (COM0))** on the rear of the circuit board is used for:

RS232 serial data (300-921kbps)

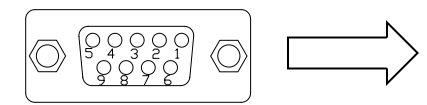

The **RS422/485 Port** is used to interface the IPn4G to a DTE with the same interface type. Either the RS232 or RS422/485 interface can be used for data traffic, not both.

**Vin+/Vin–** is used to power the unit. The input Voltage range is 9-30 Vdc.

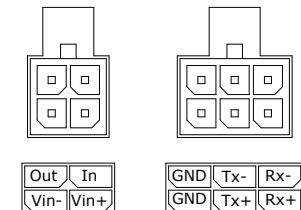

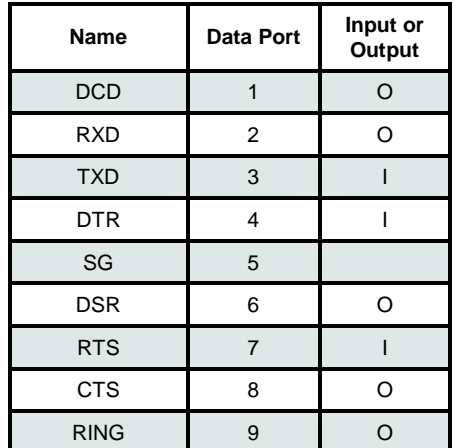

*Table 3-3: Data RS232 Pin Assignment* 

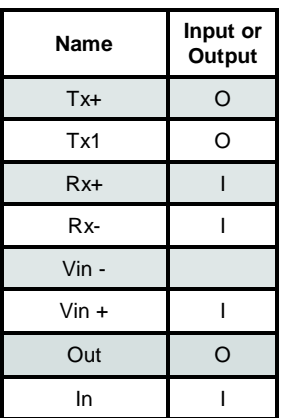

*Table 3-4: Data RS422/485, Vin, Digital I/O Pin Assignment* 

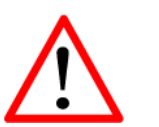

*Caution:* Using a power supply that does not provide proper voltage may damage the modem*.*

> 9 - 30 Vdc Data | Data | Data | DC+ | DC+ | Data | DC- | DC-*Table 3-5: Ethernet PoE Connections*

**Ethernet RJ45 Connector Pin Number**

**Voltage <sup>1</sup> <sup>2</sup> <sup>3</sup> <sup>4</sup> <sup>5</sup> <sup>6</sup> <sup>7</sup> <sup>8</sup>**

**Digital I/O–** The IPn4G has 1 input / 1 output. Inputs have a small wetting current (Vin) used to detect a contact closure, and prevent false readings by any noise or intermittent signals, it has a threshold sensitivity of 1.8V. Maximum recommended load for the output pin is 150mA @ 30 Vdc (Vin).

**PoE–** The IPn4G can also be powered using Passive PoE on the Ethernet

Port, via a PoE injector.

**Source** 

<span id="page-23-0"></span>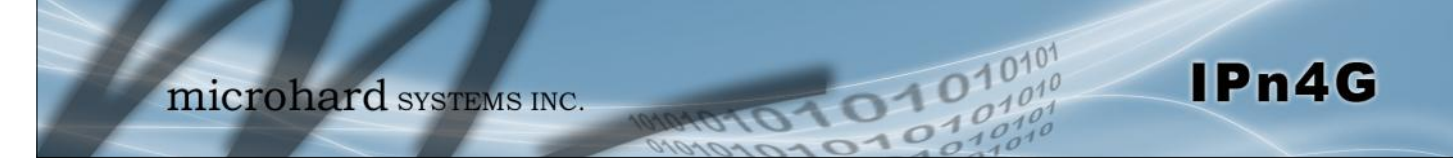

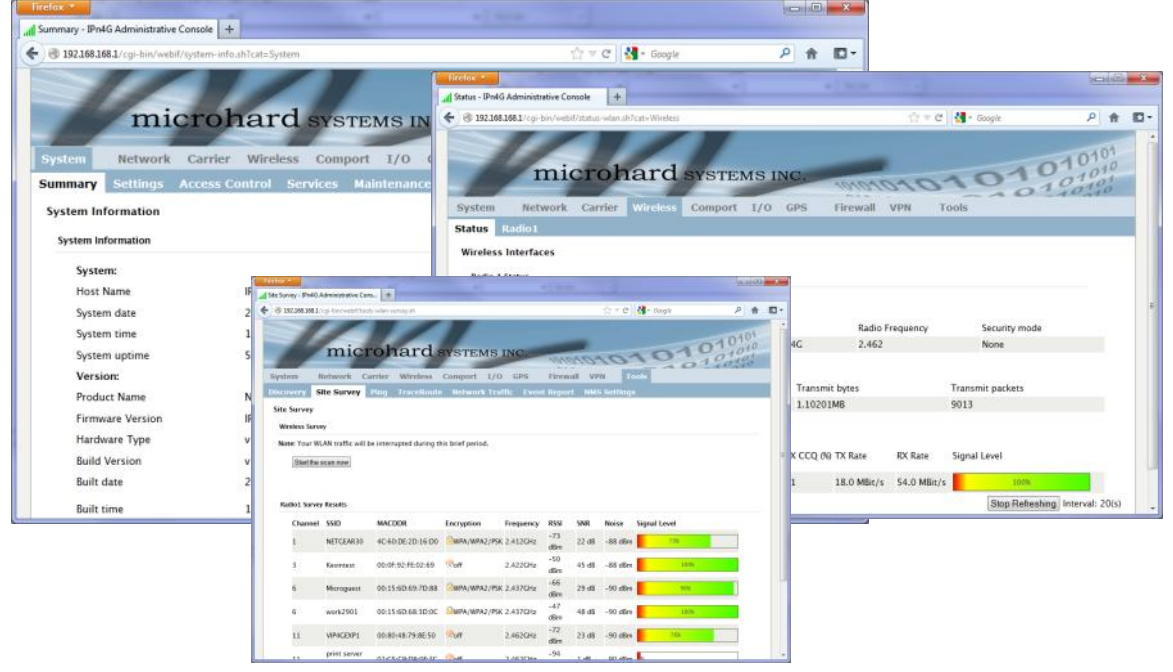

### **4.0 Web User Interface**

*Image 4-0-1: WebUI* 

Initial configuration of an IPn4G using the Web User (Browser) Interface (Web UI) method involves the following steps:

- configure a static IP Address on your PC to 192.168.168.10 (or any address on the 192.168.168.X subnet other than the default IP of 192.168.168.1)
- connect the IPn4G ETHERNET port to PC NIC card using an Ethernet cable
- apply power to the IPn4G and wait approximately 60 seconds for the system to load
- open a web browser and enter the factory default IP address of the unit: 192.168.168.1
- logon window appears; log on using default Username: *admin* Password: *admin*
- use the web browser based user interface to configure the IPn4G as required.
- refer to **Section 2.0: Quick Start** for step by step instructions.

In this section, all aspects of the Web Browser Interface, presented menus, and available configuration options will be discussed.

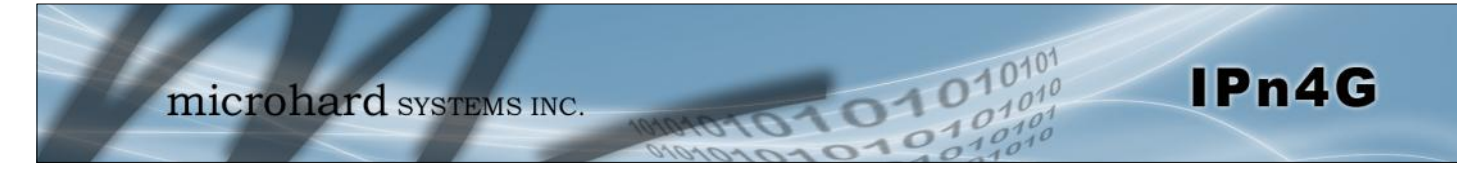

### **4.0.1 Logon Window**

Upon successfully accessing the IPn4G using a Web Browser, the Logon window will appear.

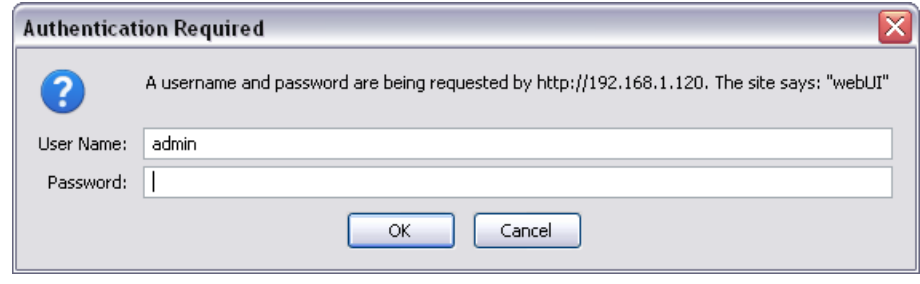

*Image 4-0-2: Logon Window* 

The factory default User Name is: **admin**

The default password is: **admin**

Note that the password is case sensitive. It may be changed (discussed further along in this section), but once changed, if forgotten, may not be recovered.

When entered, the password appears as 'dots' as shown in the image below. This display format prohibits others from viewing the password.

The 'Remember my password' checkbox may be selected for purposes of convenience, however it is recommended to ensure it is deselected - particularly once the unit is deployed in the field - for one primary reason: security.

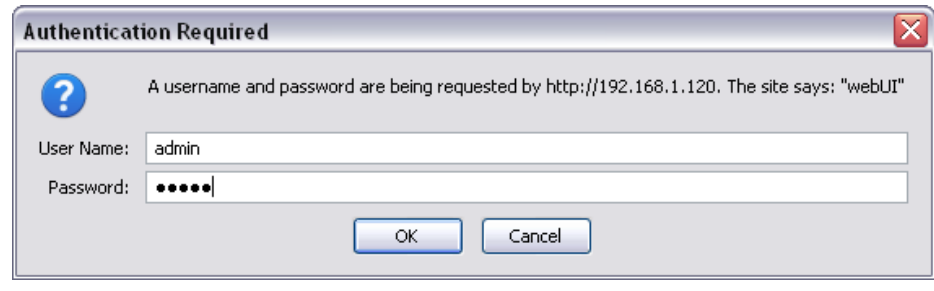

*Image 4-0-3: Logon Window : Password Entry* 

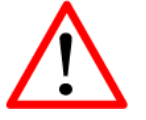

For security, do not allow the web browser to remember the User Name or Password.

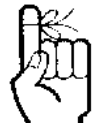

It is advisable to change the login Password. Do not FORGET the new password as it cannot be recovered.

### <span id="page-25-0"></span>**4.1 System**

The main category tabs located at the top of the navigation bar separate the configuration of the IPn4G into different groups based on function. The System Tab contains the following sub menu's:

1010

- Summary Status summary of entire radio including network settings, version information, and radio connection status.
	- Settings The Settings Fund Cost Name, Default System Mode (Bridge or Router), System Time/Date, HTTP Port for the WebUI,

IPn4G

- Access Control Change passwords, create new users
- Services Enable/Disable RSSI LED's, SSH and Telnet services
- Maintenance Version information, firmware Upgrades, reset to defaults,
- 
- configuration backup and restore. Reboot **-** Remotely reboot the system.
- 
- Logout **Logout COLL Logout of the current browser session.**

#### **4.1.1 System > Summary**

The System Summary screen is displayed immediately after initial login, showing a summary and status of all the functions of the IPn4G in a single display. This information includes System Status, Carrier Status, 4G & LAN network information, version info and WiFi radio status as seen below.

| Firefox *                                               |                                                                                                    |                                 |                                                         |                      |                                         | $\frac{1}{\sqrt{2}}\left( \frac{1}{\sqrt{2}}\right) \frac{1}{\sqrt{2}}\left( \frac{1}{\sqrt{2}}\right) \frac{1}{\sqrt{2}}\left( \frac{1}{\sqrt{2}}\right) \frac{1}{\sqrt{2}}\left( \frac{1}{\sqrt{2}}\right) \frac{1}{\sqrt{2}}\left( \frac{1}{\sqrt{2}}\right) \frac{1}{\sqrt{2}}\left( \frac{1}{\sqrt{2}}\right) \frac{1}{\sqrt{2}}\left( \frac{1}{\sqrt{2}}\right) \frac{1}{\sqrt{2}}\left( \frac{1}{\sqrt{2}}\right) \frac{1}{\sqrt{2}}\left$ |                                                     |                          |                         |                                  |         |               |
|---------------------------------------------------------|----------------------------------------------------------------------------------------------------|---------------------------------|---------------------------------------------------------|----------------------|-----------------------------------------|----------------------------------------------------------------------------------------------------|-----------------------------------------------------|--------------------------|-------------------------|----------------------------------|---------|---------------|
| Summary - IPn4G Administrative Console   +              |                                                                                                    |                                 |                                                         |                      |                                         |                                                                                                    |                                                     |                          |                         |                                  |         |               |
| 2 192.168.168.1/cgi-bin/webit/system-info.sh/cat=System |                                                                                                    |                                 | ☆ v d   d + Google                                      |                      | 户音                                      | $\mathbb{Z}$ .                                                                                                    |                                                     |                          |                         |                                  |         |               |
| System<br>Summary                                       | microhard SYSTEMS INC.<br>Network Carrier Wireless Comport I/O GPS<br>Settings Access Control Services Maintenance Logout Reboot |                                 |                                                         |                      |                                         |                                                                                                    |                                                     |                          |                         |                                  |         |               |
| <b>System Information</b>                               |                                                                                                    |                                 |                                                         |                      |                                         |                                                                                                    |                                                     |                          |                         |                                  |         |               |
| System Information                                      |                                                                                                    | <b>Carrier Status</b>           |                                                         |                      |                                         |                                                                                                    |                                                     |                          |                         |                                  |         |               |
|                                                         |                                                                                                    |                                 |                                                         |                      |                                         |                                                                                                    |                                                     |                          |                         |                                  |         |               |
| <b>System:</b>                                          |                                                                                                    | Module Status                   | Enabled                                                 |                      |                                         |                                                                                                    |                                                     |                          |                         |                                  |         |               |
| <b>Host Name</b>                                        | IPn4C                                                                                                    | <b>Current APN</b>              | staticip.apn                                            |                      |                                         |                                                                                                    |                                                     |                          |                         |                                  |         |               |
| System date                                             | $2012 - 12 - 12$                                                                                                    | <b>Activity Status</b>          | Connected                                               |                      |                                         |                                                                                                    |                                                     |                          |                         |                                  |         | $x = 0$ , $x$ |
| System time                                             | 16:14:32                                                                                                    | Network                         | / Summary - IPn4G Administrative Console +              |                      |                                         |                                                                                                    |                                                     |                          |                         |                                  |         |               |
| System uptime                                           | 1:42                                                                                                    | Home/Ro                         | + B 192.168.168.1/cg-bin/web//system-info.shihntenut=20 |                      |                                         |                                                                                                    |                                                     |                          |                         | ☆ = C H - Google                 | $P$ $R$ | E-            |
| <b>Version:</b>                                         |                                                                                                    | Current T                       | <b>General Status</b>                                   |                      |                                         |                                                                                                    |                                                     |                          |                         |                                  |         |               |
| Product Name<br>Firmware Version                        | Nano_OFDM_4C                                                                                                    | Core Tem                        |                                                         |                      |                                         |                                                                                                    |                                                     |                          |                         |                                  |         |               |
|                                                         | IPn4C<br>v1.0.0                                                                                                    | IME<br><b>IMSI</b>              | IP Address<br>192.168.168.1                             |                      | Connection Type<br>static               |                                                                                                    | Net Mask<br>255.255.255.0                           |                          |                         | MAC Address<br>00:0F:92:00:84:06 |         |               |
| Hardware Type<br><b>Build Version</b>                   | v1.1.0 build 1005u_3                                                                                                    | SIM Numb                        | <b>Connection Status</b>                                |                      |                                         |                                                                                                    |                                                     |                          |                         |                                  |         |               |
| Built date                                              | $2012 - 12 - 10$                                                                                                    | Phone Nu                        |                                                         |                      |                                         |                                                                                                    |                                                     |                          |                         |                                  |         |               |
|                                                         |                                                                                                    |                                 | IP Address<br>192.168.168.110                           |                      | <b>MAC Address</b><br>98:03:d8:c5:52:18 |                                                                                                    | <b>Product Name</b>                                 | Pauls-iPhone-2           |                         | Expires in<br>11h 56min 13sec    |         |               |
| <b>Built time</b>                                       | 17:10:08                                                                                                    | RSSI (dBm                       | 192.168.168.231                                         |                      | 5c:0a:5b:5d:0a:0d                       |                                                                                                    |                                                     | android-b26698c4cb99b106 |                         | 10h 10min 15sec                  |         |               |
| <b>NMS</b> status                                       | Disabled                                                                                                    | <b>NMS Setting</b><br>Connectio | 192.168.168.157                                         |                      | 48:5d:60:98:8c:94                       |                                                                                                    | Joh-PC                                              |                          |                         | 11h 59min 48sec                  |         |               |
| Supply Voltage(V)                                       | 11.84                                                                                                    |                                 | 192.168.168.184                                         |                      | 00:80:c8:3c:fb:fb                       |                                                                                                    | DMKT0002-2                                          |                          |                         | 11h 42min 10sec                  |         |               |
| <b>4G Status</b>                                        |                                                                                                    |                                 | <b>Radio 1 Status</b>                                   |                      |                                         |                                                                                                    |                                                     |                          |                         |                                  |         |               |
| <b>General Status</b>                                   |                                                                                                    |                                 | <b>General Status</b>                                   |                      |                                         |                                                                                                    |                                                     |                          |                         |                                  |         |               |
| <b>IP Address</b>                                       | Connection Type                                                                                                    | Net Mask                        | <b>MAC Address</b>                                      | Mode                 | <b>SSID</b>                             |                                                                                                    | Frequency Band                                      |                          | Radio Frequency         | Security mode                    |         |               |
| 74,198,186,193                                          | dhcp                                                                                                    | 255.255.255.25                  | 00:0F:92:FA:01:D6                                       | Access Point         | MHSMKT2                                 |                                                                                                    | 2.4G Mode                                           |                          | 2.462                   | WPA+WPA2(PSK)                    |         |               |
| <b>LAN Status</b>                                       |                                                                                                    |                                 | <b>Connection Status</b>                                |                      |                                         |                                                                                                    |                                                     |                          |                         |                                  |         |               |
| <b>General Status</b>                                   |                                                                                                    |                                 | <b>MAC Address</b>                                      | Noise Floor<br>(d8m) |                                         |                                                                                                    | SNR (dB) RSSI (dBm) TX CCQ (fs) RX CCQ (fs) TX Rate |                          | RX Rate                 | Signal Level                     |         |               |
| <b>IP Address</b>                                       | Connection Type                                                                                                    | Net Mask                        | 48:5d:60:98:8c:94                                       | $-100$               | 57<br>$-38$                             | 88                                                                                                    | 96                                                  | 24.0 MBit/s              | 54.0 MBit/s             | 200%                             |         |               |
| 192.168.168.1                                           | static                                                                                                    | 255.255.255.0                   | 98:03:d8:c5:52:18                                       | $-100$               | 51<br>$-44$                             | 84                                                                                                    | 88                                                  |                          | 11.0 MBit/s 54.0 MBit/s | 100 <sup>%</sup>                 |         |               |
| <b>Connection Status</b>                                |                                                                                                    |                                 |                                                         |                      |                                         |                                                                                                    |                                                     |                          |                         | Stop Refreshing Interval: 20(s)  |         |               |
|                                                         |                                                                                                    |                                 |                                                         |                      |                                         |                                                                                                    |                                                     |                          |                         |                                  |         |               |

*Image 4-1-1: System Info Window*

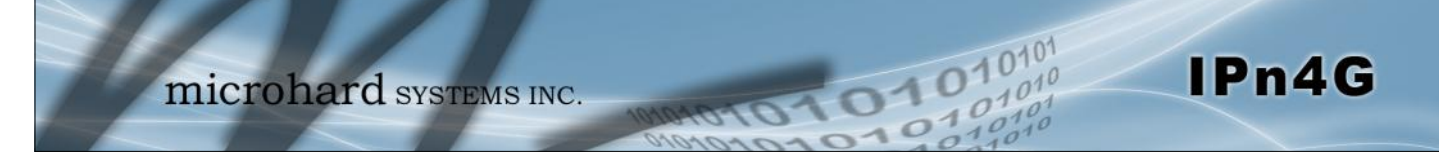

#### **4.1.2 System > Settings**

#### **System Settings**

Options available in the System Settings menu allow for the configuration of the Host Name.

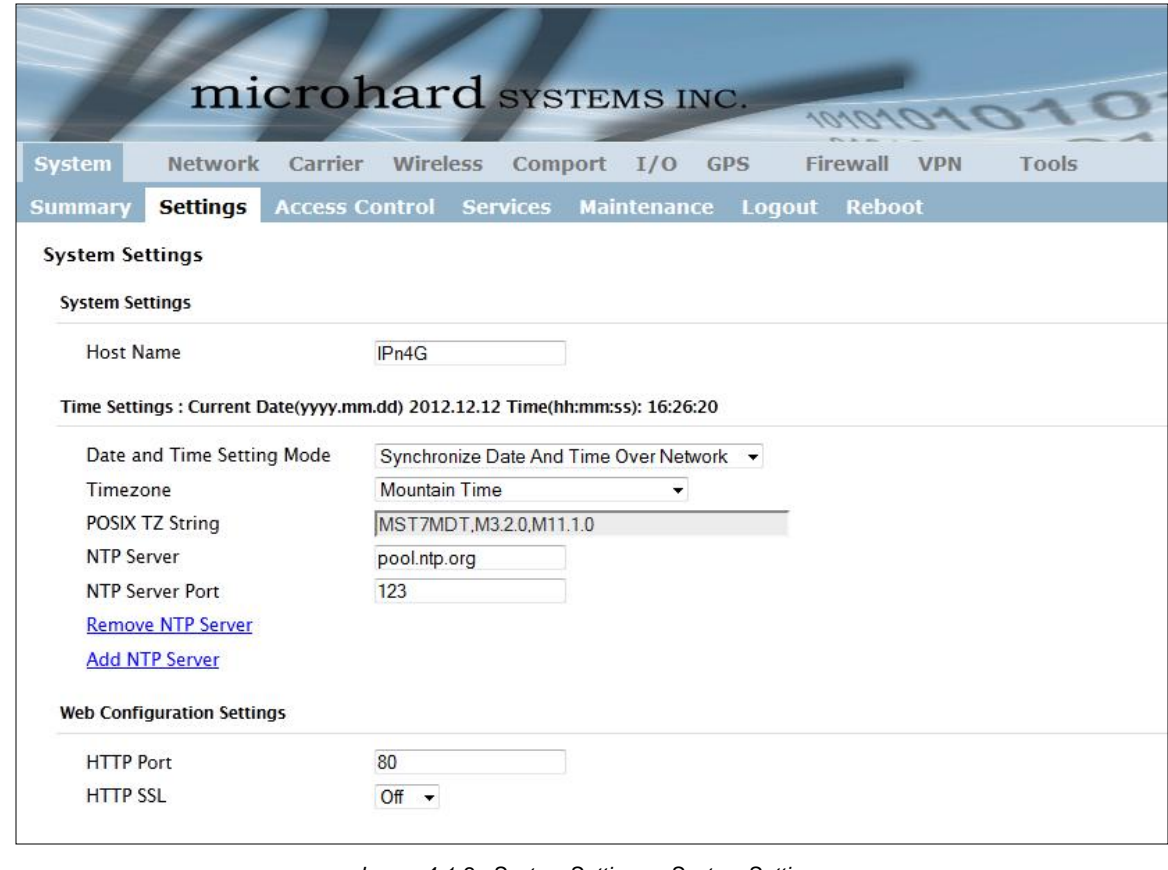

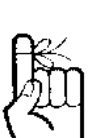

The Host Name must not be confused with the **Network Name (SSID)** (Wireless Configuration menu). The Network Name MUST be exactly the same on each wireless device within a IPn4G network.

*Image 4-1-2: System Settings > System Settings*

### **Host Name**

The Host Name is a convenient identifier for a specific IPn4G unit. This feature is most used when accessing units remotely: a convenient cross-reference for the unit's WAN IP address. This name appears when logged into a telnet session, or when the unit is reporting into Microhard NMS System.

**Values (characters)**

IPn4G**+wifi (varies)**

up to 30 characters

#### **Time Settings**

The IPn4G can be set to use a local time source, thus keeping time on its own, or it can be configured to synchronize the date and time via a NTP Server. The options and menus available will change depending on the current setting of the Date and Time Setting Mode, as seen below.

1010

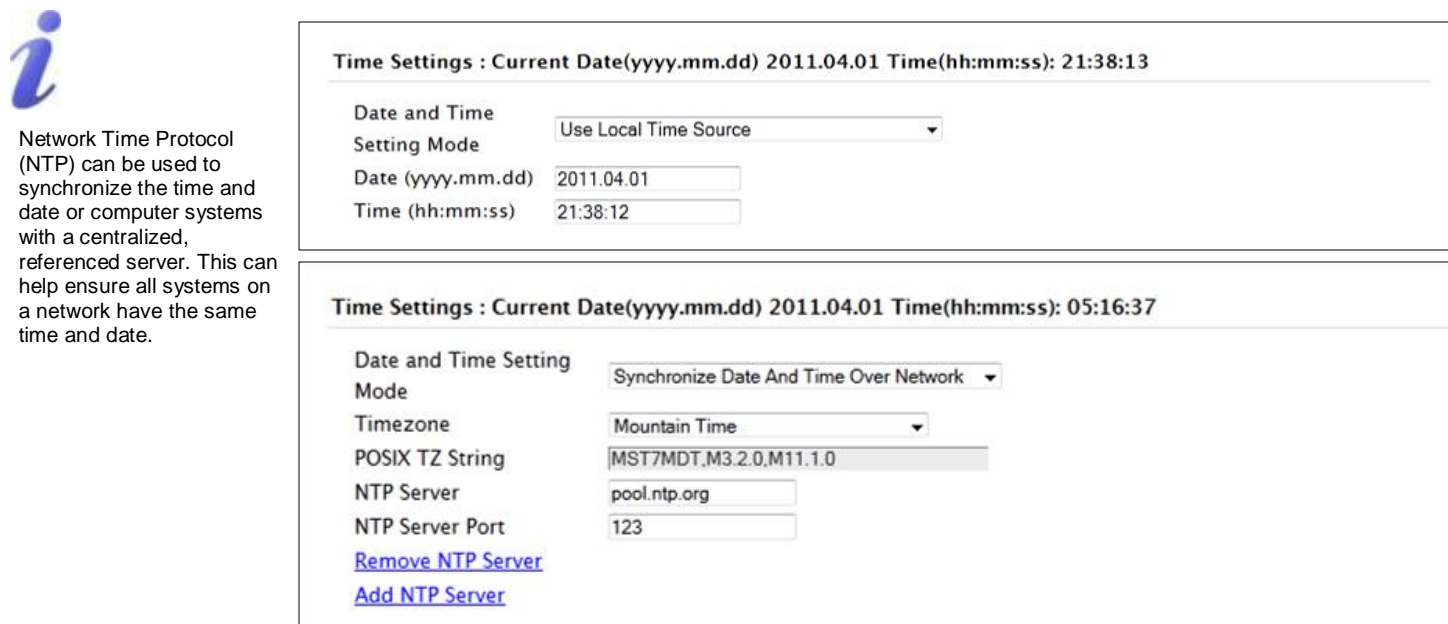

*Image 4-1-3: System Settings > Time Settings*

### **Date and Time Setting Mode**

IPn4G

**Values (selection)**

Select the Date and Time Setting Mode required. If set for 'Use Local Time' the unit will keep its own time and not attempt to synchronize with a network server. If 'Synchronize Date And Time Over Network' is selected, a NTP server can be defined.

**Use Local Time Source** Synchronize Date And Time

Over Network

#### **Date**

The calendar date may be entered in this field. Note that the entered value is lost should the IPn4G lose power for some reason.

**Values (yyyy-mm-dd)**

**2011.04.01** *(varies)*

#### **Time**

The time may be entered in this field. Note that the entered value is lost should the VIP Series lose power for some reason. **Values (hh:mm:ss)**

**11:27:28** *(varies)*

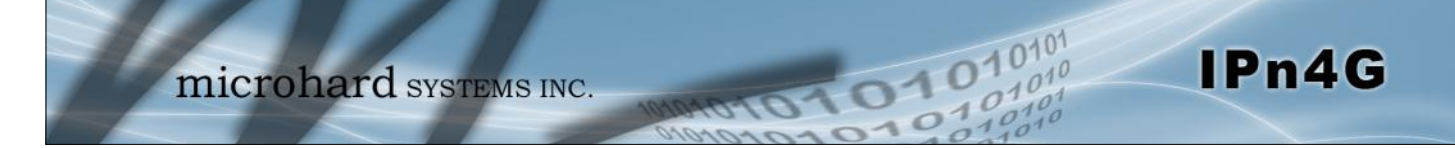

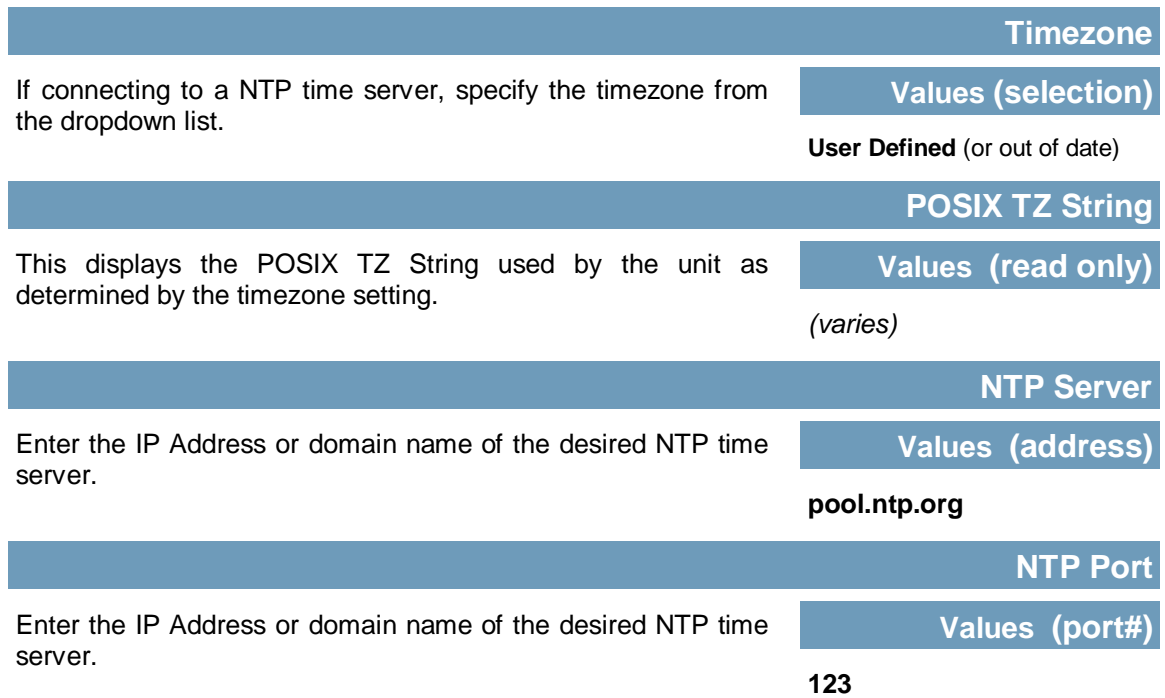

### **Web Configuration Settings**

The last section of the System Setting menu allows the configuration of the HTTP and HTTPS Ports used for the web server of the WEBUI.

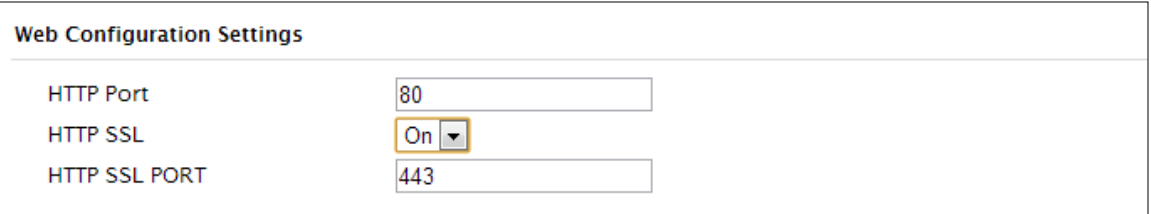

*Image 4-1-4: System Settings > Web Configuration Settings*

|                                                                                                    |  | <b>HTTP Port</b> |
|----------------------------------------------------------------------------------------------------|--|------------------|
| The default web server port for the web based configuration                                                                                                    |  | Values (port#)   |
| tools used in the VIP is port 80. Change as required, but keep<br>in mind that if a non standard port is used, it must be specified<br>in a internet browser to access the unit. (example:<br>http://192.168.168.1:8080) |  |                  |
|                                                                                                    |  | <b>HTTP Port</b> |
| The secure web port (HTTPS) can be enabled or disabled<br>using the HTTP SSL On/Off drop down menu. If enabled, the<br>port used can be specified, the default is port 443.                                              |  | Values (port#)   |
|                                                                                                    |  |                  |

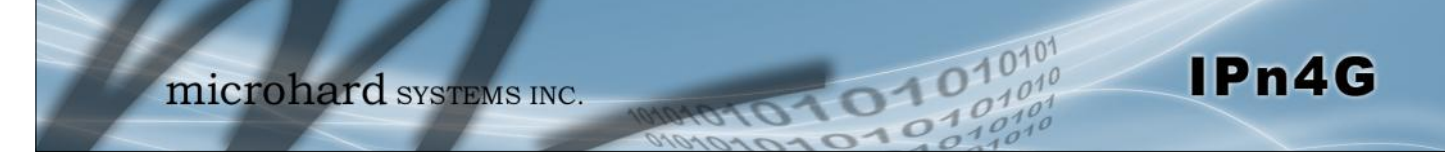

### **4.1.3 System > Access Control**

#### **Password Change**

The Password Change menu allows the password of the user 'admin' to be changed. The 'admin' username cannot be deleted, but additional users can be defined and deleted as required as seen in the Users menu below.

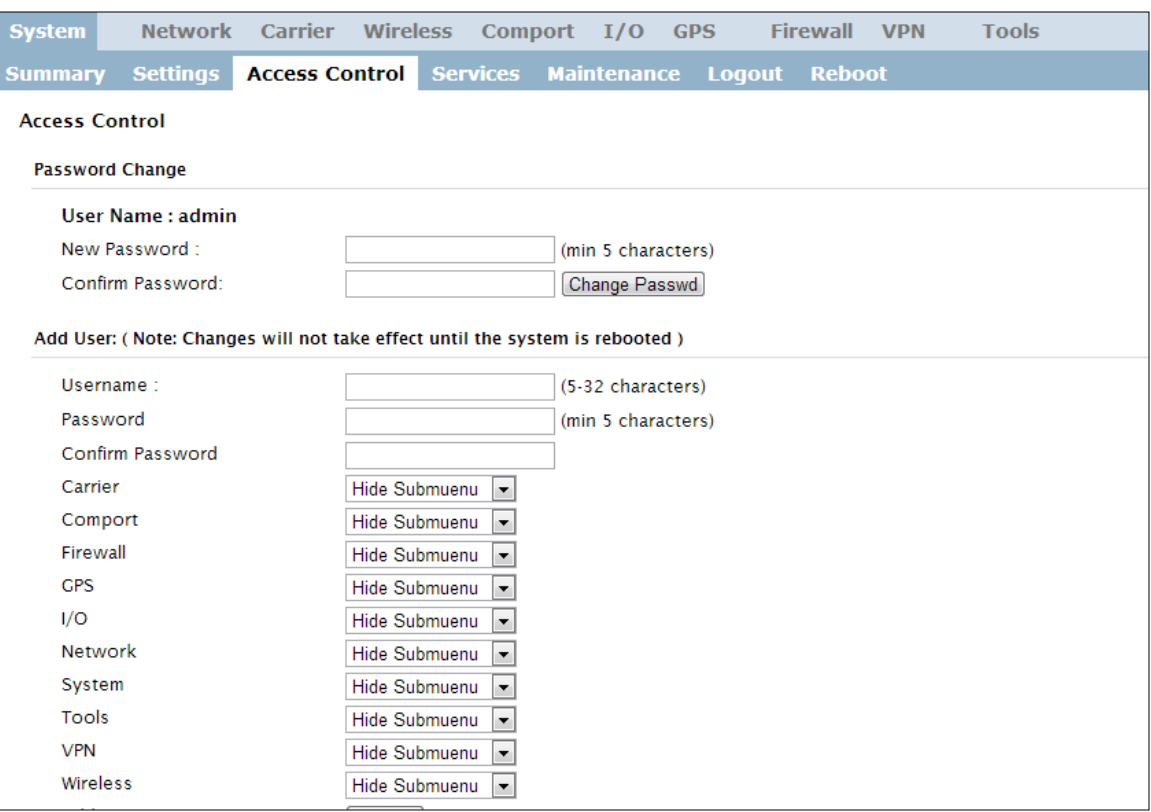

*Image 4-1-5: Access Control > Password Change*

|                                                                       | <b>New Password</b>        |
|-----------------------------------------------------------------------|----------------------------|
| Enter a new password for the 'admin' user. It must be at least 5      | <b>Values (characters)</b> |
| characters in length. The default password for 'admin' is<br>'admin'. | admin                      |
|                                                                       | min 5 characters           |
|                                                                       |                            |
|                                                                       | <b>Confirm Password</b>    |
| The exact password must be entered to confirm the password            | <b>Values (characters)</b> |
| change, if there is a mistake all changes will be discarded.          | admin                      |
|                                                                       | min 5 characters           |
|                                                                       |                            |

### **4.1.3 System > Access Control**

#### **Users**

Different users can be set up with customized access to the WebUI. Each menu or tab of the WebUI can be disabled on a per user basis as seen below.

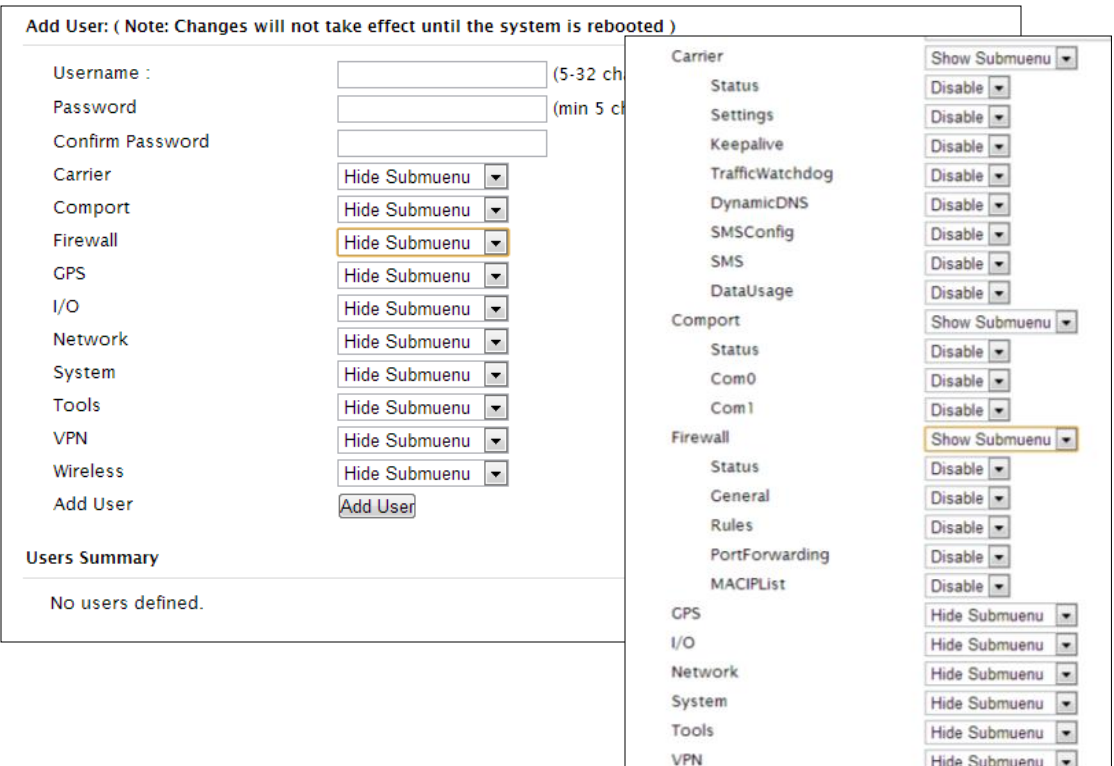

*Image 4-1-6: Access Control > Users*

### **Username**

Enter the desired username. Minimum or 5 character and maximum of 32 character. Changes will not take effect until the system has been restarted.

### **Values (characters)**

*(no default) Min 5 characters Max 32 characters*

### **Password / Confirm Password**

Passwords must be a minimum of 5 characters. The Password must be re-entered exactly in the Confirm Password box as well. *(no default)*

#### **Values (characters)**

min 5 characters

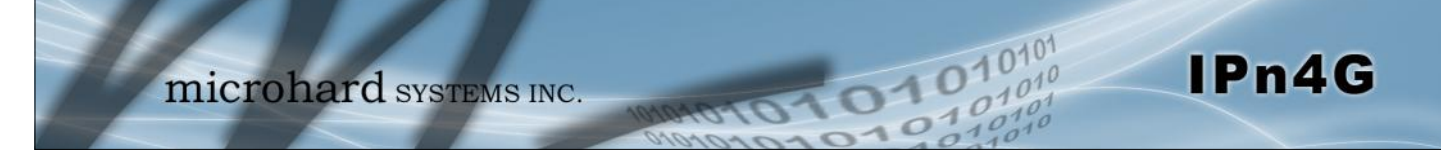

#### **4.1.4 System > Services**

#### **Available Services**

Certain services in the IPn4G can be disabled or enabled for either security considerations or resource/power considerations. The Enable/Disable options are applied after a reboot and will take affect after each start up. The Start/Restart/Stop functions only apply to the current session and will not be retained after a power cycle.

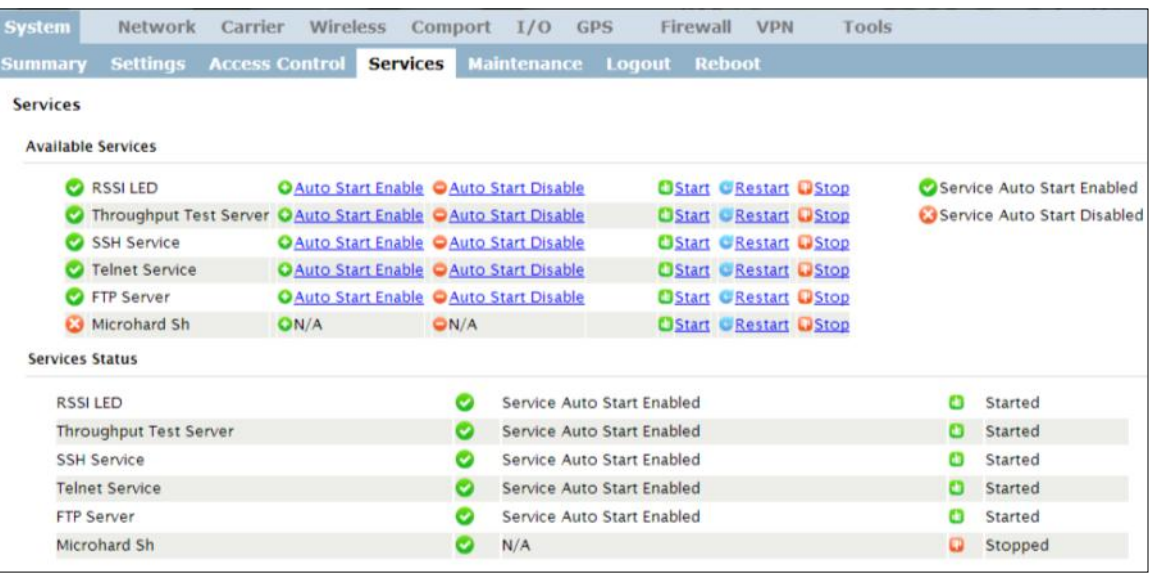

*Image 4-1-7: System > Services*

### **RSSI LED**

The IPn4G has the ability to turn off the RSSI LED's. The RSSI value can still be read from the unit, but the status will not be visible on the unit itself . **Values (selection) Start** / Restart / Stop

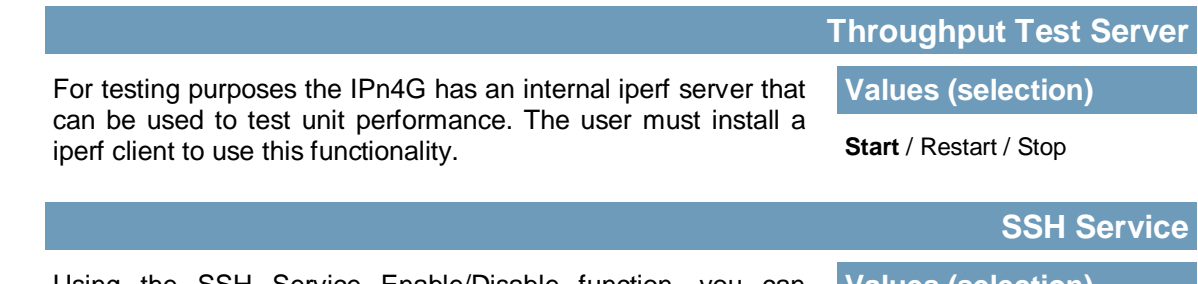

Using the SSH Service Enable/Disable function, you can disable the SSH service (Port 22) from running on the IPn4G.

**Values (selection)**

**Start** / Restart / Stop

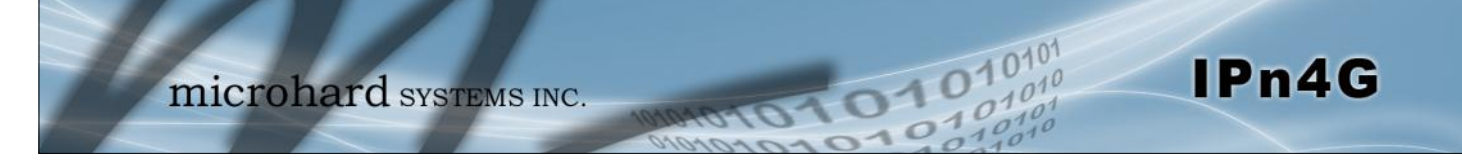

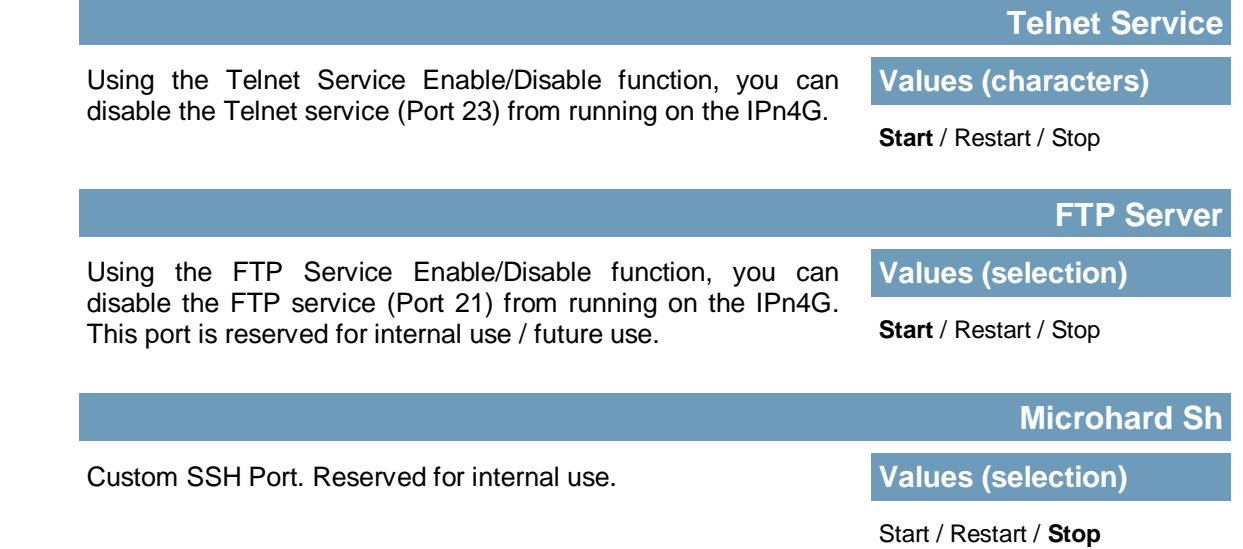

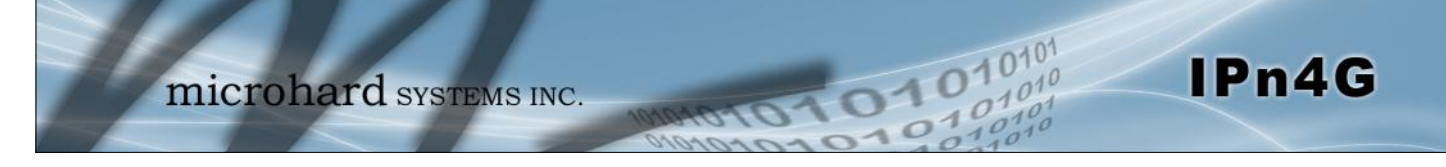

#### **4.1.5 System > Maintenance**

#### **Version Information**

Detailed version information can be found on this display. The Product Name, Firmware Version, Hardware Type, Build Version, Build Date and Build Time can all be seen here, and may be requested from Microhard Systems to provide technical support.

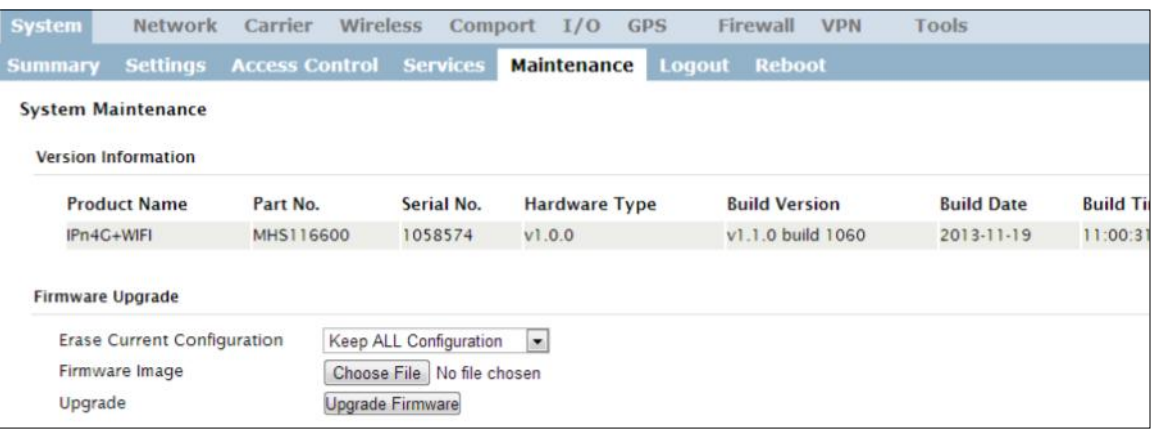

*Image 4-1-8: Maintenance > Version Information / Firmware Upgrade*

### **Firmware Upgrade**

Occasional firmware updates may be released by Microhard Systems which may include fixes and/or new features. The firmware can be updated wirelessly using the WebUI.

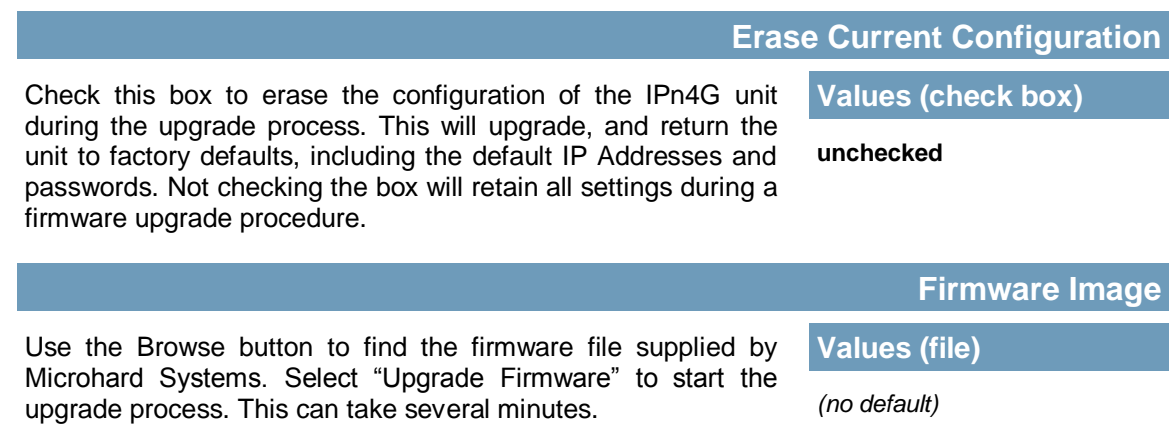

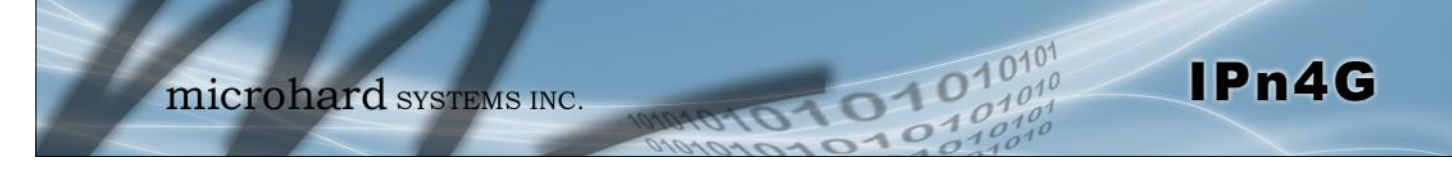

#### **4.1.5 System > Maintenance**

#### **Reset to Default**

The IPn4G may be set back to factory defaults by using the Reset to Default option under System > Maintenance > Reset to Default. **\*Caution\* - All settings will be lost!!!**

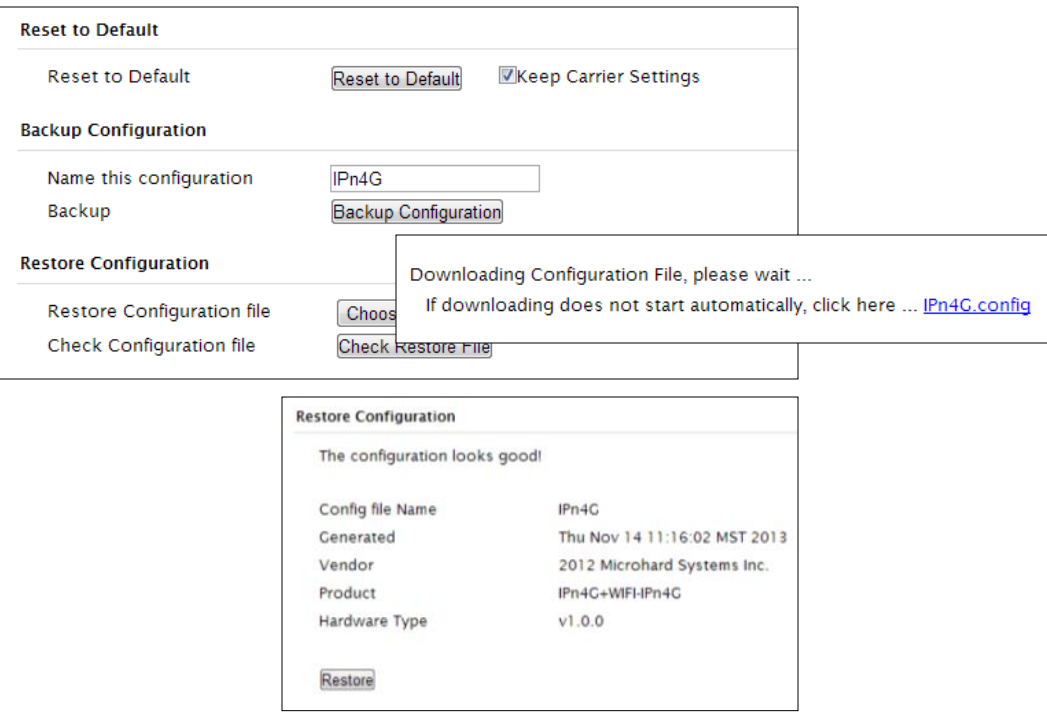

*Image 4-1-9: Maintenance > Reset to Default / Backup & Restore Configuration*

#### **Backup & Restore Configuration**

The configuration of the IPn4G can be backed up to a file at any time using the Backup Configuration feature. The file can the be restored using the Restore Configuration feature. It is always a good idea to backup any configurations in case of unit replacement. The configuration files cannot be edited offline, they are used strictly to backup and restore units.

#### **Name this Configuration / Backup Configuration**

Use this field to name the configuration file. The .config extension will automatically be added to the configuration file.

#### **Restore Configuration file / Check Restore File / Restore**

Use the 'Browse' button to find the backup file that needs to be restored to the unit. Use the 'Check Restore File' button to verify that the file is valid, and then the option to restore the configuration is displayed, as seen above.

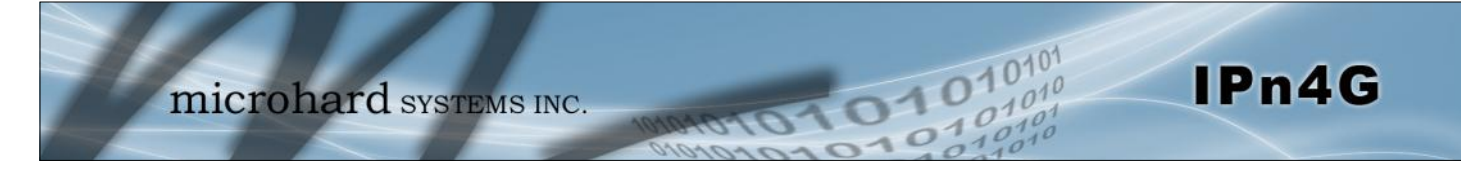

### **4.1.6 System > Logout**

The logout function allows a user to end the current configuration session and prompt for a login screen.

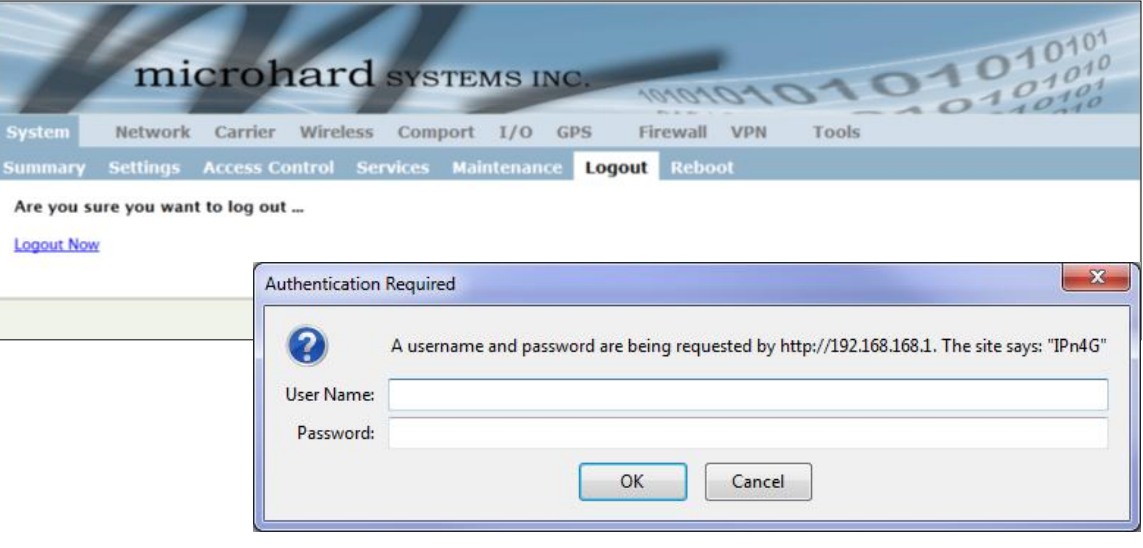

*Image 4-1-10: System > logout*
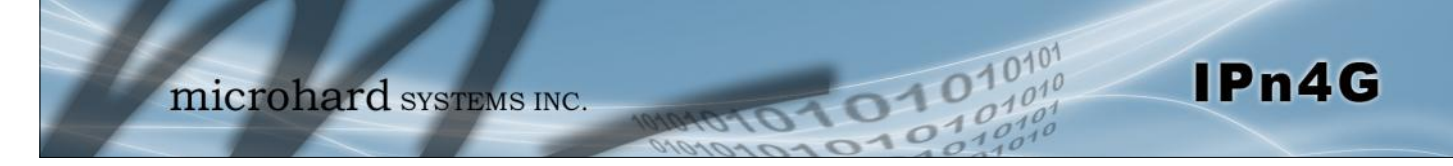

### **4.1.7 System > Reboot**

The IPn4G can be remotely rebooted using the System > Reboot menu. As seen below a button 'OK, reboot now' is provided. Once pressed, the unit immediately reboots and starts its boot up procedure.

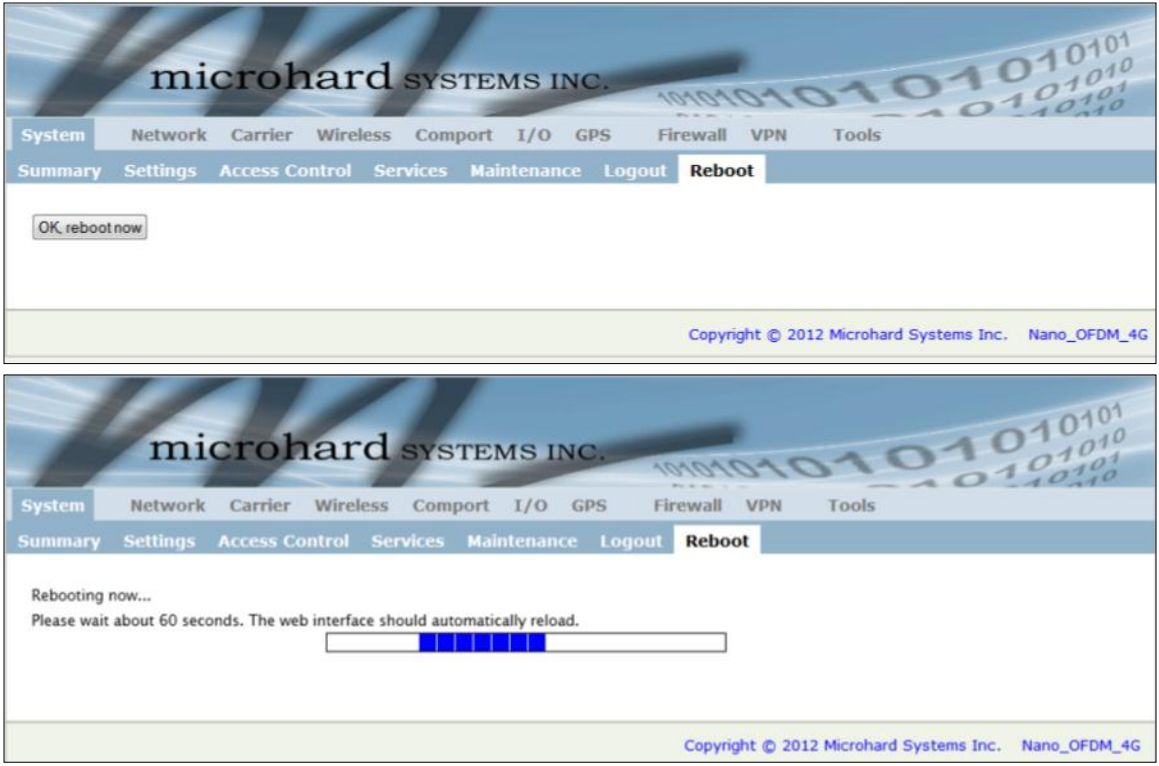

*Image 4-1-11: System > Reboot*

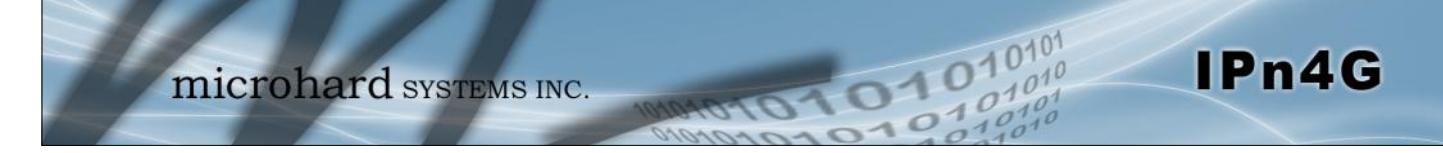

### **4.2 Network**

#### **4.2.1 Network > Status**

The Network Status display gives a overview of the currently configured network interfaces including the Connection Type (Static/DHCP), IP Address, Net Mask, Default Gateway, DNS, and IPv4 Routing Table.

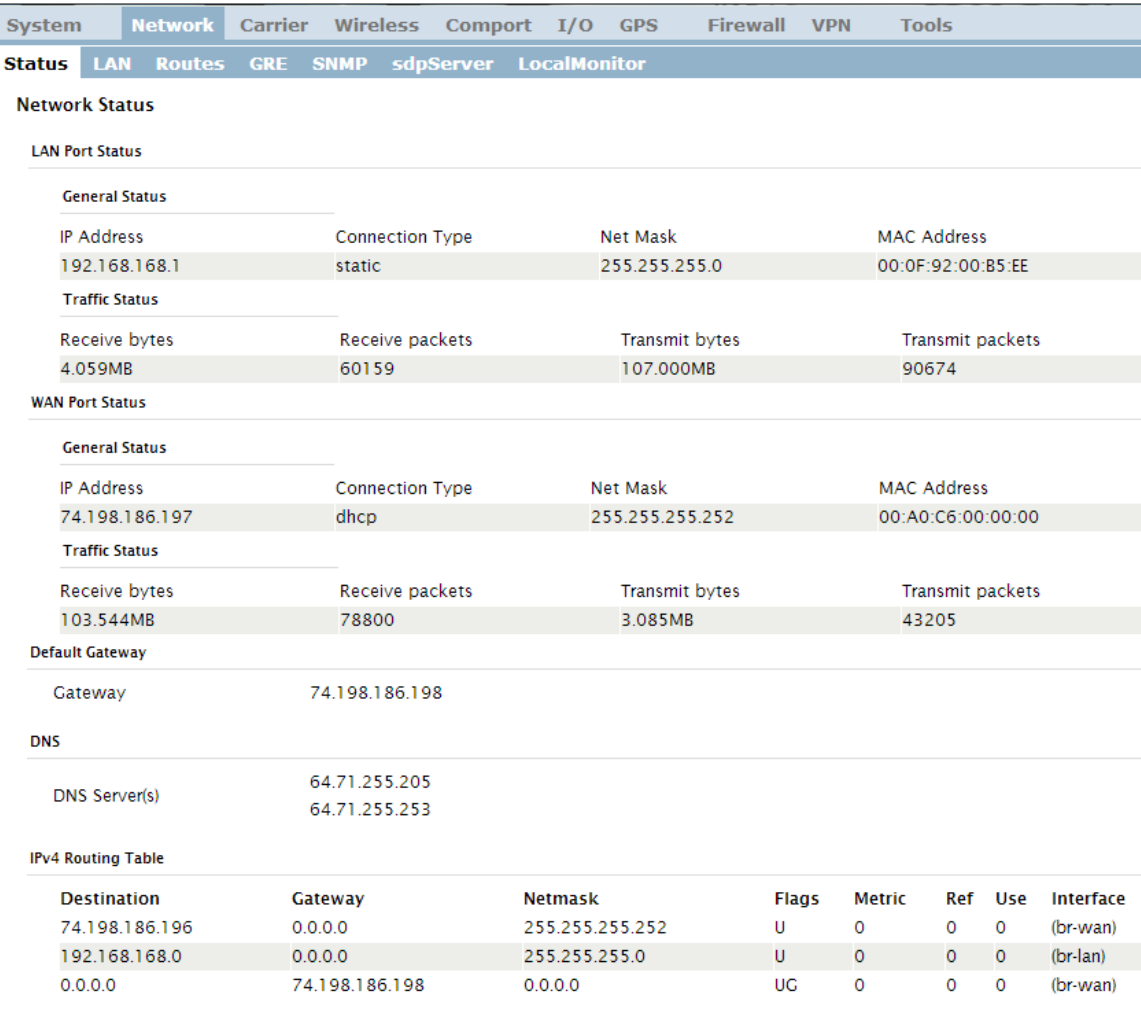

*Image 4-2-1: Network > Network Status*

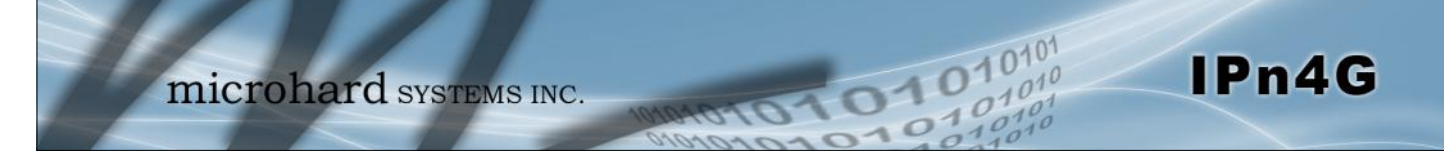

#### **4.2.2 Network > LAN**

#### **Network LAN Configuration**

The Ethernet port (RJ45) on the back of the IPn4G is the LAN port, used for connection of devices on a local network. By default, this port has a static IP Address of 192.168.168.1. It also, by default is running a DHCP server to provide IP Addresses to devices that are connected to the physical port, and devices connected by a WiFi connection (if equipped).

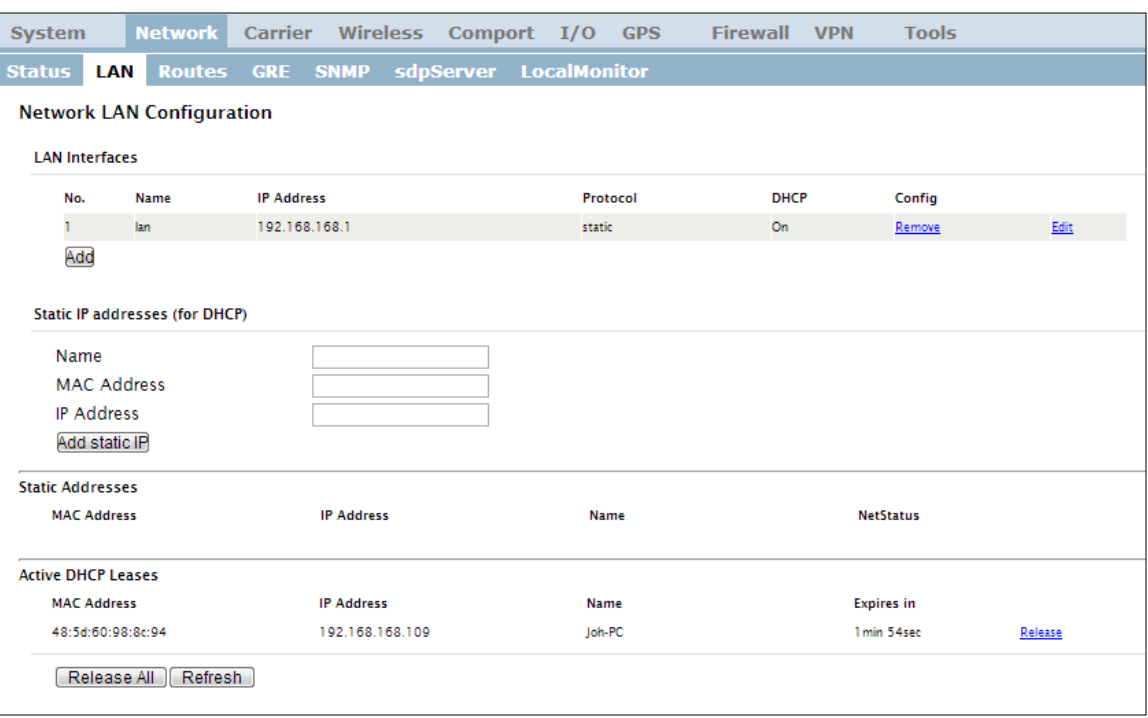

*Image 4-2-2: Network > LAN* 

### **LAN Add/Edit Interface**

The IPn4G has the capability to have multiple SSID's for the WiFi radio (optional). New Interfaces can be added for additional SSID's, providing, if required, separate subnets for each SSID. By default any additional interfaces added will automatically assign IP addresses to connecting devices via DHCP. Additional interfaces can only be used by additional WIFI SSID's (virtual interfaces).

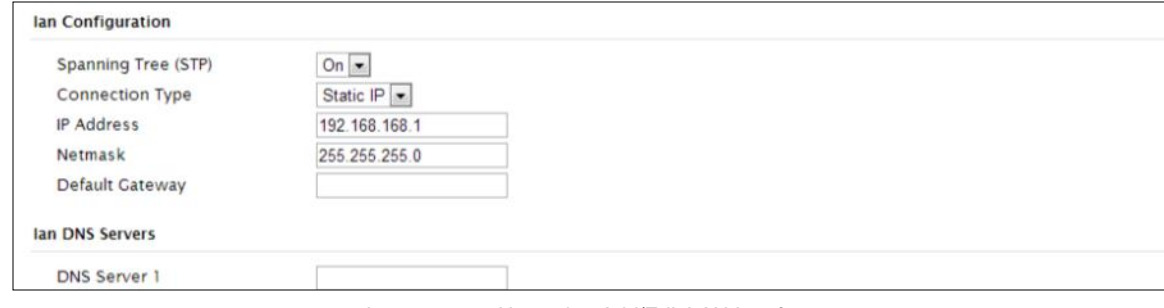

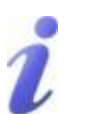

**DHCP:** Dynamic Host Configuration Protocol may be used by networked devices (Clients) to obtain unique network addresses from a DHCP server.

**Advantage:**

Ensures unique IP addresses are assigned, from a central point (DHCP server) within a network.

#### **Disadvantage:**

The address of a particular device is not 'known' and is also subject to change.

STATIC addresses must be tracked (to avoid duplicate use), yet they may be permanently assigned to a device.

*Image 4-2-3: Network > Add/Edit LAN Interface*

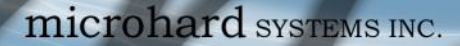

Within

leaves

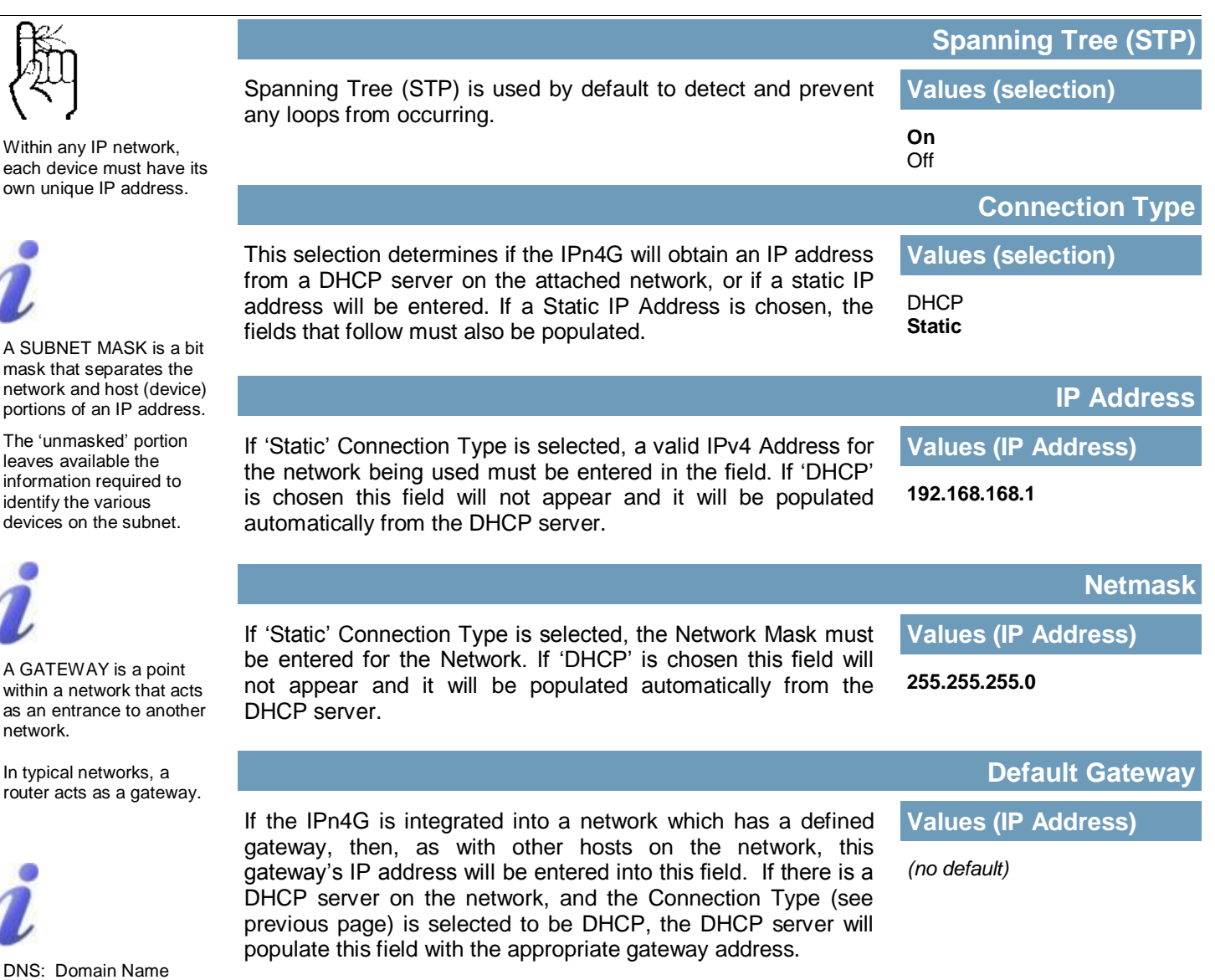

01010101010101

A simple way of looking at what the gateway value should be is: If a device has a packet of data is does not know where to send, send it to the gateway. If necessary - and applicable - the gateway can forward the packet onwards to another network.

DNS (Domain Name Service) Servers are used to resolve domain names into IP addresses. If the Connection Type is set for DHCP the DHCP server will populate this field and the value

set can be viewed on the Network > Status page.

### **LAN DNS Servers**

IPn4G

**Values (IP Address)**

*(no default)*

Service is an Internet service that translates easily- remembered domain names into their

Being that the Internet is based on IP addresses, without DNS, if one entered the domain name www.microhardcorp.com (for example) into the URL line of a web browser, the website 'could not be found').

not-so-easilyremembered IP addresses.

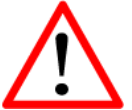

#### Prior to enabling this service, verify that there are no other devices either wired (e.g. LAN) or wireless (e.g. another VIP Series unit) with an active DHCP SERVER service. (The Server issues IP address information at the request of a DHCP Client, which receives the information.)

#### **LAN DHCP**

A IPn4G may be configured to provide dynamic host control protocol (DHCP) service to all attached (either wired or wireless (WiFi)-connected) devices. By default the DHCP service is enabled, so devices that are connected to the physical Ethernet LAN ports, as well as any devices that are connected by WiFi will be assigned an IP by the IPn4G. The LAN DHCP service is available for each interface, and is located in the add/edit interface menus.

101010

 $10^{101}$ 

IPn4G

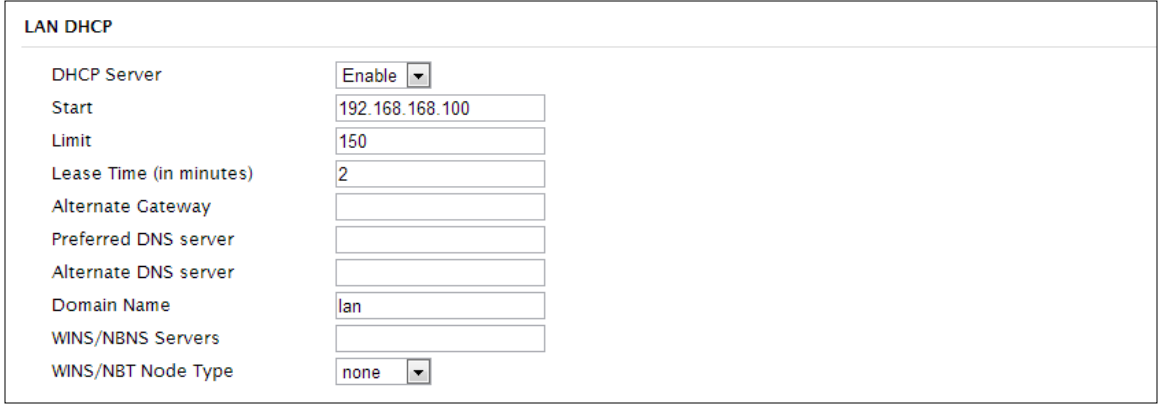

*Image 4-2-4: Network > Add/Edit Interface DHCP*

|                                                                                                    | <b>DHCP</b>                |  |  |
|----------------------------------------------------------------------------------------------------|----------------------------|--|--|
| The option is used to enable or disable the DHCP service for<br>devices connected to the LAN Port and devices connected         | <b>Values (selection)</b>  |  |  |
| through a Wireless connection. This includes VIP connected as<br>clients and other wireless devices such as 802.11 connections. | On $/$ Off                 |  |  |
|                                                                                                    | <b>Start</b>               |  |  |
| Select the starting address DHCP assignable IP Addresses.                                                                       | <b>Values (IP Address)</b> |  |  |
| The first octets of the subnet will be pre-set based on the LAN<br>IP configuration, and can not be changed.                    | 192.168.168.100            |  |  |
|                                                                                                    | Limit                      |  |  |
| Set the maximum number of IP addresses that can be assigned                                                                     | <b>Values (integer)</b>    |  |  |
| by the IPn4G.                                                                                                    | 150                        |  |  |
|                                                                                                    | <b>Lease Time</b>          |  |  |
| The DHCP lease time is the amount of time before a new                                                                          | <b>Values (minutes)</b>    |  |  |
| request for a network address must be made to the DHCP<br>Server.                                                               | (minutes)                  |  |  |

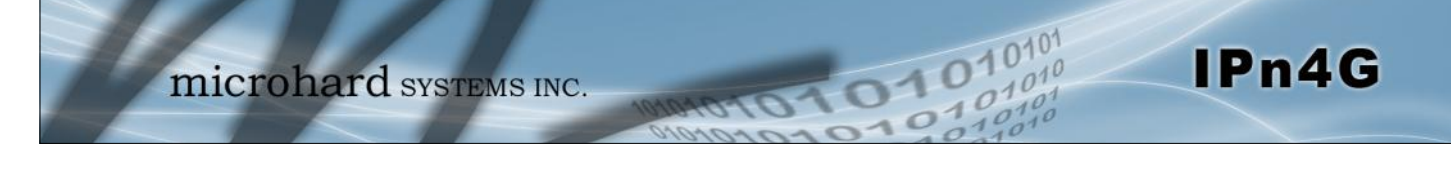

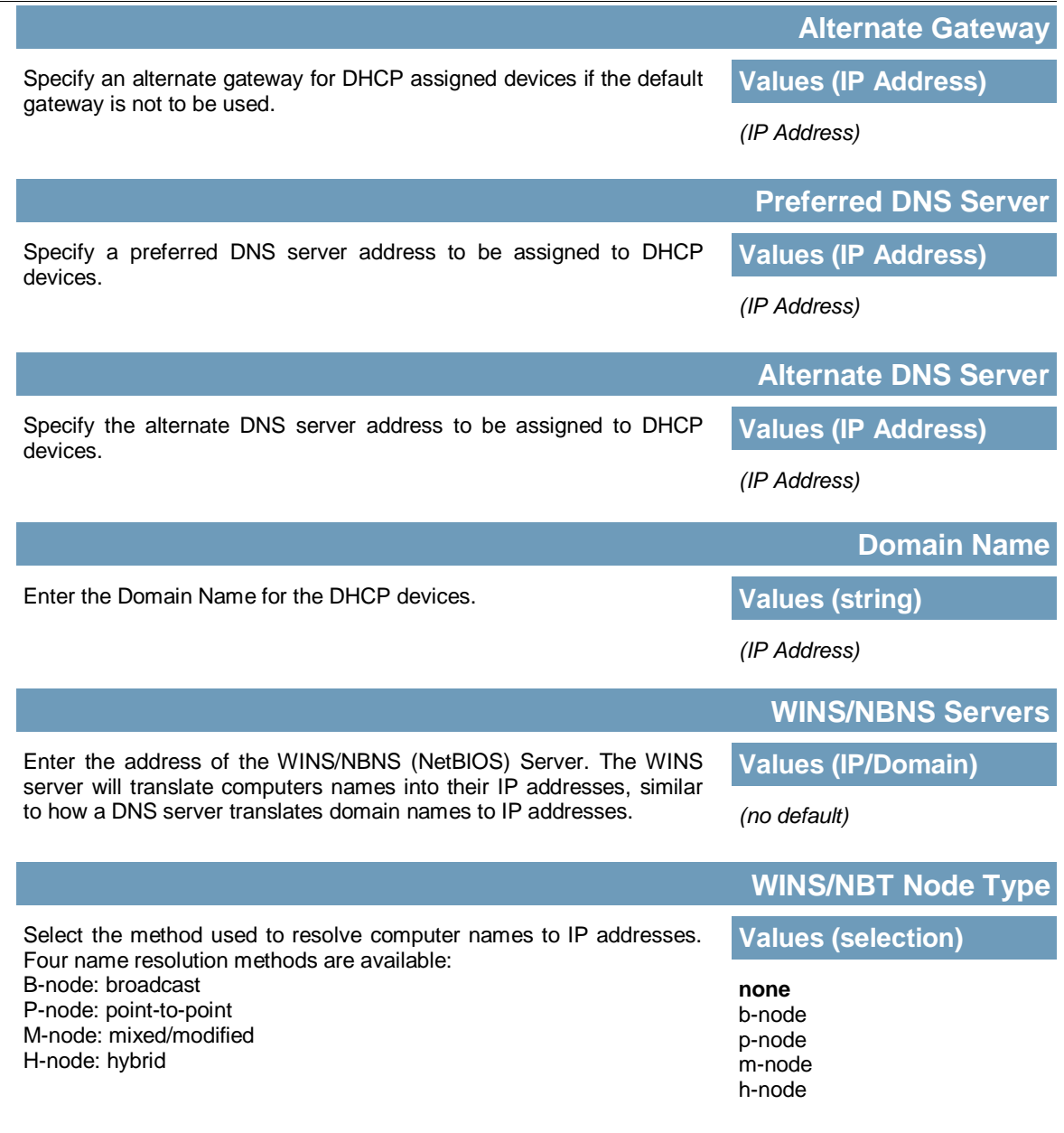

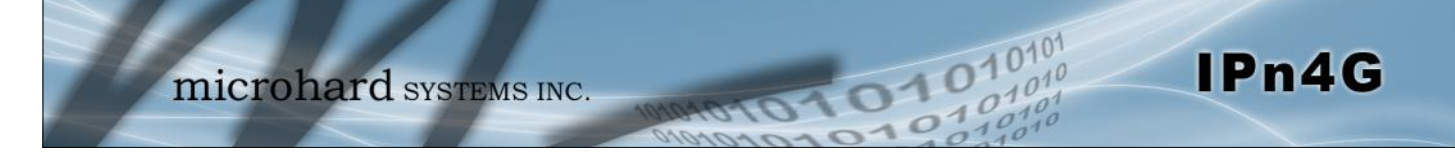

#### **Static IP Addresses (for DHCP)**

In some applications it is important that specific devices always have a predetermined IP address. This section allows for MAC Address binding to a IP Address, so that whenever the device that has the specified MAC address, will always get the selected IP address. In this situation, all attached (wired or wireless) devices can all be configured for DHCP, but still get a known IP address.

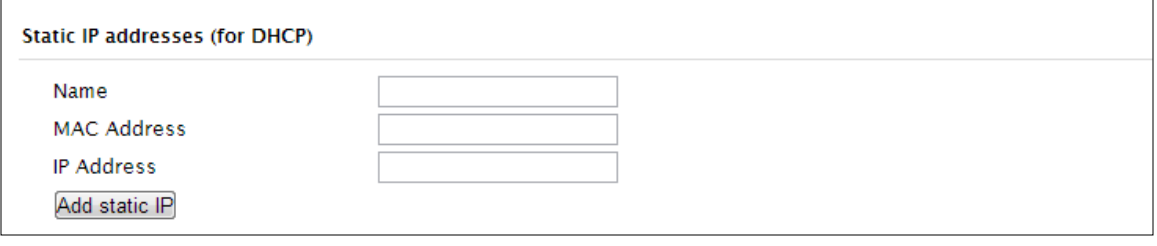

*Image 4-2-5: Network > MAC Address Binding*

|                                                                                                    | <b>Name</b>                 |
|----------------------------------------------------------------------------------------------------|-----------------------------|
| The name field is used to give the device a easily recognizable                                                                                        | <b>Values (characters)</b>  |
| name.                                                                                                    | (no default)                |
|                                                                                                    | <b>MAC Address</b>          |
| Enter in the MAC address of the device to be bound to a set IP                                                                                         | <b>Values (MAC Address)</b> |
| address. Set the IP Address in the next field. Must use the<br>format: AB:CD:DF:12:34:D3. It is not case sensitive, but the<br>colons must be present. | (no default)                |
|                                                                                                    | <b>IP Address</b>           |
| Enter the IP Address to be assign to the device specified by the                                                                                       | <b>Values (IP Address)</b>  |
| MAC address above.                                                                                                    | (minutes)                   |

#### **Static Addresses**

This section displays the IP address and MAC address currently assigned through the DCHP service, that are bound by it's MAC address. Also shown is the Name, and the ability to remove the binding by clicking "Remove  $\ldots$ ".

#### **Active DHCP Leases**

This section displays the IP Addresses currently assigned through the DCHP service. Also shown is the MAC Address, Name and Expiry time of the lease for reference.

Using the "Release All" button, all DHCP leases are released and any connected devices must request new leases.

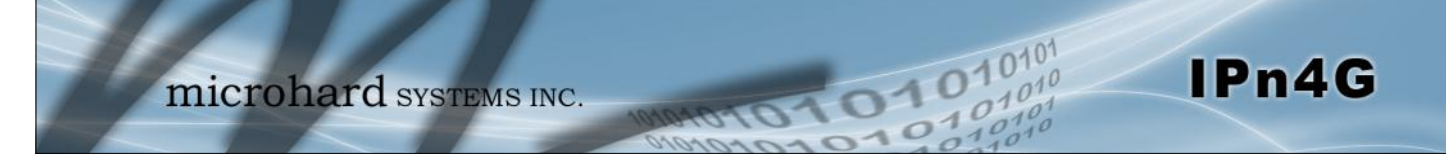

#### **4.2.3 Network > Routes**

#### **Static Routes Configuration**

It may be desirable to have devices on different subnets to be able to talk to one another. This can be accomplished by specifying a static route, telling the IPn4G where to send data.

| <b>System</b>               | <b>Network</b>                     | <b>Carrier</b> | Wireless      |                        |  |                | Comport I/O GPS Firewall | <b>VPN</b> | <b>Tools</b> |  |  |  |
|-----------------------------|------------------------------------|----------------|---------------|------------------------|--|----------------|--------------------------|------------|--------------|--|--|--|
| <b>LAN</b><br><b>Status</b> | <b>Routes</b>                      | <b>GRE</b>     | <b>SNMP</b>   | sdpServer LocalMonitor |  |                |                          |            |              |  |  |  |
|                             | <b>Static Routes Configuration</b> |                |               |                        |  |                |                          |            |              |  |  |  |
|                             | <b>Static Route Configuration</b>  |                |               |                        |  |                |                          |            |              |  |  |  |
| Name                        |                                    |                | route1        |                        |  |                |                          |            |              |  |  |  |
| <b>Destination</b>          |                                    |                | 192.168.168.0 |                        |  |                |                          |            |              |  |  |  |
| Gateway                     |                                    |                | 192.168.168.1 |                        |  |                |                          |            |              |  |  |  |
| Netmask                     |                                    |                | 255.255.255.0 |                        |  |                |                          |            |              |  |  |  |
| Metric                      |                                    |                | 0             |                        |  |                |                          |            |              |  |  |  |
| Interface                   |                                    |                | $LAN -$       |                        |  |                |                          |            |              |  |  |  |
|                             | <b>Add Static Route</b>            |                |               |                        |  |                |                          |            |              |  |  |  |
|                             | <b>Static Route Summary</b>        |                |               |                        |  |                |                          |            |              |  |  |  |
| <b>Name</b>                 | <b>Destination</b>                 |                |               | Gateway                |  | <b>Netmask</b> |                          | Metric     | Interface    |  |  |  |

*Image 4-2-6: Network > Routes*

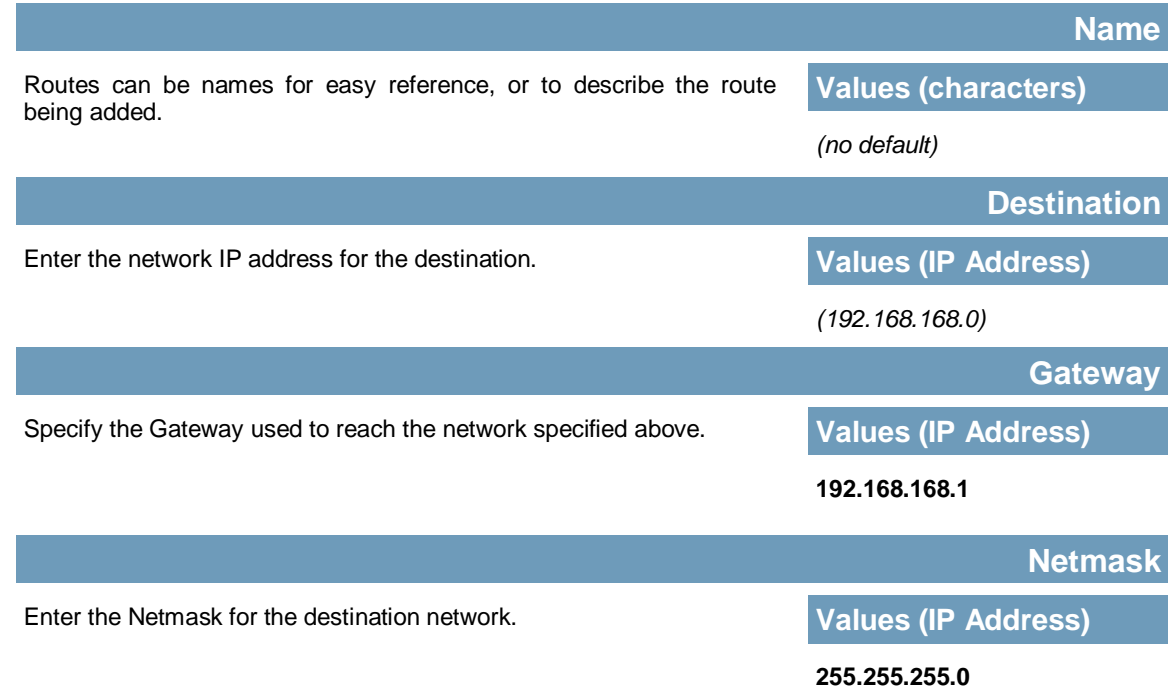

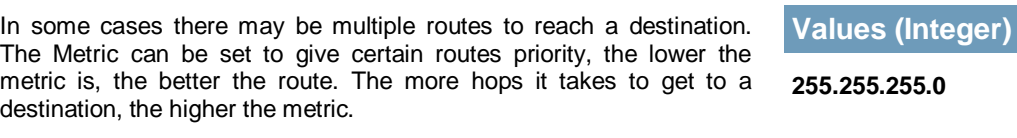

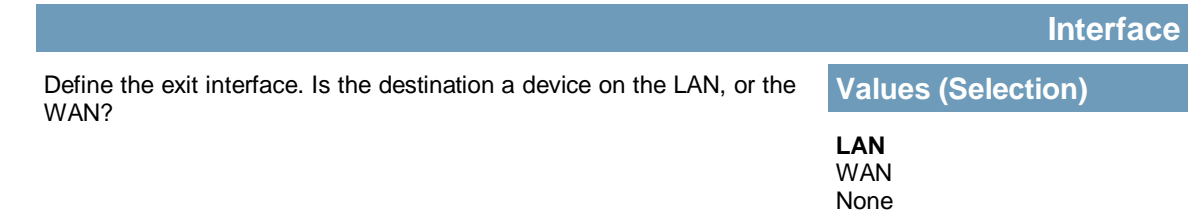

**Metric**

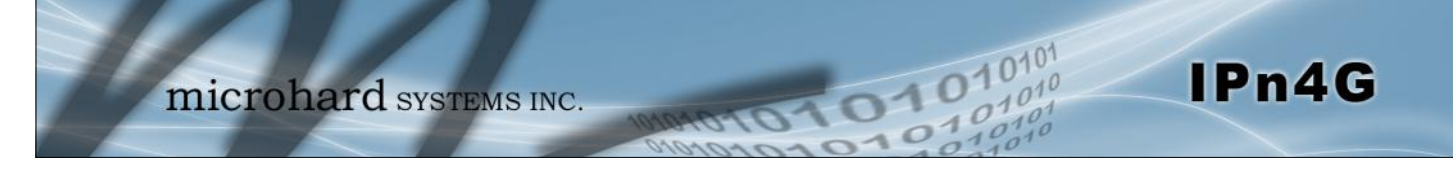

#### **4.2.4 Network > GRE**

#### **GRE Configuration**

The IPn4G supports GRE (Generic Routing Encapsulation) Tunneling which can encapsulate a wide variety of network layer protocols not supported by traditional VPN. This allows IP packets to travel from one side of a GRE tunnel to the other without being parsed or treated like IP packets.

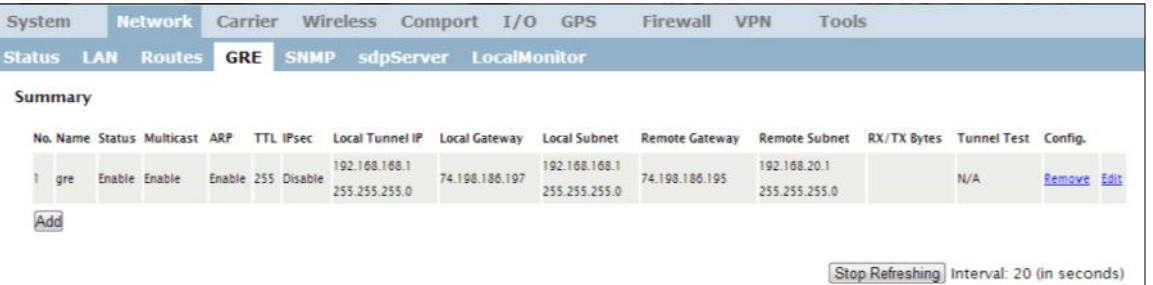

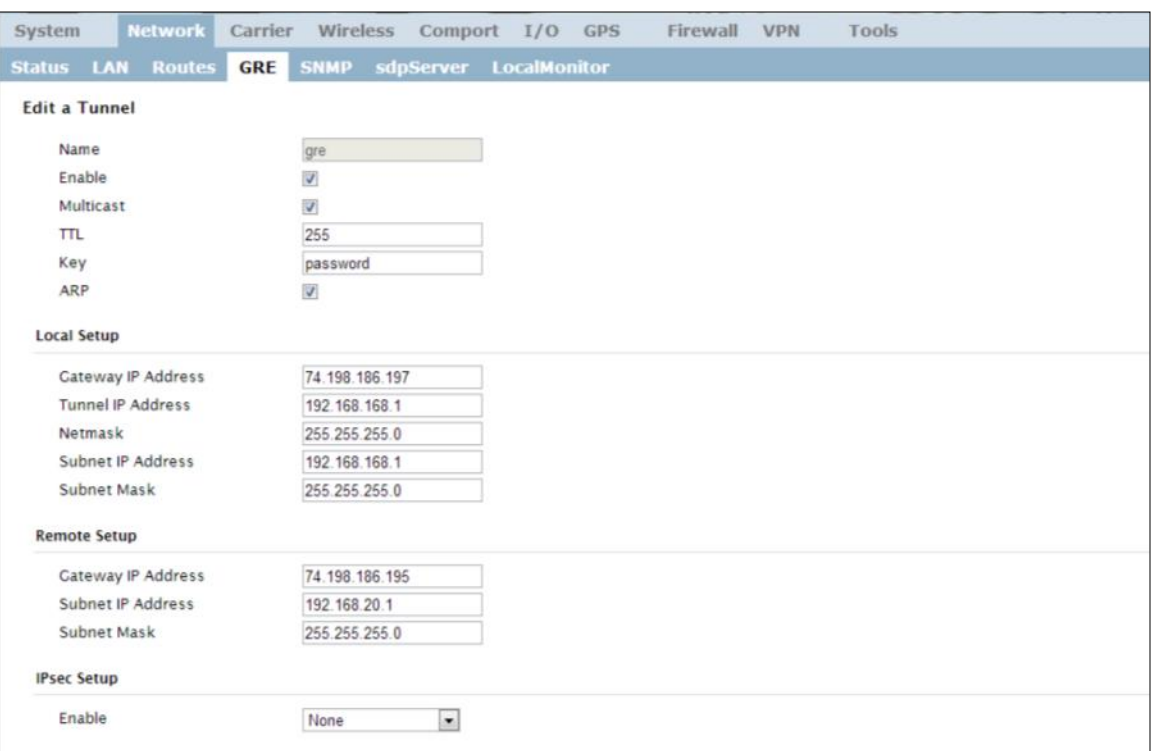

*Image 4-2-7: Network > GRE Summary*

*Image 4-2-8: Network > Edit/Add GRE Tunnel*

**Name**

Each GRE tunnel must have a unique name. Up to 10 GRE tunnels are supported by the IPn4G.

*gre*

**Values (Chars(32))**

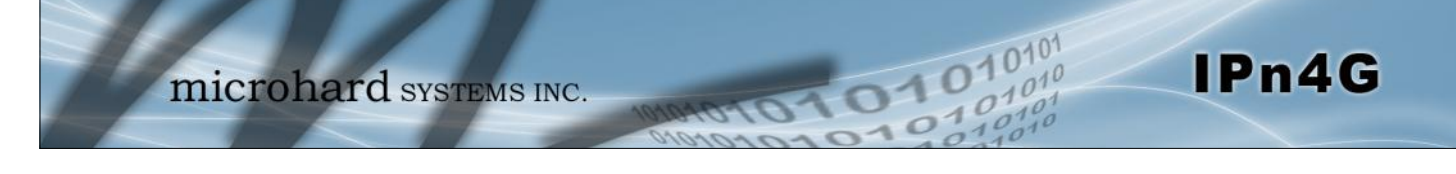

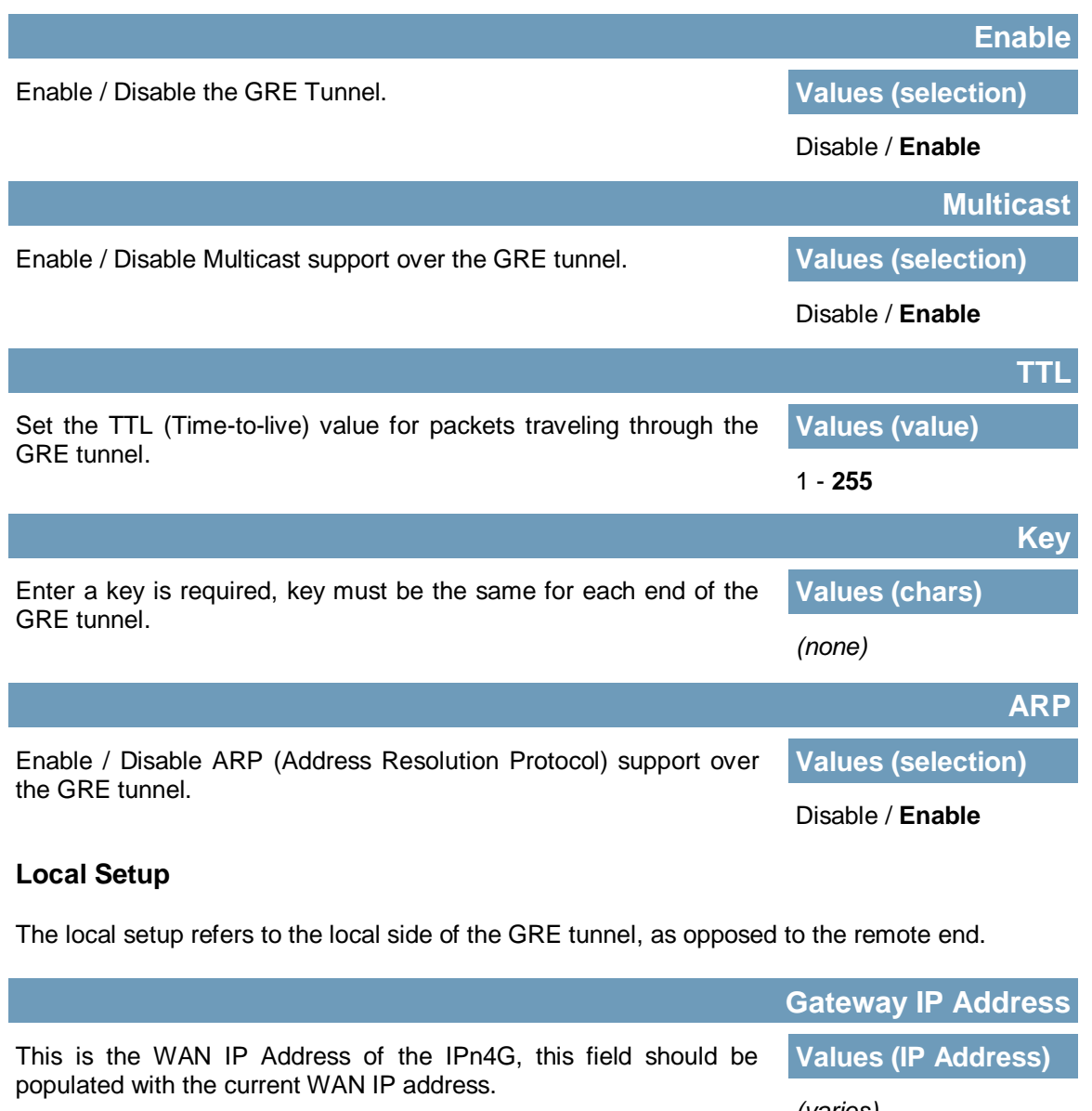

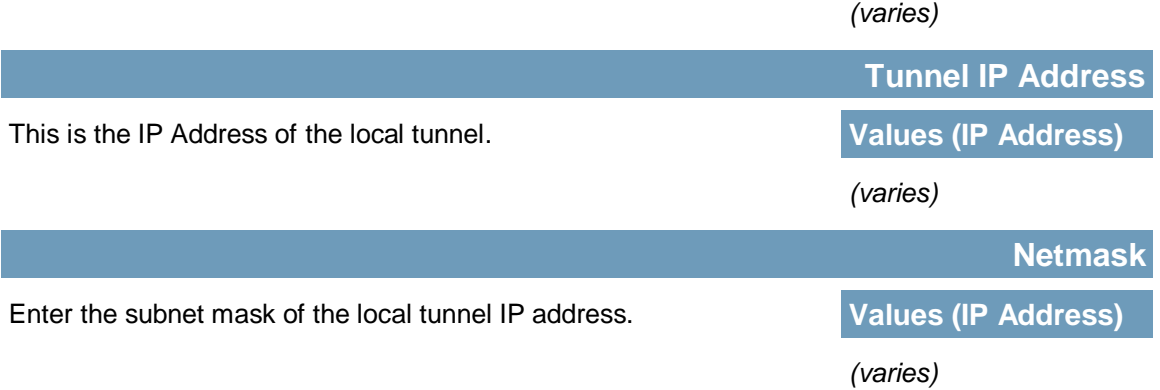

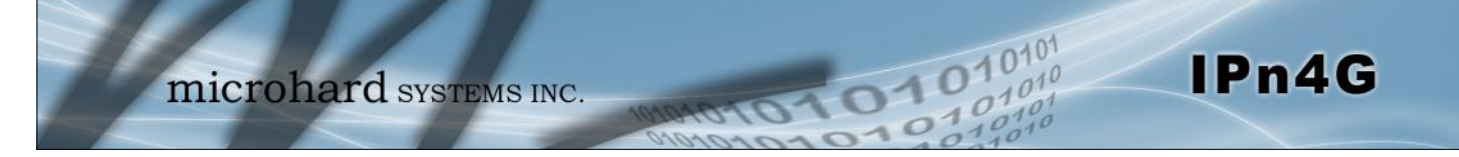

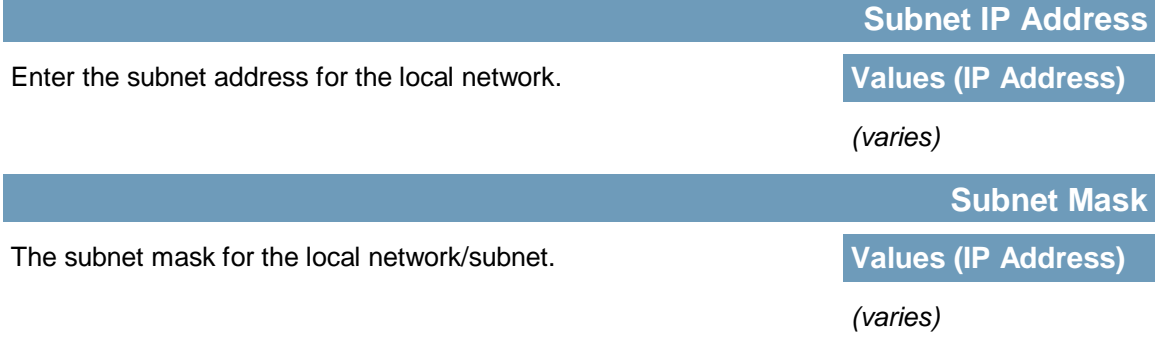

### **Remote Setup**

The remote setup tells the IPn4G about the remote end, the IP address to create the tunnel to, and the subnet that is accessible on the remote side of the tunnel.

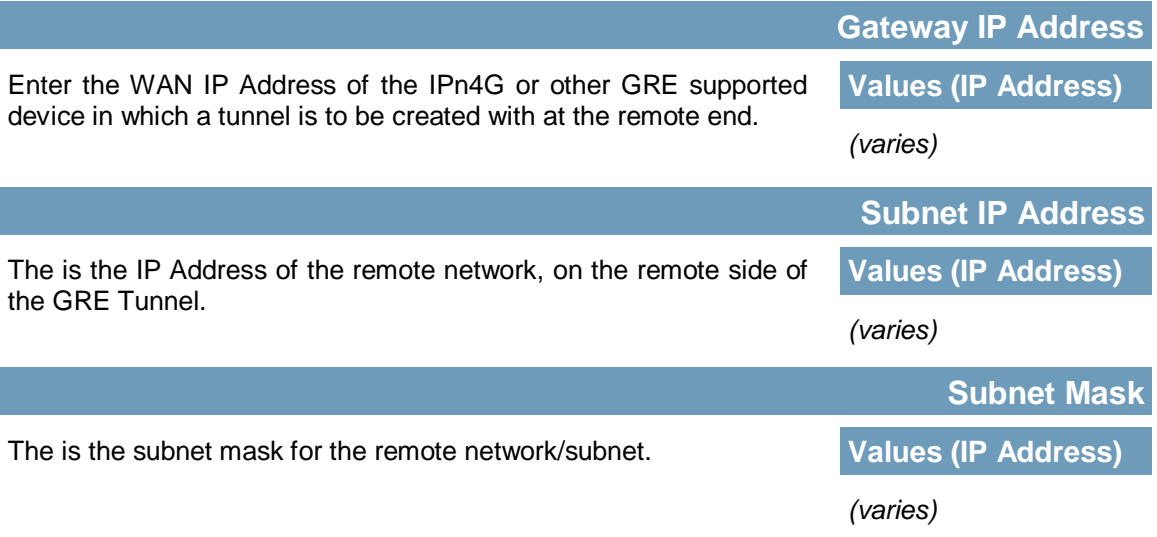

### **IPsec Setup**

Refer to the IPsec setup in the VPN Site to Site section of the manual for more information.

#### **4.2.5 Network > SNMP**

The IPn4G may be configured to operate as a Simple Network Management Protocol (SNMP) agent. Network management is most important in larger networks, so as to be able to manage resources and measure performance. SNMP may be used in several ways:

101010101010

IPn4G

- configure remote devices
- monitor network performance
- detect faults
- audit network usage
- detect authentication failures

A SNMP management system (a PC running SNMP management software) is required for this service to operate. This system must have full access to the IPn4G. Communications is in the form of queries (information requested by the management system) or traps (information initiated at, and provided by, the SNMP agent in response to predefined events).

Objects specific to the IPn4G are hosted under private enterprise number **21703**.

An object is a variable in the device and is defined by a Management Information Database (MIB). Both the management system and the device have a copy of the MIB. The MIB in the management system provides for identification and processing of the information sent by a device (either responses to queries or device-sourced traps). The MIB in the device relates subroutine addresses to objects in order to read data from, or write data to, variables in the device.

An SNMPv1 agent accepts commands to retrieve an object, retrieve the next object, set and object to a specified value, send a value in response to a received command, and send a value in response to an event (trap).

SNMPv2c adds to the above the ability to retrieve a large number of objects in response to a single request.

SNMPv3 adds strong security features including encryption; a shared password key is utilized. Secure device monitoring over the Internet is possible. In addition to the commands noted as supported above, there is a command to synchronize with a remote management station.

The pages that follow describe the different fields required to set up SNMP on the IPn4G. MIBS may be requested from Microhard Systems Inc.

The MIB file can be downloaded directly from the unit using the *'Get MIB File'* button on the Network > SNMP menu.

SNMP: Simple Network Management Protocol provides a method of managing network devices from a single PC running network management software.

Managed networked devices are referred to as SNMP agents.

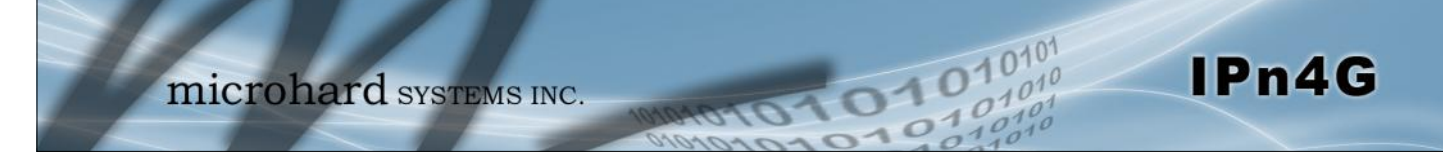

### **SNMP Settings**

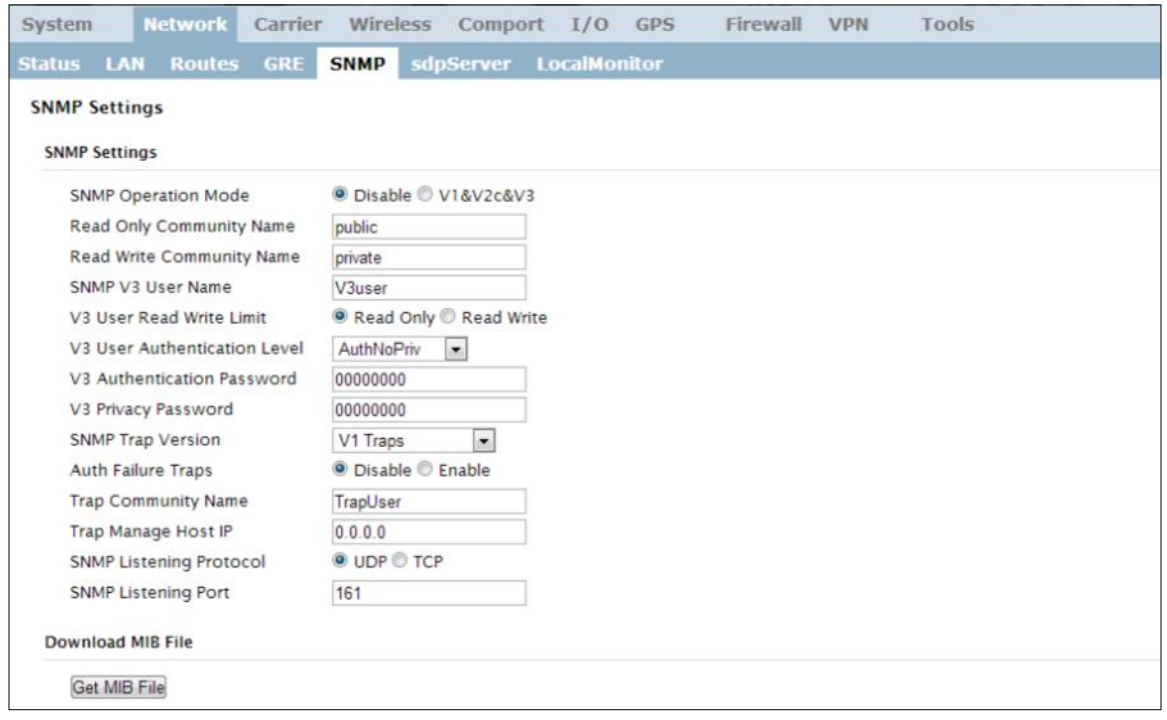

*Image 4-2-9: Network > SNMP*

|                                                                                                    | <b>SNMP Operation Mode</b>                                  |  |  |
|----------------------------------------------------------------------------------------------------|-------------------------------------------------------------|--|--|
| If disabled, an SNMP service is not provided from the device.                                                                                                    | <b>Values (selection)</b>                                   |  |  |
| Enabled, the device - now an SNMP agent - can support<br>SNMPv1, v2, & v3.                                                                                                    | Disable / V1&V2c&V3                                         |  |  |
|                                                                                                    | <b>Read Only Community Name</b>                             |  |  |
| Effectively a plain-text password mechanism used to weakly                                                                                                    | <b>Values (string)</b>                                      |  |  |
| authenticate SNMP queries. Being part of the community<br>allows the SNMP agent to process SNMPv1 and SNMPv2c<br>requests. This community name has only READ priority.          | public                                                      |  |  |
|                                                                                                    |                                                             |  |  |
|                                                                                                    |                                                             |  |  |
| Also a plain-text password mechanism used to weakly                                                                                                    | <b>Values (string)</b>                                      |  |  |
| authenticate SNMP queries. Being part of the community<br>allows the SNMP agent to process SNMPv1 and SNMPv2c<br>requests. This community name has only READ/WRITE<br>priority. | private                                                     |  |  |
|                                                                                                    | <b>Read Only Community Name</b><br><b>SNMP V3 User Name</b> |  |  |

**V3user**

 $10^{101}_{.010}$ 

0101010

# **4.0 Configuration**

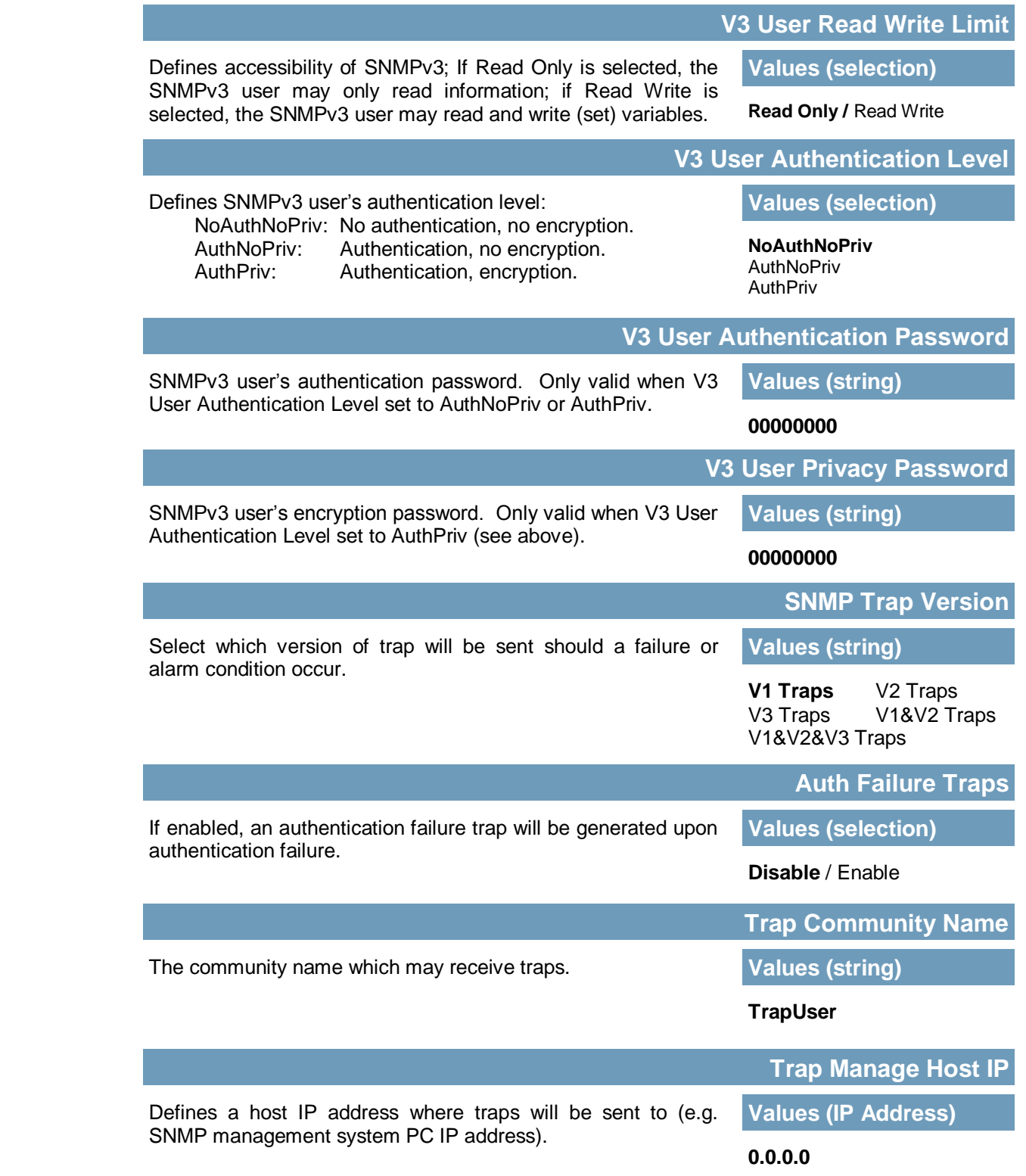

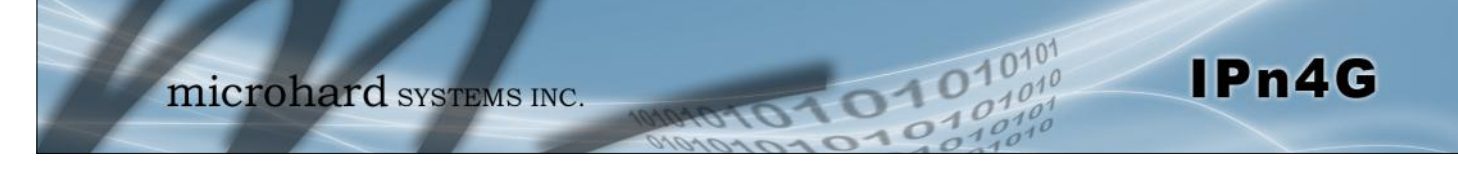

#### **4.2.6 Network > sdpServer**

#### **sdpServer Settings**

Microhard Radio employ a discovery service that can be used to detect other Microhard Radio's on a network. This can be done using a stand alone utility from Microhard System's called 'IP Discovery' or from the Tools > Discovery menu. The discovery service will report the MAC Address, IP Address, Description, Product Name, Firmware Version, Operating Mode, and the SSID.

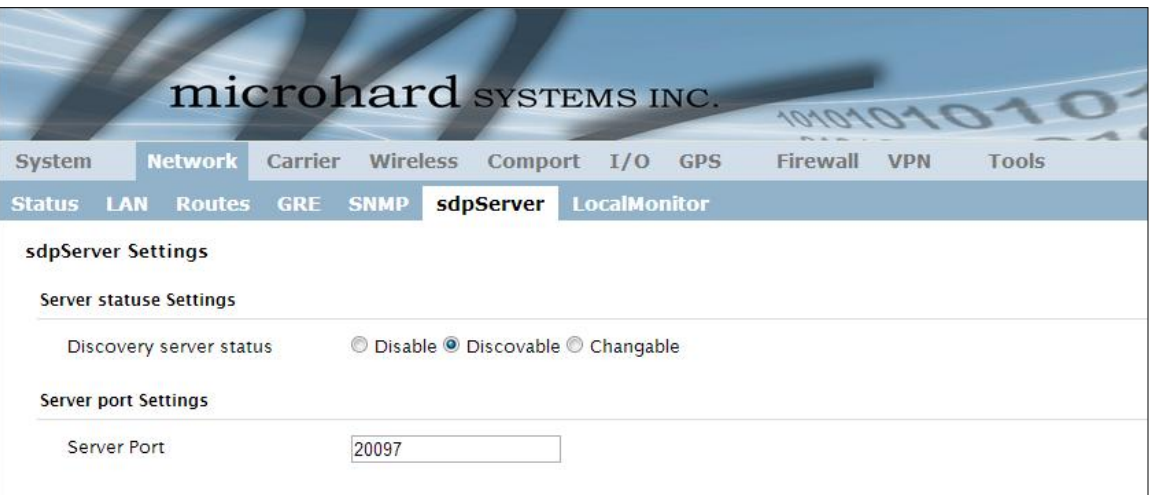

*Image 4-2-10: Network > sdpServer Settings*

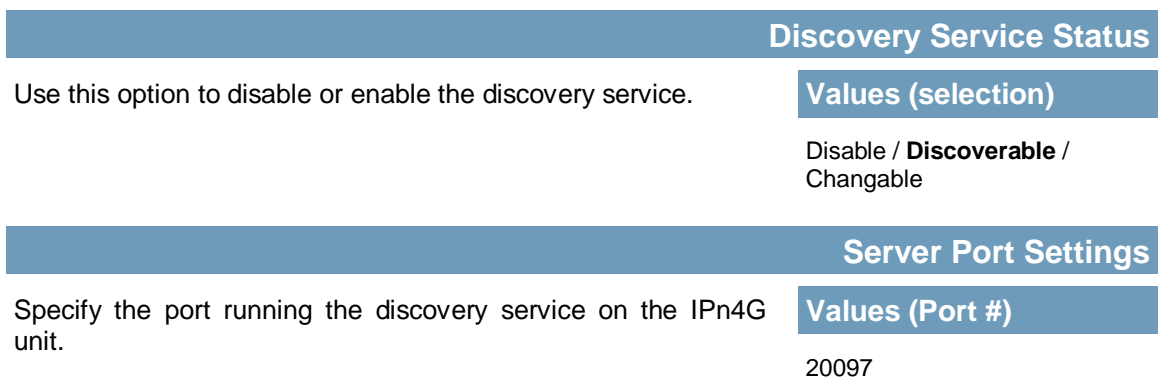

### **4.2.7 Network > Local Monitor**

The Local Device Monitor allows the IPn4G to monitor a local device connected locally to the Ethernet port or to the locally attached network. If the IPn4G cannot detect the specified IP or a DHCP assigned IP, the unit will restart the DHCP service, and eventually restart the modem to attempt to recover the connection.

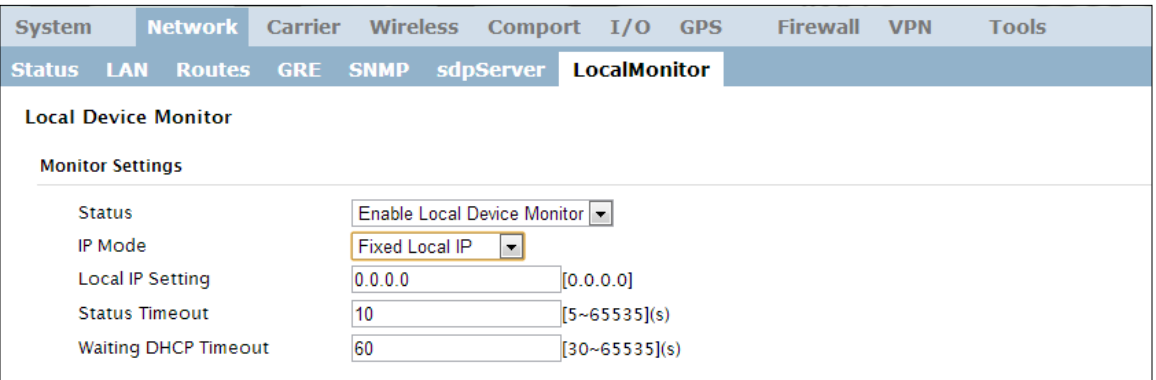

*Image 4-2-11: Network Configuration , Local Monitor* 

|                                                                                                    | <b>Status</b>                             |
|----------------------------------------------------------------------------------------------------|-------------------------------------------|
| Enable or disable the local device monitoring service.                                                                                 | <b>Values (selection)</b>                 |
|                                                                                                    | Disable / Enable                          |
|                                                                                                    | <b>IP Mode</b>                            |
| Select the IP mode. By selecting a fixed IP address the service will                                                                   | <b>Values (selection)</b>                 |
| monitor the connection to that specific IP. If auto detect is selected,<br>the IPn4G will detect and monitor DHCP assigned IP address. | <b>Fixed local IP</b><br>Auto Detected IP |
|                                                                                                    | <b>Local IP Setting</b>                   |
| This field is only shown if Fixed Local IP is selected for the IP                                                                      | <b>Values (IP)</b>                        |
| Mode. Enter the static IP to be monitored in this field.                                                                               | 0.0.0.0                                   |
|                                                                                                    |                                           |
|                                                                                                    | <b>Status Timeout</b>                     |
| The status timeout is the maximum time the IPn4G will wait to                                                                          | <b>Values (seconds)</b>                   |
| detect the monitored device. At this time the IPn4G will restart the<br>DHCP service. (5-65535 seconds)                                | 10                                        |
|                                                                                                    | <b>Waiting DHCP Timeout</b>               |
| This field defines the amount of time the IPn4G will wait to detect                                                                    | <b>Values (seconds)</b>                   |
| the monitored device before it will reboot the modem. (30-65535)<br>seconds)                                                           | 60                                        |

### **4.3 Carrier**

#### **4.3.1 Carrier > Status**

The Carrier Status window provides complete overview information related to the Cellular Carrier portion of the IPn4G. A variety of information can be found here, such as Activity Status, Network (Name of Wireless Carrier connected) , Data Service Type(WCDMA/HSPA/HSPA+/LTE etc), Frequency band, Phone Number etc.

 $701$ 

| System        | Network                           | Carrier          | Wireless                  | Comport | I/O                | <b>GPS</b> | Firewall                             | <b>VPN</b> | Tools                                     |  |
|---------------|-----------------------------------|------------------|---------------------------|---------|--------------------|------------|--------------------------------------|------------|-------------------------------------------|--|
| <b>Status</b> | <b>Settings</b>                   | <b>Keepalive</b> | <b>Traffic Watchdog</b>   |         | <b>Dynamic DNS</b> |            | <b>SMS Config</b>                    | <b>SMS</b> | <b>Data Usage</b>                         |  |
|               | <b>Carrier Status</b>             |                  |                           |         |                    |            |                                      |            |                                           |  |
|               | <b>Carrier Status</b>             |                  |                           |         |                    |            |                                      |            |                                           |  |
|               | <b>Current APN</b>                |                  | Itemobile.apn             |         |                    |            | Core Temperature(°C)                 |            | 62                                        |  |
|               | <b>Activity Status</b>            |                  | Connected                 |         |                    |            | <b>IMEL</b>                          |            | 012773002108403                           |  |
|               | <b>Network</b>                    |                  | <b>ROCERS</b>             |         |                    |            | <b>SIM PIN</b>                       |            | <b>READY</b>                              |  |
|               | Home/Roaming                      |                  | Home                      |         |                    |            | SIM Number (ICCID)                   |            | 89302720401025355531                      |  |
|               | <b>Service Mode</b>               |                  | Automatic                 |         |                    |            | <b>Phone Number</b>                  |            | +15878938645                              |  |
|               | <b>Service State</b>              |                  | <b>WCDMA CS and PS</b>    |         |                    |            | RSSI (dBm)                           |            | $\frac{1}{2}$<br>$-61$                    |  |
|               | Cell ID                           |                  | 2745009                   |         |                    |            | RSRP (dBm)                           |            | N/A                                       |  |
|               | <b>LAC</b>                        |                  | 63333                     |         |                    |            | RSRQ (dBm)                           |            | N/A                                       |  |
|               | <b>Current Technology</b>         |                  | $HSPA+$                   |         |                    |            | <b>Connection Duration</b>           |            | 21 hour 55 min 11 sec                     |  |
|               | <b>Available Technology</b>       |                  | UMTS, HSDPA, HSUPA, HSPA+ |         |                    |            | <b>WAN IP Address</b>                |            | 25.84.44.84                               |  |
|               |                                   |                  |                           |         |                    |            | <b>DNS Server 1</b>                  |            | 64.71.255.205                             |  |
|               |                                   |                  |                           |         |                    |            | <b>DNS Server 2</b>                  |            | 64.71.255.253                             |  |
|               | <b>Received Packet Statistics</b> |                  |                           |         |                    |            | <b>Transmitted Packet Statistics</b> |            |                                           |  |
|               | <b>Receive bytes</b>              |                  | 970.604KB                 |         |                    |            | <b>Transmit bytes</b>                |            | 372.214KB                                 |  |
|               | <b>Receive packets</b>            |                  | 3551                      |         |                    |            | <b>Transmit packets</b>              |            | 3802                                      |  |
|               | <b>Receive errors</b>             |                  | $\circ$                   |         |                    |            | <b>Transmit errors</b>               |            | $\circ$                                   |  |
|               | Drop packets                      |                  | $\circ$                   |         |                    |            | Drop packets                         |            | $\circ$                                   |  |
|               |                                   |                  |                           |         |                    |            |                                      |            | Stop Refreshing Interval: 20 (in seconds) |  |

*Image 4-3-1: Carrier > Status*

Not all statistics parameters displayed are applicable.

The Received and Transmitted bytes and packets indicate the respective amount of data which has been moved through the radio.

The Error counts reflect those having occurred on the wireless link.

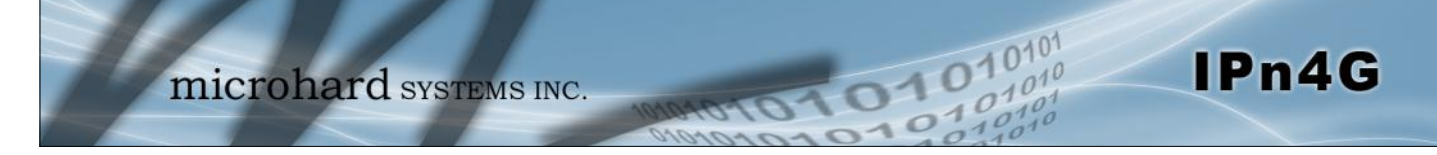

### **4.3 Carrier**

#### **4.3.2 Carrier > Settings**

The parameters within the Carrier Configuration menu must be input properly; they are the most basic requirement required by your cellular provider for network connectivity.

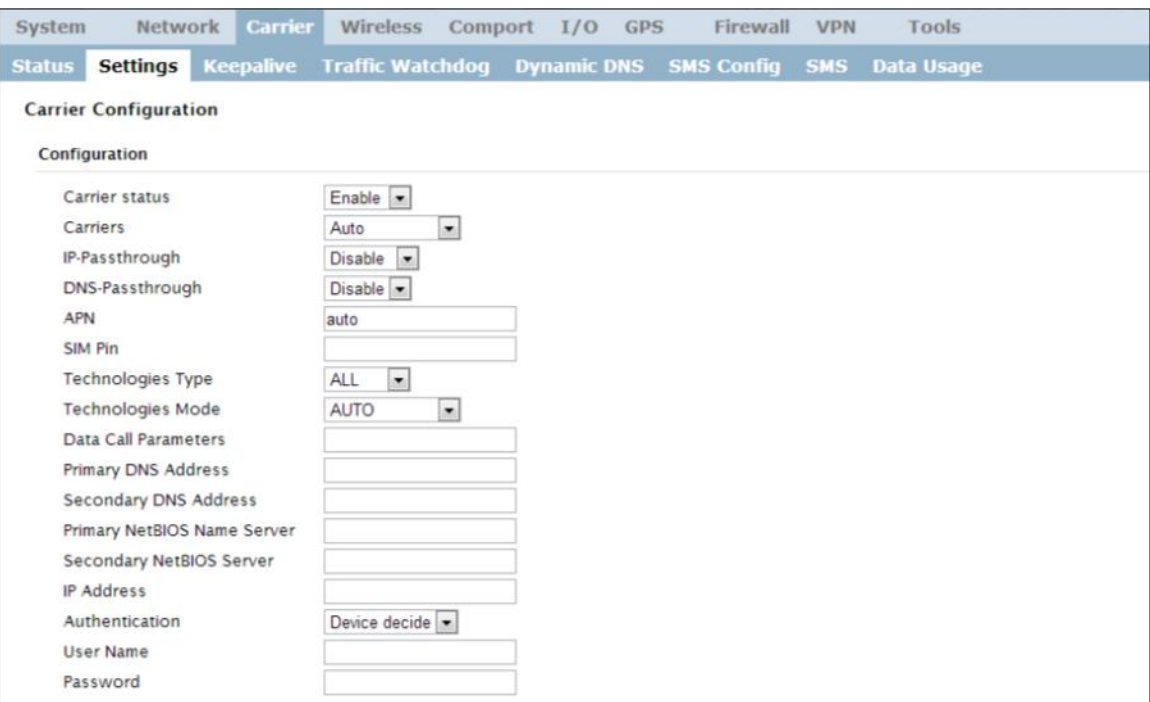

*Image 4-3-2: Carrier > Settings*

| Carrier Status is used to Enable or Disable the connection to |
|---------------------------------------------------------------|
| the Cellular Carrier. By default this option is enabled.      |

#### **Carrier Status**

**Values (Selection)**

**Enable** / Disable

### **Carriers**

In some cases, a user may want to lock onto certain carrier to avoid data roaming. There were four options presented to a user to choose from, Auto, SIM based, Scan & Select and Fixed.

- Auto will allow the IPn4G to pick the carrier automatically. Data roaming is permitted.
- SIM based will only allow the IPn4G to connect to the network indicated by the SIM card used in the unit.
- Manual will scan for available carriers and allow a user to select from the available carriers. It takes 2 to 3 minutes to complete a scan.
- Fixed allows a user to enter the carrier code (numerical) directly and then the IPn4G will only connect to that carrier.

#### **Values (Selection)**

**Auto** Based on SIM Manual Fixed

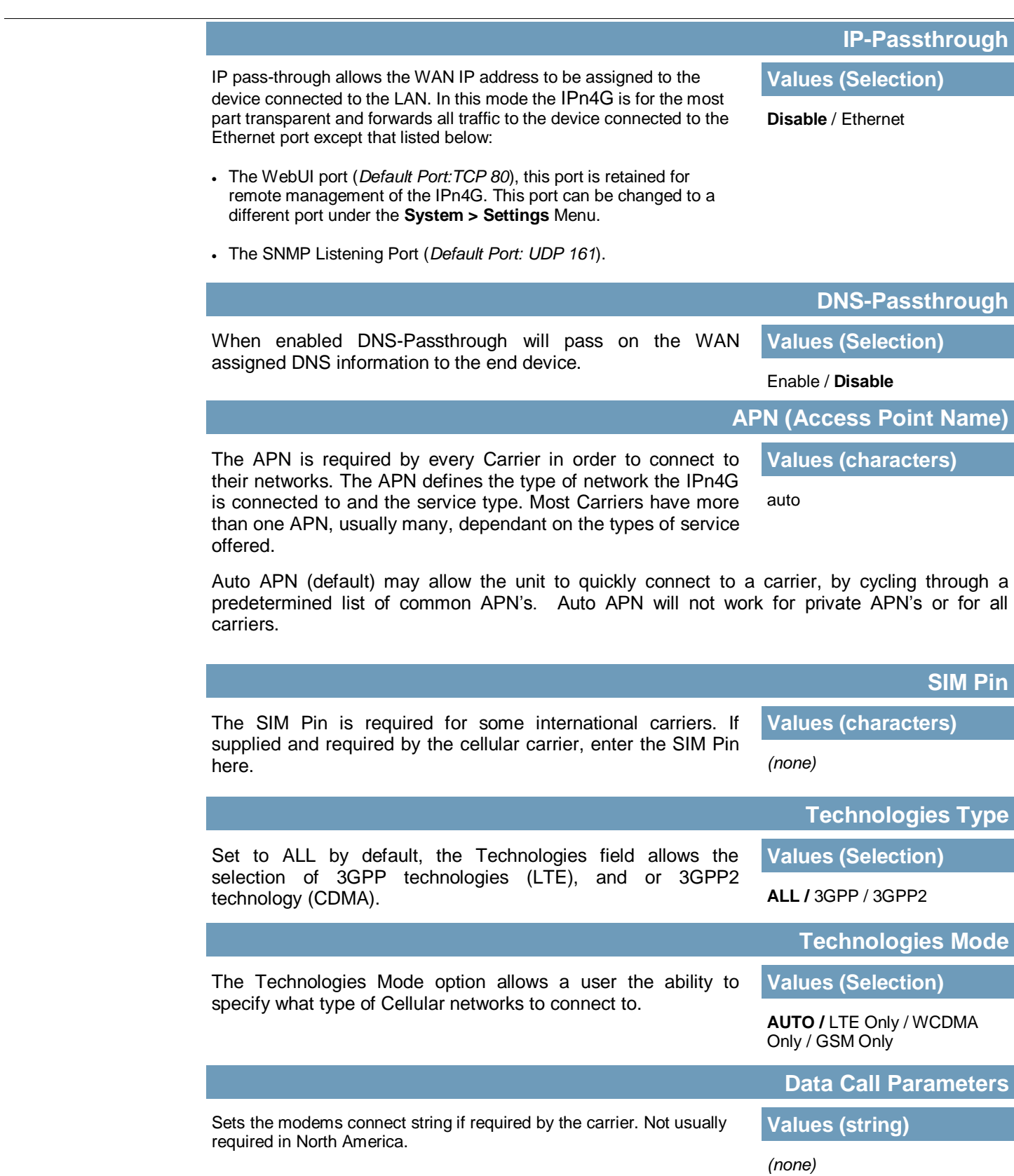

IPn4G

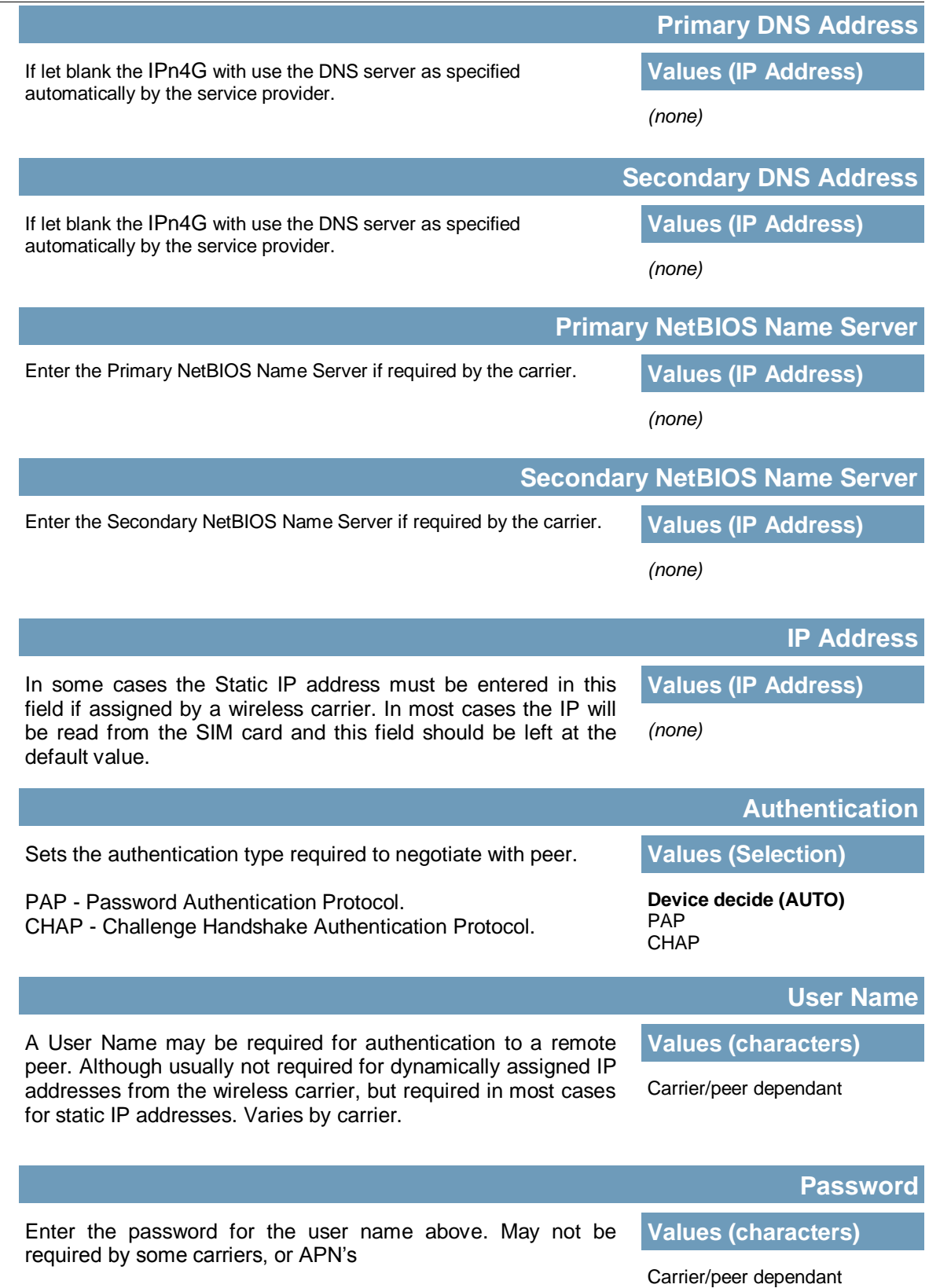

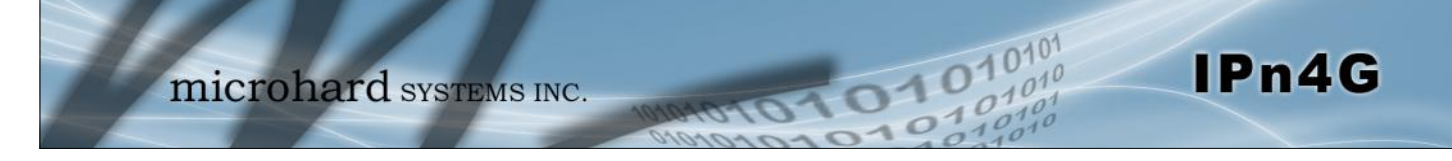

### **4.3 Carrier**

#### **4.3.3 Carrier > Keepalive**

The Keep alive tab allows for the configuration of the keep alive features of the IPn4G. The IPn4G can either do a ICMP or HTTP keep alive by attempting to reach a specified address at a regular interval. If the IPn4G cannot reach the intended destination, it will reset the unit in an attempt to obtain a new connection to the carrier.

| <b>System</b>                  | <b>Network</b>             |  | <b>Carrier</b> | Wireless                   |  | Comport I/O | <b>GPS</b> | <b>Firewall</b>                                        | <b>VPN</b> | <b>Tools</b> |  |
|--------------------------------|----------------------------|--|----------------|----------------------------|--|-------------|------------|--------------------------------------------------------|------------|--------------|--|
| <b>Status</b>                  | <b>Settings</b>            |  | Keepalive      |                            |  |             |            | Traffic Watchdog Dynamic DNS 5MS Config SMS Data Usage |            |              |  |
| <b>Keepalive Configuration</b> |                            |  |                |                            |  |             |            |                                                        |            |              |  |
| Configuration                  |                            |  |                |                            |  |             |            |                                                        |            |              |  |
|                                | Keep alive status          |  |                | Enable $\vert \cdot \vert$ |  |             |            |                                                        |            |              |  |
| Type                           |                            |  |                | $ICMP$ $\rightarrow$       |  |             |            |                                                        |            |              |  |
|                                | <b>Host Name</b>           |  |                | 8.8.8.8                    |  |             |            |                                                        |            |              |  |
|                                | Interval $(60 \sim 60000)$ |  |                | 300                        |  | (s)         |            |                                                        |            |              |  |
| Count                          |                            |  |                | 10                         |  |             |            |                                                        |            |              |  |
|                                |                            |  |                |                            |  |             |            |                                                        |            |              |  |

*Image 4-3-3: Carrier > Keepalive*

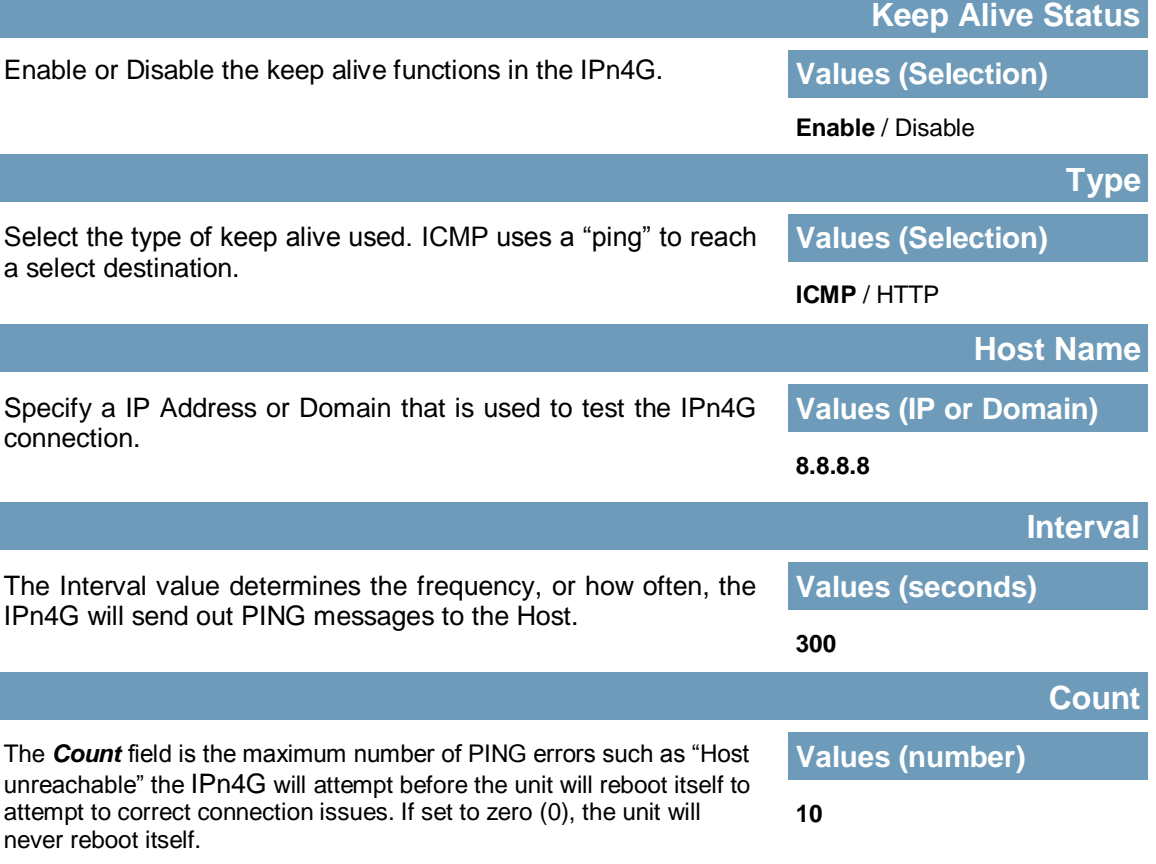

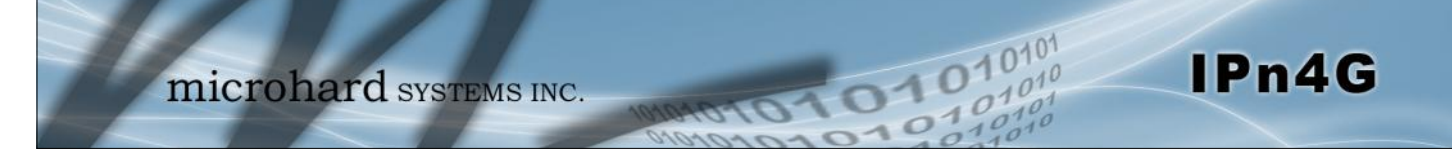

### **4.3 Carrier**

### **4.3.4 Carrier > Traffic Watchdog**

The Wireless Traffic Watchdog will detect if there has been no wireless traffic, or communication with the Cellular carrier for a configurable amount of time. Once that time has elapsed, the unit will reset, and attempt to re-establish communication with the cellular carrier.

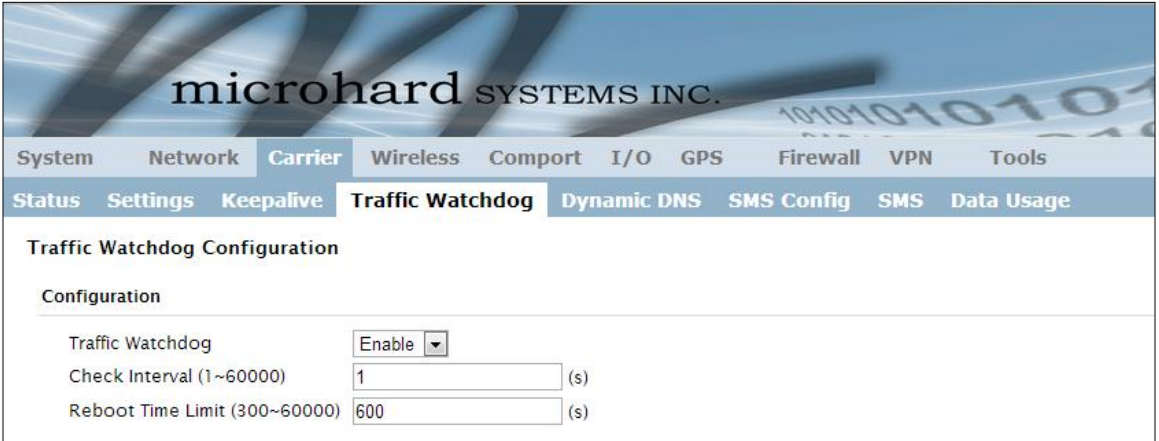

*Image 4-3-4: Carrier > Traffic Watchdog*

|                                                                          | <b>Traffic Watchdog</b>   |  |  |
|--------------------------------------------------------------------------|---------------------------|--|--|
| Enable or Disable the Traffic Watchdog.                                  | <b>Values (Selection)</b> |  |  |
|                                                                          | <b>Enable</b> / Disable   |  |  |
|                                                                          | <b>Check Interval</b>     |  |  |
| The Check Interval tells the IPn4G how often (in seconds) to             | <b>Values (seconds)</b>   |  |  |
| check for wireless traffic to the cellular carrier. (1-60000<br>seconds) | 1                         |  |  |
|                                                                          | <b>Reboot Time Limit</b>  |  |  |
| The Reboot Timer will reset the unit if there has been no                | <b>Values (seconds)</b>   |  |  |
| Cellular RF activity in the configured time. (300 -60000<br>seconds)     | 600                       |  |  |

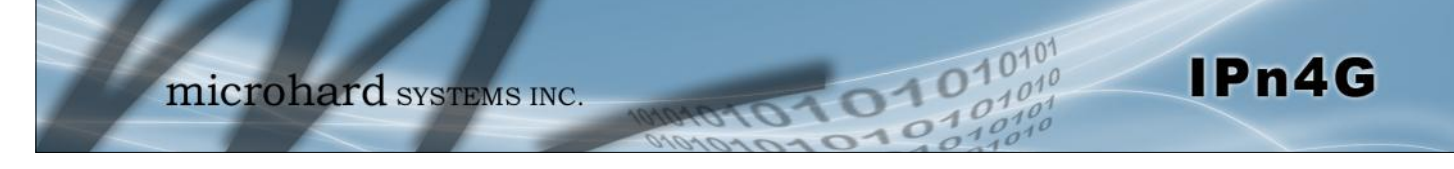

### **4.3 Carrier**

### **4.3.5 Carrier > Dynamic DNS**

Unless a carrier issues a Static IP address, it may be desirable to use a dynamic DNS service to track dynamic IP changes and automatically update DNS services. This allows the use of a constant resolvable host name for the IPn4G.

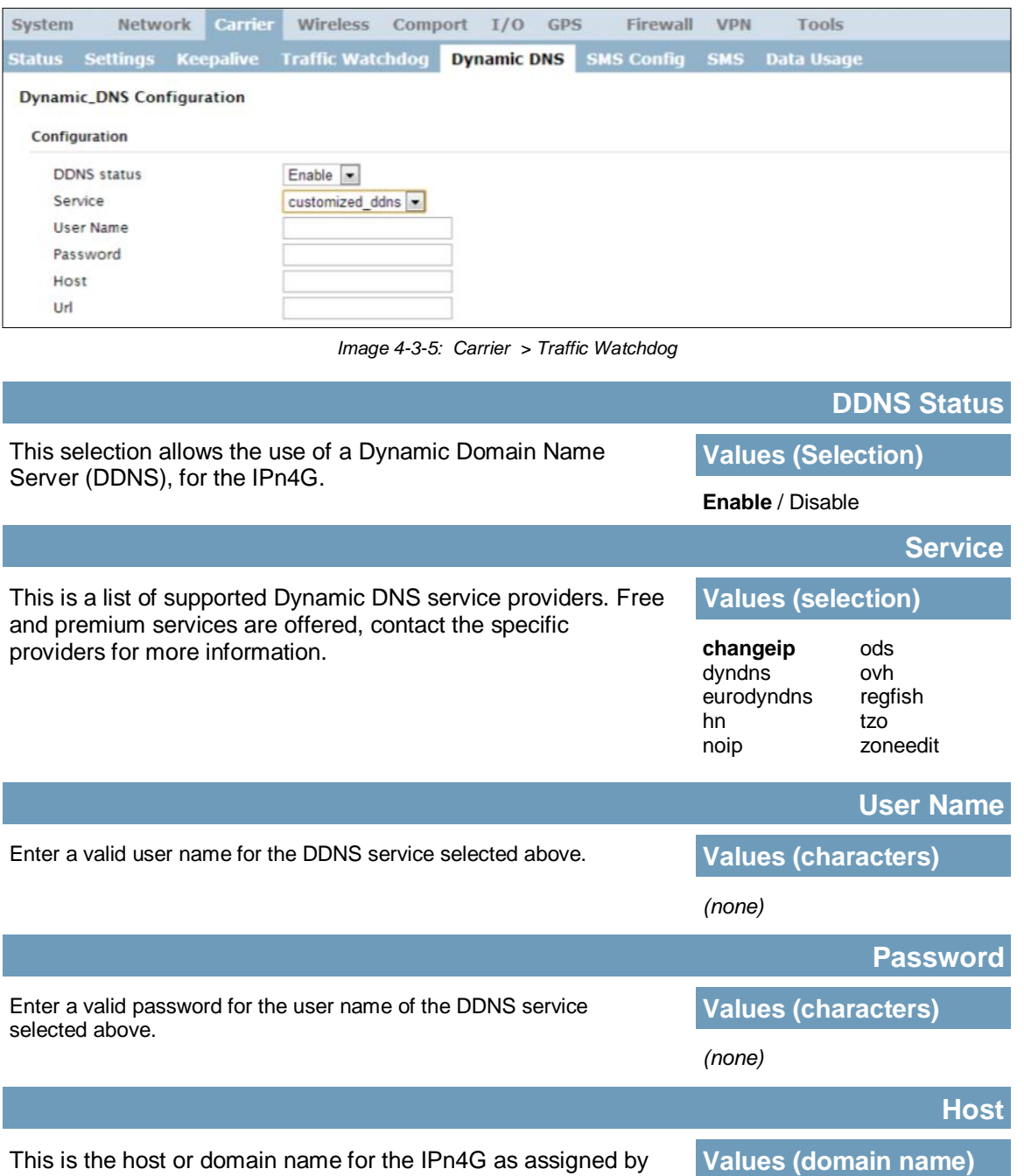

This is the host or domain name for the IPn4G as assigned by the DDNS provider.

*(none)*

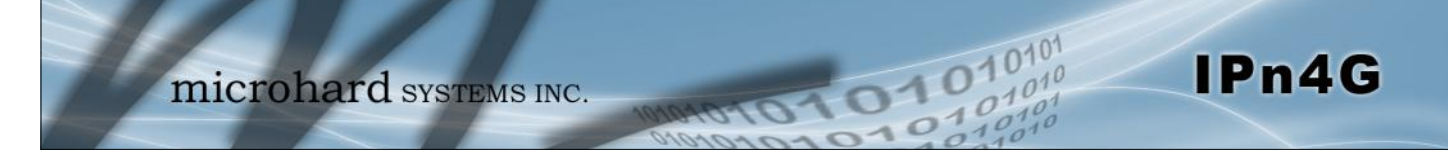

### **4.3 Carrier**

#### **4.3.6 Carrier > SMS Config**

SMS messages can be used to remotely reboot or trigger events in the IPn4G. SMS alerts can be set up to get SMS messages based on system events such as Roaming status, RSSI, Ethernet Link Status or IO Status.

#### **System SMS Command**

| <b>System</b> | <b>Network</b>             | <b>Carrier</b> | <b>Wireless</b>                               | Comport $I/O$ | <b>GPS</b> | <b>Firewall</b>   | <b>VPN</b> | <b>Tools</b>      |  |
|---------------|----------------------------|----------------|-----------------------------------------------|---------------|------------|-------------------|------------|-------------------|--|
| <b>Status</b> | <b>Settings</b>            |                | <b>Keepalive Traffic Watchdog Dynamic DNS</b> |               |            | <b>SMS Config</b> | <b>SMS</b> | <b>Data Usage</b> |  |
|               | <b>SMS Configuration</b>   |                |                                               |               |            |                   |            |                   |  |
|               | <b>System SMS Command:</b> |                |                                               |               |            |                   |            |                   |  |
| <b>Status</b> |                            |                | Enable SMS Command                            |               |            |                   |            |                   |  |
|               | <b>Set Phone Filter</b>    |                | Enable Phone Filter                           |               |            |                   |            |                   |  |
|               | Valid Phone Numbers:       |                |                                               |               |            |                   |            |                   |  |
|               | Phone No.1                 |                |                                               |               |            |                   |            |                   |  |
|               | Phone No.2                 |                |                                               |               |            |                   |            |                   |  |
|               | Phone No.3                 |                |                                               |               |            |                   |            |                   |  |
|               | Phone No.4                 |                |                                               |               |            |                   |            |                   |  |
|               | Phone No.5                 |                |                                               |               |            |                   |            |                   |  |
|               | Phone No.6                 |                |                                               |               |            |                   |            |                   |  |

*Image 4-3-6: SMS > SMS Configuration*

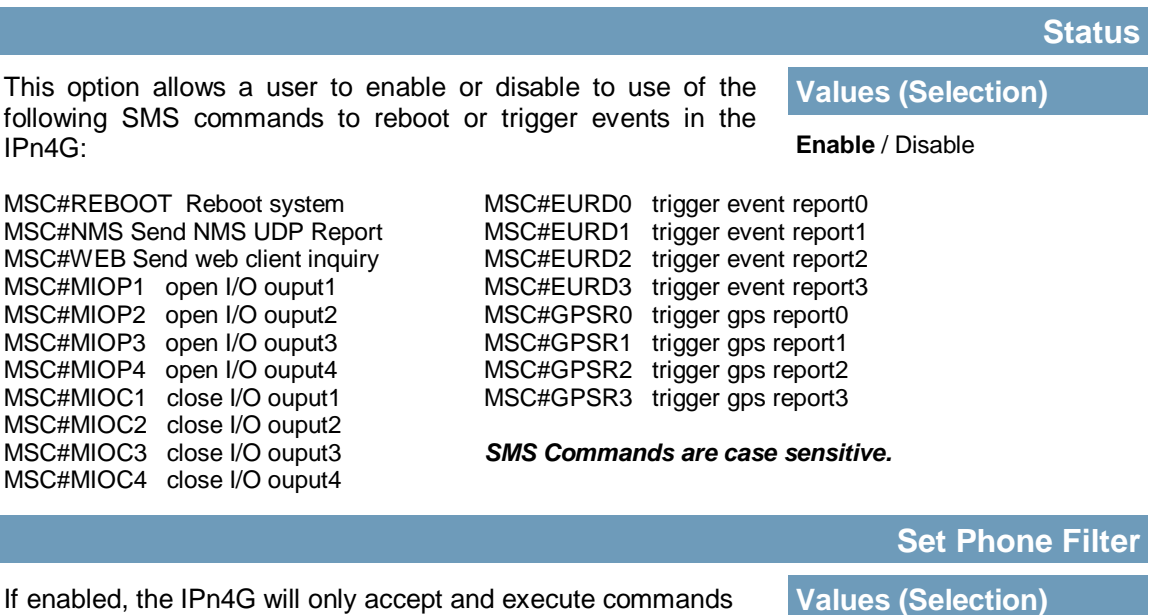

If enabled, the IPn4G will only accept and execute commands originating from the phone numbers in the Phone Filter List. Up to 6 numbers can be added.

Enable / **Disable**

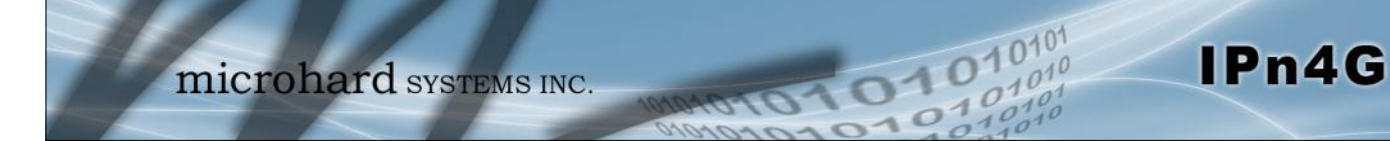

### **System SMS Alerts**

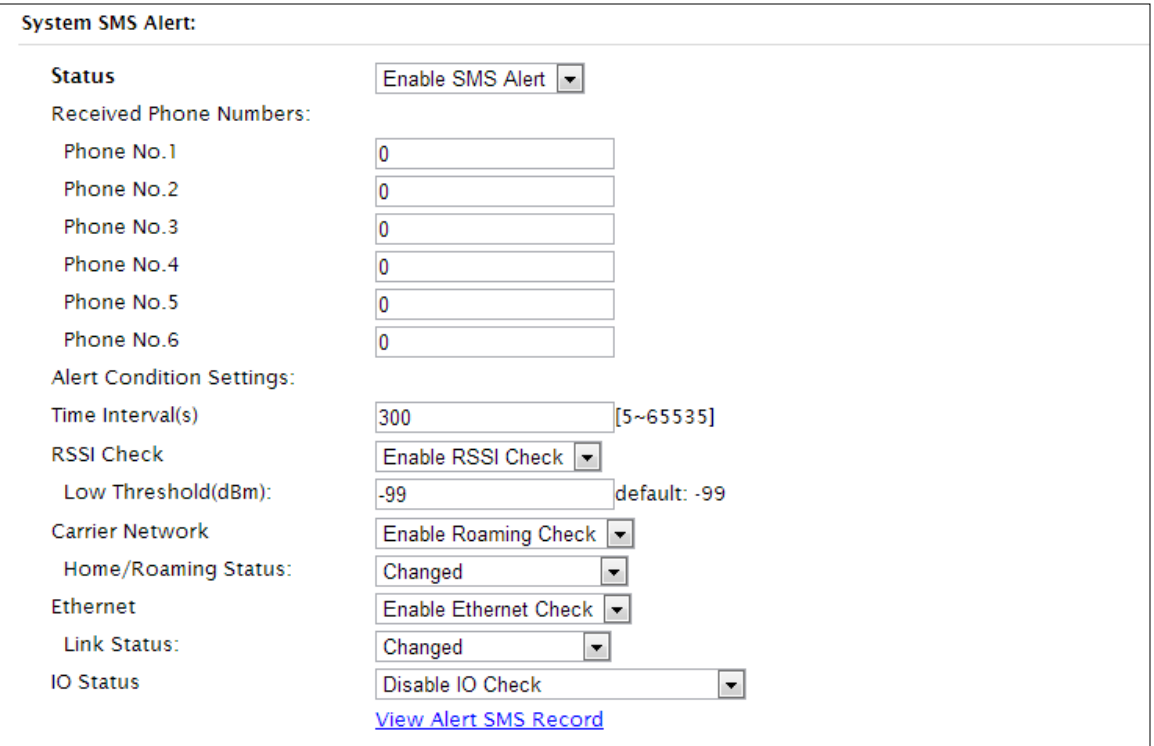

*Image 4-3-7: SMS > SMS Alerts*

|                                                                | <b>Status</b>                 |  |  |
|----------------------------------------------------------------|-------------------------------|--|--|
| Enable SMS Alerts. IF enabled SMS alerts will be send when     | <b>Values (Selection)</b>     |  |  |
| conditions are met as configured to the phone numbers listed.  | Enable / Disable              |  |  |
|                                                                | <b>Received Phone Numbers</b> |  |  |
| SMS Alerts can be sent to up to 6 different phone numbers that | <b>Values (Selection)</b>     |  |  |
| are listed here.                                               | (no default)                  |  |  |
|                                                                | <b>Time Interval(s)</b>       |  |  |
| SMS alerts, when active, will be sent out at the frequency     | <b>Values (Seconds)</b>       |  |  |
| defined here.                                                  | 300                           |  |  |
|                                                                | <b>RSSI Check</b>             |  |  |
| Enable or disable the RSSI alerts.                             | <b>Values (Selection)</b>     |  |  |
|                                                                | Disable RSSI check            |  |  |

Enable RSSI check

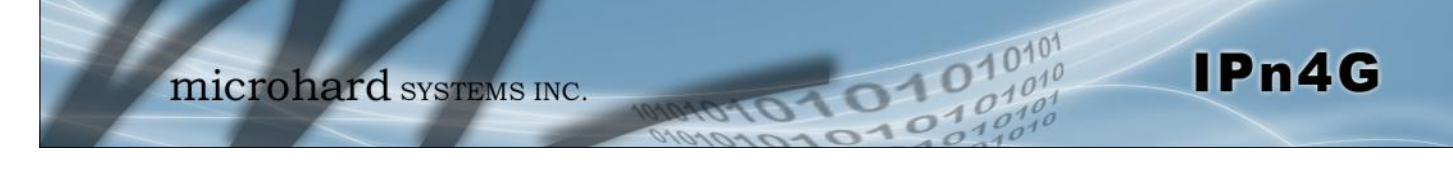

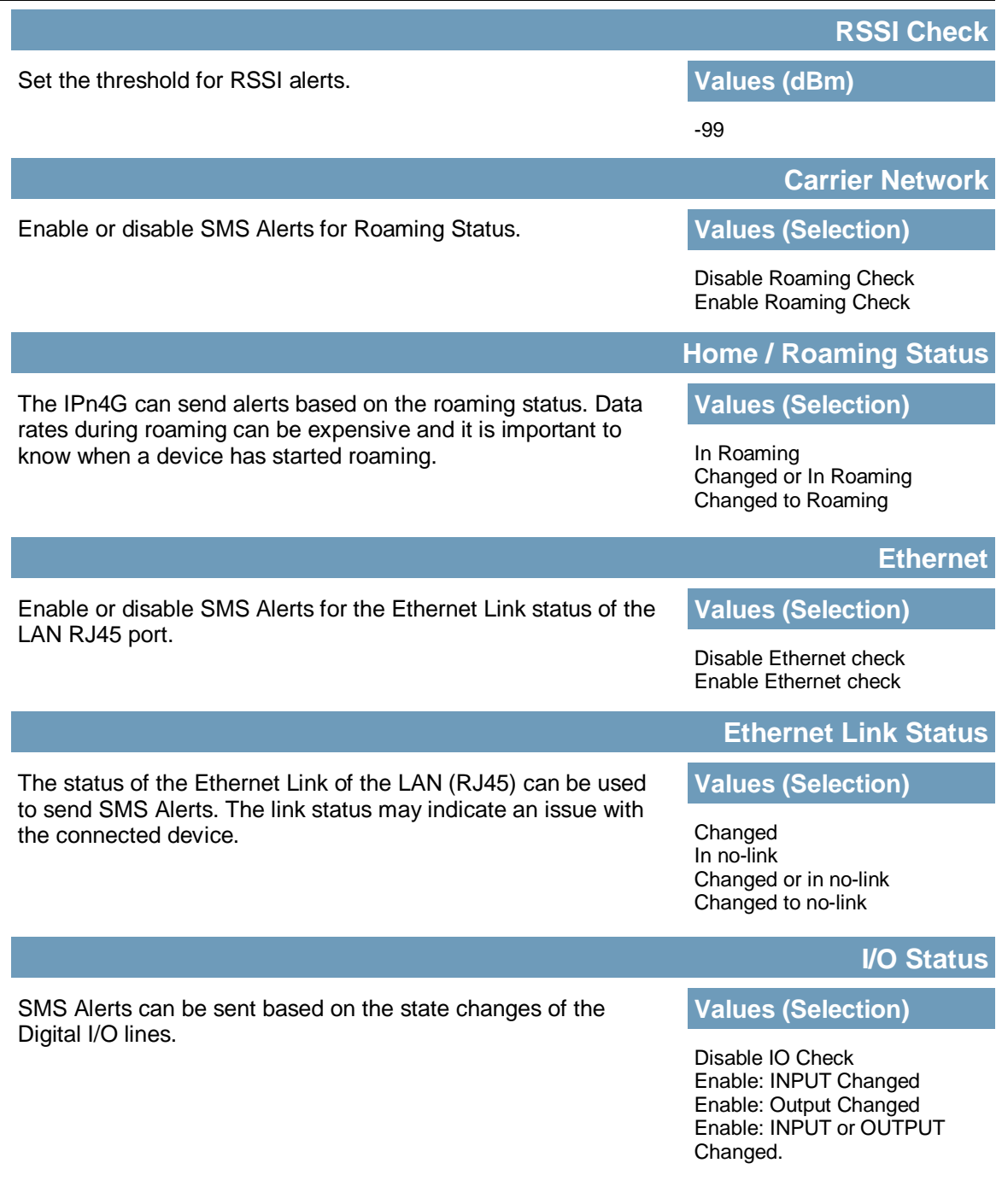

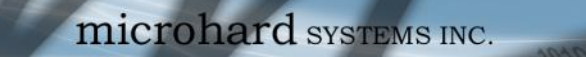

#### **4.3 Carrier**

#### **4.3.7 Carrier > SMS**

#### **SMS Command History**

The SMS menu allows a user to view the SMS Command History and view the SMS messages on the SIM Card.

101010

 $-10<sup>1</sup>$ 

IPn4G

| <b>System</b> | <b>Network</b>                                                                                     |           | <b>Carrier</b>   | <b>Wireless</b>                                                    | Comport I/O GPS |                      |        | <b>Firewall</b>                      | <b>VPN</b> | <b>Tools</b>      |  |  |
|---------------|----------------------------------------------------------------------------------------------------|-----------|------------------|--------------------------------------------------------------------|-----------------|----------------------|--------|--------------------------------------|------------|-------------------|--|--|
| <b>Status</b> | <b>Settings</b>                                                                                    |           | <b>Keepalive</b> | <b>Traffic Watchdog</b>                                            |                 |                      |        | <b>Dynamic DNS SMS Config</b>        | <b>SMS</b> | <b>Data Usage</b> |  |  |
|               | <b>SMS Command History</b>                                                                         |           |                  |                                                                    |                 |                      |        |                                      |            |                   |  |  |
| From          |                                                                                                    | Send Time |                  |                                                                    | Content         |                      | Result |                                      |            |                   |  |  |
|               | Run:reboot @Thu Nov 14 16:19:18 2013<br>14/11/2013 16:19:10 -0700 (MST) MSC#REBOOT<br>+14037103776 |           |                  |                                                                    |                 |                      |        |                                      |            |                   |  |  |
|               | +14037103776                                                                                       |           |                  | 14/11/2013 16:27:51 -0700 (MST) MSC#REBOOT                         |                 |                      |        | Run:reboot @Thu Nov 14 16:28:01 2013 |            |                   |  |  |
|               | +14037103776                                                                                       |           |                  | 14/11/2013 16:40:57 -0700 (MST) MSC#REBOOT                         |                 |                      |        | Run:reboot @Thu Nov 14 16:41:06 2013 |            |                   |  |  |
|               | +14037103776                                                                                       |           |                  | 15/11/2013 11:06:04 -0700 (MST) MSC#REBOOT                         |                 |                      |        | Run:reboot @Fri Nov 15 11:06:06 2013 |            |                   |  |  |
|               | <b>SMS Untreated In SIM Card</b>                                                                   |           |                  |                                                                    |                 |                      |        |                                      |            |                   |  |  |
|               | No. From                                                                                           | Time      |                  |                                                                    | Content         |                      |        |                                      |            |                   |  |  |
|               | +14037103776                                                                                       |           |                  | 04/10/2013 11:12:27 -0600 (MDT) Test Message 1 Delete Reply        |                 |                      |        |                                      |            |                   |  |  |
| 2             | +14037103776                                                                                       |           |                  | 04/10/2013 11:12:53 -0600 (MDT) Test Message 2 Delete Reply        |                 |                      |        |                                      |            |                   |  |  |
| 3             | +14037103776                                                                                       |           |                  | 04/10/2013 11:13:06 -0600 (MDT) Another test message! Delete Reply |                 |                      |        |                                      |            |                   |  |  |
|               |                                                                                                    |           |                  |                                                                    |                 | Delete All Above SMS |        | <b>Send New SMS</b>                  |            |                   |  |  |

*Image 4-3-8: SMS > SMS Command History*

#### **Send SMS Message**

The SMS messages can be sent directly from the IPn4G WebUI interface. Also, the SMS message history can be viewed.

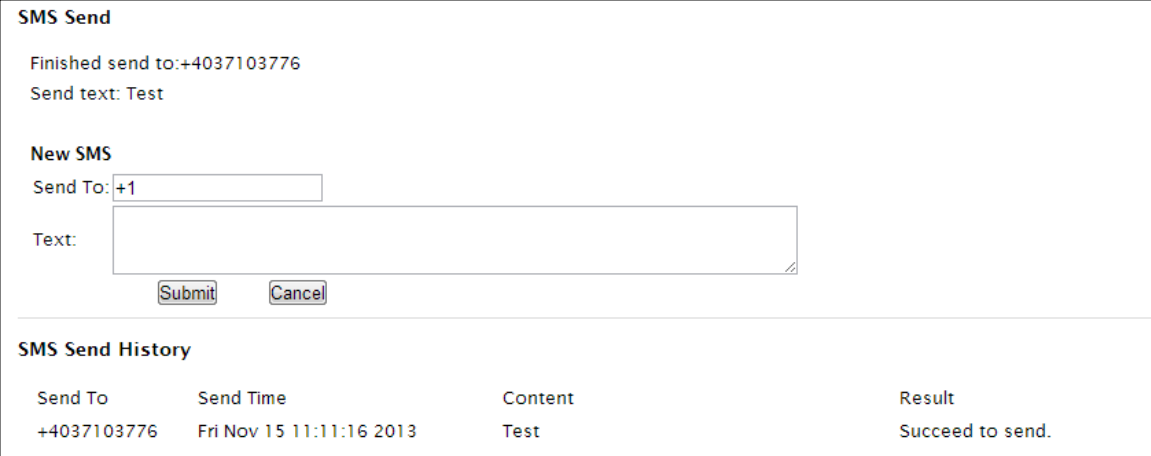

*Image 4-3-9: SMS > SMS Send*

#### **4.3.8 Carrier > Data Usage**

The Data Usage tool on the IPn4G allows users to monitor the amount of cellular data consumed. Since cellular devices are generally billed based on the amount of data used, alerts can be triggered by setting daily and/or monthly limits. Notifications can be sent using SMS or Email, allowing a early warning if configurable limits are about to be exceeded. The usage data reported by the Data Usage Monitor may not match the data reported by the carrier, but it gives the users an idea of the bandwidth consumed by the IPn4G.

1010

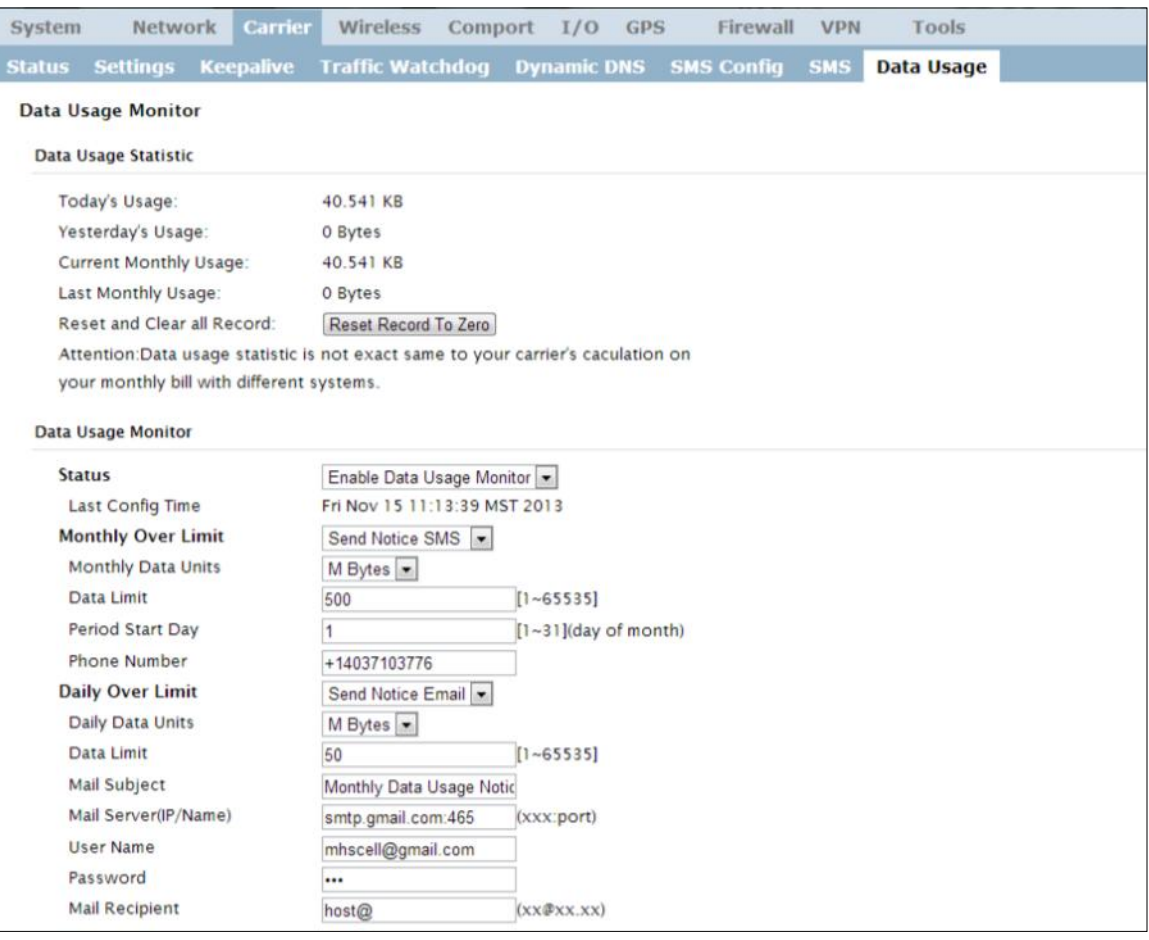

*Image 4-3-10: Carrier > Data Usage*

### **Status**

If enabled the IPn4G will track the amount of cellular data Values (selection) consumed. If disabled, data is not recorded, even in the Current Data Usage display. **Disable Disable Disable** 

IPn4G

Enable

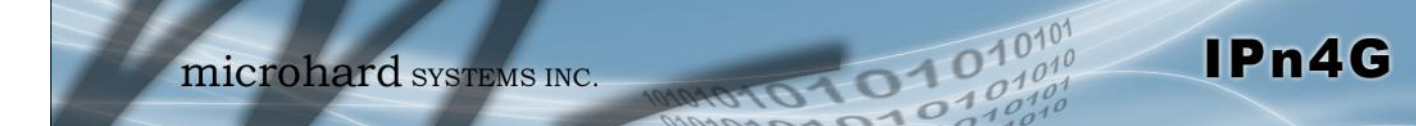

### **Monthly/Daily Over Limit**

Send Notice SMS Send Notice Email

**None**

Select the notification method used to send alerts when daily or **Values (selection)** monthly thresholds are exceeded. If none is selected, notifications will not be sent, but data usage will be recorded for reference purposes.

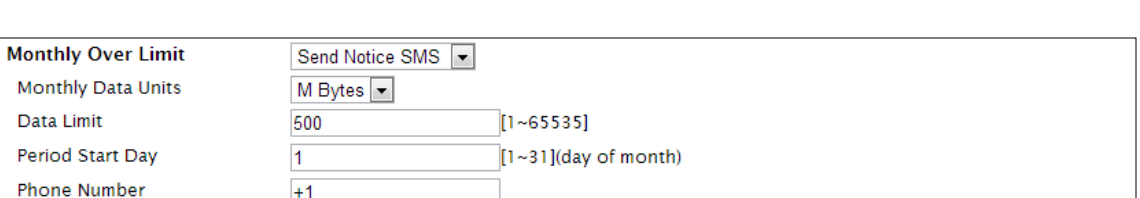

*Image 4-3-11: Data Usage > SMS Config*

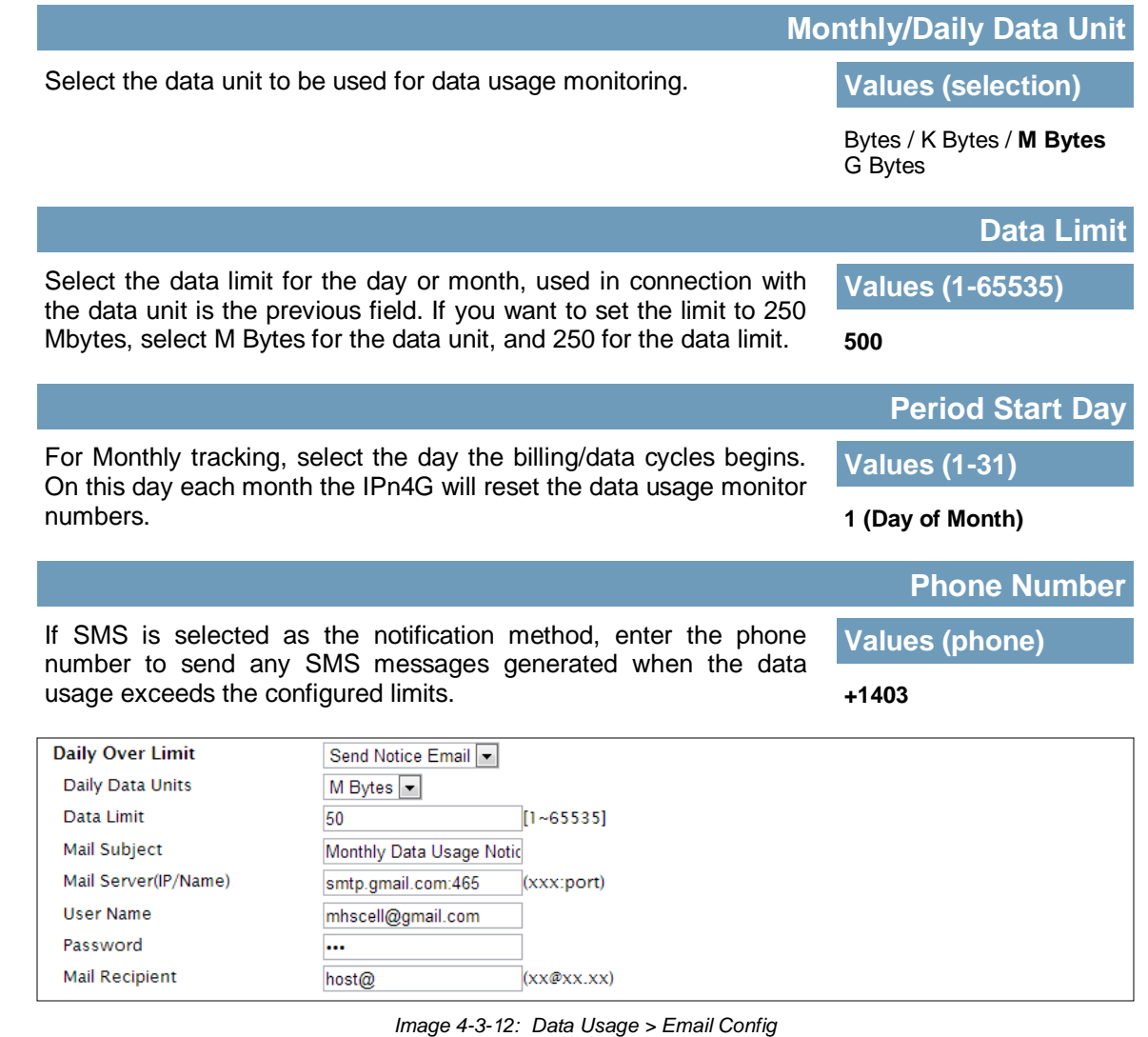

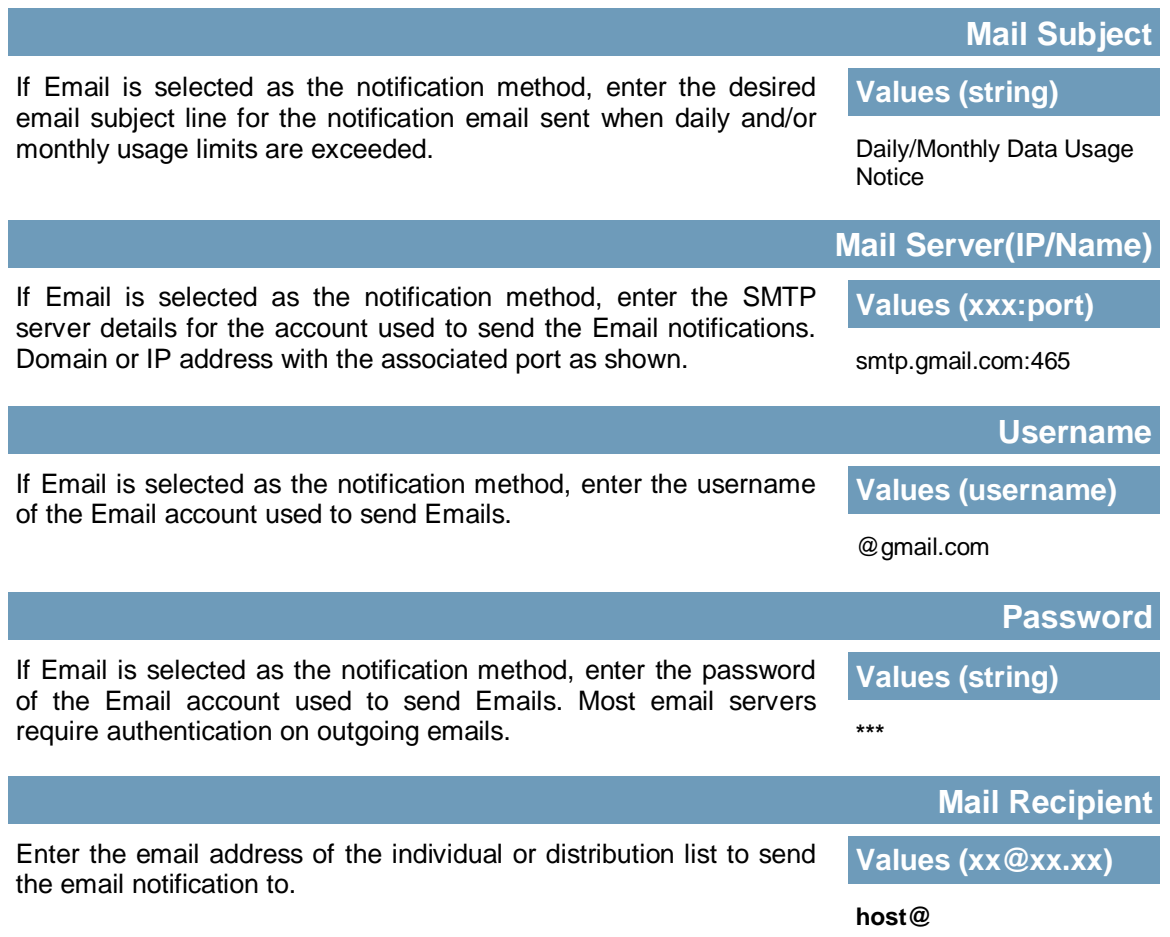

 $10^{101}_{.010}$ 

0101010

IPn4G

### **4.4 Wireless (WiFi)**

#### **4.4.1 Wireless > Status**

The Status window gives a summary of all radio or wireless related settings and connections.

1010

The **General Status** section shows the Wireless MAC address of the current radio, the Operating Mode (Access Point, Client, MESH etc), the SSID being used, frequency channel information and the type of security used.

**Traffic Status** shows statistics about the transmitted and received data.

The IPn4G shows information about all Wireless connections in the **Connection Status** section. The Wireless MAC address, Noise Floor, Signal to Noise ratio (SNR), Signal Strength (RSSI), The transmit and receive Client Connection Quality (CCQ), TX and RX data rates, and a graphical representation of the signal level or quality.

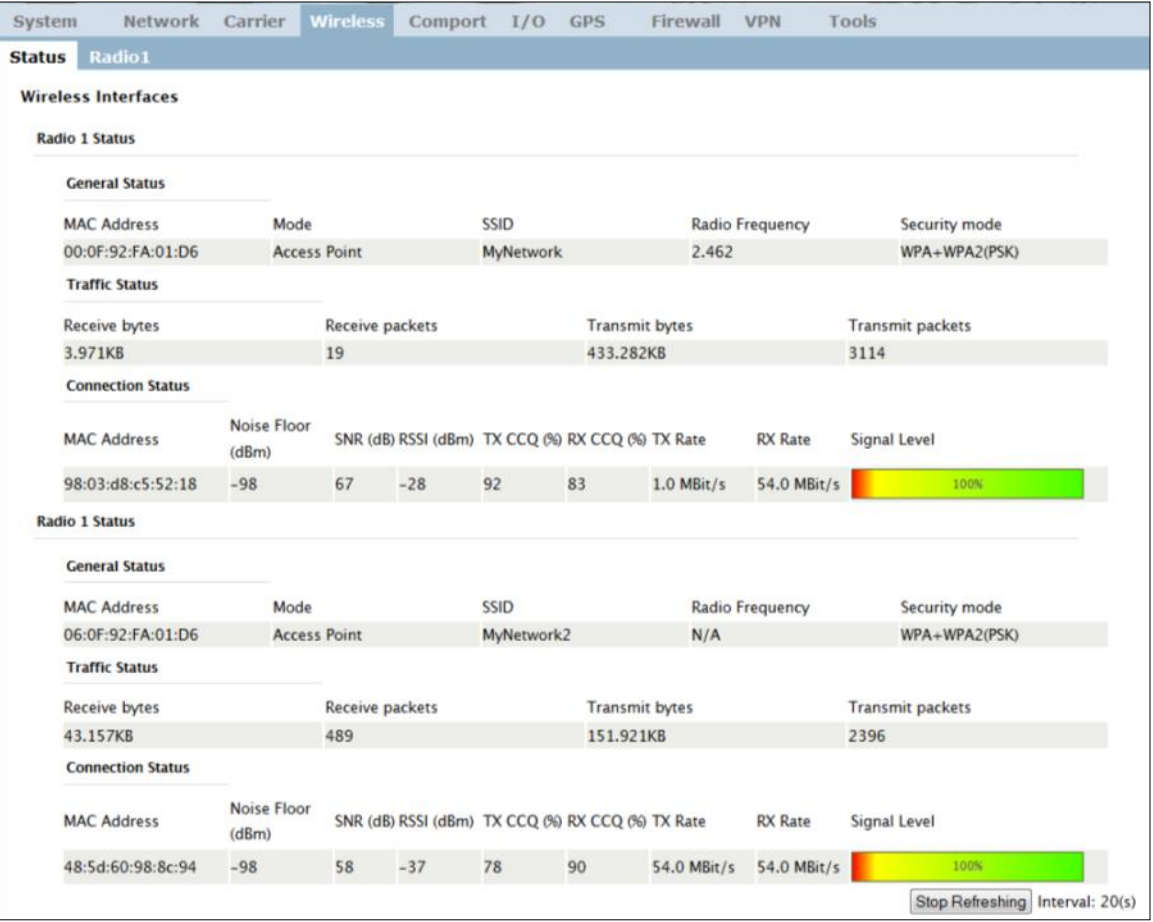

*Image 4-4-1: Wireless > Status*

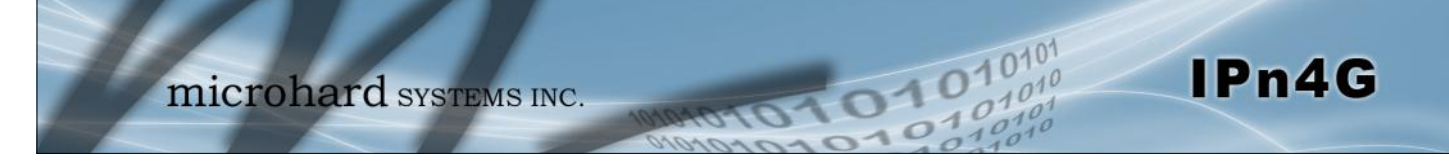

#### **4.4.2 Wireless > Radio1**

### **Radio1 Phy Configuration**

The top section of the Wireless Configuration allows for the configuration of the physical radio module. You can turn the radio on or off, and select the channel bandwidth and frequency as seen below.

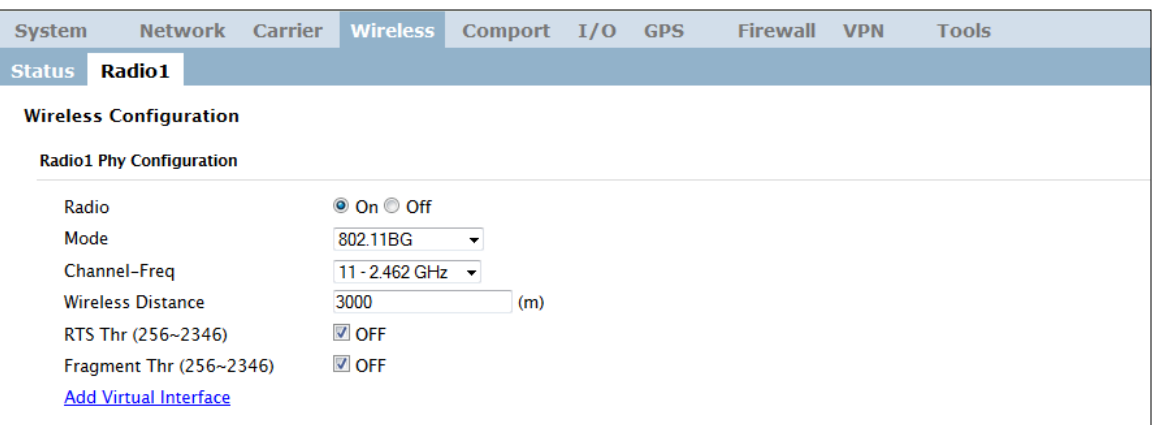

*Image 4-4-2: Wireless > Radio Configuration*

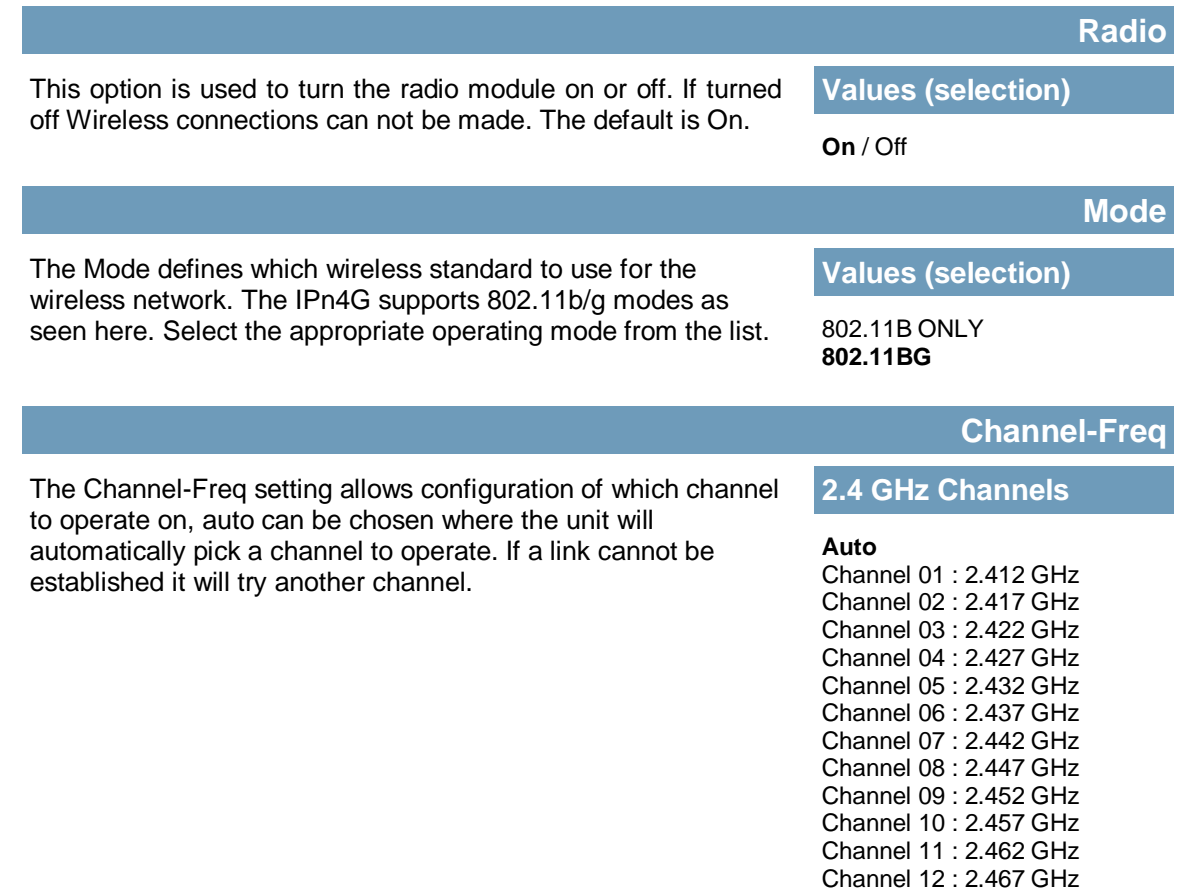

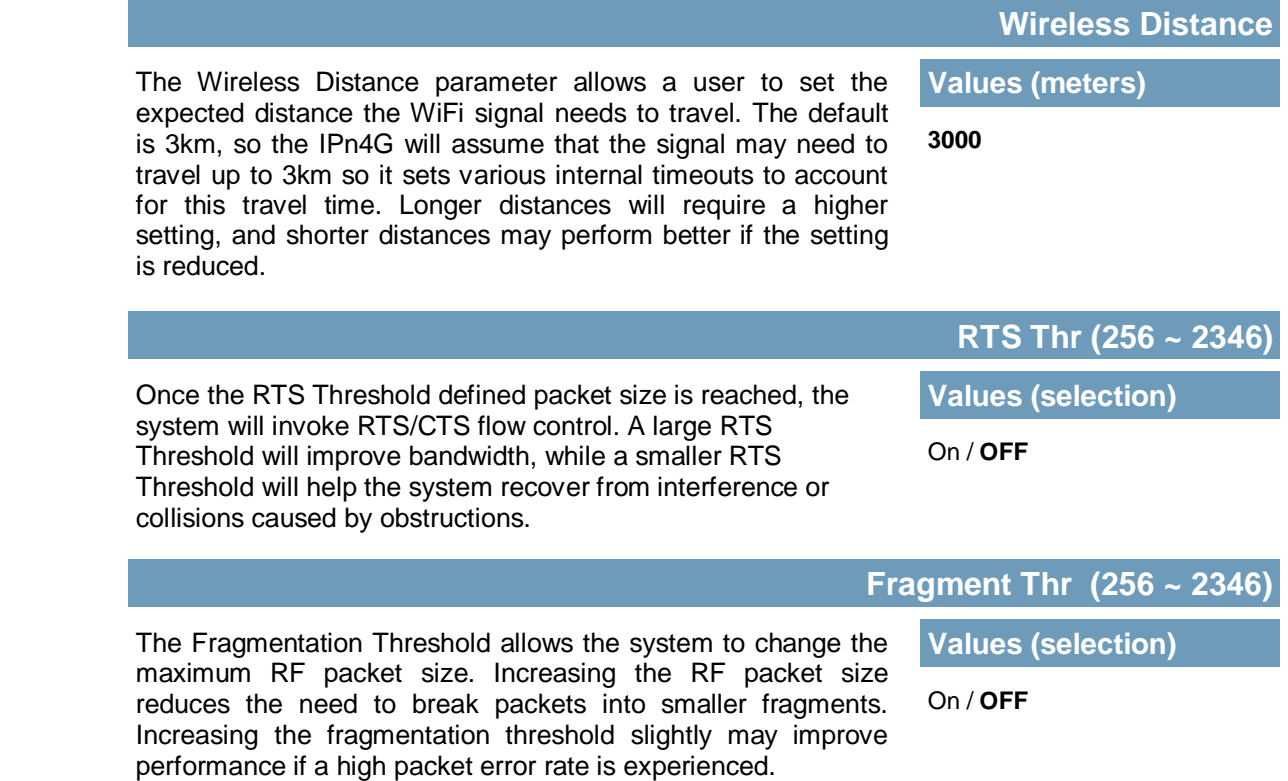

 $0.01010$ 

 $10^{101}$ 

IPn4G

#### **Radio1 Virtual Interface**

The bottom section of the Wireless Configuration provides for the configuration of the Operating Mode of the Wireless Interface, the TX power, Wireless Network information, and Wireless Encryption. The IPn4G can support multiple virtual interfaces. These interfaces provide different SSID's for different users, and can also be assigned to separate subnets (Network Interfaces) to prevent groups from interacting.

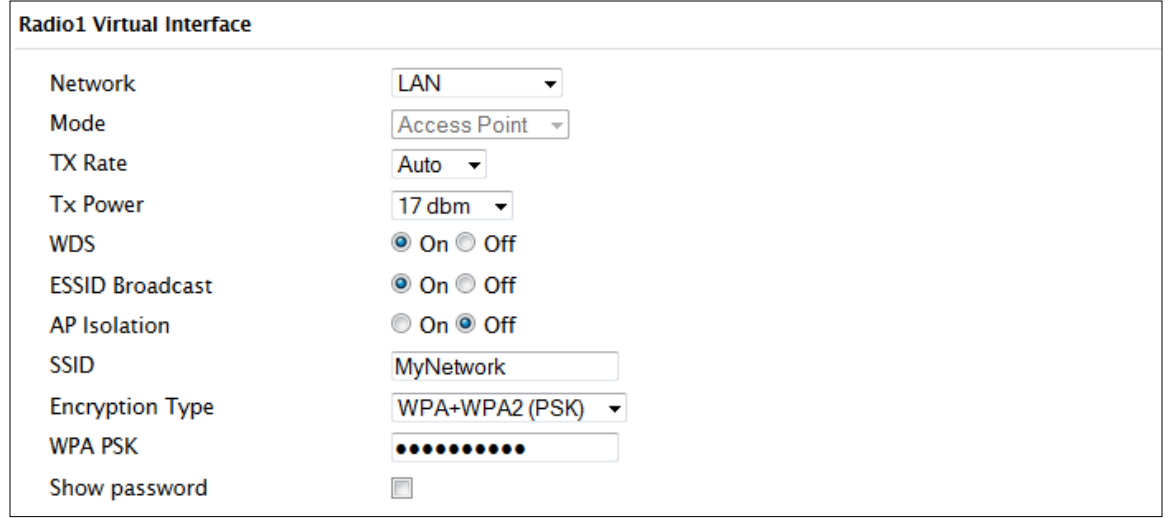

*Image 4-4-3: Wireless > Radio1 Virtual Interface Configuration*

#### **Network**

Choose between LAN or WAN for the Virtual Interface. If additional *Network Interfaces* have been defined in the Network > LAN section, the Interface name will also appear here.

#### **LAN**

IPn4G

WAN *(Additional Interfaces…)*

**Values (selection)**

#### **Mode**

**Access Point** - An Access Point may provide a wireless data connection to many clients, such as stations, repeaters, or other supported wireless devices such as laptops etc.

If more than 1 Virtual Interface (more than 1 SSID) has been defined, the IPn4G can **ONLY** operate as a Access Point, and will be locked into this mode.

**Values (selection)**

Access Point **Client** Repeater Mesh Point

**Station/Client** - A Station may sustain one wireless connection, i.e. to an Access Point.

**Repeater** - A Repeater can be connected to an Access Point to extend the range and provide a wireless data connection to many clients, such as stations.

101010101010

**Mesh Point -** Units can be configured as a Mesh "Node". When multiple units are configured as a Mesh node, they automatically establish a network between each other. SSID for each radio in a Mesh network must be the same.

#### **TX Rate**

This setting determines the rate at which the data is to be wirelessly transferred.

The default is 'Auto' and, in this configuration, the unit will transfer data at the highest possible rate in consideration of the receive signal strength (RSSI).

Setting a specific value of transmission rate has the benefit of 'predictability' of that rate, but if the RSSI drops below the required minimum level to support that rate, communications will fail.

### **802.11 b/g**

#### **Auto**

1 Mbps (802.11b,g) 2 Mbps (802.11b,g) 5.5 Mbps (802.11b,g) 11 Mbps (802.11b,g) 6 Mbps (802.11g) 9 Mbps (802.11g) 12 Mbps (802.11g) 18 Mbps (802.11g) 24 Mbps (802.11g) 36 Mbps (802.11g) 48 Mbps (802.11g) 54 Mbps (802.11g)

adequate system fade margin.

### **4.0 Configuration**

### **TX Power**

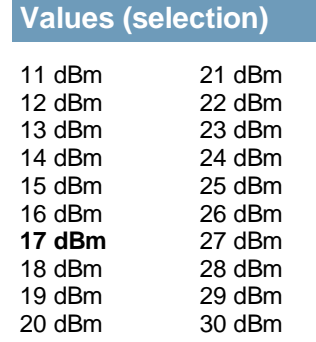

IPn4G

**Values (selection)**

**Values (selection)**

### **WDS**

Wireless distribution system (WDS) is a system enabling the wireless interconnection of access points. WDS preserves the MAC addresses of client frames across links between access points

This setting establishes the transmit power level which will be presented to the antenna connectors at the rear of the IPn4G. Unless required, the Tx Power should be set not for maximum, but rather for the minimum value required to maintain an

1010

Disabling the SSID broadcast helps secure the wireless network. Enabling the broadcast of the SSID (Network Name) will permit others to 'see' the wireless network and perhaps attempt to 'join' it.

When AP Isolation is enabled wireless devices connected to this SSID will not be able to communicate with each other. In other words if the IPn4G is being used as a Hot Spot for many wireless clients, AP Isolation would provide security for those clients by not allowing access to any other wireless device.

**AP Isolation**

**ESSID Broadcast**

**Values (selection)**

On / **Off**

**wlan0**

**On** / Off

**On** / Off

Change the default value for the Network Name to something unique for your network. Do this for an added measure of security and to differentiate your network from others which may be operating nearby.

All devices connecting to the IPn4G in a given network must use the SSID of the IPn4G. This unique network address is not only a security feature for a particular network, but also allows other networks - with their own unique network address - to operate in the same area without the possibility of undesired data exchange between networks.

#### **MESH ID**

**SSID**

In Mesh Networks, this must be the same for all IPn4G, or VIP Series units participating, similar to the SSID for other wireless networks.

**Values (string)**

**Values (string)**

*(no default)*

SSID: Service Set Identifier. The 'name' of a wireless network. In an open wireless network,

**Refer to FCC (or as otherwise applicable) regulations to ascertain, and not operate beyond, the maximum allowable transmitter output power and effective isotropic radiated power** 

**(EIRP).**

the SSID is broadcast; in a closed system it is not. The SSID must be known by a potential client for it to be able to access the wireless network.
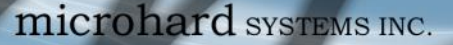

#### **Encryption Type**

IPn4G

Security options are dependent on the version type. This section describes all available options. Export versions may not have all optional available to meet regulatory requirements set government policies.

**Disabled** WEP WPA (PSK) WPA2 (PSK) WPA+WPA2 (PSK)

**Values (selection)**

**WEP:** Wired Equivalency Protocol (WEP) encryption adds some overhead to the data, thereby negatively effecting throughput to some degree.

The image below shows the associated configuration options:

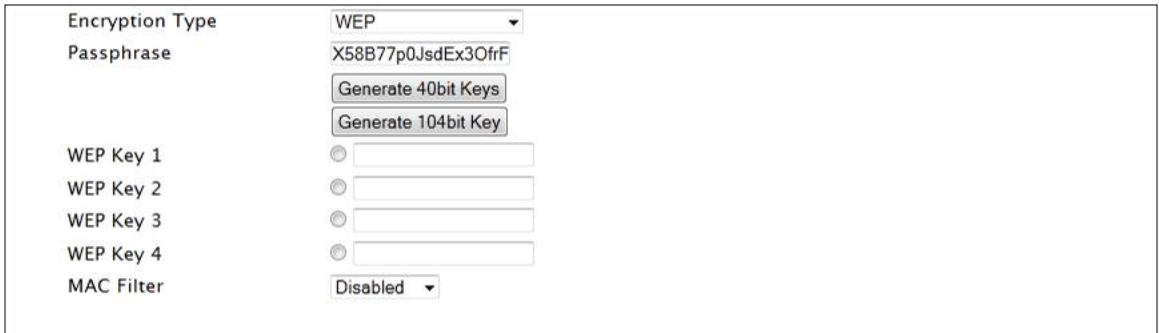

*Image 4-4-4: Encryption Type > WEP*

Key Generation

4 complex WEP keys may be generated based on the supplied Passphrase

Procedure: Input a Key Phrase, select the type of Key to be generated using the Generate Key soft button.

Using the same Passphrase on all IPn4G/VIP Series units within the network will generate the same Keys on all units. All units must operate with the same Key selected.

Alternately, key phrases may be entered manually into each Key field.

**WPA:** Wi-Fi Protected Access (WPA/WPA2). It provides stronger security than WEP does. The configuration is essentially the same as for WEP (described above), without the option for automatic Key generation.

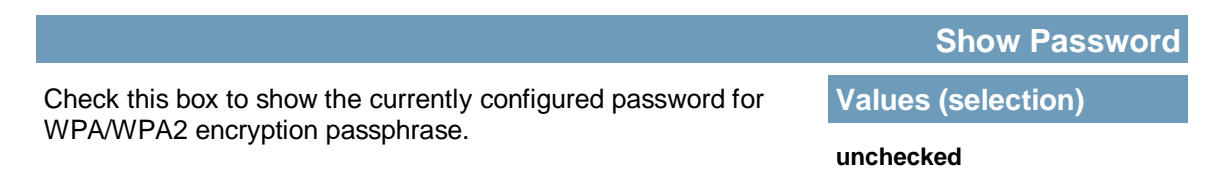

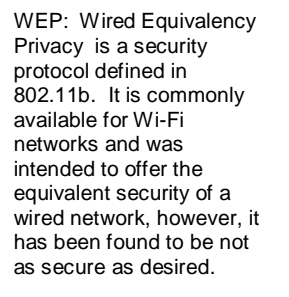

Operating at the data link and physical layers, WEP does not provide complete end-to-end security.

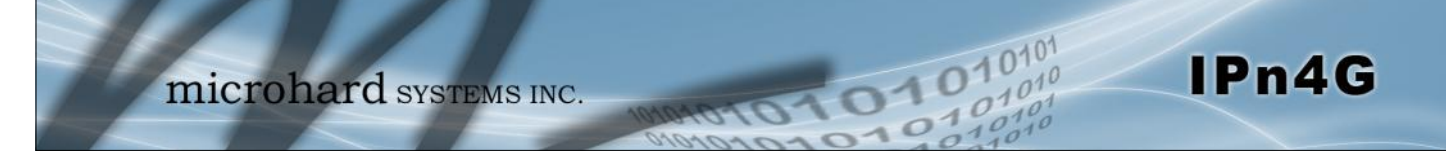

### **4.5 Comport**

### **4.5.1 Comport > Status**

The Status window gives a summary of the serial ports on the IPn4G. The Status window shows if the com port has been enabled, how it is configured (Connect As), and the connection status.

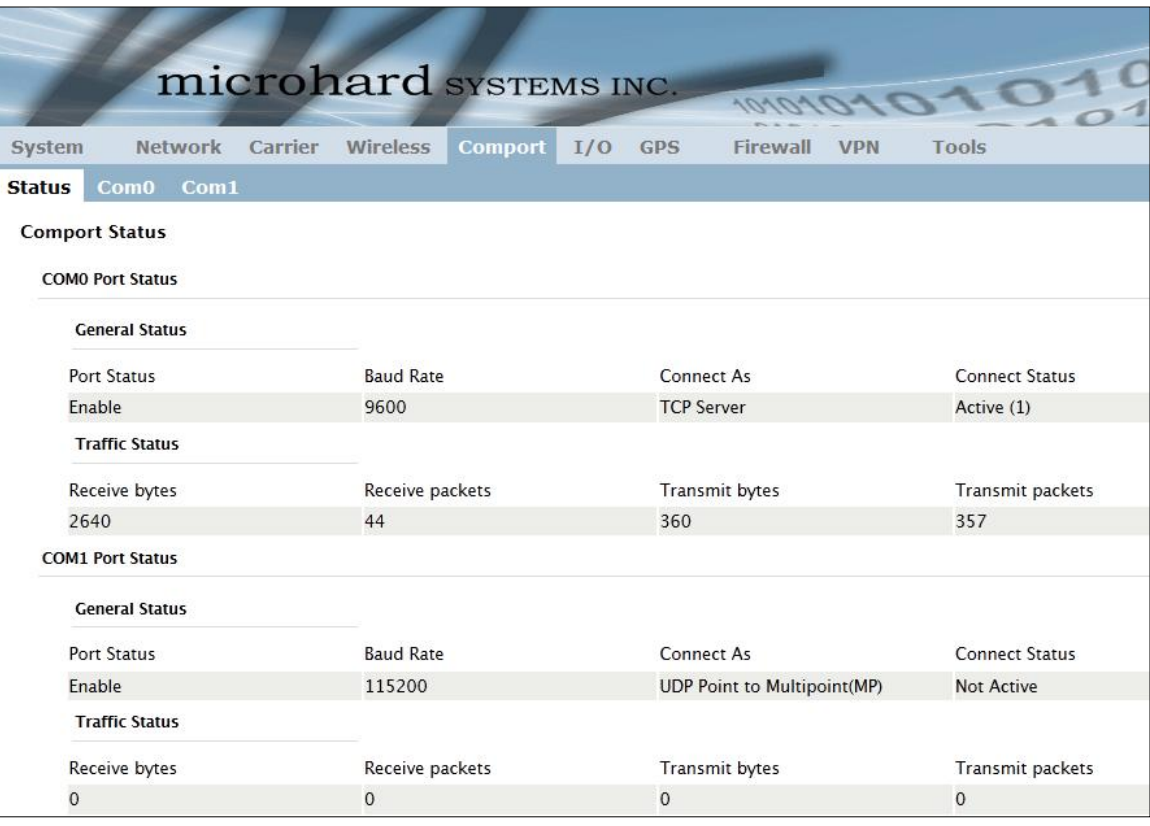

*Image 4-5-1: Comport > Status*

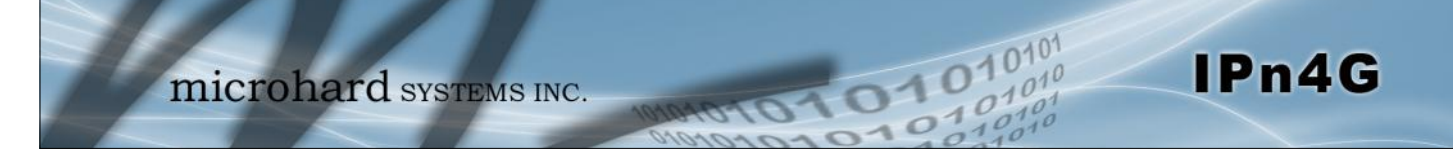

### **4.5.2 Comport > COM0/1**

This menu option is used to configure the serial device server for the serial communications port. Serial device data may be brought into the IP network through TCP, UDP, or multicast; it may also exit the IPn4G network on another VIP Series' serial port. The fully-featured RS232 interface supports hardware handshaking.

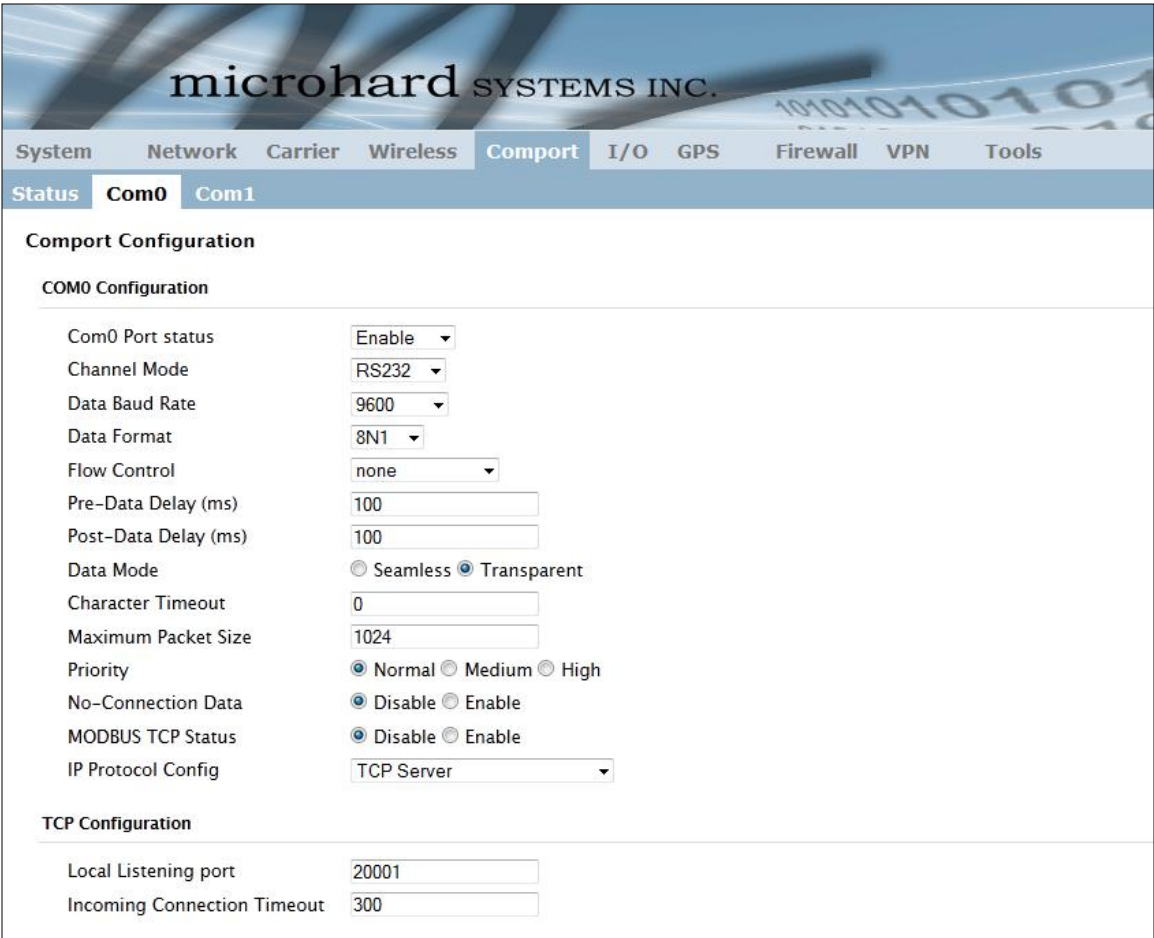

*Image 4-5-2: Comport > Settings Configuration*

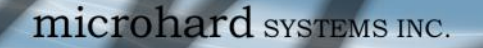

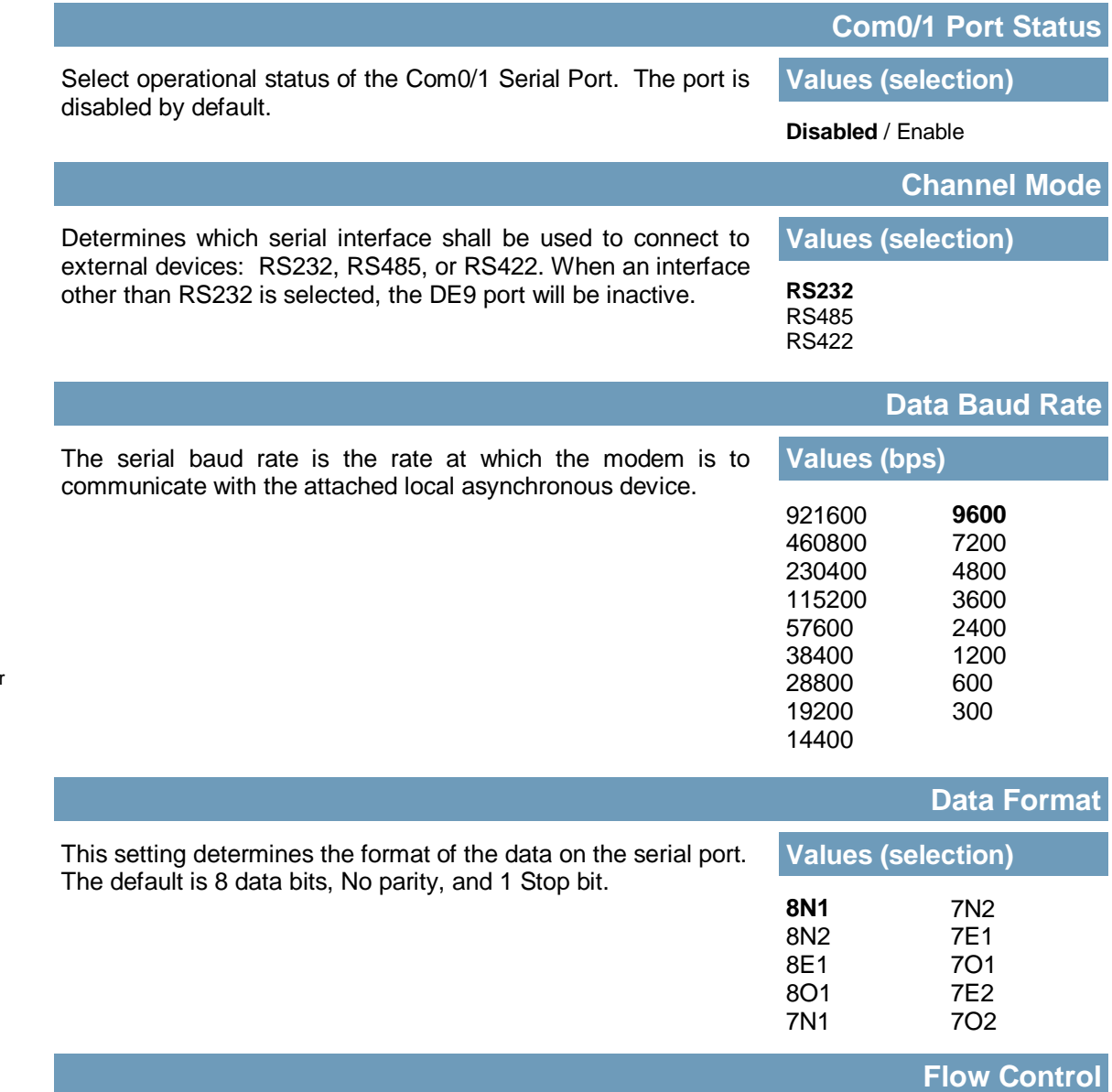

 $10^{101}_{.010}$ 

0101010

IPn4G

Flow control may be used to enhance the reliability of serial data communications, particularly at higher baud rates. If the attached device does not support hardware handshaking, leave this setting at the default value of 'None'. When CTS Framing is selected, the IPn4G uses the CTS signal to gate the output data on the serial port.

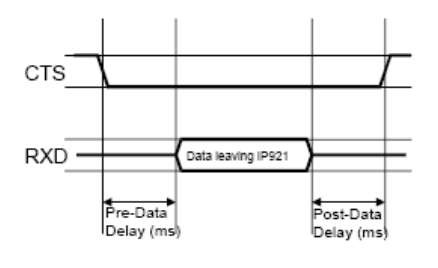

**Values (selection)**

**None** Hardware CTS Framing

*Drawing 4A: CTS Output Data Framing*

Note: Most PCs do not readily support serial communications greater than 115200bps.

Software flow control (XON/XOFF) is not supported.

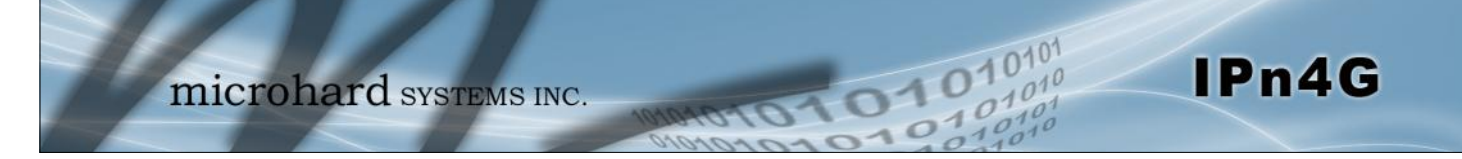

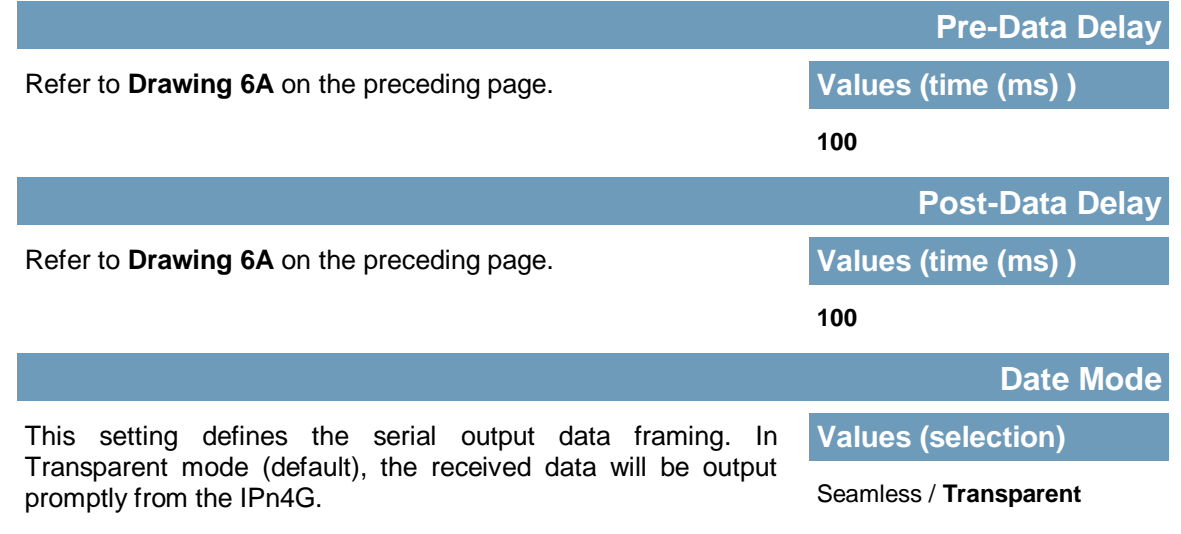

When set to Seamless, the serial port server will add a gap between data frames to comply with the MODBUS protocol for example. See 'Character Timeout' below for related information.

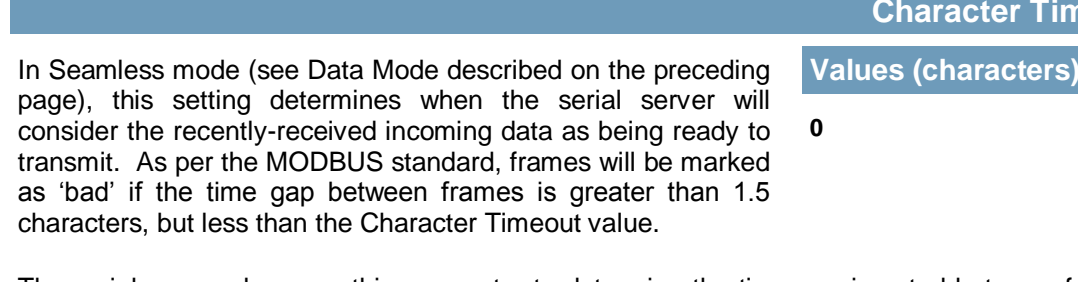

The serial server also uses this parameter to determine the time gap inserted between frames. It is measured in 'characters' and related to baud rate.

Example: If the baud rate is 9600bps, it takes approximately 1ms to move one character. With the Character Timeout set to 4, the timeout period is 4ms. When the calculated time is less than 3.5ms, the serial server will set the character timeout to a minimum value of 3.5ms.

If the baud rate is greater than 19200bps, the minimum character timeout is internally set to 750us (microseconds).

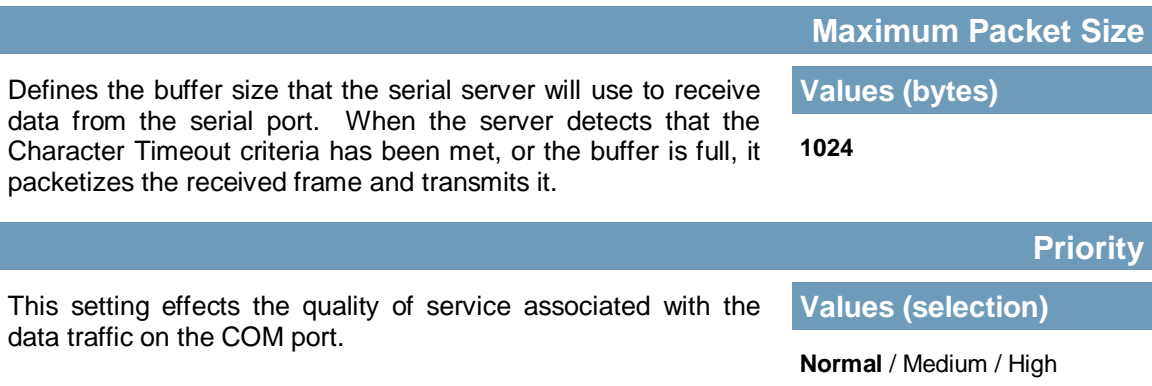

**Character Timeout**

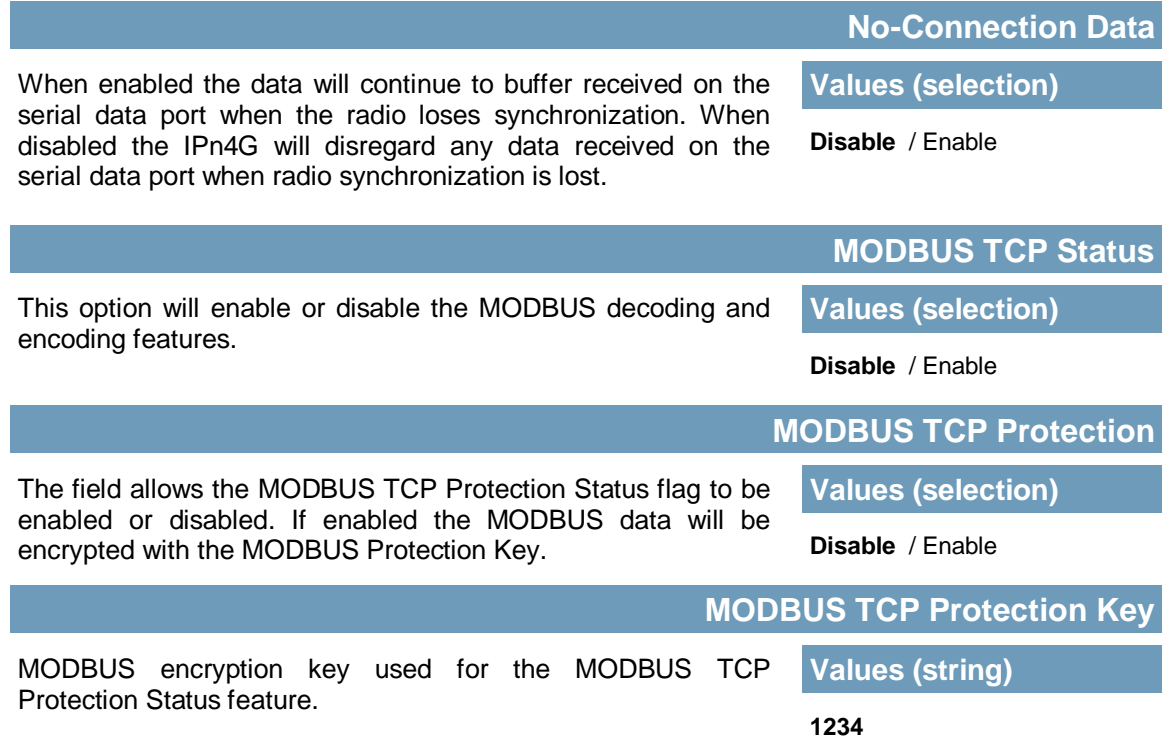

0101010

 $10^{101}_{.010}$ 

 $\frac{1}{10}$ 

IPn4G

#### **IP Protocol Config**

IPn4G

This setting determines which protocol the serial server will use to transmit serial port data over the IPn4G network.

The protocol selected in the IP Protocol Config field will determine which configuration options appear in the remainder of the COM0/COM1 Configuration Menu.

TCP Client TCP Server TCP Client/Server UDP Point-to-Point UDP Point-to-Multipoint (P) **UDP Point-to-Multipoint(MP)** UDP Multipoint-to-Multipoint SMTP Client (COM0) C12.22 GPS Transparent Mode

**Values (selection)**

**TCP Client:** When TCP Client is selected and data is received on its serial port, the IPn4G takes the initiative to find and connect to a remote TCP server. The TCP session is terminated by this same unit when the data exchange session is completed and the connection timeout has expired. If a TCP connection cannot be established, the serial port data is discarded.

1010

#### **Remote Server Address**

IP address of a TCP server which is ready to accept serial port data through a TCP connection. For example, this server may reside on a LAN network server. Default: **0.0.0.0**

#### **Remote Server Port**

A TCP port which the remote server listens to, awaiting a session connection request from the TCP Client. Once the session is established, the serial port data is communicated from the Client to the Server. Default: **20001**

#### **Outgoing Connection Timeout**

This parameter determines when the IPn4G will terminate the TCP connection if the connection is in an idle state (i.e. no data traffic on the serial port). Default: **60** (seconds)

**TCP Server:** In this mode, the IPn4G Series will not INITIATE a session, rather, it will wait for a Client to request a session of it (it's being the Server—it 'serves' a Client). The unit will 'listen' on a specific TCP port. If a session is established, data will flow from the Client to the Server, and, if present, from the Server to the Client. If a session is not established, both Client-side serial data, and Server-side serial data , if present, will be discarded.

#### **Local Listening Port**

The TCP port which the Server listens to. It allows a TCP connection to be created by a TCP Client to carry serial port data. Default: **20001**

#### **Incoming Connection Timeout**

Established when the TCP Server will terminate the TCP connection is the connection is in an idle state. Default: **300** (seconds)

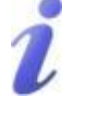

UDP: User Datagram Protocol does not provide sequencing information for the packets sent nor does it establish a 'connection' ('handshakin g') and is therefore most suited to communicating small packets of data.

TCP: Transmission Control Protocol in contrast to UDP does provide sequencing information and is connection-oriented; a more reliable protocol, particularly when large amounts of data are being communicated.

Requires more bandwidth than UDP.

### **IP Protocol Config (Continued…)**

IPn4G

**TCP Client/Server:** In this mode, the IPn4G will be a combined TCP Client and Server, meaning that it can both initiate and serve TCP connection (session) requests. Refer to the TCP Client and TCP Server descriptions and settings described previously as all information, combined, is applicable to this mode.

1010

**UDP Point-to-Point:** In this configuration the IPn4G will send serial data to a specificallydefined point, using UDP packets. This same IPn4G will accept UDP packets from that same point.

#### **Remote IP Address**

IP address of distant device to which UDP packets are sent when data received at serial port. Default: **0.0.0.0**

### **Remote Port**

UDP port of distant device mentioned above. Default: **20001**

#### **Listening Port**

UDP port which the IP Series listens to (monitors). UDP packets received on this port are forwarded to the unit's serial port. Default: **20001**

**UDP Point-to-Multipoint (P):** This mode is configured on an IPn4G which is to send multicast UDP packets; typically, the Access Point in the IPn4G network.

#### **Multicast IP Address**

A valid multicast address this unit uses to send multicast UDP packets upon receiving data from the serial port. The default value is a good example of a valid multicast address. Default: **224.1.1.1**

#### **Multicast Port**

A UDP port that this IP Series will send UDP packets to. The Multipoint (MP - see the UDP Point-to-Multipoint (MP) description) stations should be configured to listen to this point in order to receive multicast packets from this IPn4G unit. Default: **20001**

#### **Listening Port**

The UDP port that this unit receives incoming data on from multiple remote units. Default: **20011**

#### **Time to Live**

Time to live for the multicast packets. Default: **1** (hop)

A UDP or TCP port is an application end-point. The IP address identifies the device and, as an extension of the IP address, the port essentially 'fine tunes' where the data is to go 'within the device'.

Be careful to select a port number that is not predetermined to be associated with another application type, e.g. HTTP uses port 80.

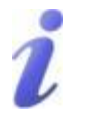

Multicast is a one-tomany transmission of data over an IP network. It is an efficient method of transmitting the same data to many recipients. The recipients must me members of the specific multicast group.

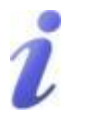

TTL: Time to Live is the number of hops a packet can travel before being discarded.

In the context of multicast, a TTL value of 1 restricts the range of the packet to the same subnet.

### **IP Protocol Config (Continued…)**

IPn4G

**UDP Point-to-Multipoint (MP):** This protocol is selected on the units which are to receive multicast UDP packets, typically the Remote units. See the previous description of UDP Point-to -Multipoint (P).

01010

#### **Remote IP Address**

The IP address of a distant device (IPn4G or, for example, a PC) to which the unit sends UDP packets of data received on the serial port. Most often this is the IP address of the Access Point. Default: **0.0.0.0**

#### **Remote Port**

The UDP port associated with the Remote IP Address (above). In the case of this 'Remote' being the VIP Series Station, the value in this field should match the Listening Port of the Access Point (see UDP Point-to-Multipoint (P)). Default: **20011**

#### **Multicast IP Address**

A valid MULTICAST address that this unit will use to receive multicast UDP packets sent by a UDP Point-to-Multipoint (P) unit. Note that the default value for this field matches the default Multicast IP Address of the UDP Point-to-Multipoint (P) configuration described on the previous page.

### Default: **224.1.1.1**

**Multicast Port**

The UDP port that this unit will use, along with the Multicast IP Address detailed above, to receive the multicast UDP packets sent by the UDP Point-to-Multipoint (P) unit.

Default: **20001**

#### **UDP Multipoint-to-Multipoint**

#### **Multicast IP Address**

A valid multicast address the unit will use to send multicast UDP packets upon receiving them at its serial port.

Default: **224.1.1.1**

**Multicast Port**

UDP port that the packets are sent to. Multipoint stations should be configured to listen to this port in order to receive multicast packets. Default: **20011**

**Time to Live**

Time to live for the multicast packets.

- Default: **1** (hop)
- **Listening Multicast IP Address**

A valid multicast address the unit is to listen to receive multicast UDP packets sent by another UDP Multipoint-to-Multipoint unit. Default: **224.1.1.1** 

**Listening Multicast Port**

UDP port that the unit will listen to for multicast UDP packets sent by another UDP Multipoint-to-Multipoint unit. Default: **20011**

In a Point-to-Multipoint (PMP) network topology which is to utilize UDP multicast, typically the MASTER would be configured as '(P)' (the POINT) and the REMOTES would be configured as '(MP)' (the

MULTIPOINTS).

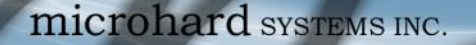

### **IP Protocol Config (Continued…)**

IPn4G

**SMTP Client:** If the IPn4G has Internet access, this protocol may be used to send the data received on the serial port (COM1), in a selectable format (see Transfer Mode (below)), to an email addressee. Both the SMTP Server and the e-mail addressee must be 'reachable' for his feature to function.

1010

- Mail Subject Enter a suitable 'e-mail subject' (e-mail heading). Default: **COM1 Message**
	- Mail Server (IP/Name) IP address or 'Name' of SMTP (Mail) Server. Default: **0.0.0.0**
- Mail Recipient A valid e-mail address for the intended addressee, entered in the proper format. Default: **host@**
- Message Max Size Maximum size for the e-mail message. Default: **1024**
- Timeout (s)

How long the unit will wait to gather data from the serial port before sending an e-mail message; data will be sent immediately upon reaching Message Max Size.

Default: **10**

Transfer Mode

Select how the data received on COM1 is to be sent to the email addressee. Options are: Text, Attached File, Hex Code. Default: **Text**

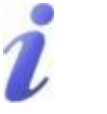

SMTP: Simple Mail Transport Protocol is a protocol used to transfer mail across an IP network.

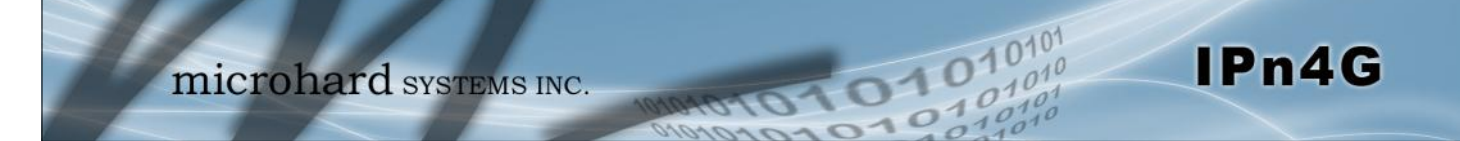

### **IP Protocol Config (Continued…)**

**C12.22:** The C12.22 Protocol is used for electric utility networks & smartgrids. It is used to transport ANSI C12.19 tables used for specific metering data structures.

- **Register to Network - Disable** / Enable
- **Log Network Communication - Disable** / Enable
- **Using Different Sockets - Disable** / Enable
- **Reassembly Packet - Disable** / Enable
- **Host Server IP** Specify the Host Server IP. This is the IP Address of the where the C12.22 data should be sent. Default: **192.168.2.2**
- **Host Server Port** Specify the UDP port used on the Host for C12.22 communication. Default: **27016**
- **Local Server Port** Specify the Local Server Port for C12.22 communication. Default: **27015**

**GPS Transparent Mode:** When in GPS Transparent Mode, GPS data is reported out the serial port at 1 second intervals. Sample output is shown below:

| <b>B</b> GPS - HyperTerminal                                                                                                    |             |            |        |      |                    |            |  | $\Box$<br>im i | $\mathbf{x}$             |
|----------------------------------------------------------------------------------------------------|-------------|------------|--------|------|--------------------|------------|--|----------------|--------------------------|
| File Edit View Call Transfer Help                                                                                                    |             |            |        |      |                    |            |  |                |                          |
| $D \times \otimes \otimes D \cong \otimes$                                                                                                    |             |            |        |      |                    |            |  |                |                          |
| \$GPVTG,,T,,M,,N,,K*4E<br>\$GPGSV, 1, 1, 00*79<br> \$GPGGA0,*66<br> \$GPRMCVN*53<br>\$GPGSA, A, 1, , , , , N, , K*4E *1E<br>\$GPVTG, , T, , M, , N, , K*4E<br>\$GPGSV, 1, 1, 00*79<br>\$GPGGA,,,,,,,0,,,,,,,,,,,66<br>\$GPRMC,,V,,,,,,,,,,,N*53<br>\$GPGSA,A,1,,,,,,,,,,,,,,,,*1E |             |            |        |      |                    |            |  |                |                          |
| Connected 0:08:02                                                                                                    | Auto detect | 9600 8-N-1 | SCROLL | CAPS | <b>NUM</b> Capture | Print echo |  |                | $\overline{\phantom{a}}$ |
|                                                                                                    |             |            |        |      |                    |            |  |                |                          |

*Image 4-5-3: Comport > GPS Transparent Mode* 

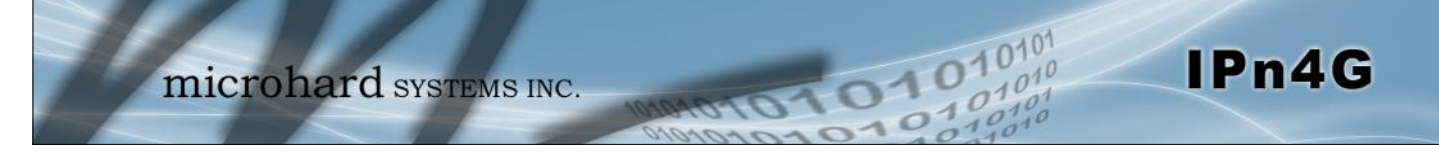

### **4.6 I/O**

### **4.6.1 I/O > Status**

The IPn4G has 1 status input, which can be used with various alarms and sensors for monitoring, telling the modem when certain events have occurred, such as an intrusion alarm on a door, a temperature threshold has been exceed, or a generator has failed, out of fuel. Also included is 1 output, that can be used to drive external relays to remotely control equipment and devices. The Digital I/O pins are available on the back connector shared with the input power.

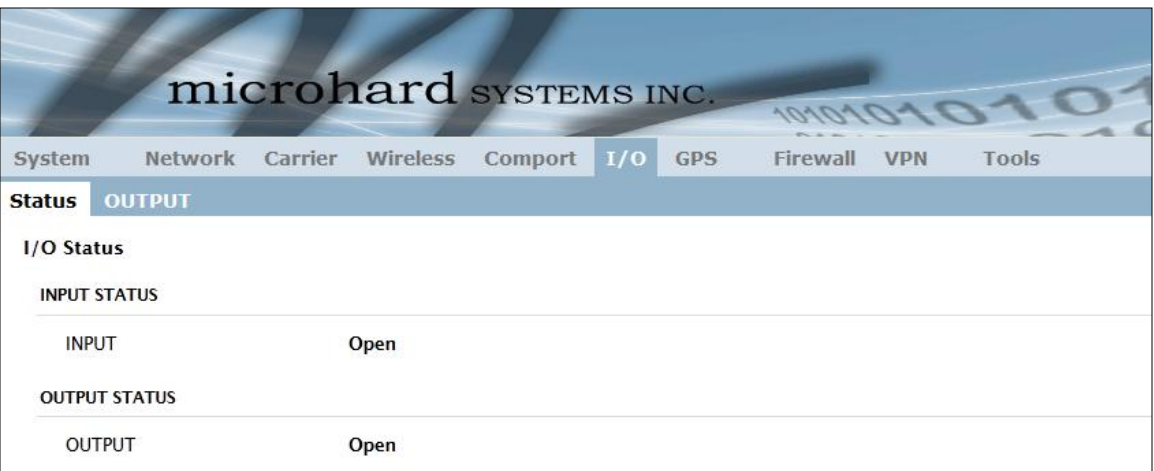

*Image 4-6-1: I/O > Status*

### **Input Status**

The WebUI will display the current state the input. The I/O pins are all normally open so an open status indicates that there is nothing connected to the input pin, or that an event has not occurred to trigger the input. The inputs have a small wetting current (Vin) used to detect a contact closure, and prevent false readings by any noise or intermittent signals, it has a threshold sensitivity of 1.8V.

### **Output Status**

The WebUI will display the current state of each control output. Using the Output menu discussed in the next section, a user can remotely control the status of the output pins.

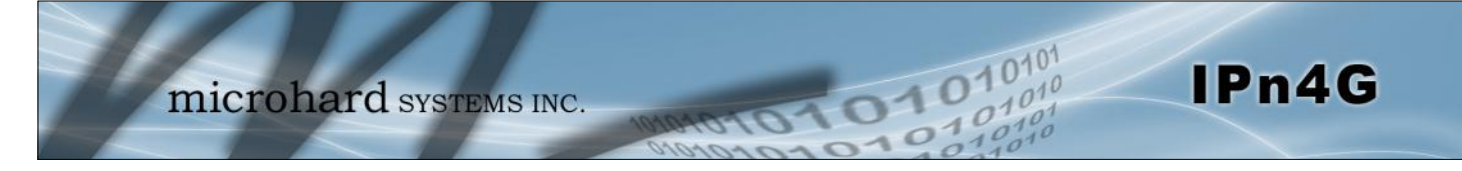

### **4.6.2 I/O > OUTPUT**

The Output menu is used to open or close the output pin, allowing a user to remotely trigger an

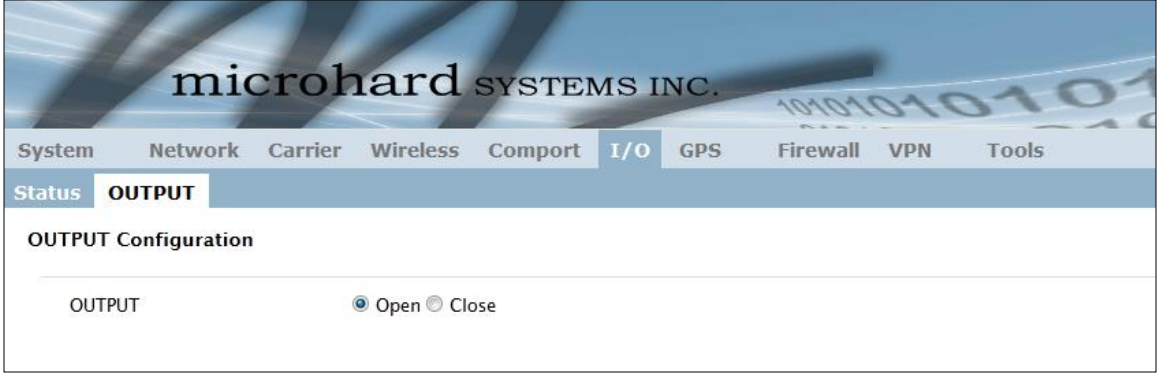

*Image 4-6-2: I/O > OUTPUT*

The output pin on the IPn4G can be used to provide output signals, which can be used to drive an external relay to control an external device. Maximum recommended load for the Output Pin is 150mA @ 32 VDC (Vin)

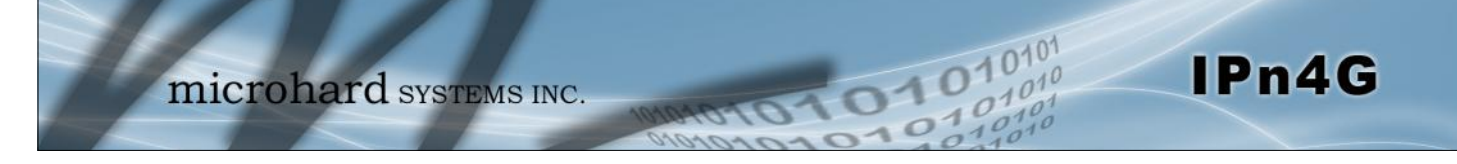

### **4.7 GPS**

### **4.7.1 GPS > Location**

### **Location Map**

The location map shows the location on the IPn4G. The unit will attempt to get the GPS coordinates from the built in GPS receiver, and if unsuccessful, will use the Cell ID location reported by the Cellular Carrier.

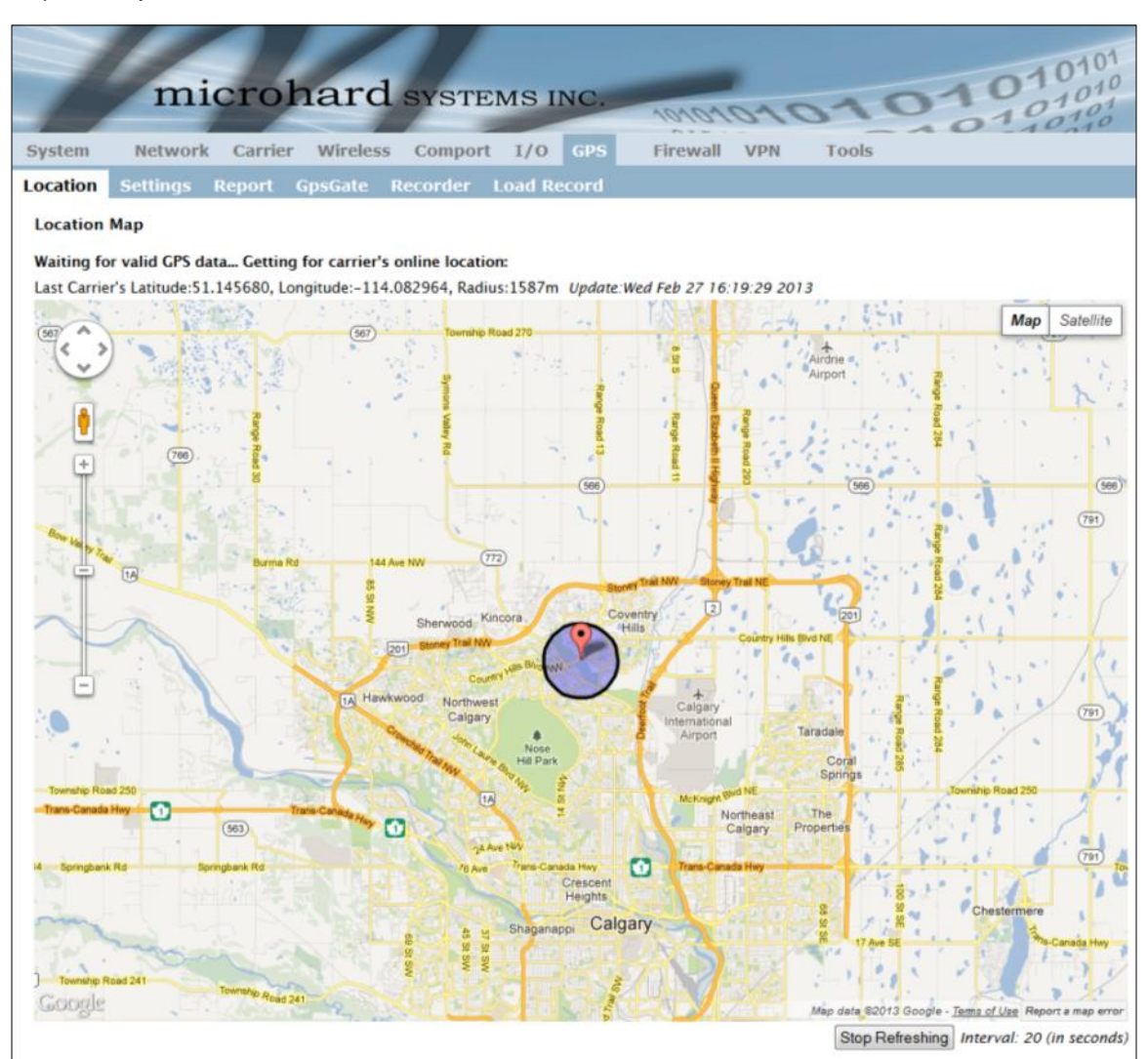

*Image 4-7-1: GPS > Location Map*

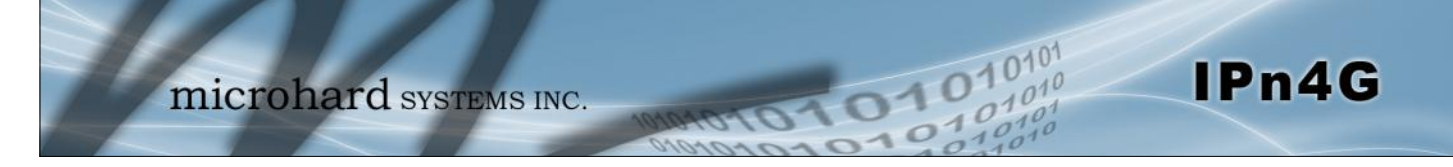

### **4.7.2 GPS > Settings**

The IPn4G can be polled for GPS data via GPSD standards and/or provide customizable reporting to up to 4 different hosts using UDP or Email Reporting.

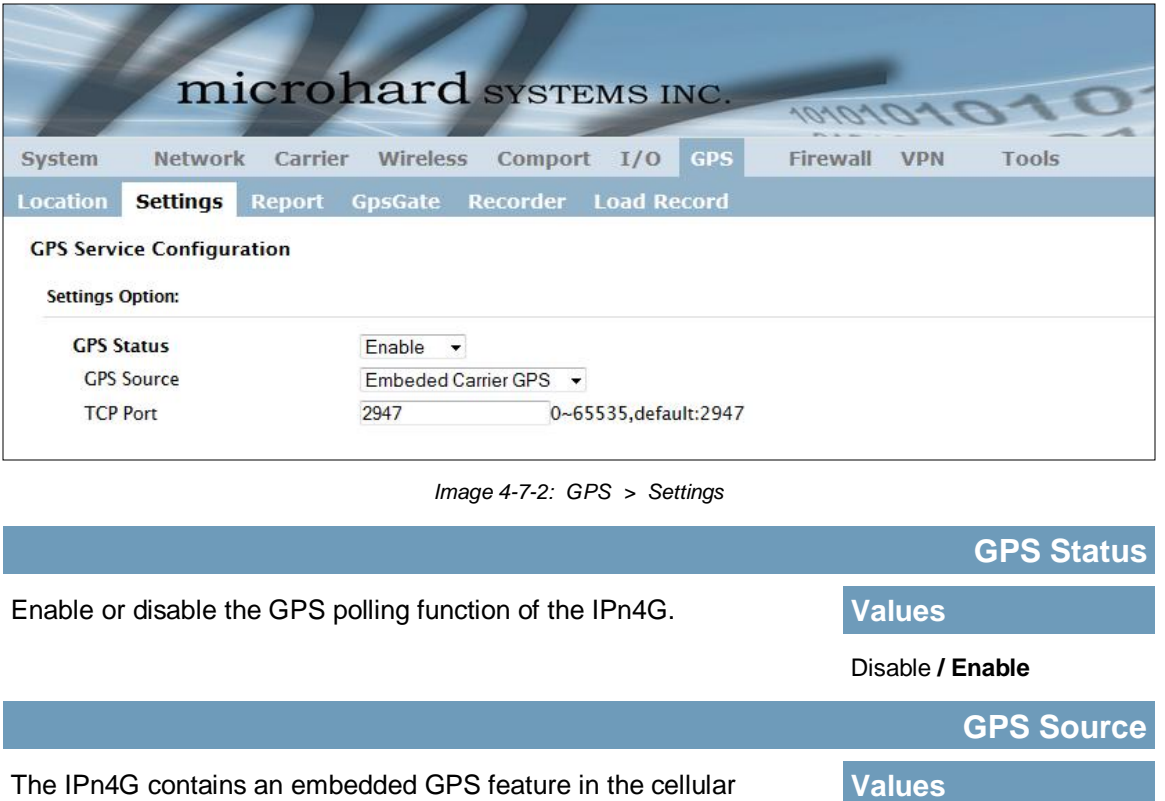

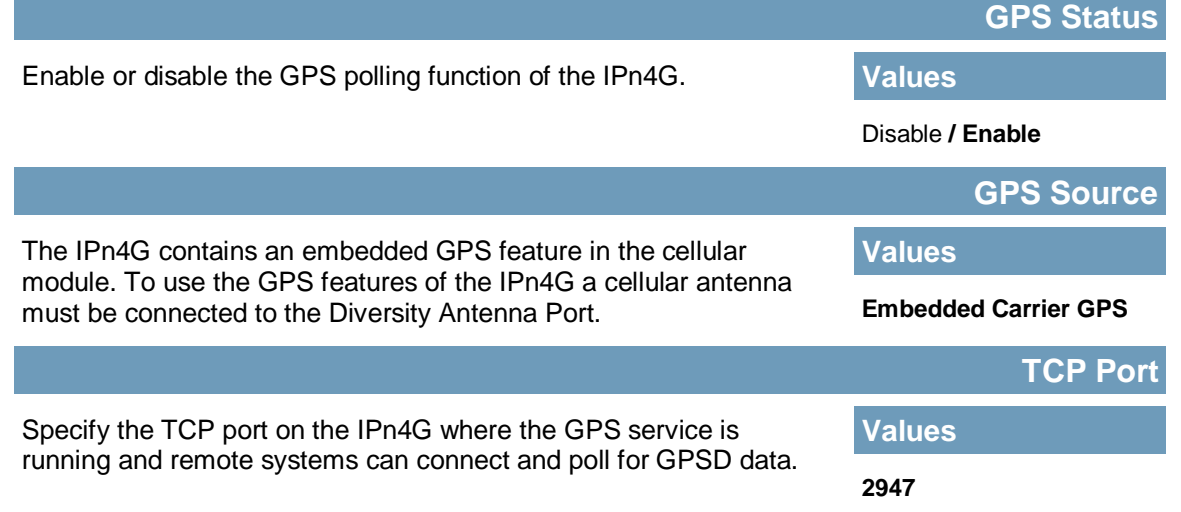

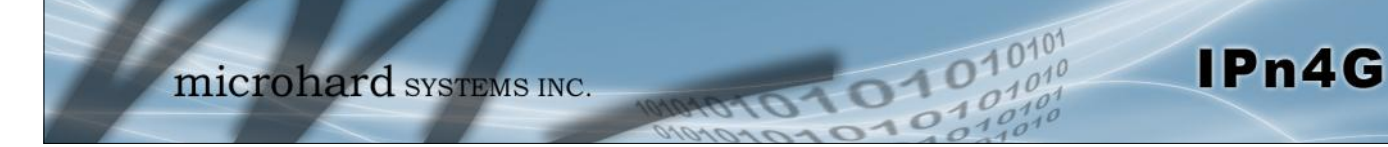

### **4.7.3 GPS > Report**

The IPn4G can provide customizable reporting to up to 4 hosts using UDP or Email Reporting.

| <b>System</b><br><b>Carrier</b><br><b>Network</b>   | <b>Wireless</b><br><b>Firewall</b><br><b>Tools</b><br>Comport<br>I/O<br><b>GPS</b><br><b>VPN</b> |  |  |  |  |  |  |  |  |
|-----------------------------------------------------|--------------------------------------------------------------------------------------------------|--|--|--|--|--|--|--|--|
| <b>Location</b><br><b>Report</b><br><b>Settings</b> | <b>Load Record</b><br><b>Recorder</b><br><b>GpsGate</b>                                          |  |  |  |  |  |  |  |  |
| <b>GPS Report Configuration</b>                     |                                                                                                  |  |  |  |  |  |  |  |  |
|                                                     |                                                                                                  |  |  |  |  |  |  |  |  |
| <b>GPS Report No.1</b>                              |                                                                                                  |  |  |  |  |  |  |  |  |
| <b>Report Define</b>                                | <b>UDP Report</b><br>$\blacktriangledown$                                                        |  |  |  |  |  |  |  |  |
| <b>Time Interval</b>                                | 600<br>(s)                                                                                       |  |  |  |  |  |  |  |  |
| Message 1                                           | <b>ALL NMEA</b><br>۰                                                                             |  |  |  |  |  |  |  |  |
| Message 2                                           | None<br>۰                                                                                        |  |  |  |  |  |  |  |  |
| Message 3                                           | None<br>۰                                                                                        |  |  |  |  |  |  |  |  |
| Message 4                                           | <b>None</b><br>۰                                                                                 |  |  |  |  |  |  |  |  |
| <b>Trigger Set</b>                                  | <b>Only Timer</b><br>۰                                                                           |  |  |  |  |  |  |  |  |
| <b>UDP Remote IP</b>                                | 0.0.0.0<br>(x.x.x.x)                                                                             |  |  |  |  |  |  |  |  |
| <b>UDP Remote PORT</b>                              | 20175<br>$[0 - 65535]$                                                                           |  |  |  |  |  |  |  |  |
| <b>GPS Report No.2</b>                              |                                                                                                  |  |  |  |  |  |  |  |  |
| <b>Report Define</b>                                | Email Report v                                                                                   |  |  |  |  |  |  |  |  |
| <b>Time Interval</b>                                | 600<br>(s)                                                                                       |  |  |  |  |  |  |  |  |
| Message 1                                           | <b>ALL NMEA</b><br>۰                                                                             |  |  |  |  |  |  |  |  |
| Message 2                                           | None<br>▼                                                                                        |  |  |  |  |  |  |  |  |
| Message 3                                           | None<br>۰                                                                                        |  |  |  |  |  |  |  |  |
| Message 4                                           | None<br>▼                                                                                        |  |  |  |  |  |  |  |  |
| <b>Trigger Set</b>                                  | <b>Only Timer</b><br>▼                                                                           |  |  |  |  |  |  |  |  |
| <b>Mail Subject</b>                                 | GPSReportMessage2                                                                                |  |  |  |  |  |  |  |  |
| Mail Server(IP/Name)                                | smtp.gmail.com:465<br>(xxx:port)                                                                 |  |  |  |  |  |  |  |  |
| <b>User Name</b>                                    | @gmail.com                                                                                       |  |  |  |  |  |  |  |  |
| Password                                            |                                                                                                  |  |  |  |  |  |  |  |  |
| <b>Mail Recipient</b>                               | host@<br>$(x \times @ X X, X X)$                                                                 |  |  |  |  |  |  |  |  |
|                                                     |                                                                                                  |  |  |  |  |  |  |  |  |

*Image 4-7-3: GPS > GPS Report*

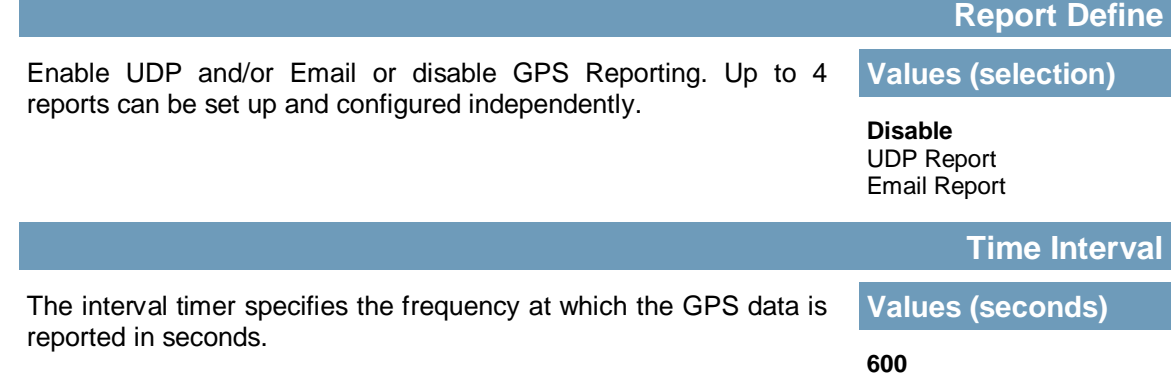

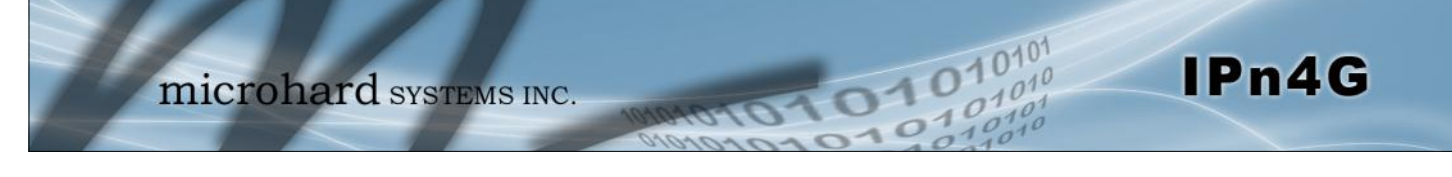

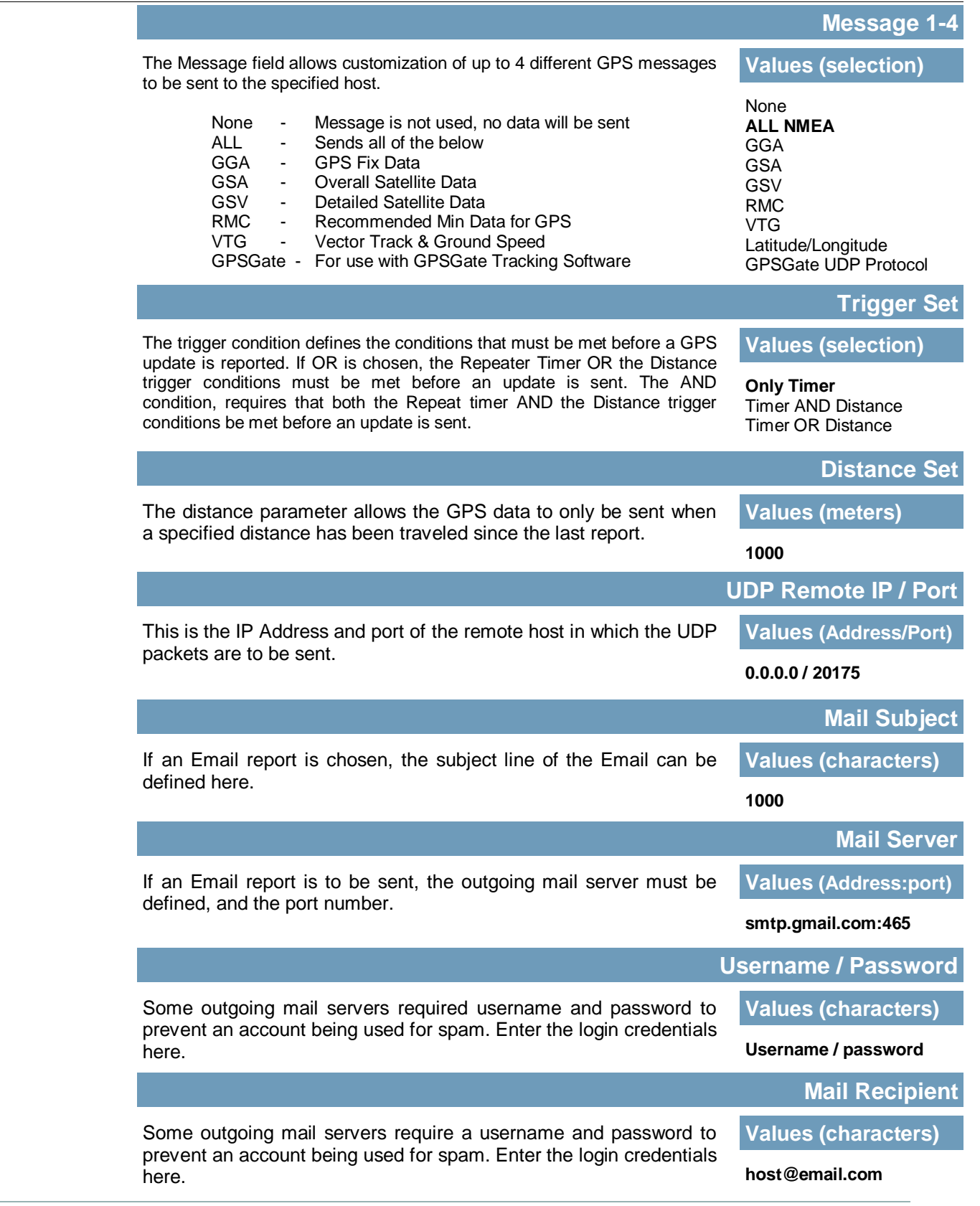

### **4.7.4 GPS > GpsGate**

The IPn4G is compatible with *GpsGate - GPS Tracking Software*, which is a 3rd party mapping solution used for various GPS services including vehicle and asset tracking The IPn4G can communicate with GpsGate via Tracker Mode and TCP/IP. (UDP reporting can also send information to GpsGate, see the GPS > Report - UDP Reports)

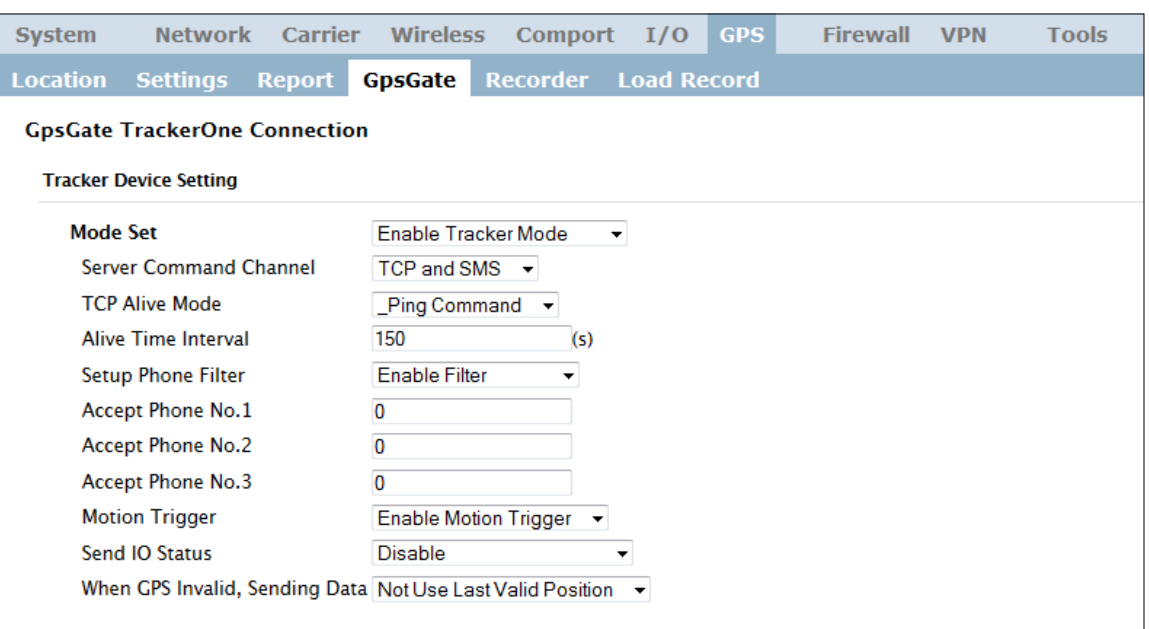

*Image 4-7-4: GPS > GpsGate Tracker Mode*

#### **GpsGate - Tracker Mode**

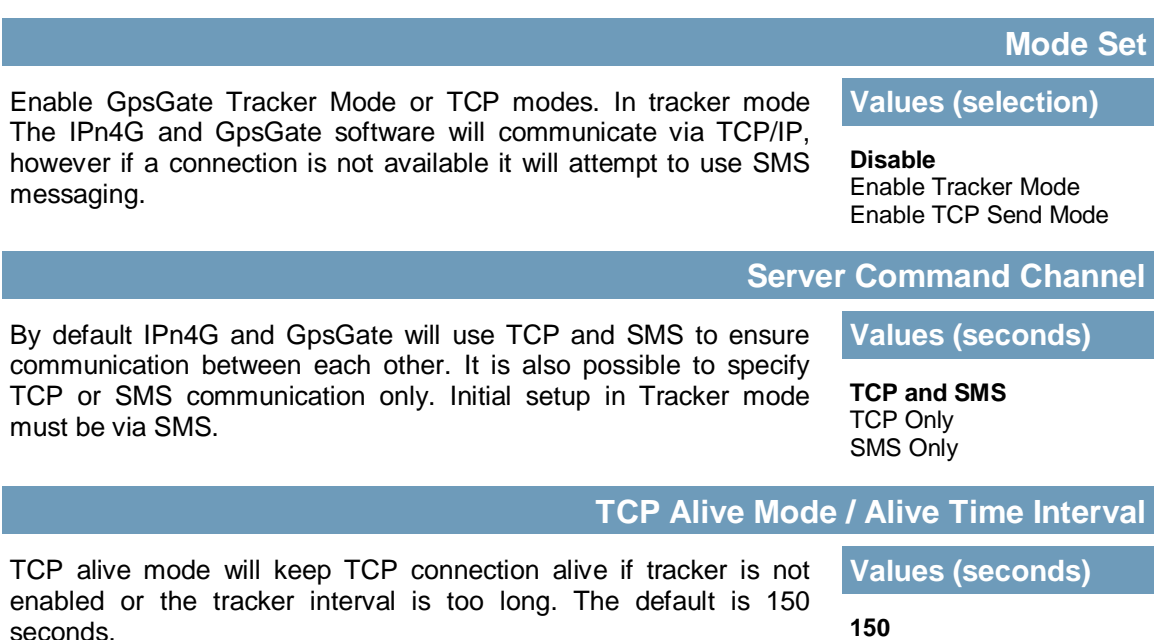

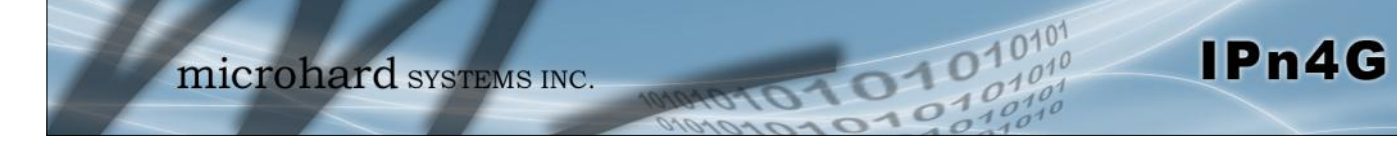

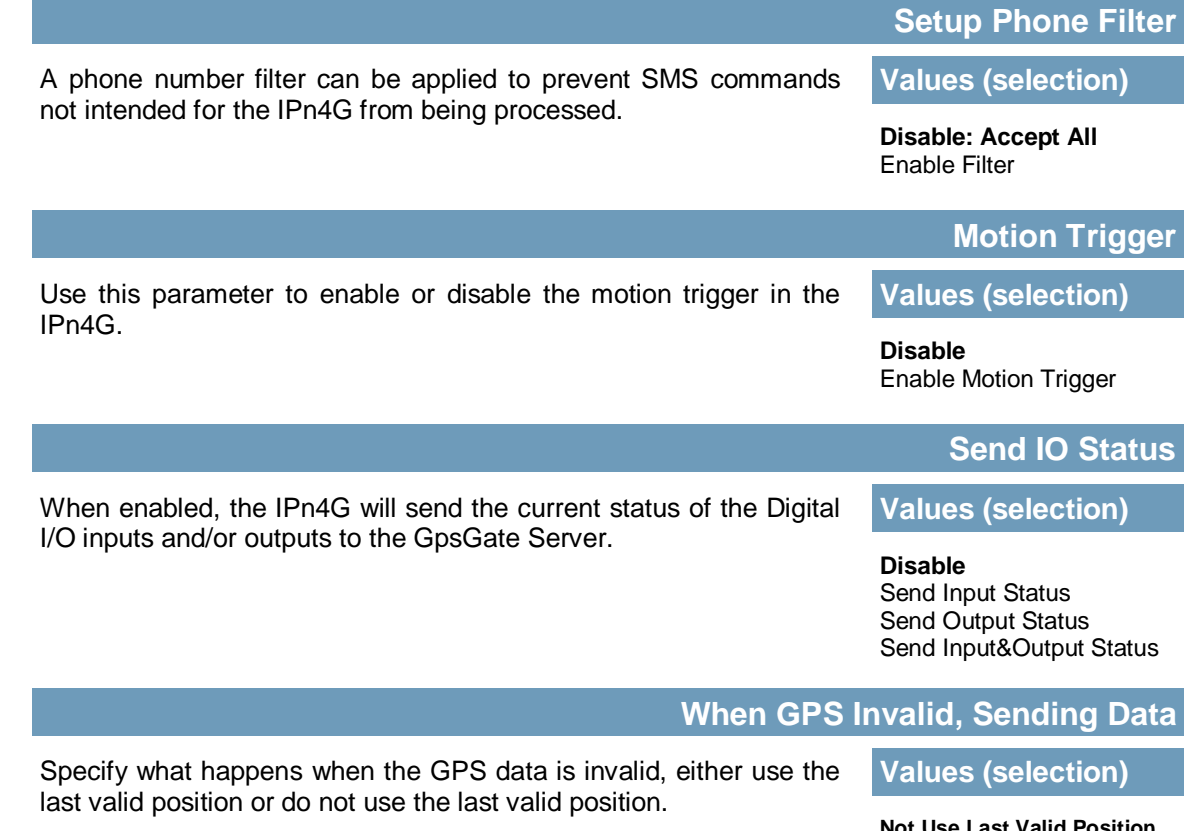

**Not Use Last Valid Position** Use Last Valid Position

### **GpsGate - TCP Mode**

| <b>System</b>            | <b>Network</b>                                         | Carrier | Wireless      | Comport I/O                |                    | <b>GPS</b> | <b>Firewall</b> | <b>VPN</b> | <b>Tools</b> |
|--------------------------|--------------------------------------------------------|---------|---------------|----------------------------|--------------------|------------|-----------------|------------|--------------|
| <b>Location Settings</b> |                                                        | Report  | GpsGate       | Recorder                   | <b>Load Record</b> |            |                 |            |              |
|                          | <b>GpsGate TrackerOne Connection</b>                   |         |               |                            |                    |            |                 |            |              |
|                          | <b>Tracker Device Setting</b>                          |         |               |                            |                    |            |                 |            |              |
| <b>Mode Set</b>          |                                                        |         |               | Enable TCP Send Mode v     |                    |            |                 |            |              |
|                          | Server Address/IP                                      |         | 192.168.168.1 |                            |                    |            |                 |            |              |
|                          | Server Port                                            |         | 30175         |                            |                    |            |                 |            |              |
|                          | Server Interval                                        |         | 60            | (s)                        |                    |            |                 |            |              |
|                          | <b>Motion Distance</b>                                 |         | 100           | (m)                        |                    |            |                 |            |              |
|                          | Send IO Status                                         |         |               | Send Input&Output Status ▼ |                    |            |                 |            |              |
|                          | When GPS Invalid, Sending Data Use Last Valid Position |         |               |                            | ▼                  |            |                 |            |              |

*Image 4-7-5: GPS > GpsGate TCP Mode*

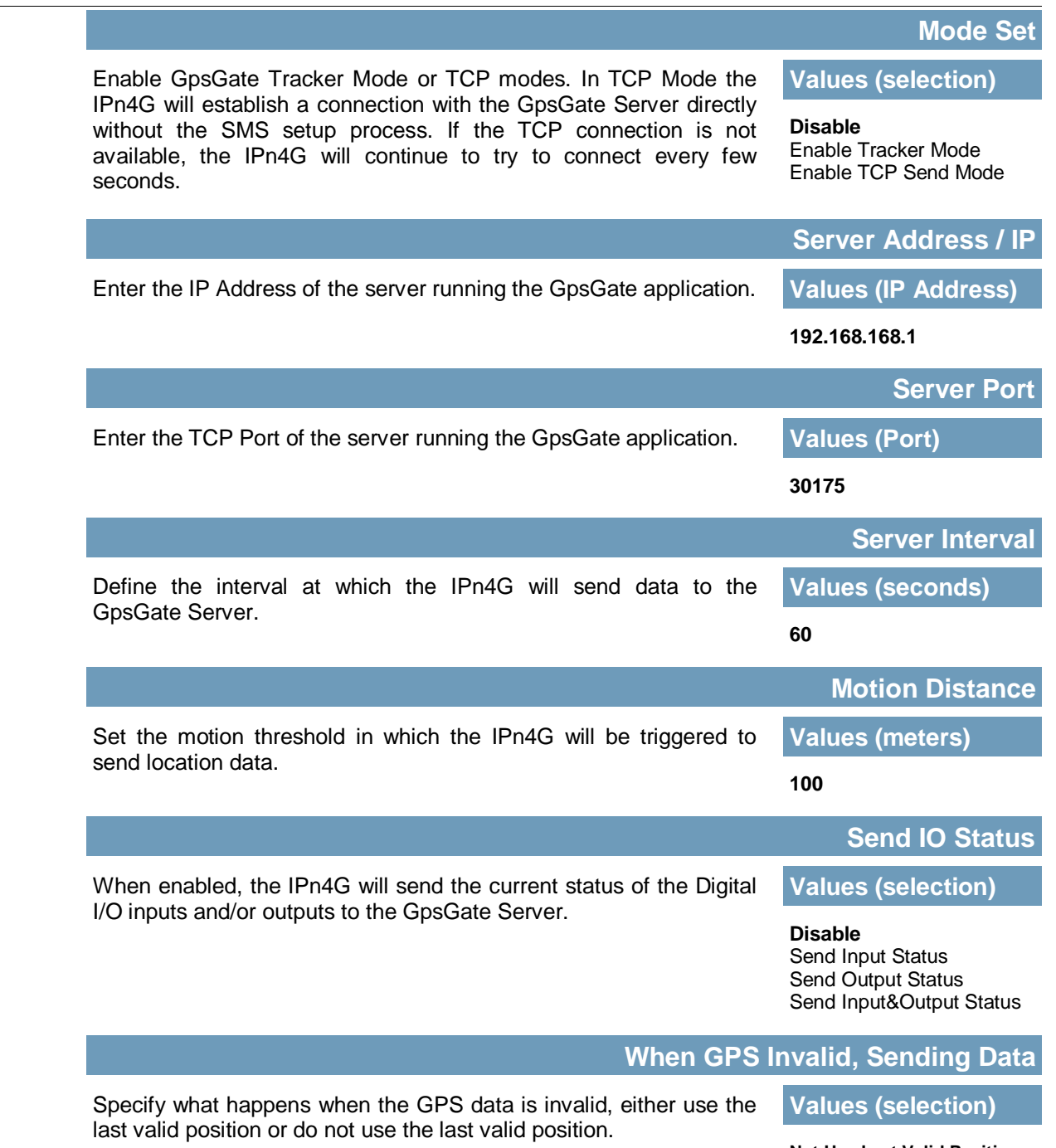

**Not Use Last Valid Position** Use Last Valid Position

IPn4G

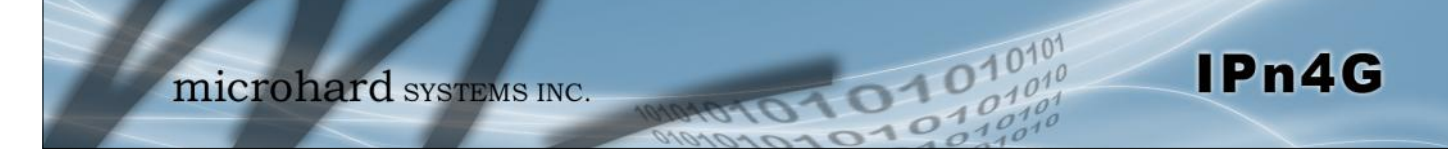

### **4.7.5 GPS > Recorder**

the next time valid information is received.

The IPn4G can log the last 200 GPS events and store them in non-volatile memory. These events can then be viewed within the WebUI, on a map, or sent to a remote server.

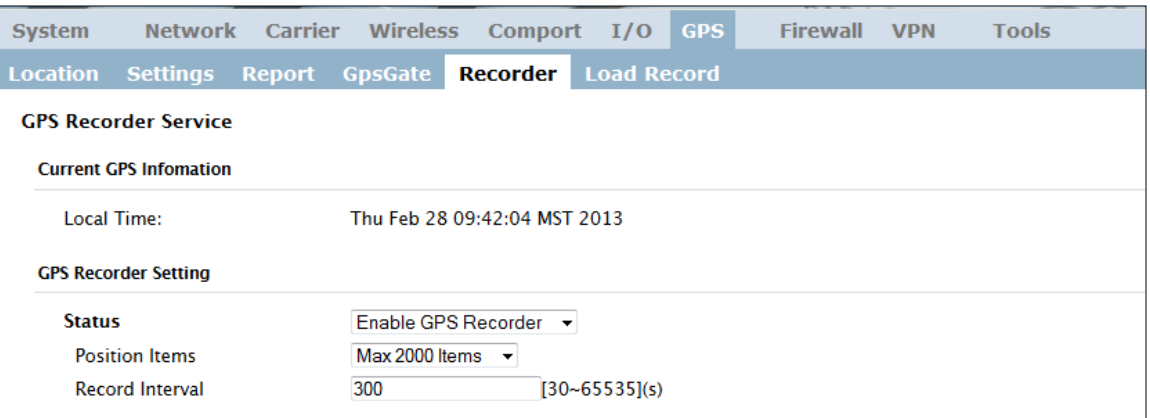

#### *Image 4-7-6: GPS > GPS Recorder Service*

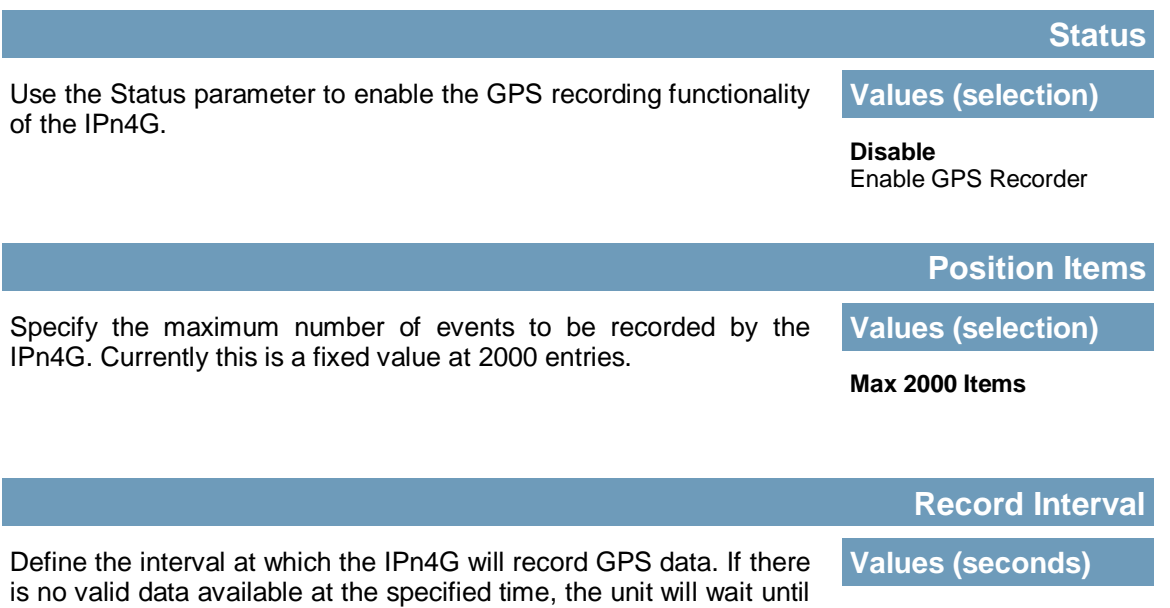

**300**

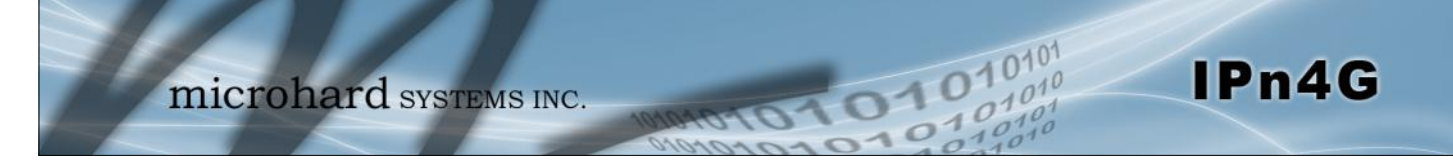

### **4.7.6 GPS > Load Record**

Data that has been recorded and saved by the IPn4G can then be viewed or sent to a remote server.

|                 |                                                                                                    |         | microhard SYSTEMS INC.                                                                     |          |                    |            | 101011   |            |       |  |
|-----------------|----------------------------------------------------------------------------------------------------|---------|--------------------------------------------------------------------------------------------|----------|--------------------|------------|----------|------------|-------|--|
| System          | Network                                                                                                    | Carrier | Wireless                                                                                   | Comport  | I/O                | <b>GPS</b> | Firewall | <b>VPN</b> | Tools |  |
| <b>Location</b> | <b>Settings</b>                                                                                                    | Report  | <b>GpsGate</b>                                                                             | Recorder | <b>Load Record</b> |            |          |            |       |  |
|                 | <b>GPS Record Review and Load Service</b><br><b>Current Position Record</b><br>Start Time(UTC)<br>There is no record data.<br><b>Send Record To Server</b> |         | End Time(UTC)                                                                              | Select   | Review/Operation   |            |          |            |       |  |
|                 | <b>Record Time Range</b><br>Send Mode/Protocol<br>Server Address/IP<br>Server Port                                                                         |         | <b>Please Select Above Items</b><br>Plain Text via UDP .<br>nms.microhardcorp.col<br>30175 |          |                    |            |          |            |       |  |

*Image 4-7-7: GPS > GPS Load Record*

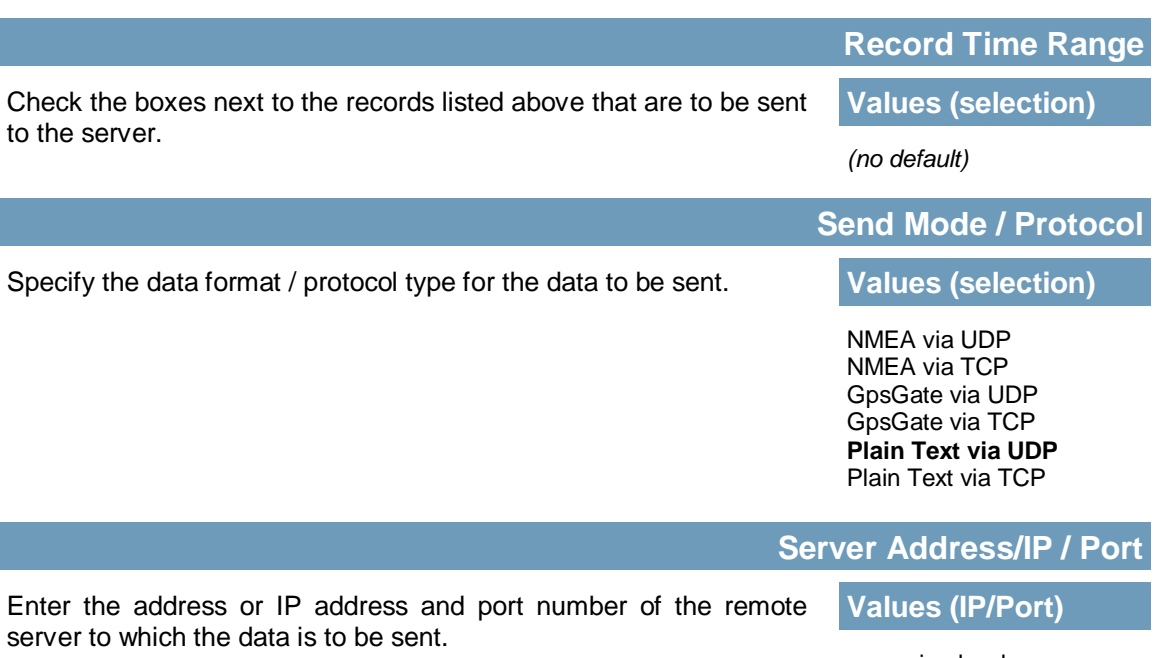

nms.microhardcorp.com 30175

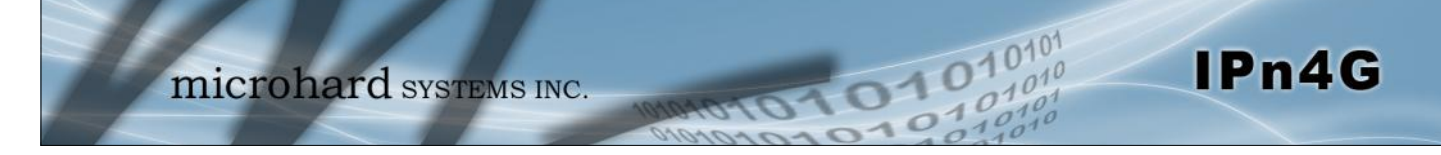

### **4.8 Firewall**

### **4.8.1 Firewall > Status**

Firewall Status allows a user to see detailed information about how the firewall is operating. The All, Filter, Nat, Raw, and Mangle options can be used to view different aspects of the firewall.

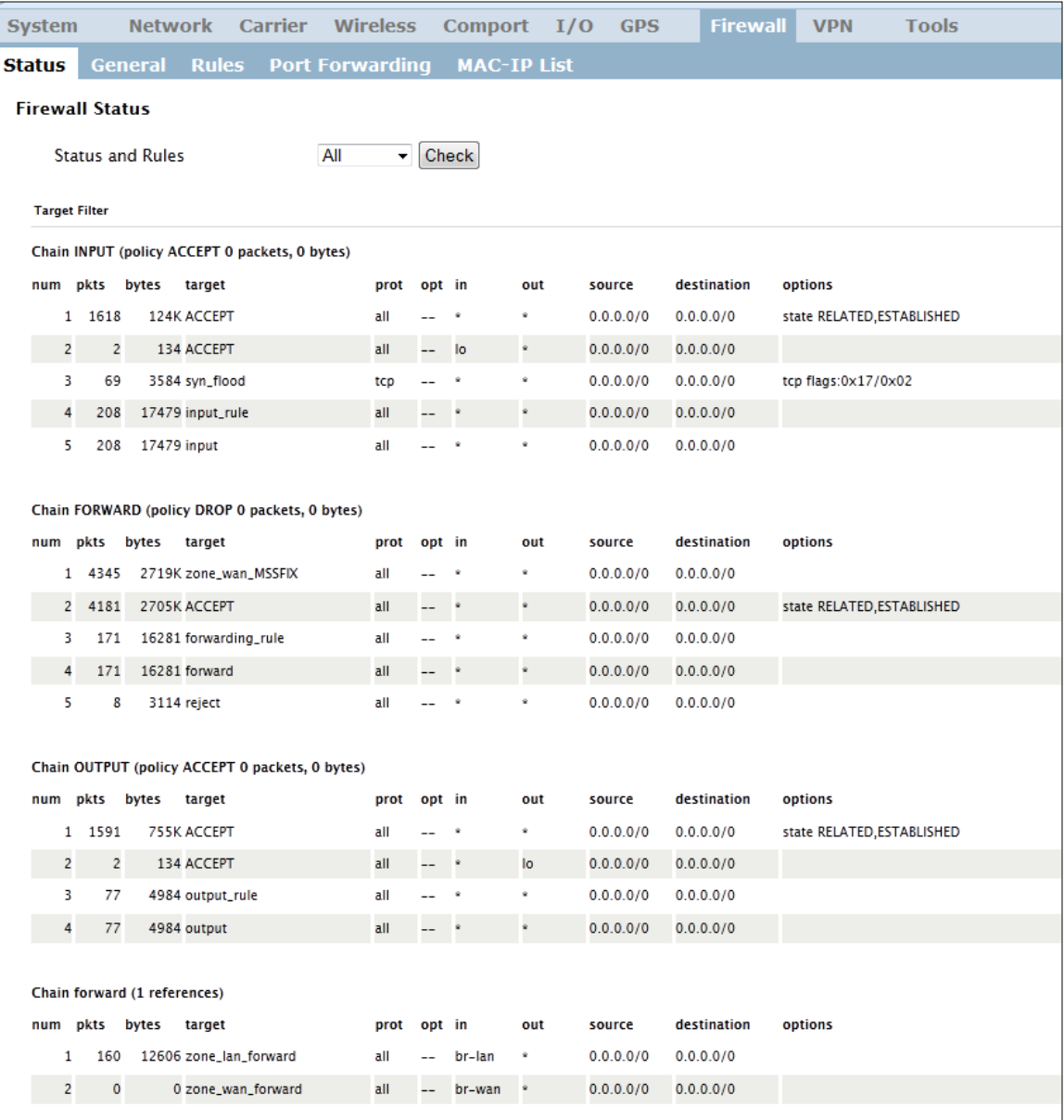

*Image 4-8-1: Firewall > Status*

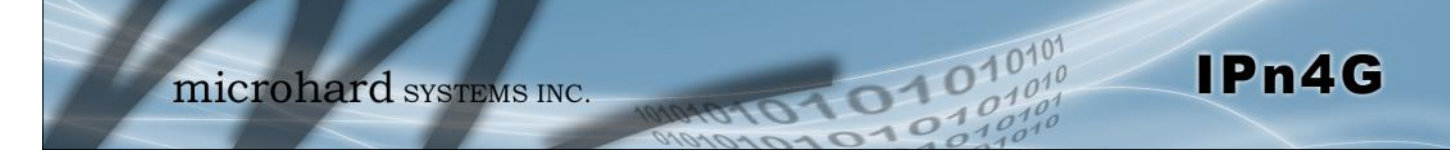

#### **4.8.2 Firewall > General**

The General Firewall settings allow users to enable or disable the firewall, and to decide which areas of the modem to protect. The Firewall can also be reset to factory defaults from this area of the WebUI.

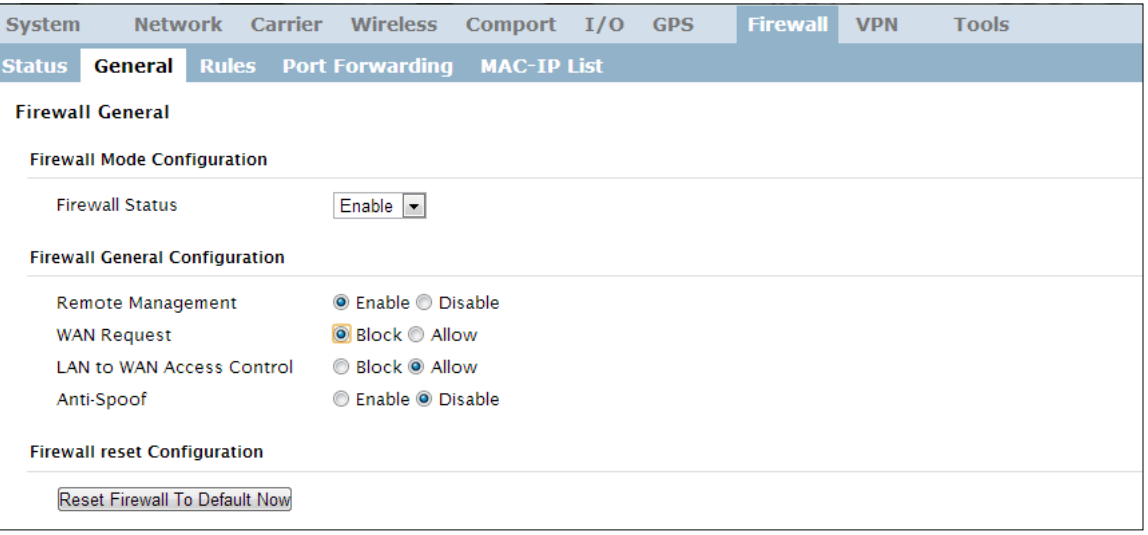

*Image 4-8-2: Firewall > General*

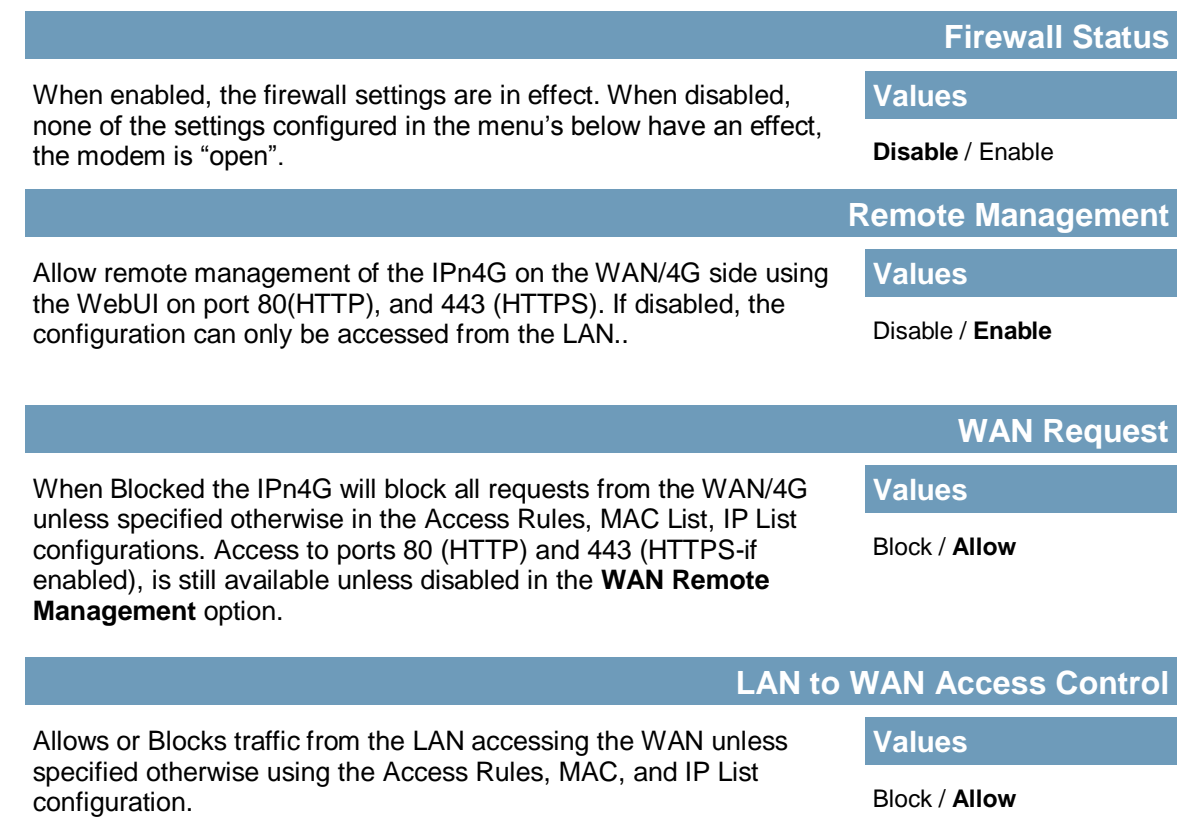

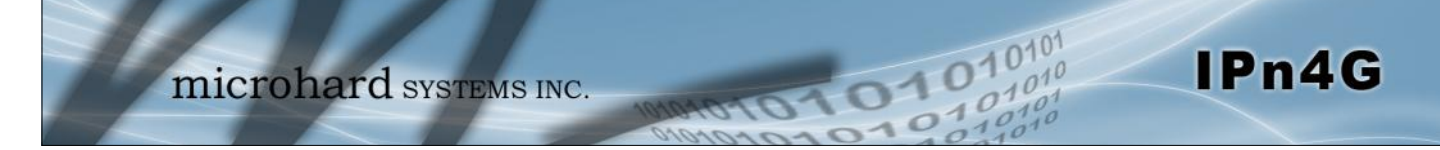

### **4.8.3 Firewall > Rules**

Once the firewall is turned on, rules configuration can be used to define specific rules on how local and remote devices access different ports and services. MAC List and IP List are used for general access, and are applied before rules are processed.

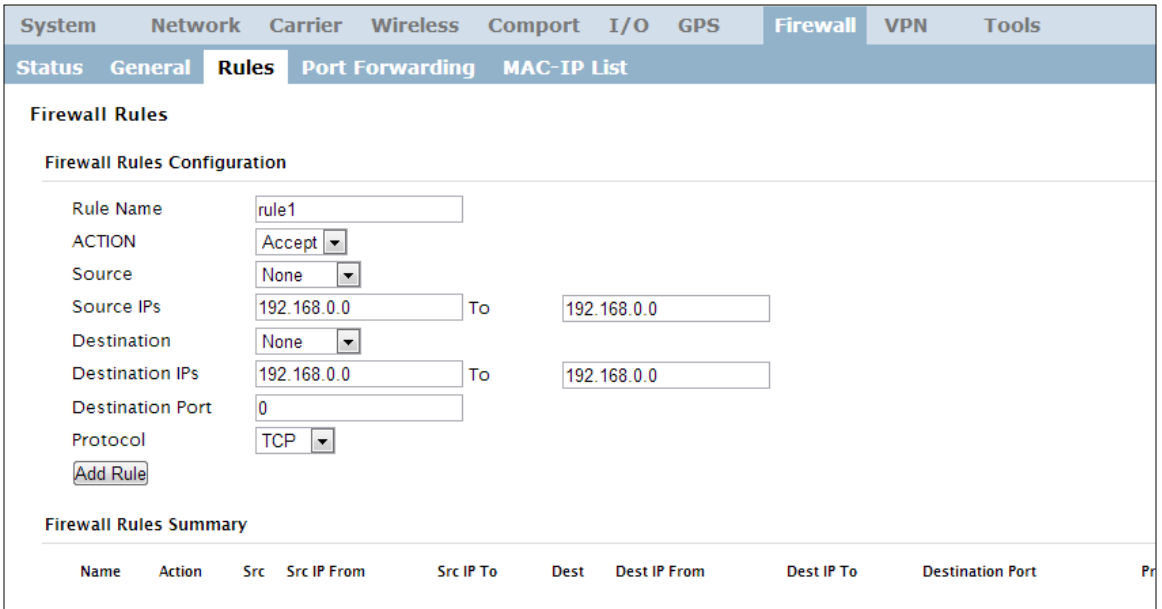

*Image 4-8-3: Firewall > Rules*

|                                                                                                    | <b>Rule Name</b>                                                 |
|----------------------------------------------------------------------------------------------------|------------------------------------------------------------------|
| The rule name is used to identify the created rule. Each rule must                                                              | <b>Values (10 Chars)</b>                                         |
| have a unique name and up to 10 characters can be used.                                                                         | characters                                                       |
|                                                                                                    | <b>Action</b>                                                    |
| The Action is used to define how the rule handles the connection                                                                | <b>Values (selection)</b>                                        |
| request.<br>ACCEPT will allow a connection, while REJECT (error) and DROP<br>(quietly dropped), will refuse connections.        | <b>ACCEPT</b><br><b>DROP</b><br><b>REJECT</b>                    |
| This is configured based on how the WAN/4G Request and LAN<br>to WAN/4G Access Control are configured in the previous<br>menus. |                                                                  |
|                                                                                                    | <b>Source</b>                                                    |
| Select the zone which is to be the source of the data traffic. WAN                                                              | <b>Values</b>                                                    |
| applies to the connection to the cellular carrier. The LAN refers to<br>local connections on the IPn4G (Ethernet/WiFi).         | L AN<br><b>WAN</b><br>(Additional LAN Interfaces)<br><b>None</b> |

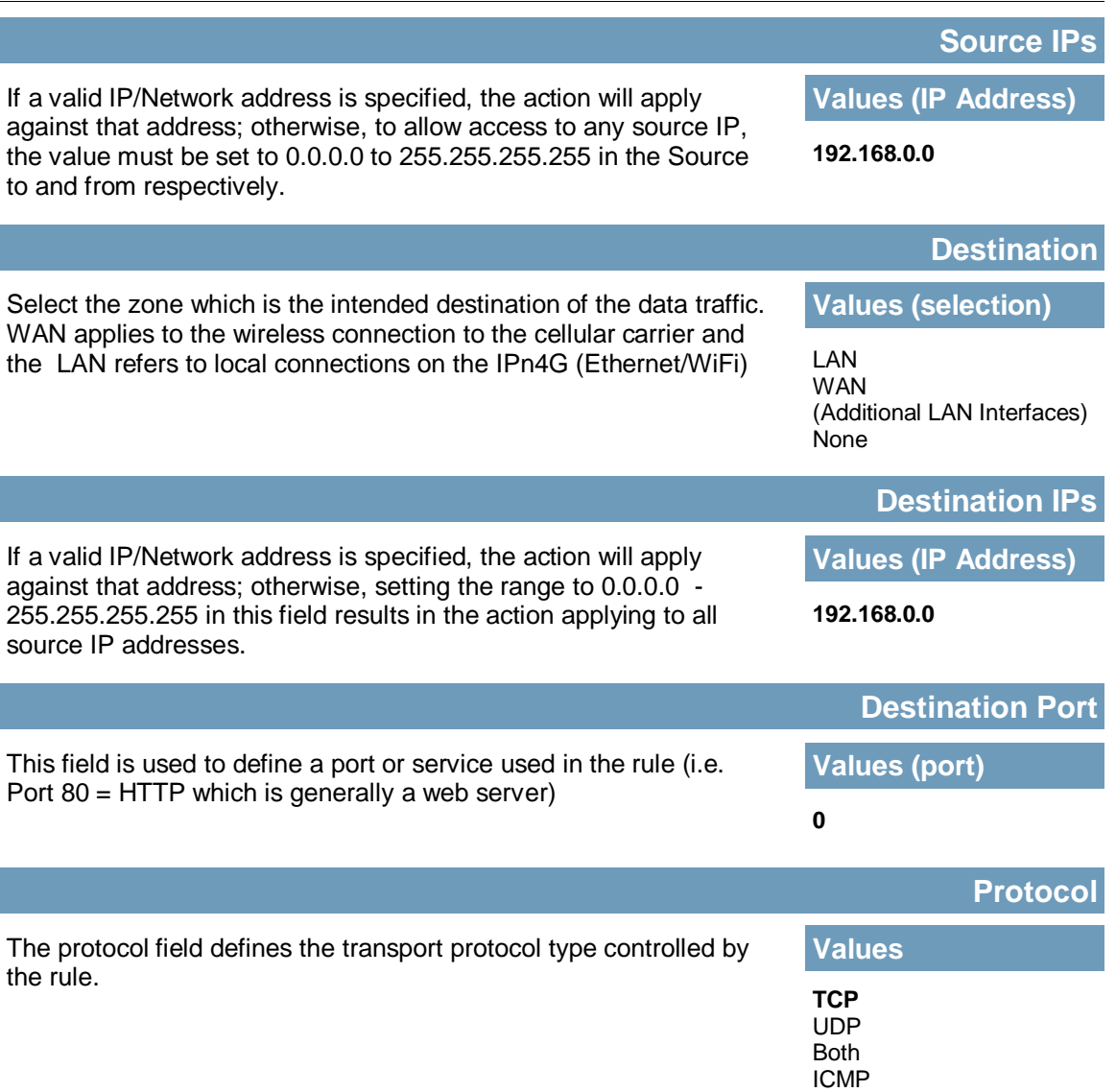

IPn4G

#### **4.8.4 Firewall > Port Forwarding**

The IPn4G can be used to provide remote access to connected devices. To access these devices a user must define how incoming traffic is handled by the IPn4G. If all incoming traffic is intended for a specific connected device, DMZ could be used to simplify the process, as all incoming traffic can be directed towards a specific IP address.

01010

In the case where there is multiple devices, or only specific ports need to be passed, Port forwarding is used to forward traffic coming in from the WAN (Cellular) to specific IP Addresses and Ports on the LAN. Port forwarding can be used in combination with other firewall features, but the Firewall must be enabled for Port forwarding to be in effect. If the WAN Request is blocked on the General Tab, additional rules and/or IP Lists must be set up to allow the port forwarding traffic to pass through the firewall.

IP-Passthrough (Carrier > Settings) is another option for passing traffic through the IPn4G, in this case all traffic is passed to a single device connected to the RJ45 port of the IPn4G, The device must be set for DHCP, as the IPn4G assigns the WAN IP to the device, and the modem enters into a transparent mode, routing all traffic to the RJ45 port. This option bypasses all firewall features of the IPn4G, as well as all other features of the IPn4G such as COM, VPN, GPS etc.

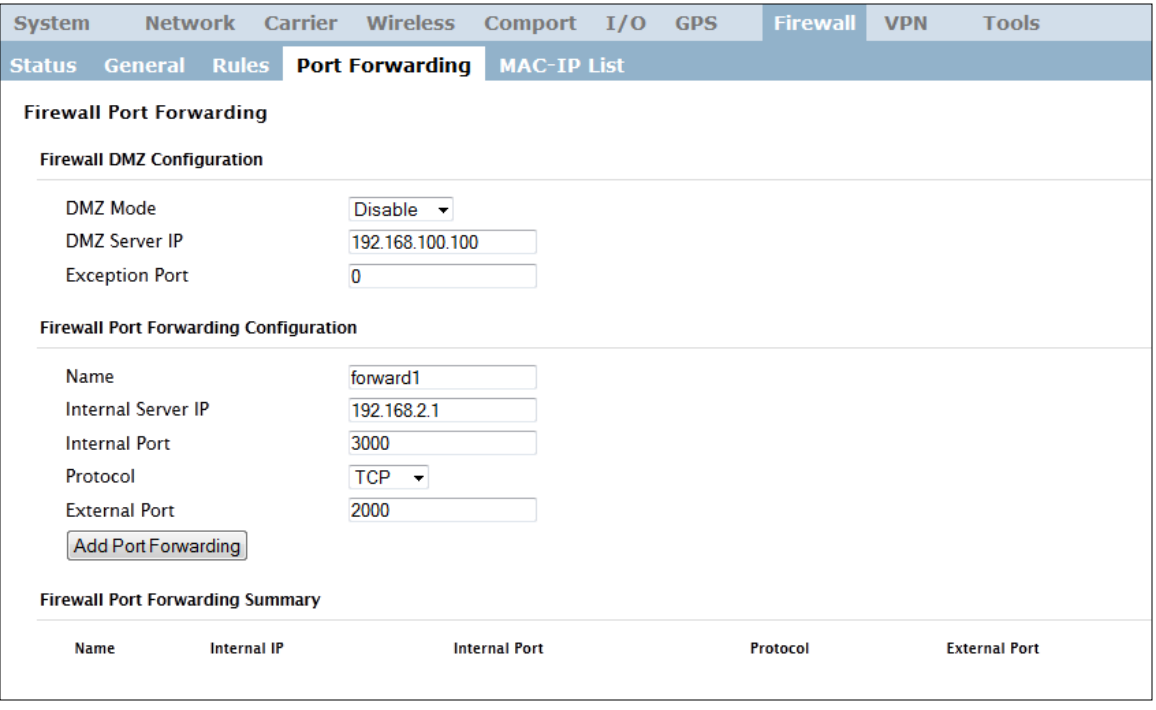

*Image 4-8-4: Firewall > Port Forwarding*

**DMZ Mode Values (selection)**

Enable or disable DMZ Mode. DMZ can be used to forward all traffic to the DMZ Server IP listed below.

**Disable** / Enable

IPn4G

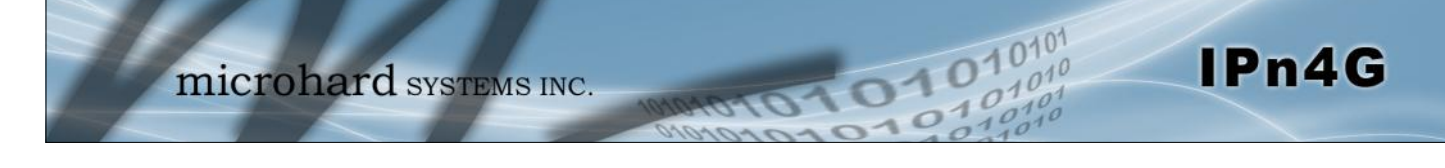

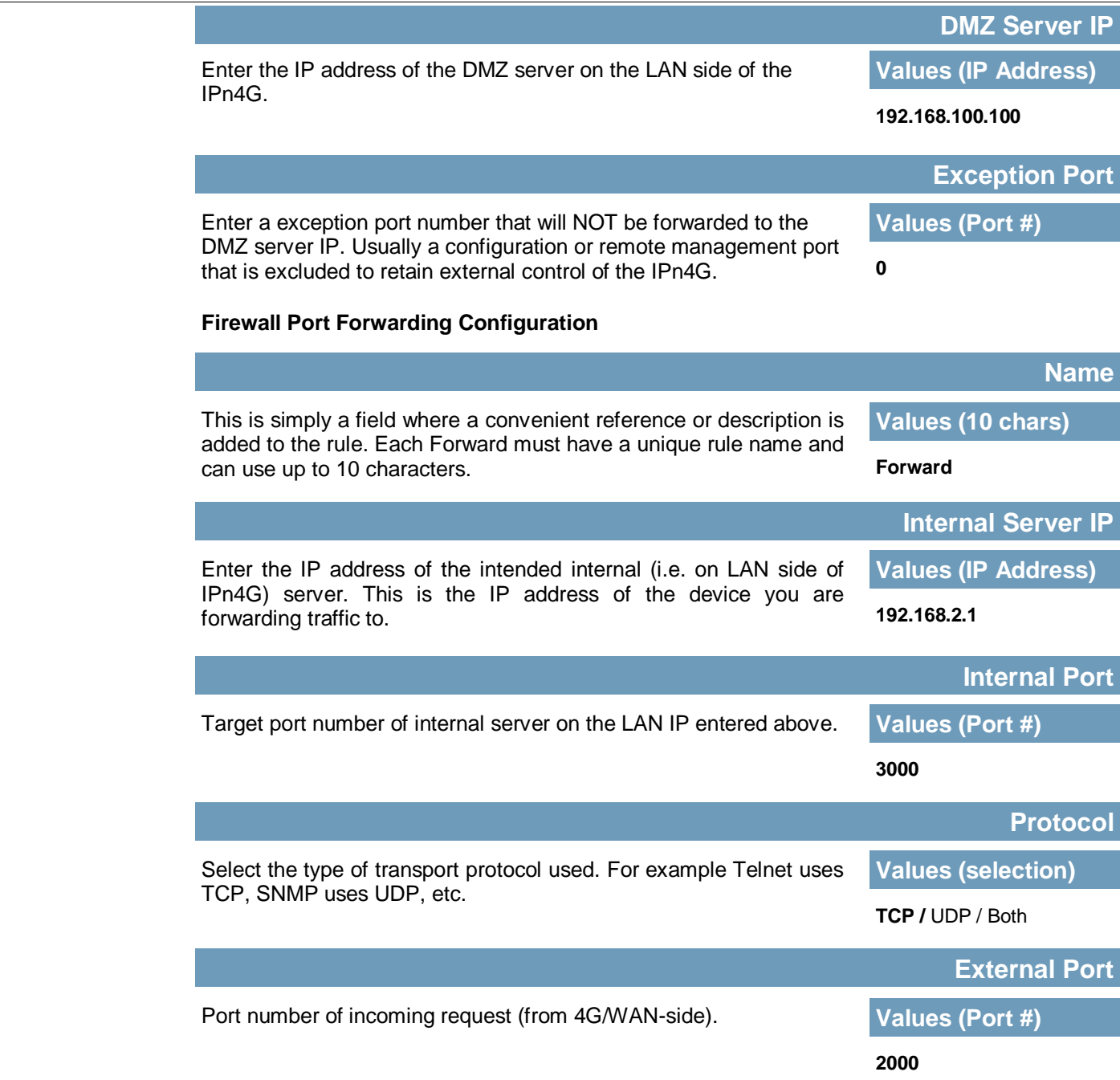

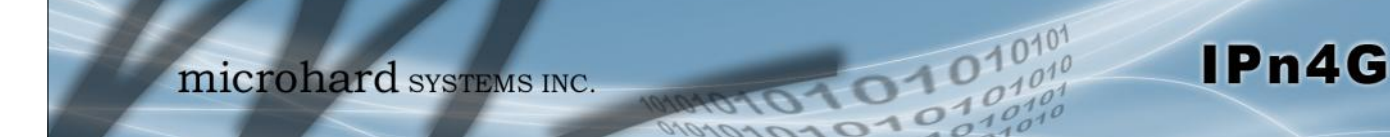

### **4.8.5 Firewall > MAC-IP List**

MAC List configuration can be used to control which physical LAN devices can access the ports on the IPn4G, by restricting or allowing connections based on the MAC address. IP List configuration can be used to define who or what can access the IPn4G, by restricting or allowing connections based on the IP Address/Subnet.

MAC-IP List can be used alone or in combination with LAN to WAN/4G Access Control to provide secure access to the physical ports of the IPn4G.

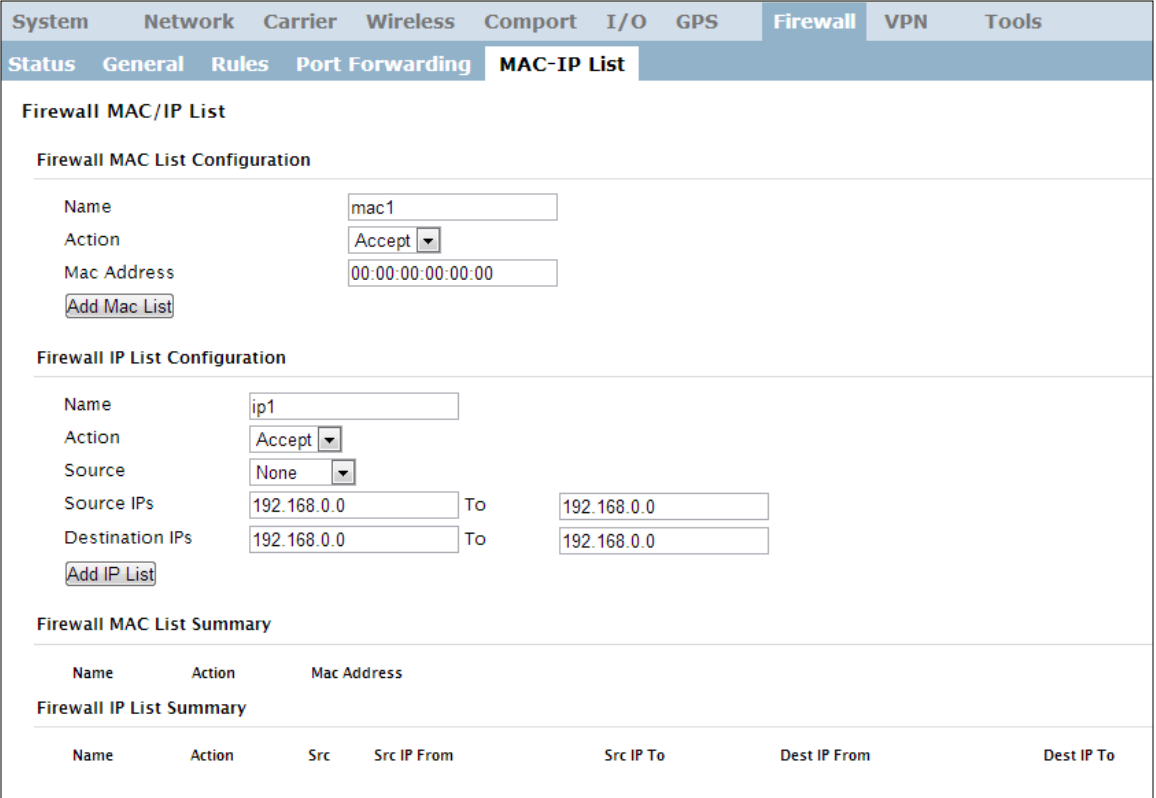

*Image 4-8-5: Firewall > MAC-IP List*

### **Firewall MAC List Configuration**

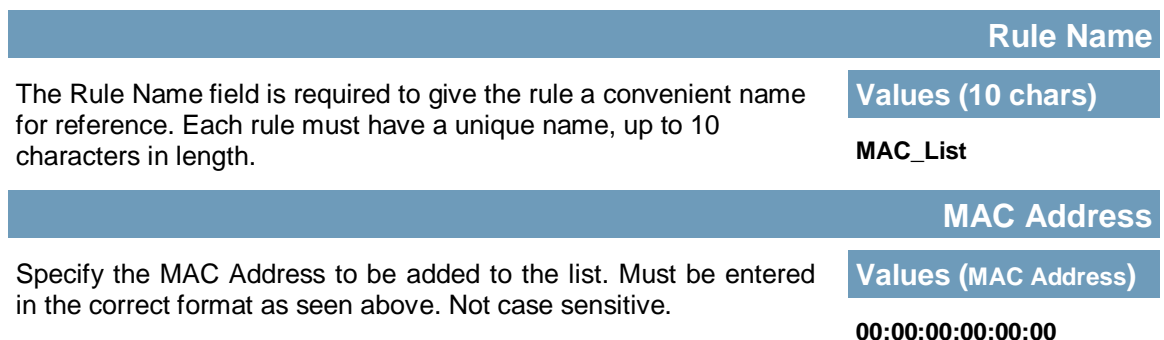

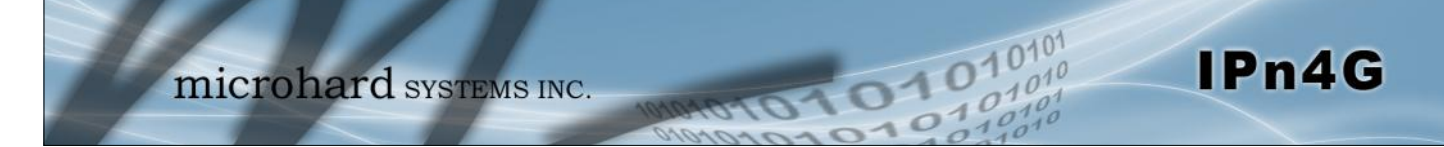

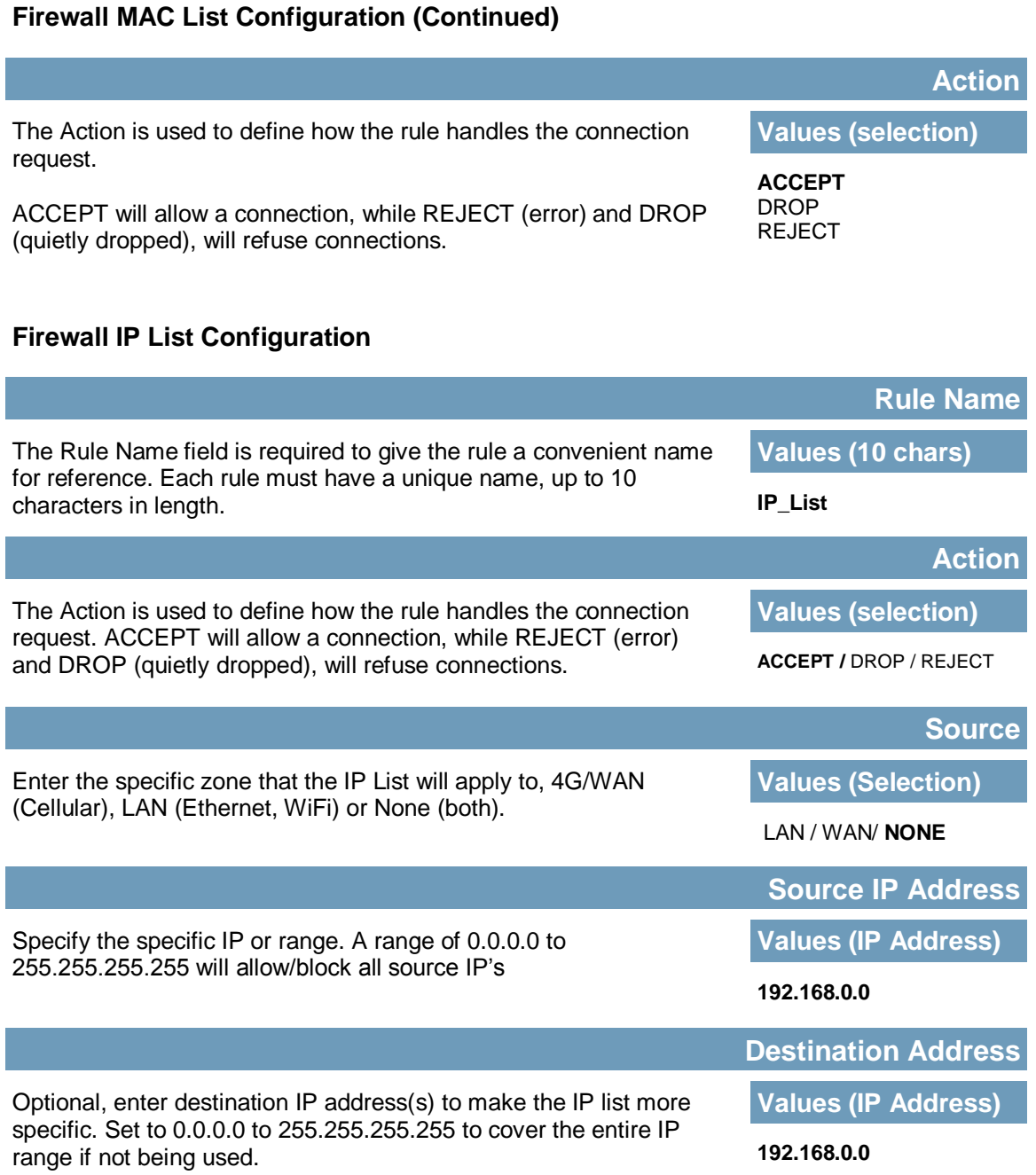

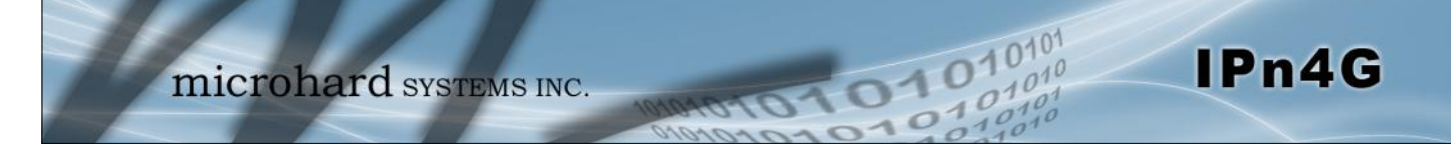

### **4.9 VPN**

### **4.9.1 VPN > Summary**

A Virtual Private Network (VPN) may be configured to enable a tunnel between the IPn4G and a remote network.. The IPn4G supports VPN IPsec Gateway to Gateway (site-to-site) tunneling, meaning you are using the IPn4G to create a tunnel to a network with VPN capabilities (Another IPn4G or VPN capable device). The IPn4G can also operate as a L2TP Server, allowing users to VPN into the unit from a remote PC, and a L2TP Client.

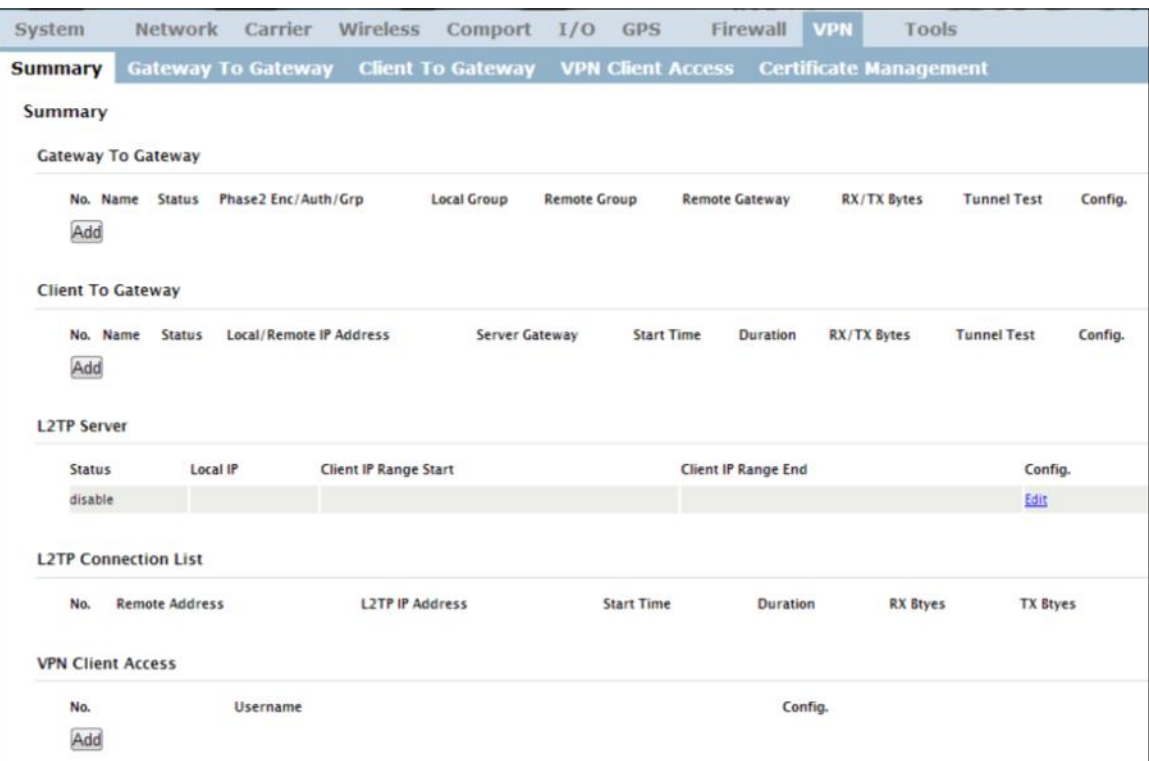

*Image 4-9-1: VPN > Summary*

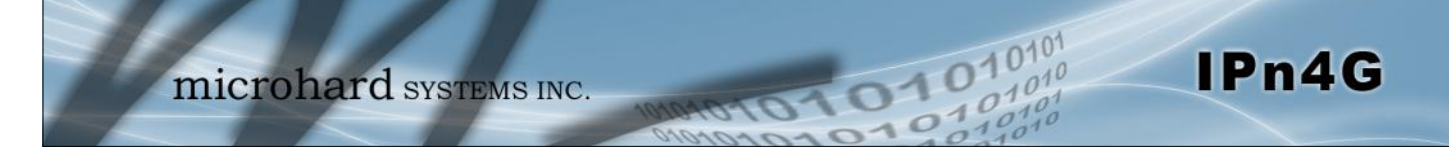

### **4.9.2 VPN > Gateway To Gateway (Site-to-Site)**

A Gateway to Gateway connection is used to create a tunnel between two VPN devices such as an IPn4G and another device (another IPn4G or Cisco VPN Router or another vendor…). The local and remote group settings will need to be configured below to mirror those set on the other VPN device.

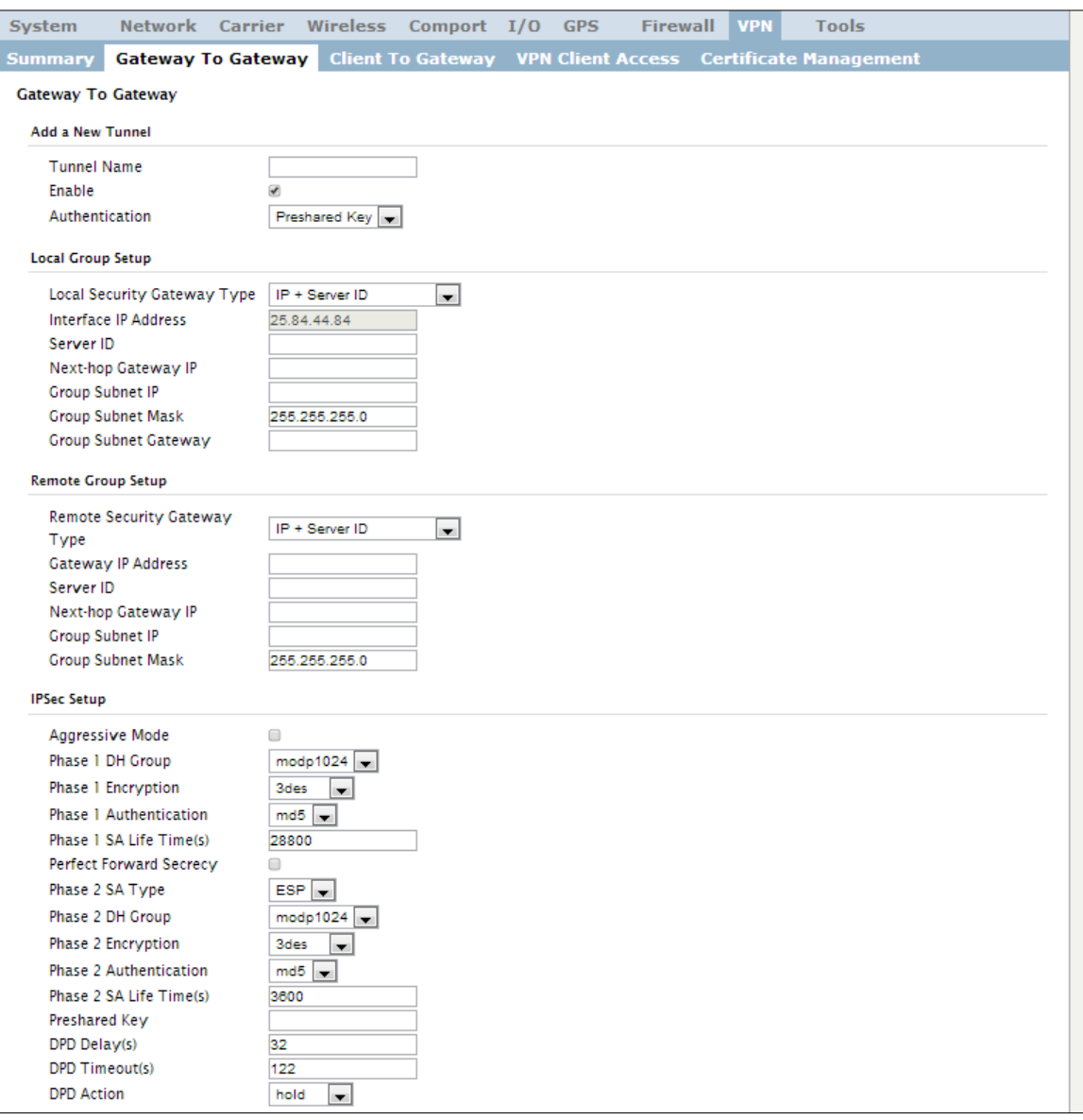

*Image 4-9-2: VPN > Gateway to Gateway*

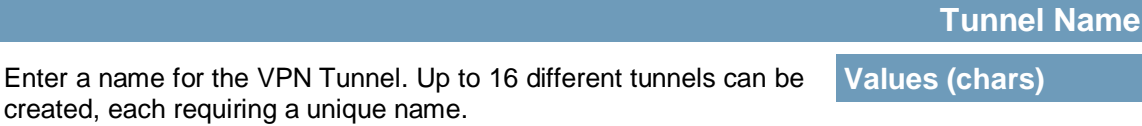

**tunnel1**

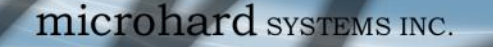

#### **Enable**

Used to enable (checked) is disable (unchecked) the VPN tunnel. **Values (checkbox)**

101010

IPn4G

**Enable (Checked)**

#### **Local Group Setup**

### **Local Security Gateway Type**

Specify the method for identifying the router to establish the VPN tunnel. The Local Security Gateway is on this router; the Remote Security Gateway is on the other router. At least one of the routers must have either a static IP address or a dynamic IP with server id to make a connection.

**Values (selection)**

IP Only **IP + Server ID** Dynamic IP + Server ID

IP Only: Choose this option if this router has a static WAN IP address. The WAN IP address appears automatically. For the Remote Security Gateway Type, an extra field appears. If you know the IP address of the remote VPN router, choose IP Address, and then enter the address.

IP + Server ID: Choose this option if this router has a static WAN IP address and a server id. The WAN IP address appears automatically. For the Remote Security Gateway Type, an extra field appears. If you know the IP address of the remote VPN router, choose IP Address, and then enter the address.

Dynamic IP + Server ID: Choose this option if this router has a dynamic IP address and a server id (available such as @microhard.vpn). Enter the server id to use for authentication. The server id can be used only for one tunnel connection.

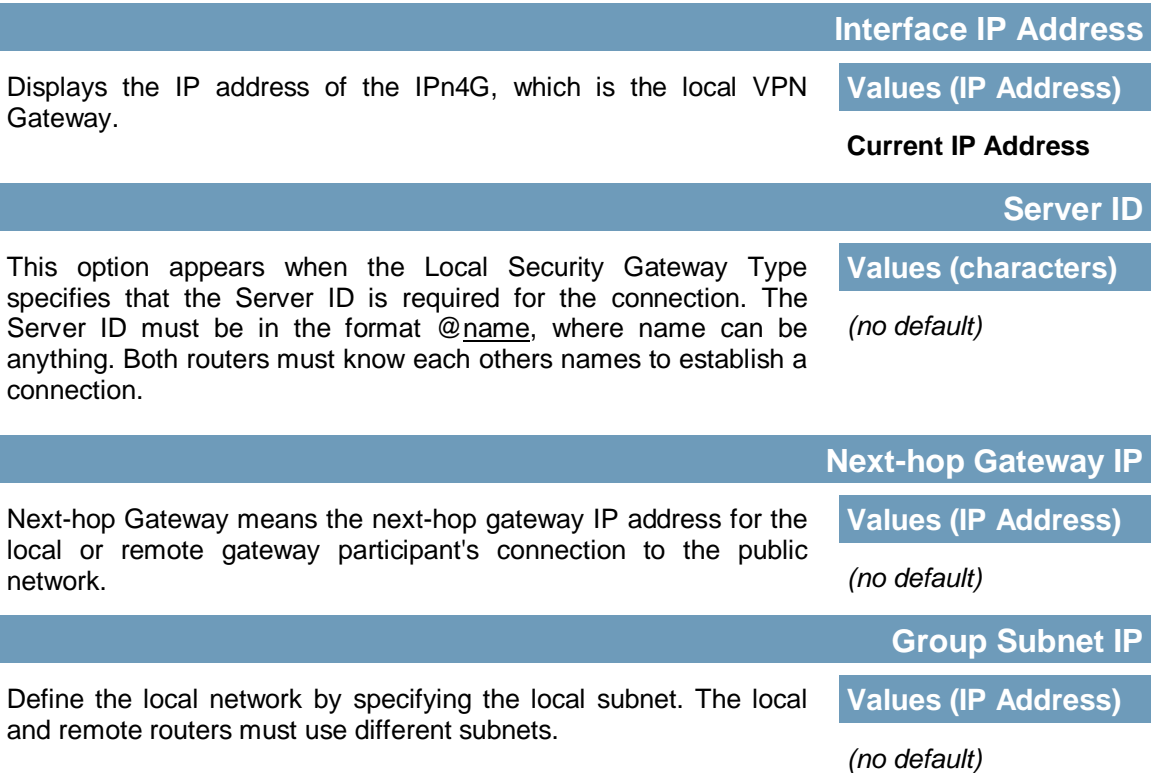

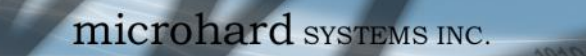

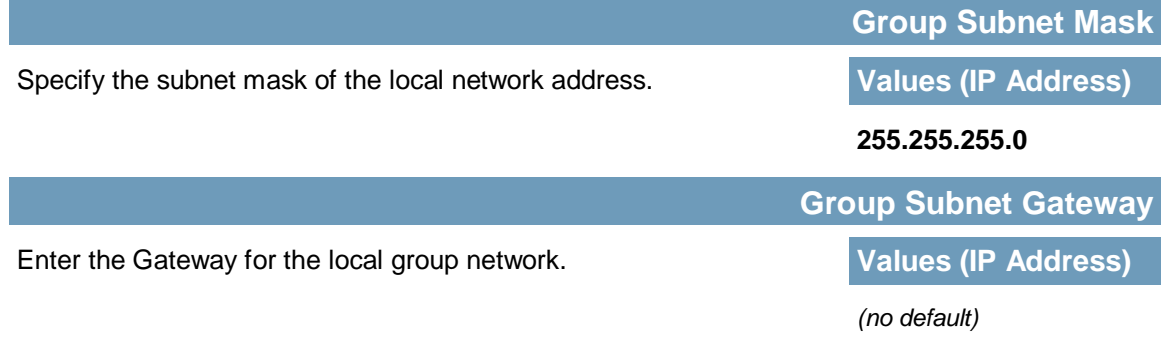

0101010

 $10^{101}$ 

IPn4G

### **Remote Group Setup**

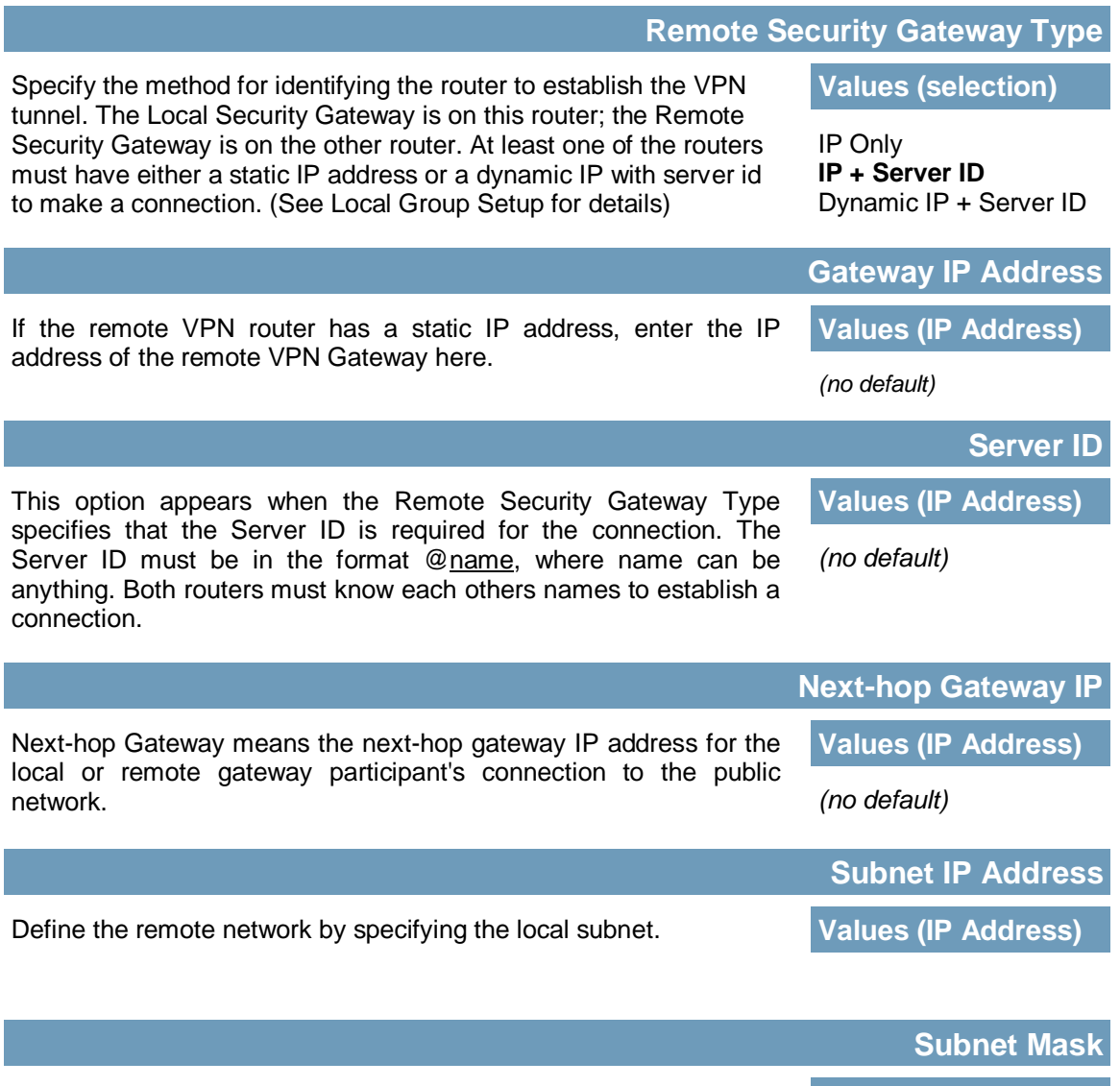

Specify the subnet mask of the remote network address. **Values (IP Address)** 

**255.255.255.0**

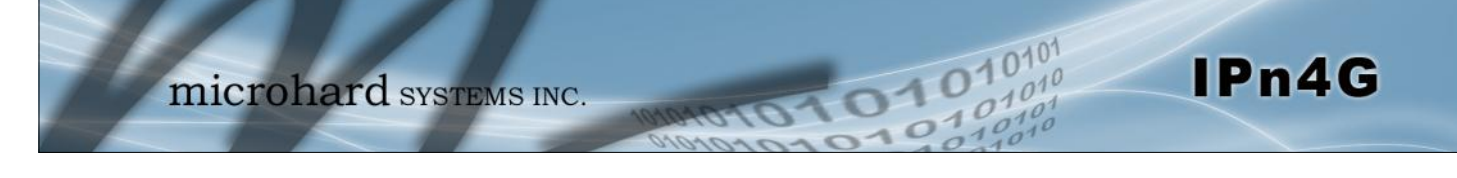

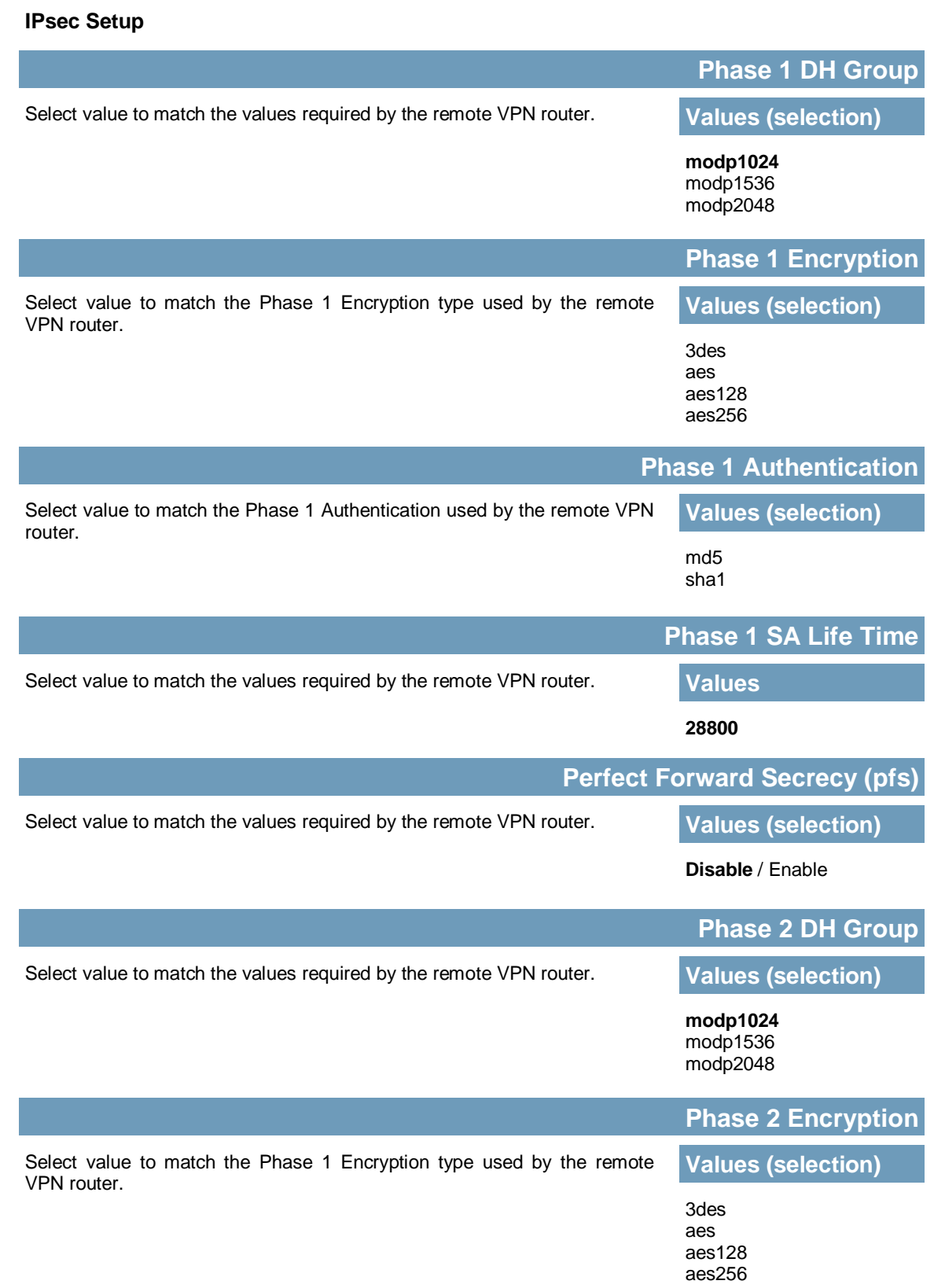

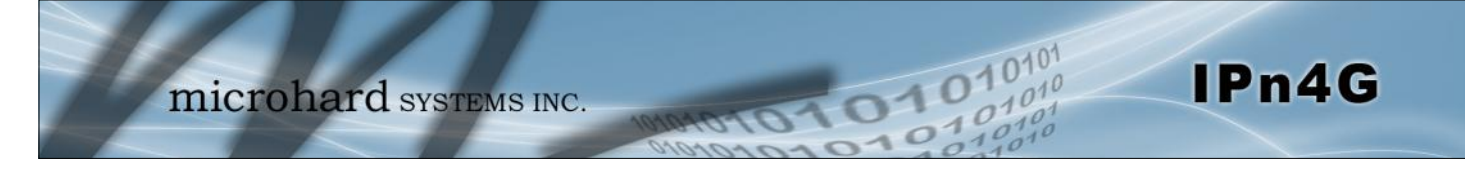

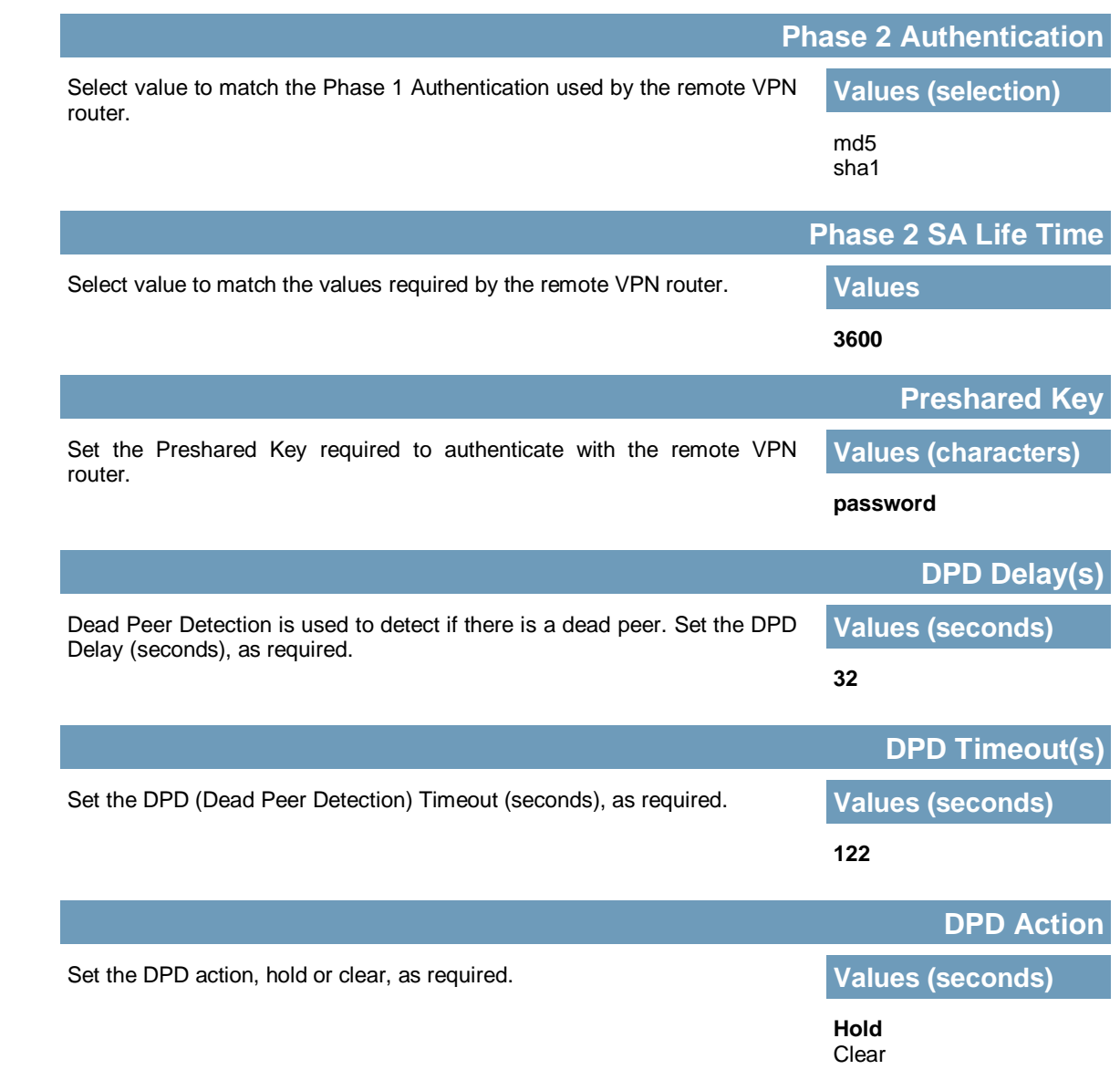
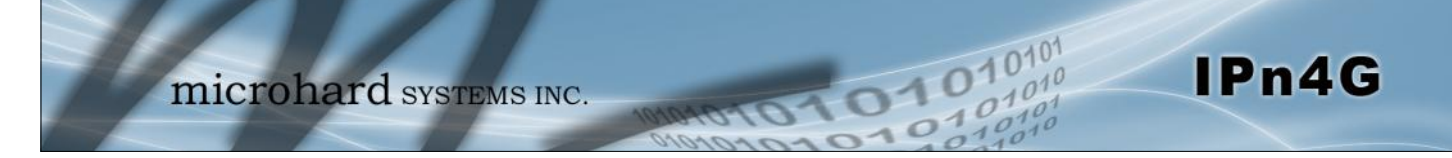

### **4.9.3 VPN > Client To Gateway (L2TP Client)**

The IPn4G can operate as a L2TP Client, allowing a VPN connection to be made with a L2TP Server.

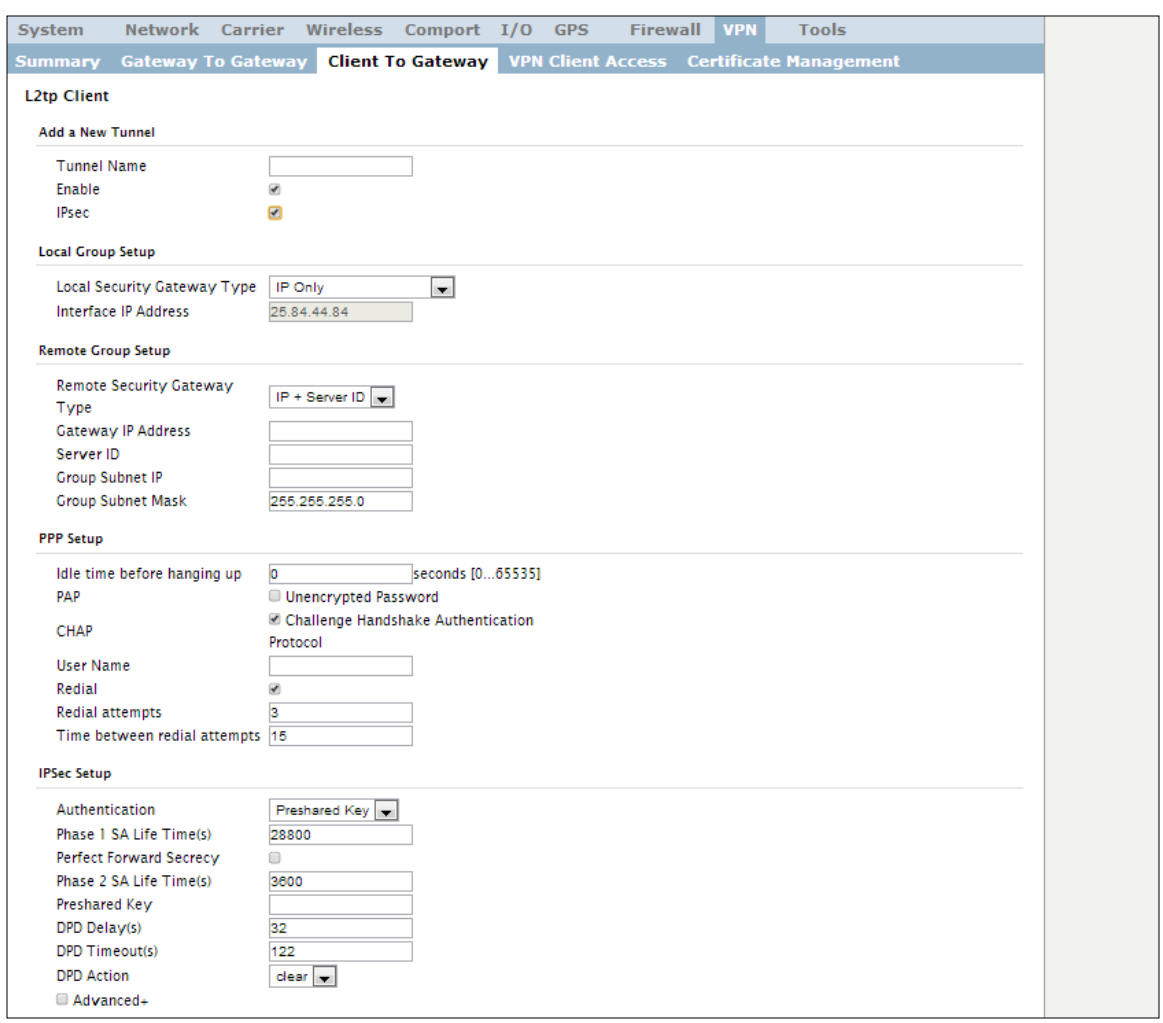

*Image 4-9-3: VPN > Client to Gateway*

|                                                                                                    | <b>Tunnel Name</b>       |  |  |
|----------------------------------------------------------------------------------------------------|--------------------------|--|--|
| Enter a name for the VPN Tunnel. Up to 16 different tunnels can be<br>created, each requiring a unique name. | <b>Values (chars)</b>    |  |  |
|                                                                                                    | tunnel1                  |  |  |
|                                                                                                    | <b>Enable</b>            |  |  |
| Used to enable (checked) is disable (unchecked) the VPN tunnel.                                              | <b>Values (checkbox)</b> |  |  |
|                                                                                                    | Enable (Checked)         |  |  |

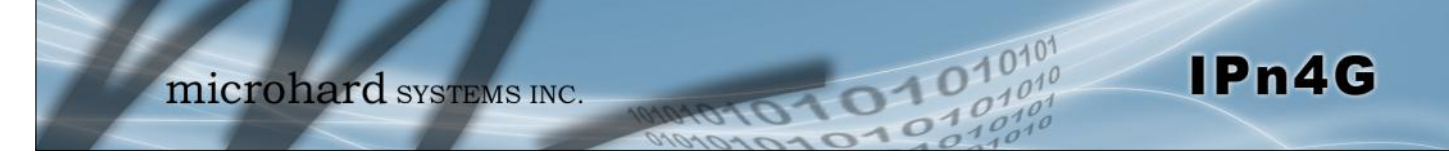

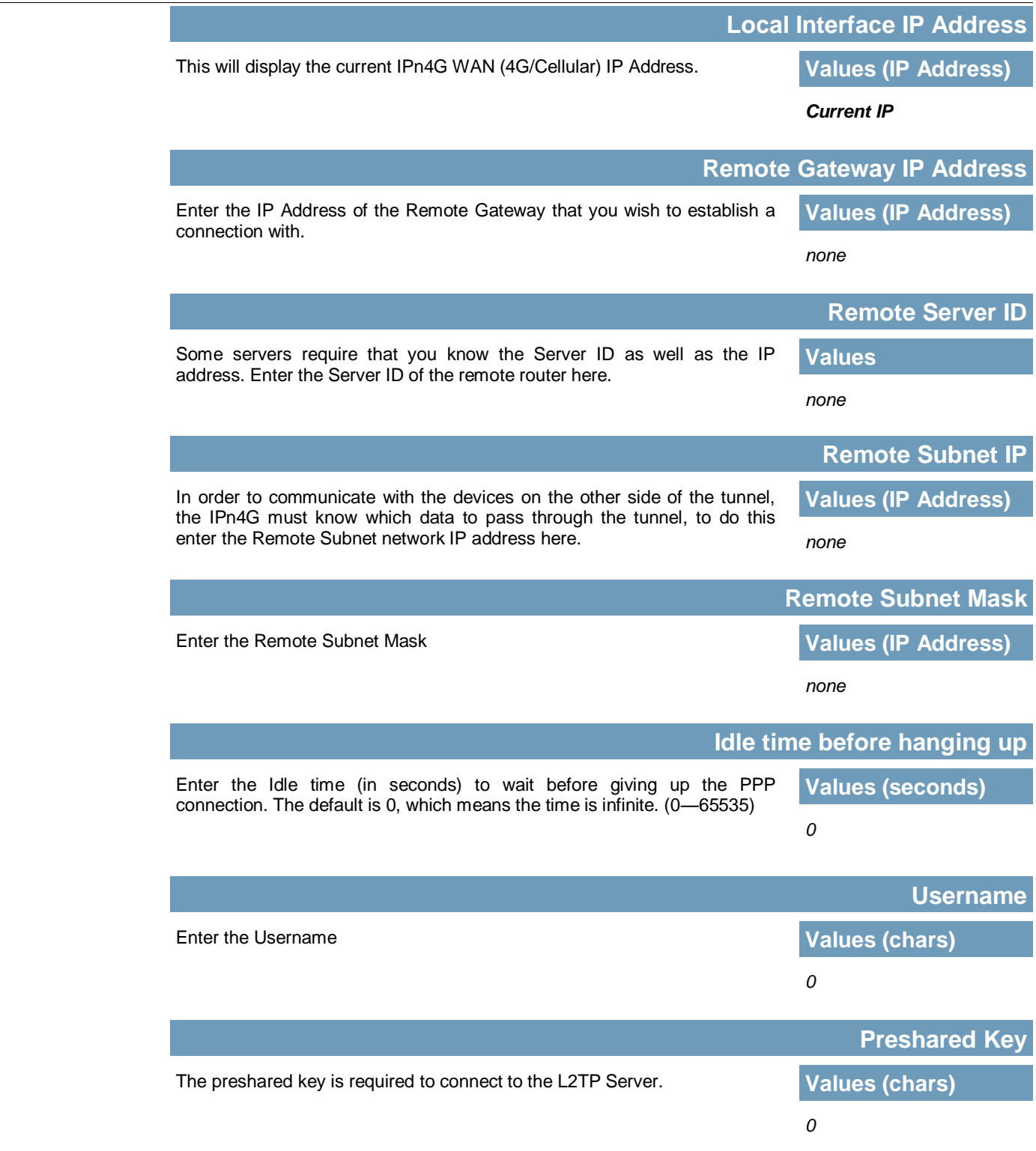

**IPSec Setup - See previous sections for additional info.** 

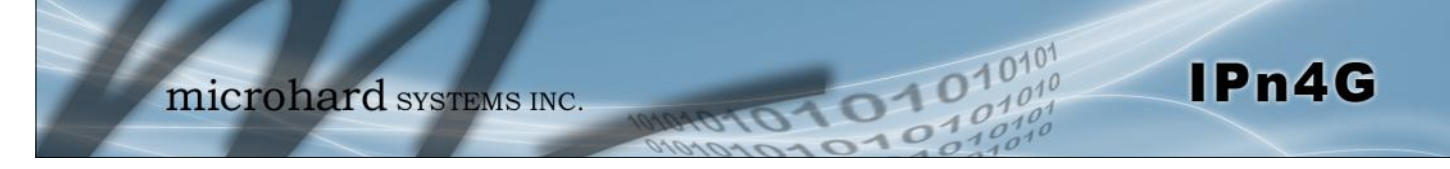

### **4.9.4 VPN > VPN Client Access**

For VPN L2TP operation, users will be required to provide a username and password. Use VPN Client Access to set up the required users.

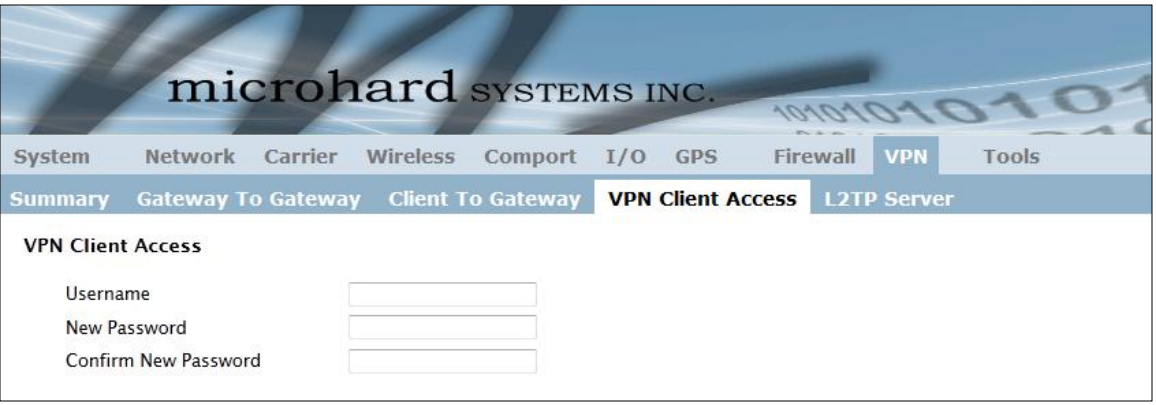

*Image 4-9-4: VPN > VPN Client Access*

Enter a username for the user being set up. **Values (characters) Values (characters)** 

**Username**

**New Password**

Enter a password for the use. **Values (characters) Values (characters)** 

**Confirm New Password**

Enter the password again, the IPn4G will ensure that the password match. **Values (IP Address)** 

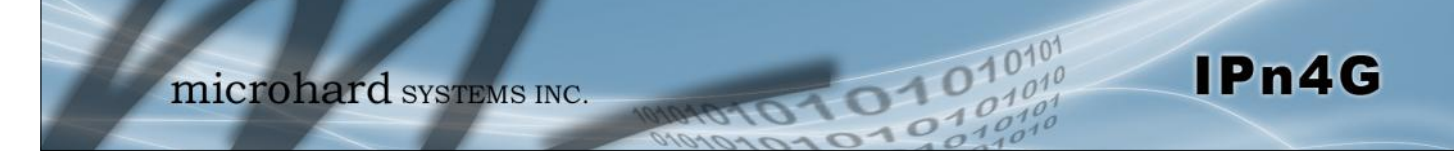

### **4.9.5 VPN > Certificate Management**

When using the VPN features of the IPn4G, it is possible to select X.509 for the Authentication Type. If that is the case, the IPn4G must use the required x.509 certificates in order to establish a secure tunnel between other devices. Certificate Management allows the user a place to manage these certificates.

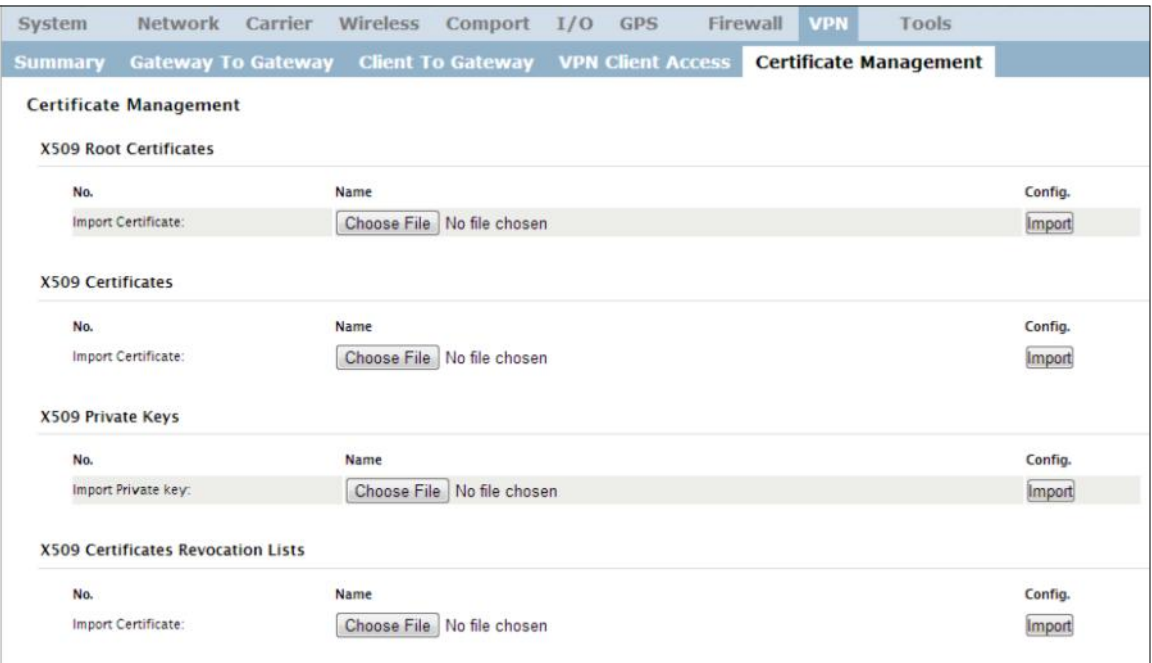

*Image 4-9-5: VPN > Certificate Management*

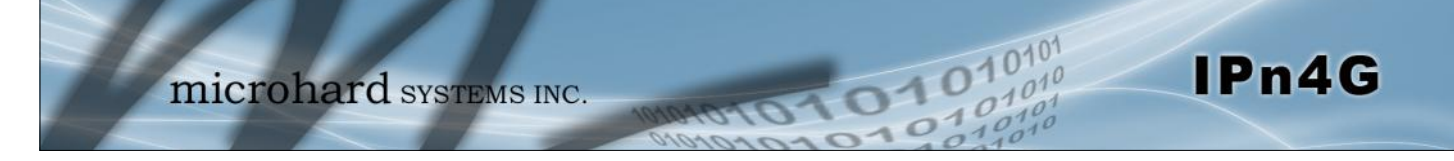

# **4.10 Tools**

**4.10.1 Tools > Discovery**

### **Network Discovery**

The Network discovery tool allows the IPn4G to send a broadcast to all IPn4G/VIP Series units on the same network. Other units on the network will respond to the broadcast and report their MAC address, IP address (With a hyperlink to that units WebUI page), description, firmware version, operating mode, and the SSID (regardless of whether it was set to broadcast or not).

The discovery service can be a useful troubleshooting tool and can be used to quickly find and indentify other units on the network. It can be disabled from the Network > sdpServer menu.

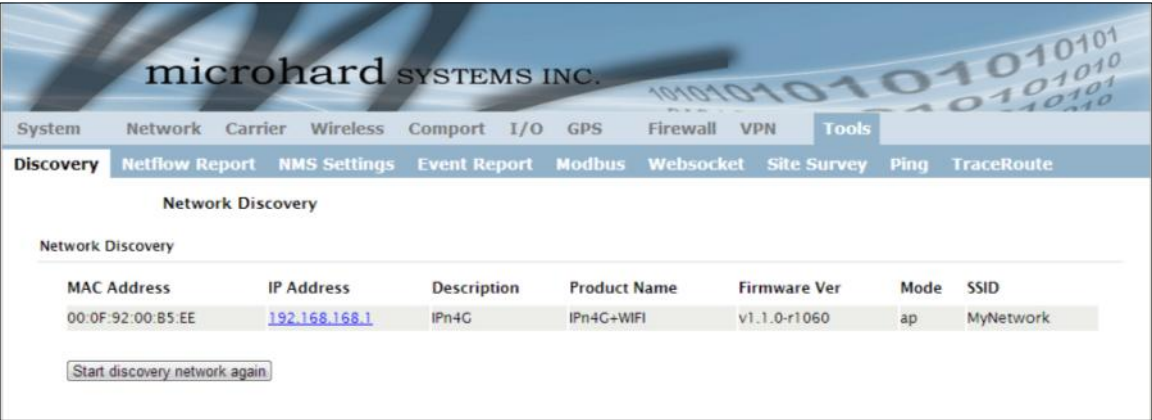

*Image 4-10-1: Tools > Discovery*

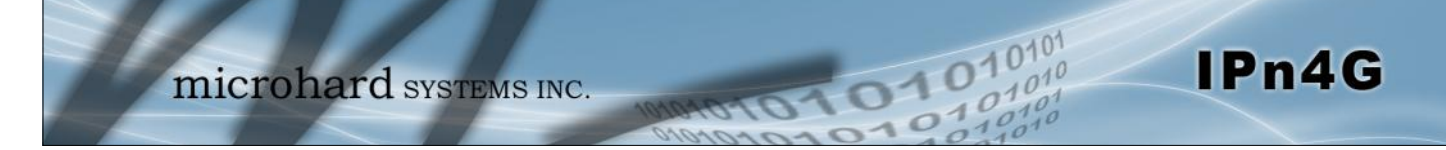

### **4.10.2 Tools > Netflow Report**

The IPn4G can be configured to send Netflow reports to up to 3 remote systems. Netflow is a tool that collects and reports IP traffic information, allowing a user to analyze network traffic on a per interface basis to identity bandwidth issues and to understand data needs. Standard Netflow Filters can be applied to narrow down results and target specific data requirements.

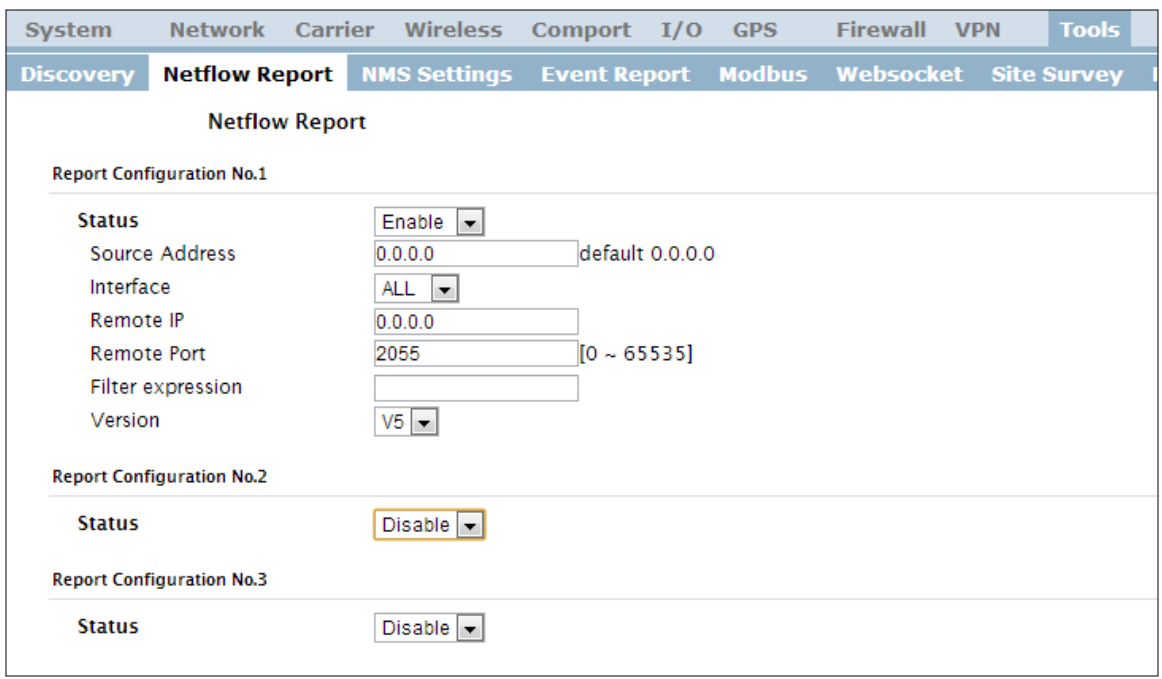

*Image 4-10-2: Tools > Netflow Report*

|                                                                                                    | <b>Status</b>              |
|----------------------------------------------------------------------------------------------------|----------------------------|
| Enable / Disable Netflow Reporting.                                                                                                    | <b>Values (selection)</b>  |
|                                                                                                    | Disable / Enable           |
|                                                                                                    | <b>Source Address</b>      |
| The Source Address is the IP Address, of which data is to be                                                                                            | <b>Values (IP Address)</b> |
| collected and analyzed. The default of 0.0.0.0 will collect and<br>report information about all addresses connected to the interface<br>selected below. | 0.0.0.0                    |
|                                                                                                    | <b>Interface</b>           |
| Select between WAN (4G) and LAN interfaces, or capture data from all<br>interfaces.                                                                     | <b>Values (selection)</b>  |
|                                                                                                    | LAN / WAN / ALL            |

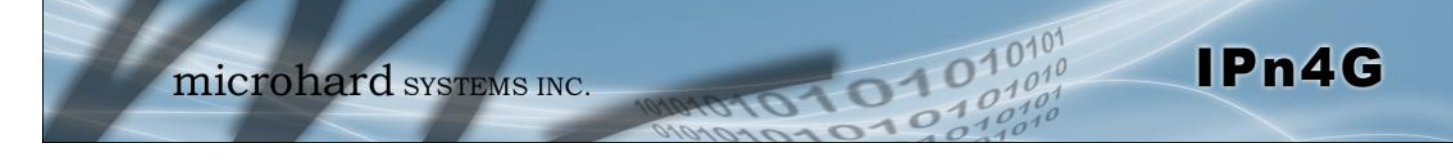

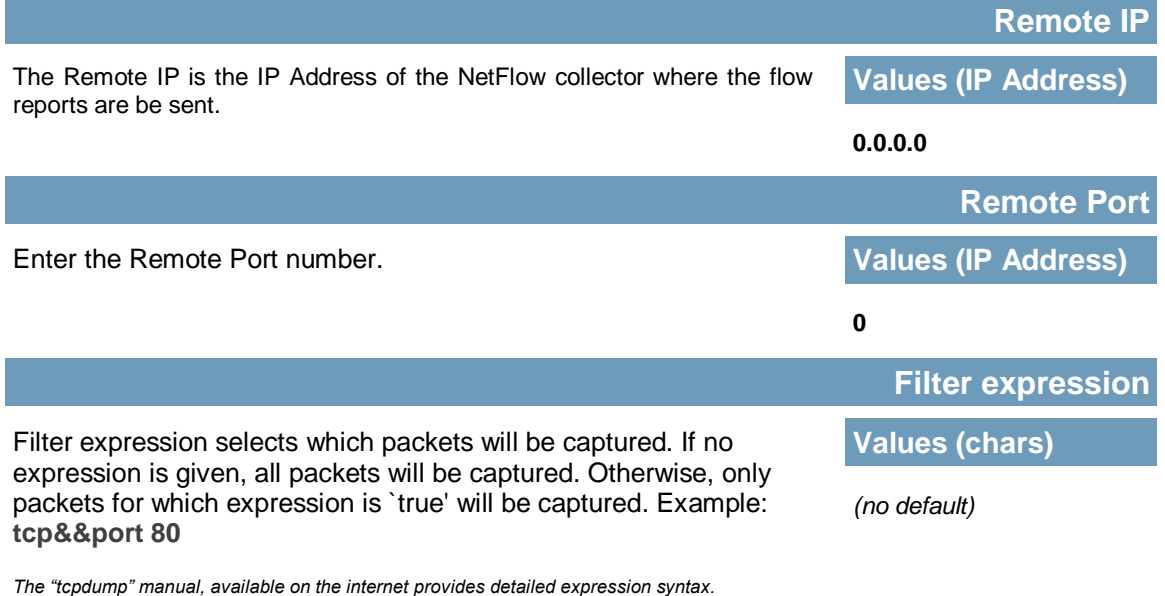

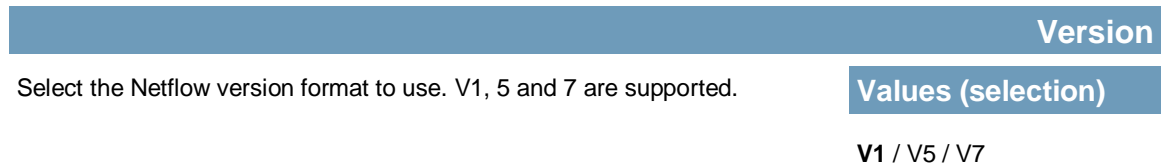

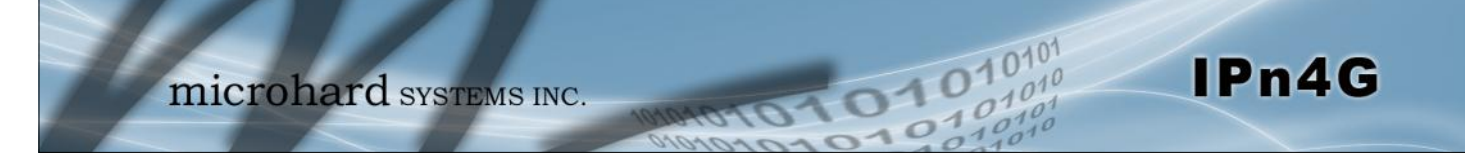

### **4.10.3 Tools > NMS Settings**

The Microhard NMS is a no cost server based monitoring and management service offered by Microhard Systems Inc. Using NMS you can monitor online/offline units, retrieve usage data, perform backups and centralized upgrades, etc. The following section describes how to get started with NMS and how to configure the IPn4G to report to NMS.

To get started with NMS, browse to the Microhard NMS website, **[nms.microhardcorp.com](https://nms.microhardcorp.com)**, click on the register button in the top right corner to register for a Domain (profile), and set up a Domain Administrator Account.

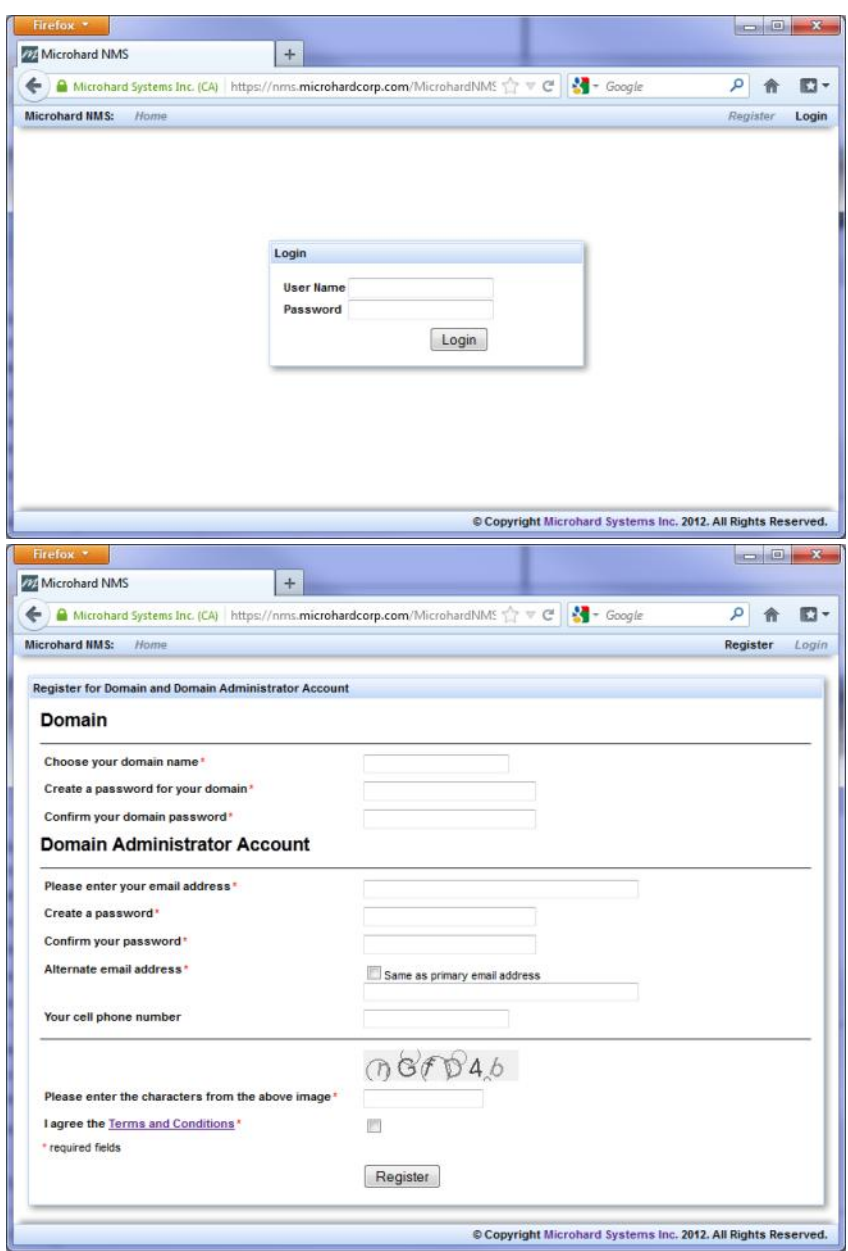

*Image 4-10-3: NMS*

**Domain Name:** A logical management zone for 3G or 4G devices will report to on NMS, the logged data is separated from any other users that are using NMS. The Domain Name is required in every 3G or 4G device for it to report to right zone. Under this user domain, one can create and manage sub-domain. The sub-domain can only be created by the domain administrator, NOT by the NMS subscription page.

01010

**Domain Password:** This password is used to prevent misuse of the domain. This needs to be entered into each 3G or 4G device for it to report to right zone.

**Email Address:** The email address entered here will be the login username. During the registration stage, a confirmation email will be sent by the NMS system for verification and confirmation to activate your account.

Once confirmed, this account will be the administrator of the domain. The administrator can manage sub-domain and user accounts that belong to this domain.

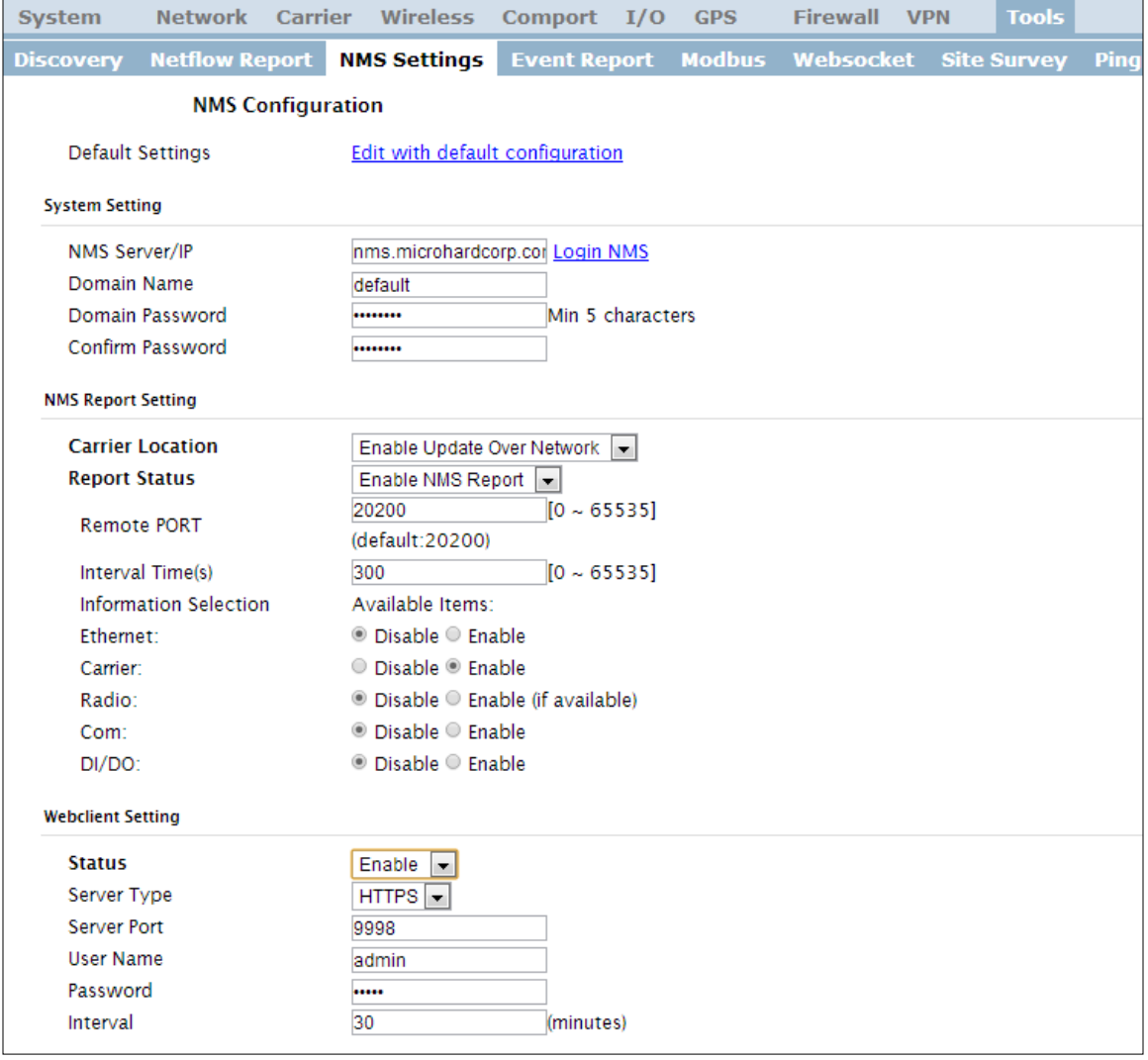

Once NMS has been configured, each IPn4G must be configured to report into NMS.

*Image 4-10-4: NMS Settings*

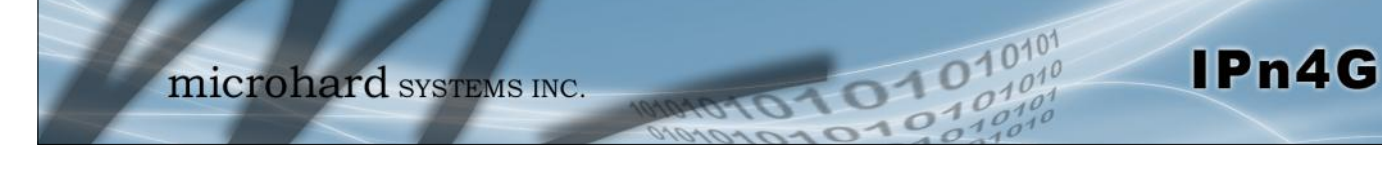

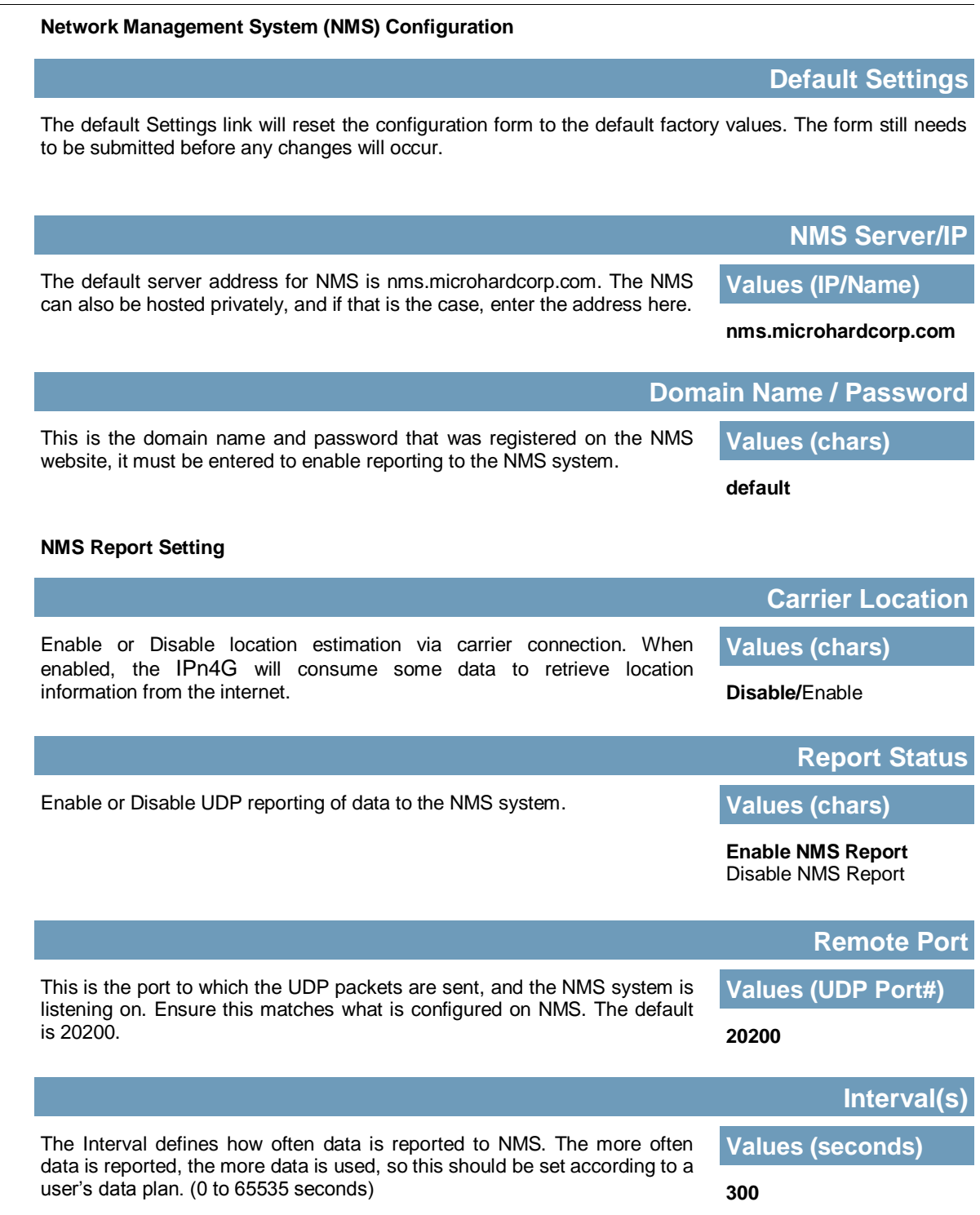

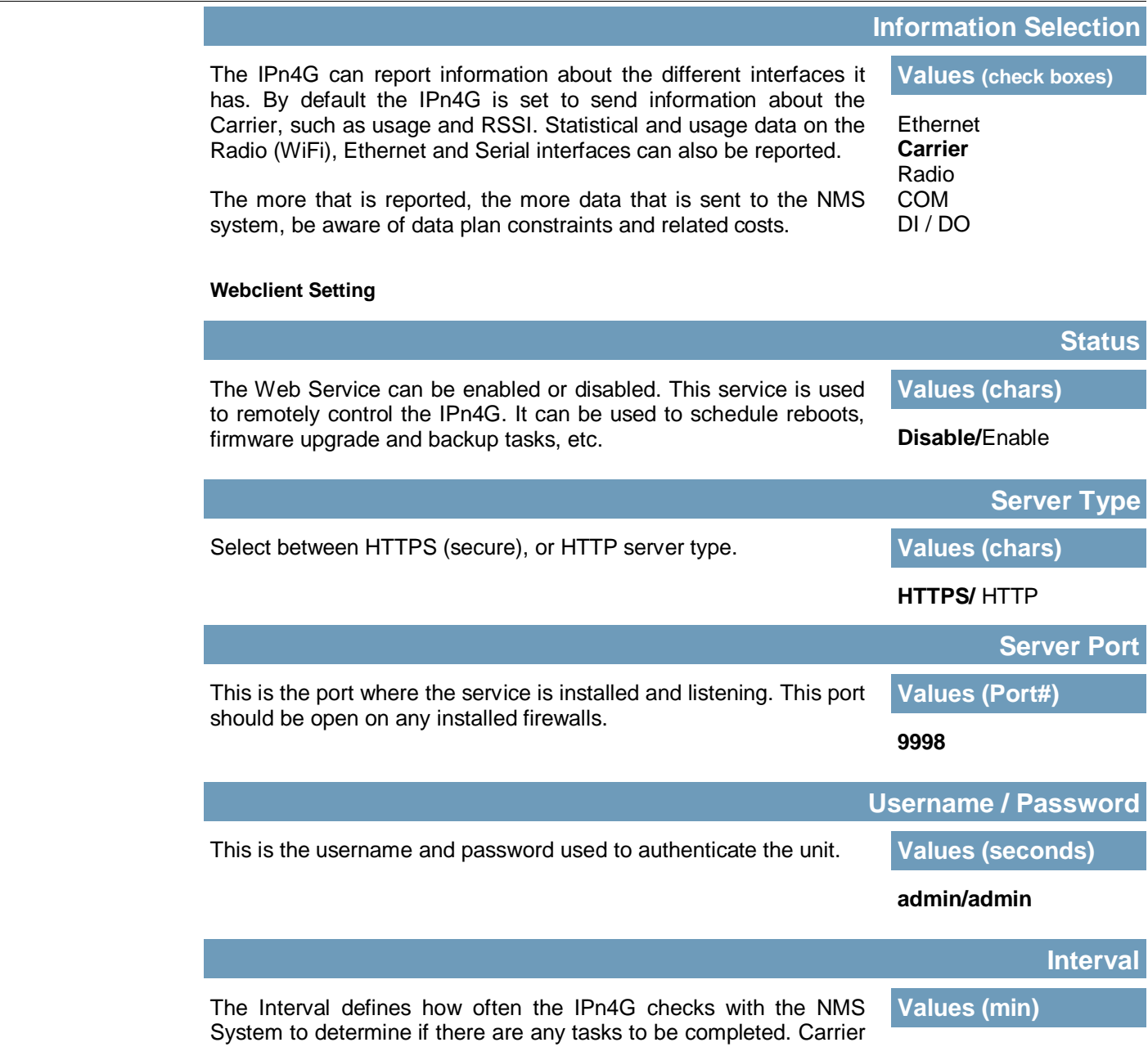

data will be consumed every time the device probes the NMS

**60**

IPn4G

system.

### **4.10.4 Tools > Event Report**

#### **4.10.4.1 Event Report > Configuration**

Event Reporting allows the IPn4G to send periodic updates via UDP packets. These packets are customizable and can be sent to up to 3 different hosts, and at a programmable interval. The event packet can report information about the modem such as the hardware/ software versions, core temperature, supply voltage, etc; carrier info such as signal strength (RSSI), phone number, RF Band; or about the WAN such as if the assigned IP Address changes. All events are reported in binary.

01010

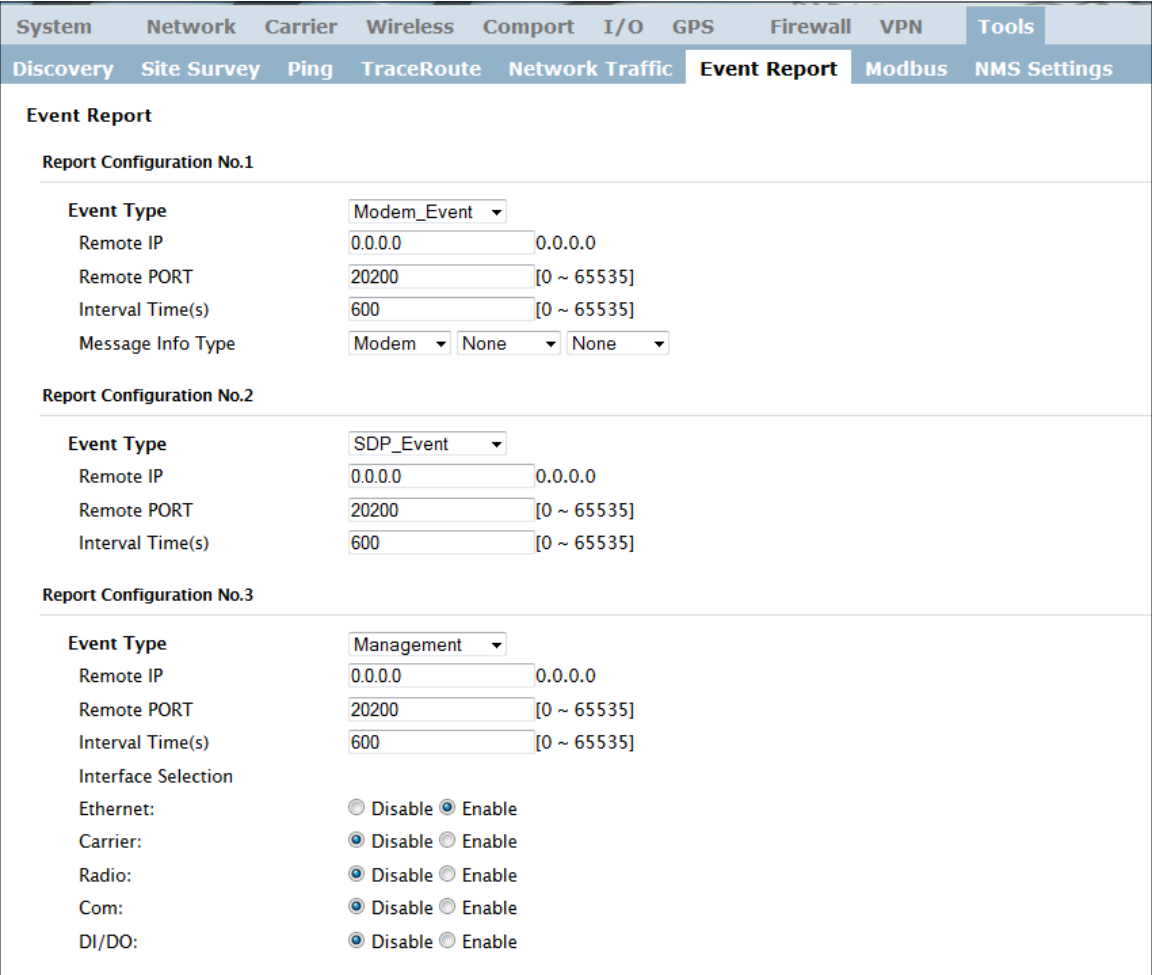

#### *Image 4-10-5: Tools > Event Report*

### **Event Type**

This box allows the selection of the type of event to be reported. The default is disabled. If Modem\_event is selected, additional options appear to the right and allow for customization of the event reported via Messages. If Management is selected, additional check boxes appear below to select the interfaces to report to the Microhard NMS system.

**Values (selection)**

IPn4G

Modem\_Event SDP\_Event Management

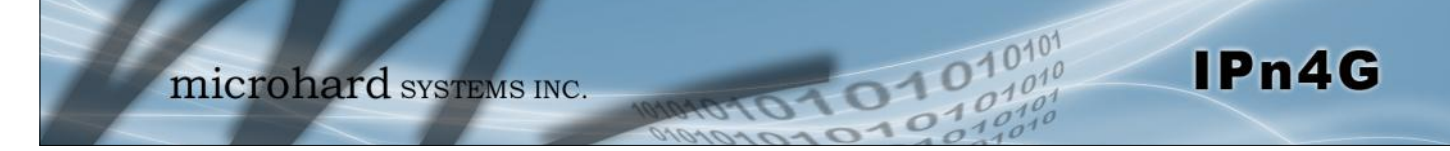

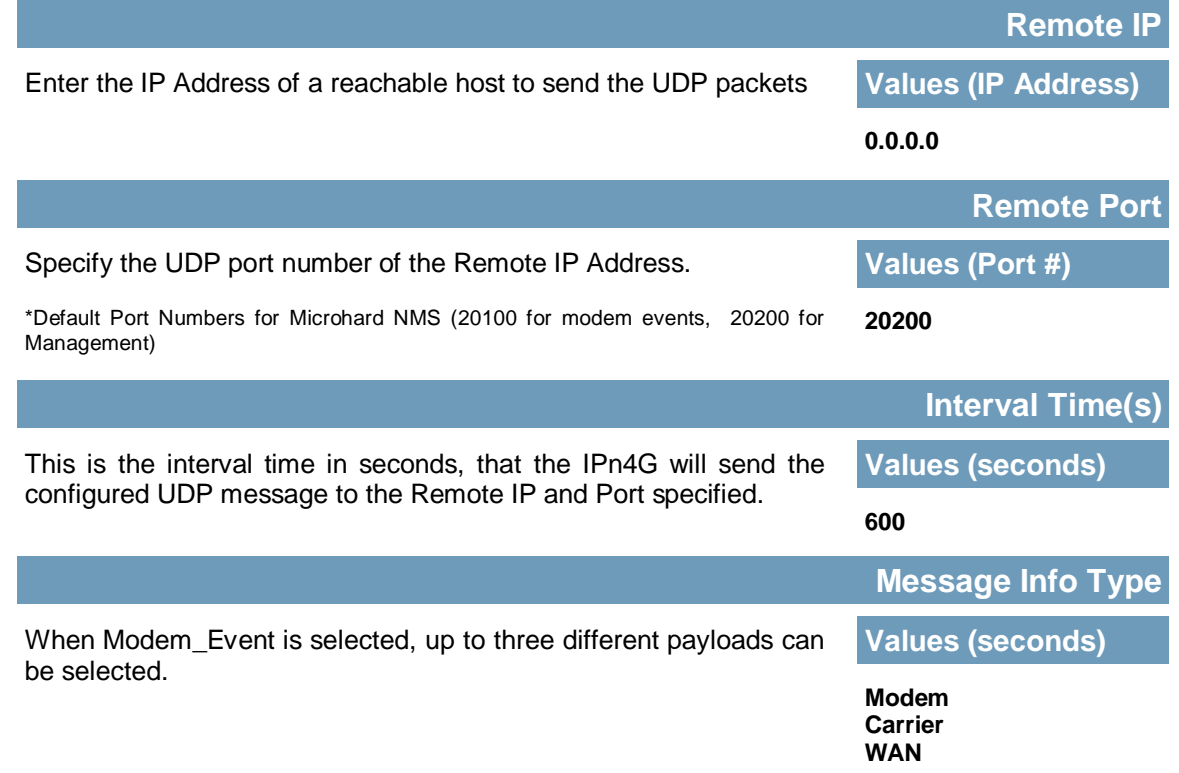

### **4.10.4.2 Event Report > Message Structure**

#### **Modem\_event message structure**

- fixed header (fixed size 20 bytes)
- Modem ID (uint64\_t (8 bytes))
- Message type mask (uint8\_t(1 byte))
- reserved
- packet length (uint16\_t(2 bytes))

Note: packet length = length of fixed header + length of message payload.

#### **Message type mask**

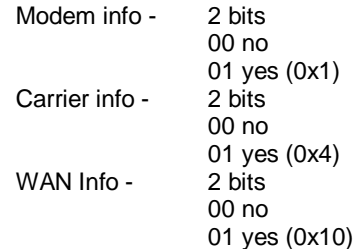

# **sdp\_event message structure**

- spd\_cmd (1 byte(0x01))
- content length (1 byte)
- spd\_package same as spd response inquiry package format

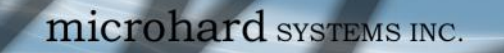

**4.10.4.3 Event Report > Message Payload**

#### **Modem info:**

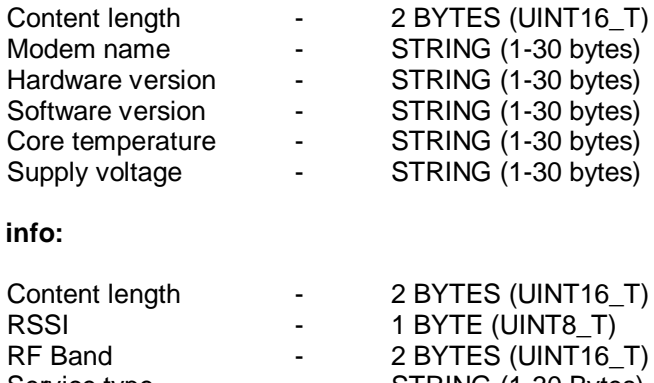

 $10^{101}$ 

01010

IPn4G

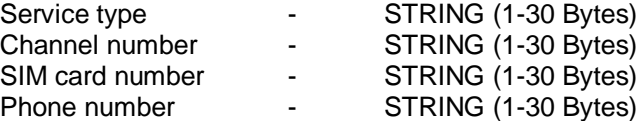

#### **WAN Info:**

**Carrier** 

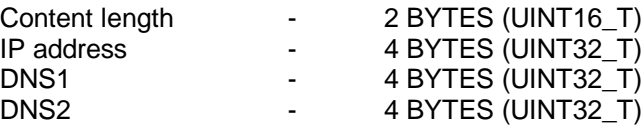

#### **Message Order:**

Messages will be ordered by message type number.

For example,

If message type mask =  $0x15$ , the eurd package will be equipped by header+modem information+carrier information+wanip information.

If message type mask = 0x4, the eurd package will be equipped by header+carrier information.

If message type mask =  $0x11$ , the eurd package will be equipped by header+modem infomation+wanip infomation.

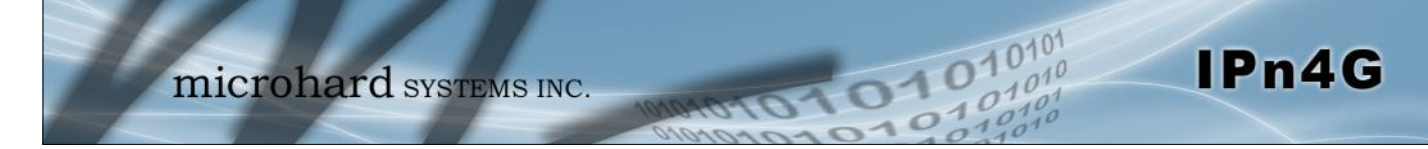

### **4.10.5 Tools > Modbus**

#### **4.10.5.1 Modbus > TCP Modbus**

The IPn4G can be configured to operate as a TCP/IP or Serial (COM) Modbus slave and respond to Modbus requests and report various information as shown in the Data Map.

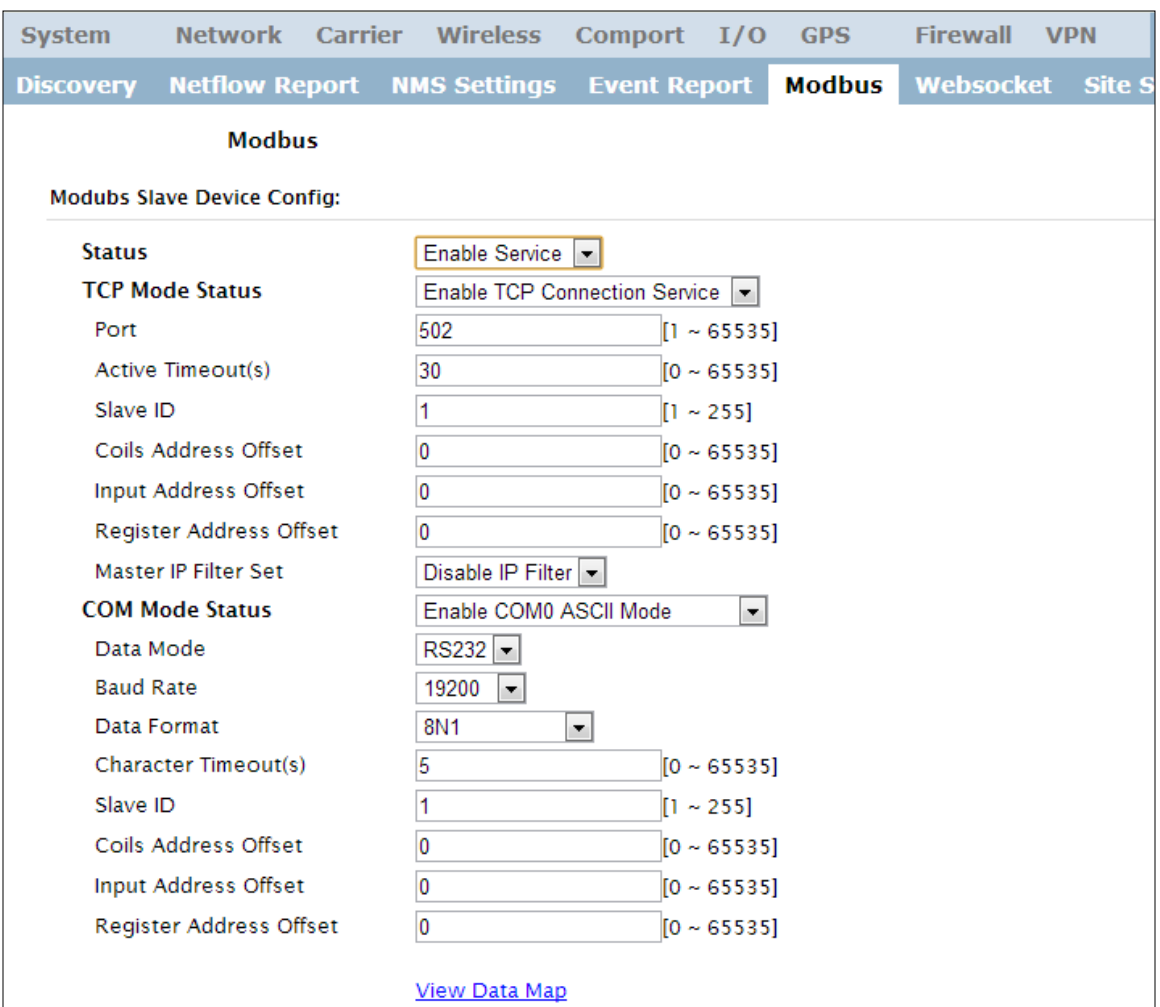

*Image 4-10-6: Modbus*

### **Status**

Disable or enable the Modbus service on the IPn4G. **Values (selection)** 

**Disable Service** Enable Service

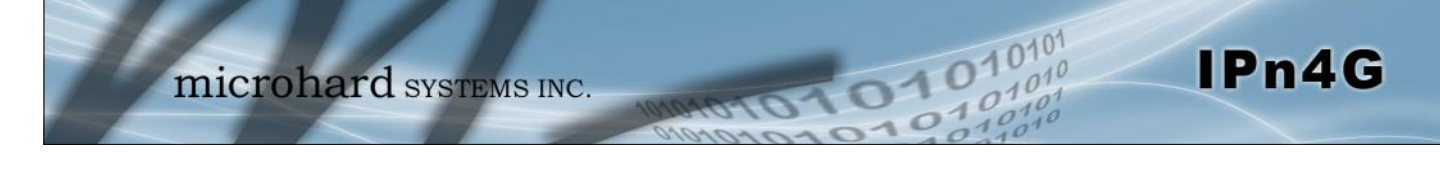

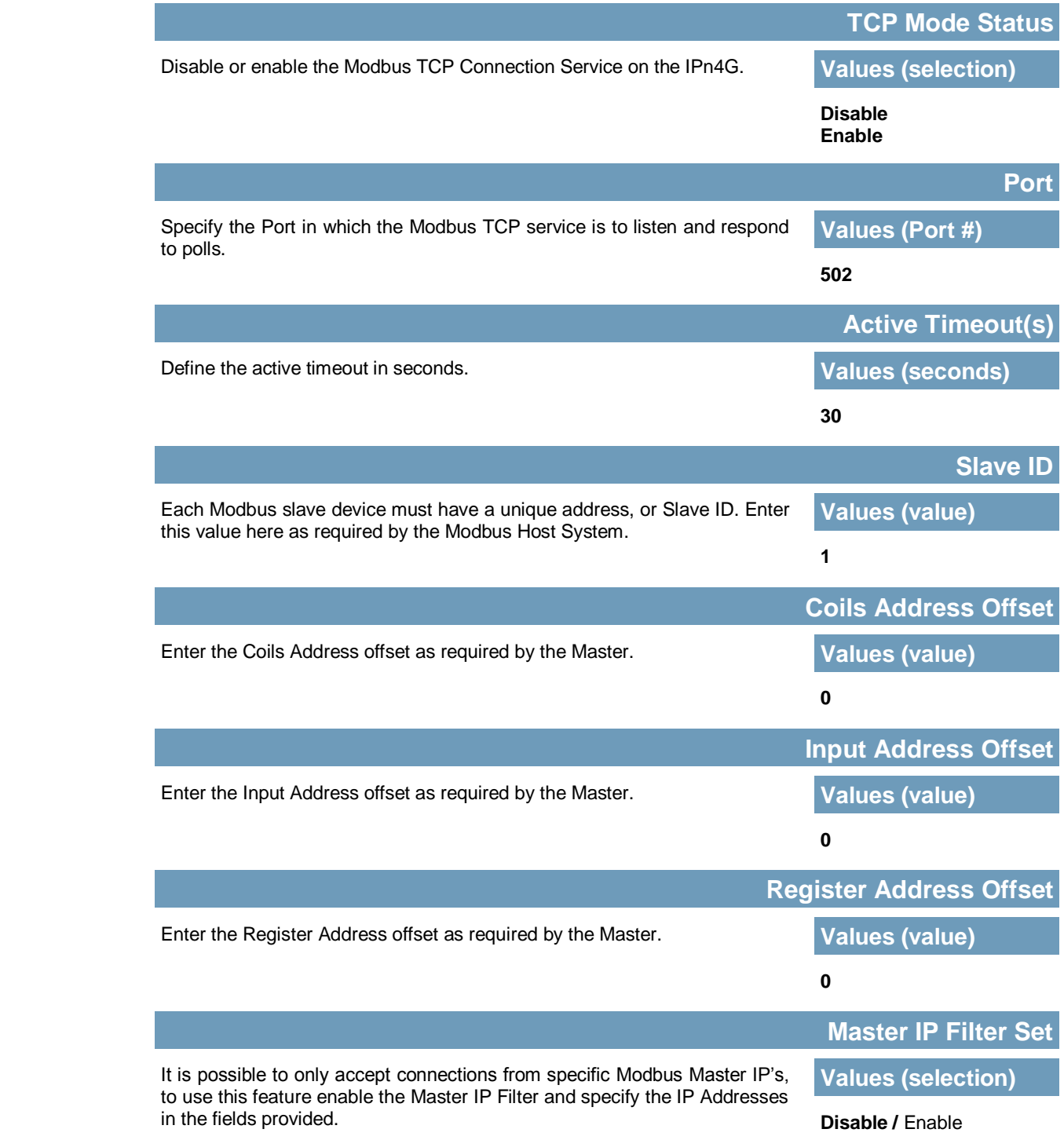

### **4.10.5.2 Modbus > COM (Serial) Modbus**

The IPn4G can also participate in serial based Modbus, to configure and view the serial Modbus settings, the COM1 port must first be disabled in the *Comport > Settings* menu. Only the settings that are different from TCP Modbus will be discussed.

01010

 $10<sup>1</sup>$ 

IPn4G

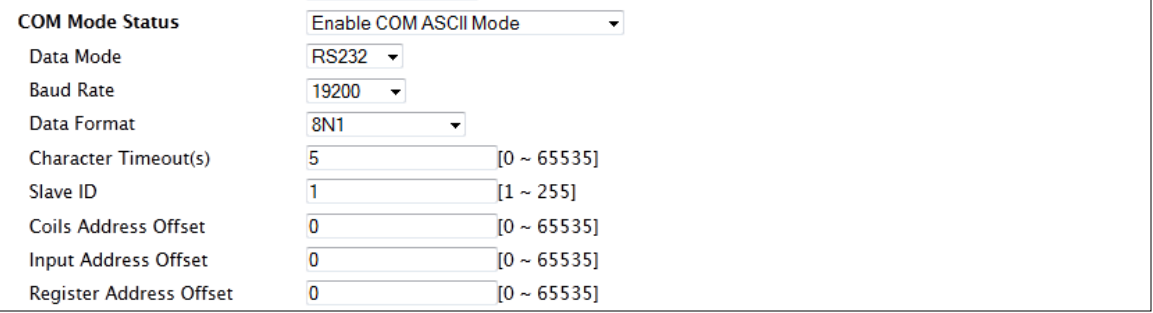

*Image 4-10-7: Tools > Modbus Serial Configuration*

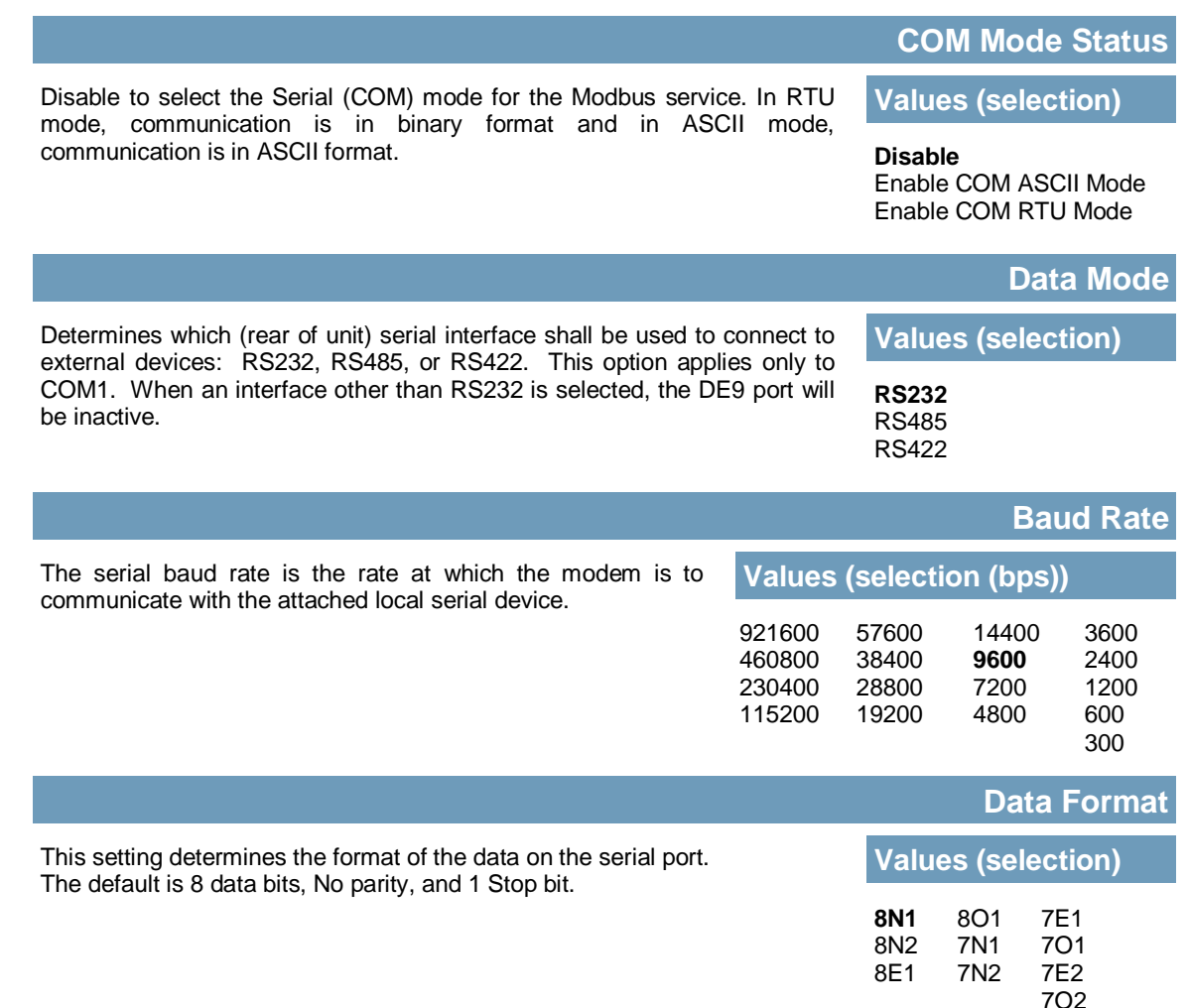

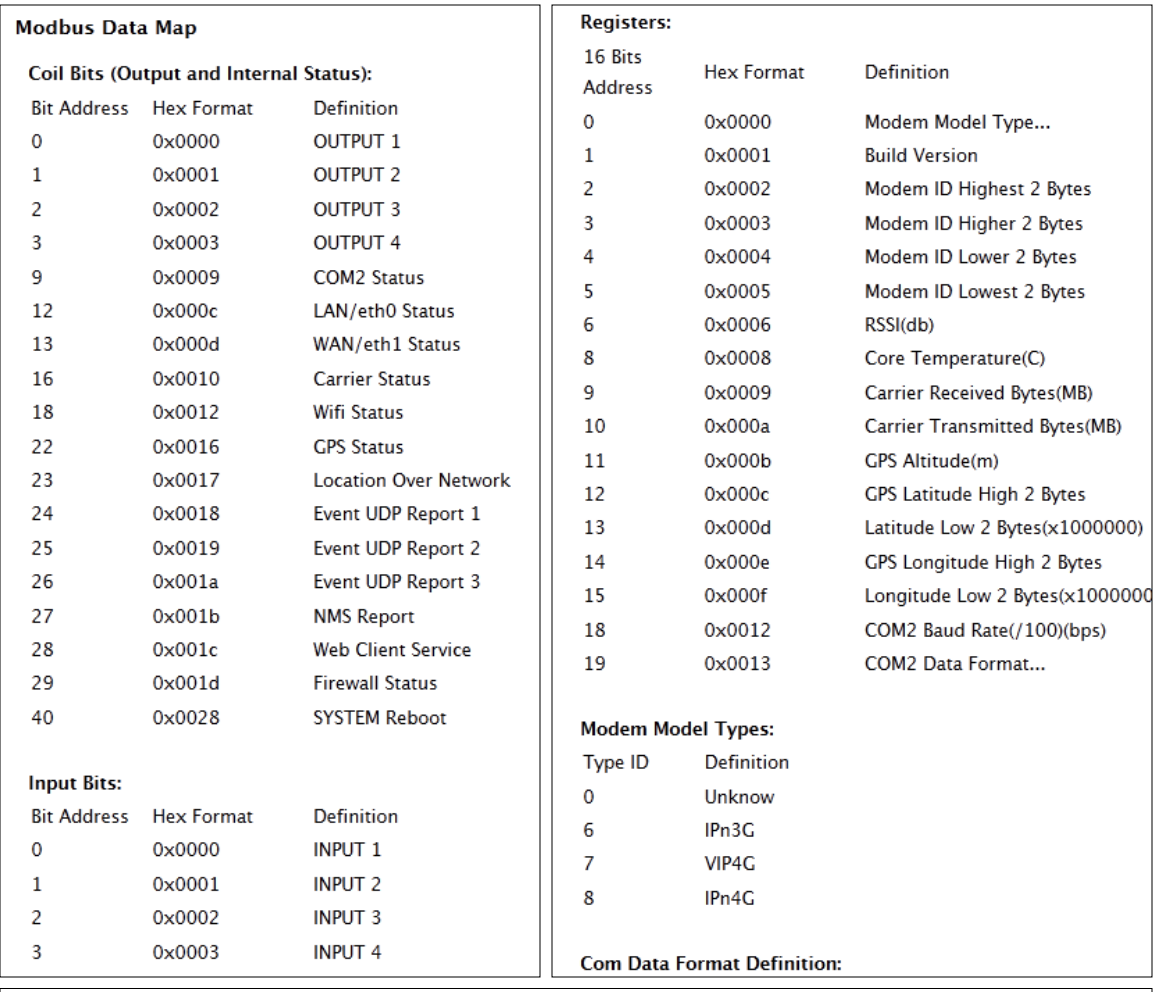

 $10^{101}_{.010}$ 

 $\frac{1}{10}$ 

0101010

IPn4G

### **4.10.5.3 Modbus > Modbus Data Map**

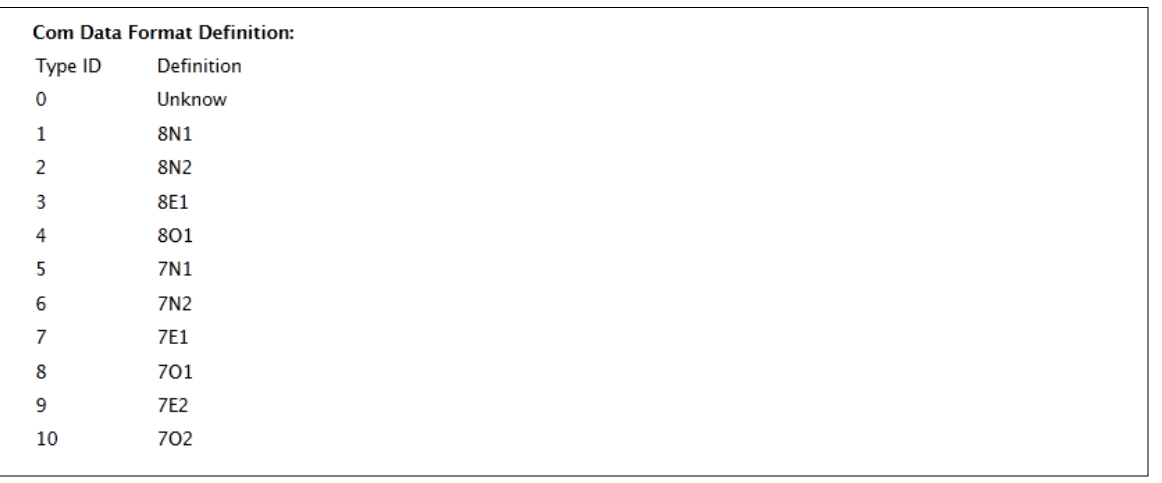

*Image 4-10-8: Tools > Modbus Data Map*

### **4.10.6 Tools > Websocket**

The Websocket service is a feature of HTML5.0 or later. Web Socket is designed to be implemented in web browsers and web servers to allow XML scripts to access the HTML web service with a TCP socket connection.

1010

It is mainly used for two purposes:

refreshing page information without refreshing the entire page to reduce network stream.

IPn4G

to integrate internet applications with xml to get required information in real time.

Currently we provide four types of information as configured:

- GPS Coordinate Information
- GPS NMEA Data
- Carrier Information
- Comport Data

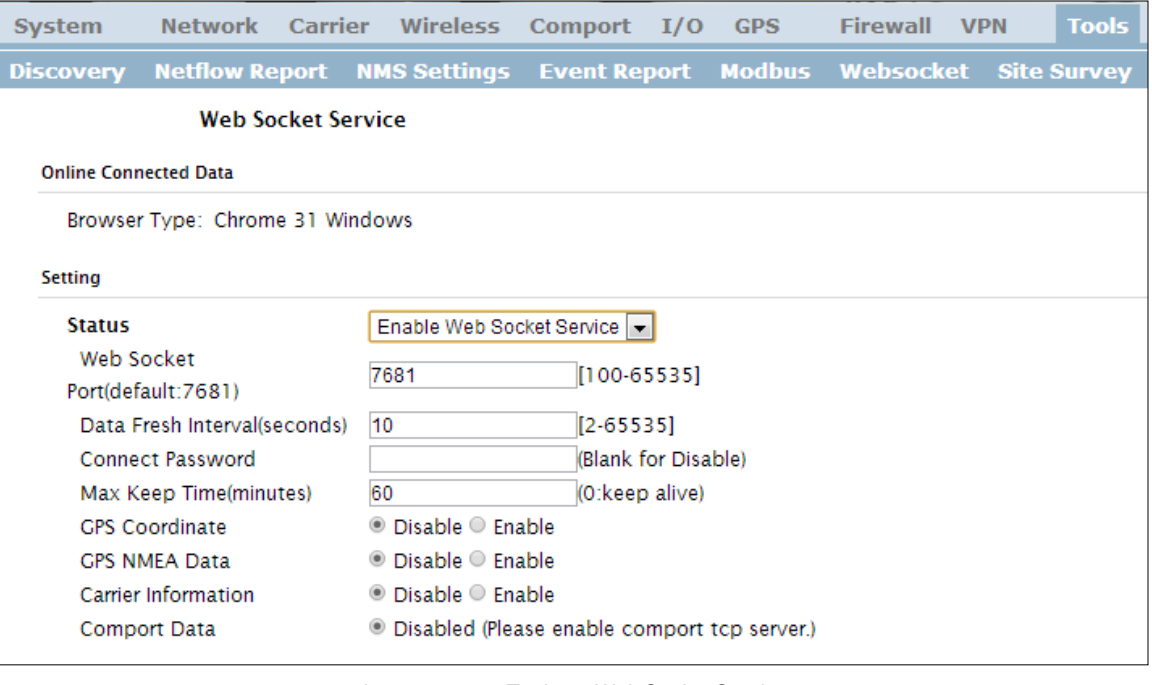

*Image 4-10-9: Tools > Web Socket Service*

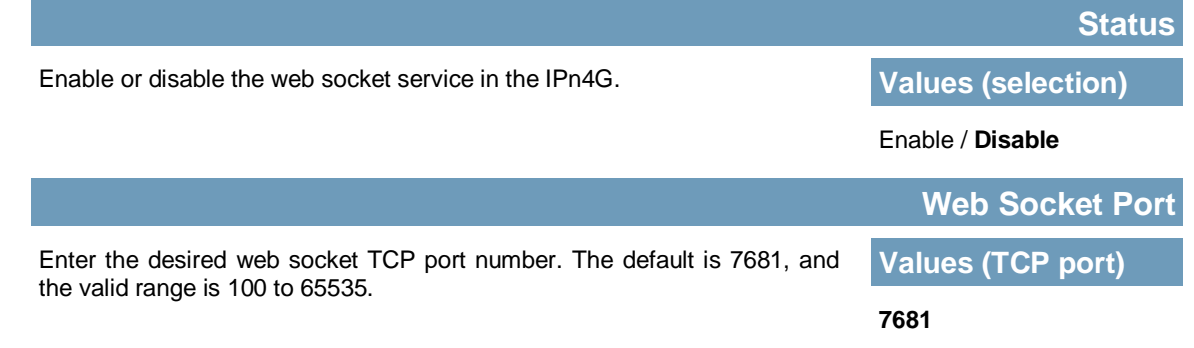

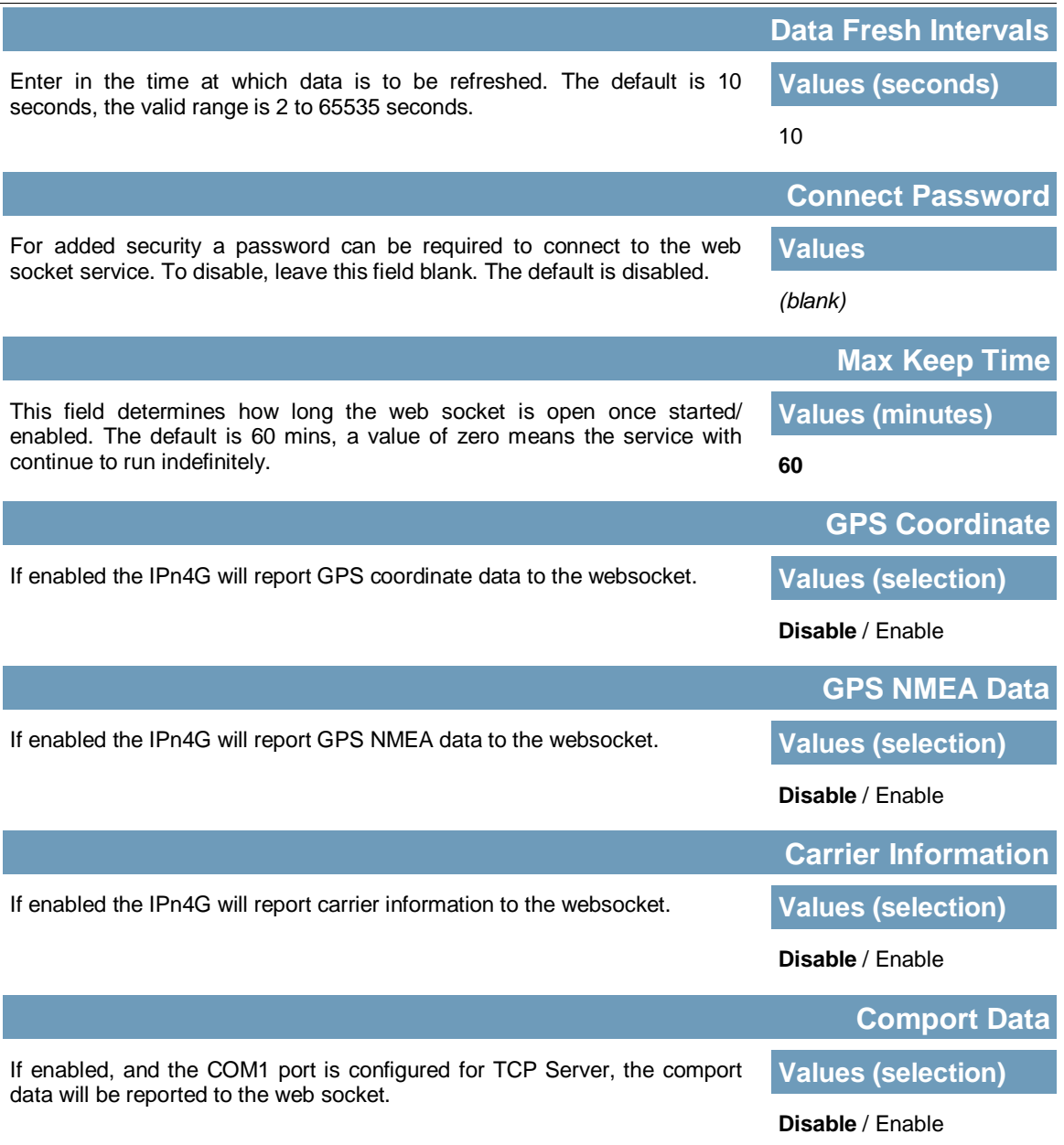

IPn4G

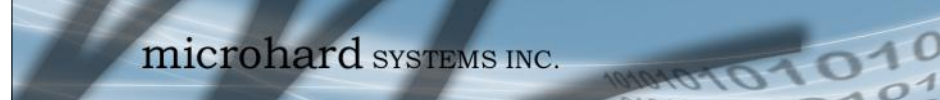

### **4.10.7 Tools > Site Survey**

### **Wireless Survey**

The Wireless Survey feature will scan the available wireless channels for any other 802.11 wireless networks in proximity to the IPn4G. The Survey will display the Channel number the other networks are operating on, the MAC address, Encryption Type, Frequency and general signal level and quality information. This can be useful for finding available networks, or troubleshooting connection and sensitivity problems. If there are other networks operating on the same frequency, or a channel close to the one chosen, it can then be decided to try to use another channel.

|                              | Network                | Carrier<br>Wireless                                                   | Comport<br>I/O        | <b>GPS</b>    | Firewall          | <b>VPN</b> |                    | <b>Tools</b>        |                   |
|------------------------------|------------------------|-----------------------------------------------------------------------|-----------------------|---------------|-------------------|------------|--------------------|---------------------|-------------------|
| <b>Discovery</b>             | <b>Netflow Report</b>  | <b>NMS Settings</b>                                                   | <b>Event Report</b>   | <b>Modbus</b> | <b>Websocket</b>  |            | <b>Site Survey</b> | Ping                | <b>TraceRoute</b> |
|                              | <b>Site Survey</b>     |                                                                       |                       |               |                   |            |                    |                     |                   |
| <b>Wireless Survey</b>       |                        |                                                                       |                       |               |                   |            |                    |                     |                   |
|                              |                        | Note: Your WLAN traffic will be interrupted during this brief period. |                       |               |                   |            |                    |                     |                   |
|                              | Start the scan again   |                                                                       |                       |               |                   |            |                    |                     |                   |
|                              |                        |                                                                       |                       |               |                   |            |                    |                     |                   |
|                              |                        |                                                                       |                       |               |                   |            |                    |                     |                   |
| <b>Radio1 Survey Results</b> |                        |                                                                       |                       |               |                   |            |                    |                     |                   |
| Channel SSID                 |                        | <b>MACDDR</b>                                                         | Encryption            | Frequency     | <b>RSSI</b>       | SNR        | <b>Noise</b>       | <b>Signal Level</b> |                   |
|                              | TigerClaw-<br>quest    | CO:C1:C0:F4:9F:6F                                                     | <b>A</b> off          | 2.412GHz      | $-87$ dBm $8$ dB  |            | $-97$ dBm          | <b>JEN</b>          |                   |
|                              | Microguest             | 00:15:6D:69:7D:88                                                     | WPA/WPA2/PSK 2.412CHz |               | $-52$ dBm $43$ dB |            | $-97$ dBm          |                     | 100%              |
|                              | microhard              | 00:80:48:79:8E:38                                                     | WPA/WPA2/PSK 2.412GHz |               | -47 dBm 48 dB     |            | $-97$ dBm          |                     | 100%              |
| 6                            | <b>CLEMBY</b>          | 00:24:B2:53:8A:64                                                     | <b>M</b> WEP          | 2.437CHz      | $-88$ dBm $7$ dB  |            | $-97$ dBm          | 398                 |                   |
|                              |                        |                                                                       |                       |               |                   |            |                    |                     |                   |
| 6                            | work2901               | 00:15:6D:68:3D:0C                                                     | WPA/WPA2/PSK 2.437CHz |               | $-53$ dBm $42$ dB |            | $-97$ dBm          |                     | 100%              |
| 11                           | print server<br>20F2DB | 02:C2:2A:E9:0E:3F                                                     | <b>Roff</b>           | 2.462 GHZ     | $-90$ dBm $5$ dB  |            | $-98$ dBm          | <b>TANK</b>         |                   |
| $\overline{11}$              | $VIP4G \ll \&$ .       | 04:F0:21:02:3A:19                                                     | <b>A</b> off          | 2.462GHz      | -88 dBm 7 dB      |            | $-98$ dBm          | 335                 |                   |
| 11                           | VIP4C                  | 00:80:48:79:8E:50                                                     | <b>A</b> off          | 2.462 GHZ     | $-61$ dBm $34$ dB |            | $-98$ dBm          |                     | 100%              |
| 11                           | MyWLAN                 | 00:02:72:8D:A7:3C                                                     | <b>EWEP</b>           | 2.462 GHZ     | $-81$ dBm $14$ dB |            | $-98$ dBm          | 46%                 |                   |
| 11                           | VIP4G-yyyy             | 04:F0:21:04:8D:4B                                                     | WPA/WPA2/PSK 2.462GHz |               | $-58$ dBm $37$ dB |            | $-98$ dBm          |                     | 100%              |

*Image 4-10-10: Tools > Site Survey*

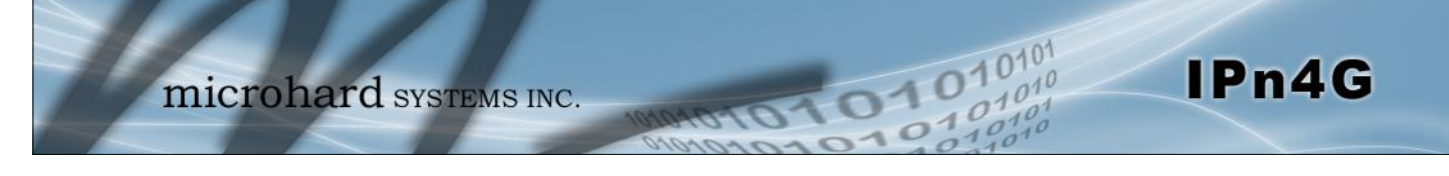

### **4.10.8 Tools > Ping**

### **Network Tools Ping**

The Network Tools Ping feature provides a tool to test network connectivity from within the IPn4G unit. A user can use the Ping command by entering the IP address or host name of a destination device in the Ping Host Name field, use Count for the number of ping messages to send, and the Packet Size to modify the size of the packets sent.

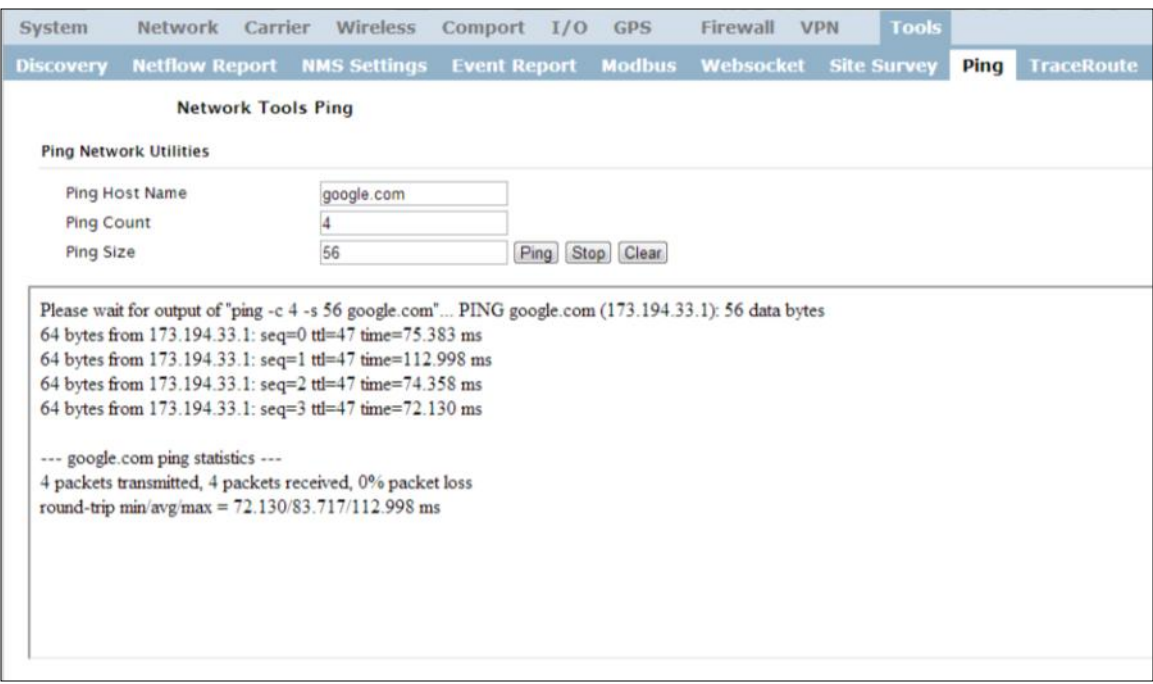

*Image 4-10-11: Tools > Ping*

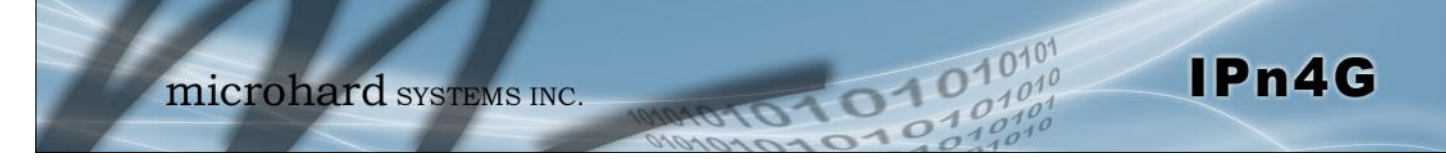

### **4.10.9 Tools > TraceRoute**

#### **Network TraceRoute**

The **Trace Route** command can be used to provide connectivity data by providing information about the number of hops, routers and the path taken to reach a particular destination.

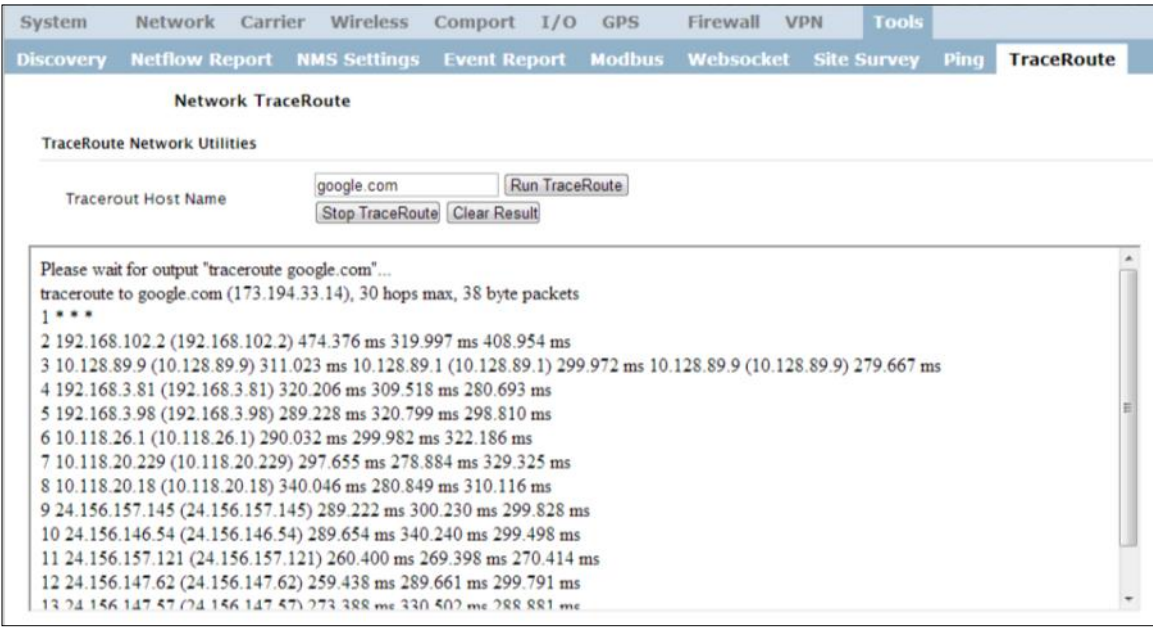

*Image 4-10-12: Tools > TraceRoute*

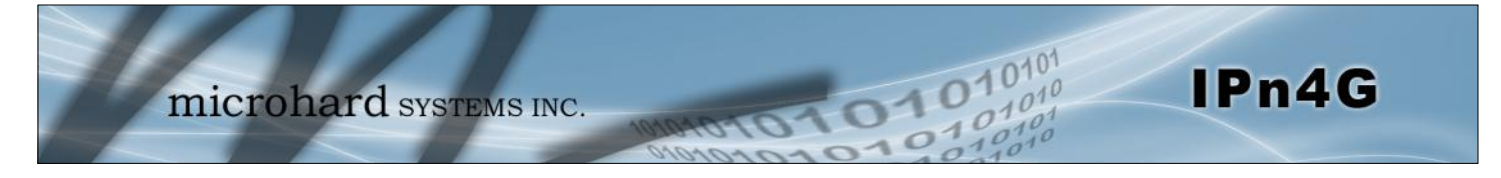

# **5.1 AT Command Overview**

AT Commands can be issued to configure and manage the IPn4G, via the front serial port (COM1), or by TCP/IP (telnet).

### **5.1.1 Serial Port**

To connect and access the AT Command interface on the IPn4G, a physical connection must be made on the RS232 DB9 serial port on the front of the IPn4G labeled 'COM1'. A terminal emulation program (Hyperterminal, Tera Term, ProComm, Putty etc) can then be used to communicate with the IPn4G. The port settings of this port can be modified by changing the settings of COM1, in the configuration menus.

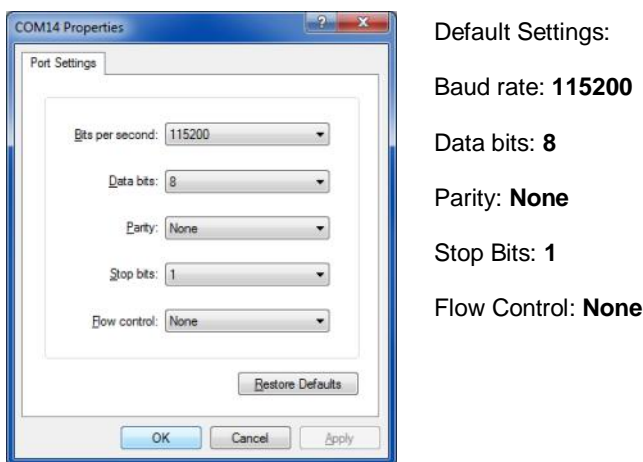

*Image 5-1: COM1 Port Settings*

Once communication is established, a login is required to access the AT Command interface, once logged in, the AT Command Line Interface menu is displayed. Type "?" or Help to list the menu commands.

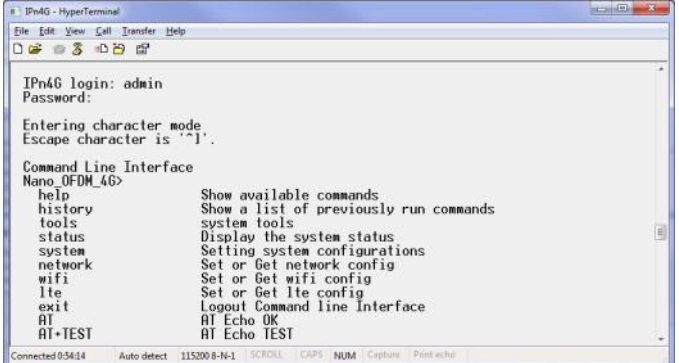

Default Settings: IPn4G login: **admin**  Password: **admin**

*Image 5-2: AT Command Window*

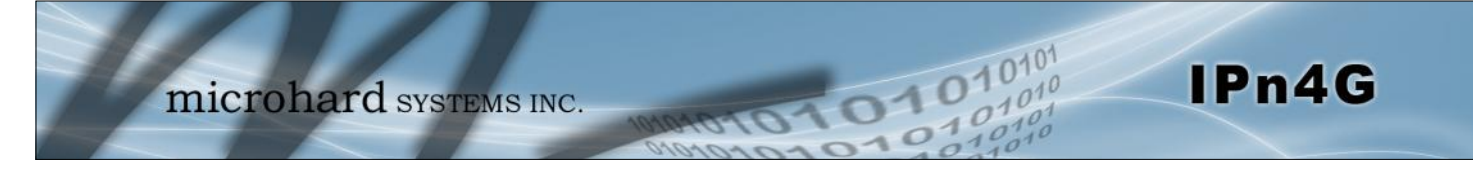

# **5.1.2 Telnet (TCP/IP)**

Telnet can be used to access the AT Command interface of the IPn4G. The default port is TCP Port 23. A telnet session can be made to the unit using any Telnet application (Windows Telnet, Tera Term, ProComm etc). Once communication is established, a login is required to continue.

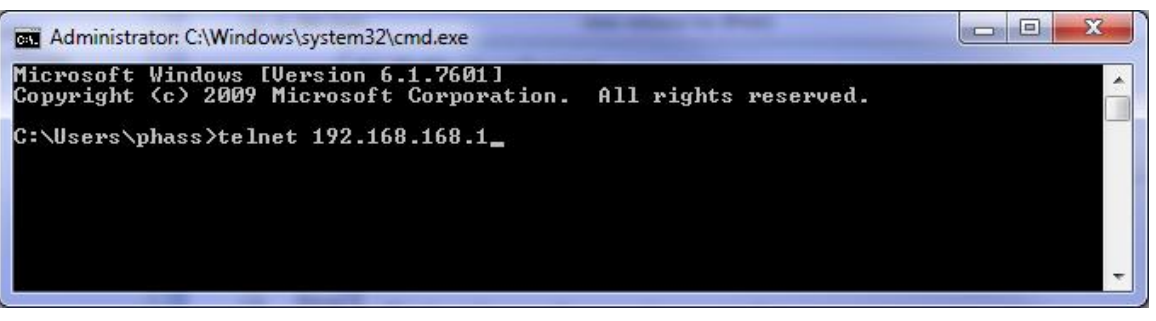

*Image 5-3: Establishing a Telnet Session*

A session can be made to the WAN IP Address (if allowed in the firewall settings) for remote configuration, or to the local RJ45 interface (default IP: 192.168.168.1).

Once a session is established a login is required to continue. As seen in the Serial port setup, the default login is **admin**, and the password is **admin.** Once verified, the AT Command Line Interface menu is shown and AT Commands can now be issued. (Type "?" or Help to list the commands)

| <b>FEW Telnet 192.168.168.1</b>                        |                                        | x<br>E<br><b>SCOPE</b> |
|--------------------------------------------------------|----------------------------------------|------------------------|
| IPn4G login: admin<br>Password:                        |                                        |                        |
| Entering character mode<br>Escape character is $'^1$ . |                                        |                        |
| Command Line Interface<br>Nano OFDM 4G>                |                                        |                        |
| Nano_OFDM_4G>                                          |                                        |                        |
| he1p                                                   | Show available commands                |                        |
| history                                                | Show a list of previously run commands |                        |
| tools                                                  | system tools                           |                        |
| status                                                 | Display the system status              |                        |
| system                                                 | Setting system configurations          |                        |
| network                                                | Set or Get network config              |                        |
| wifi                                                   | Set or Get wifi config                 |                        |
| 1te                                                    | Set or Get lte config                  |                        |
| exit                                                   | Logout Command line Interface          |                        |
| AT                                                     | AT Echo OK                             |                        |

*Image 5-4: Telnet AT Command Session*

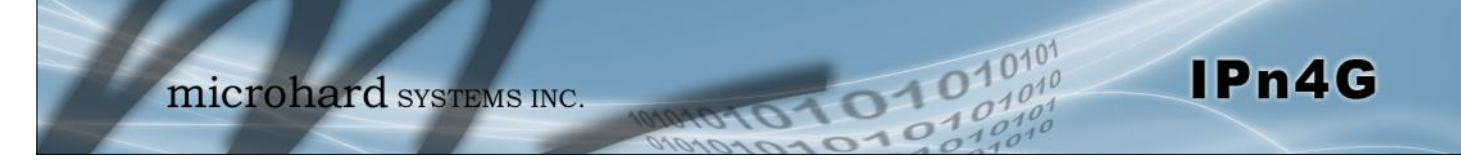

# **5.2 AT Command Syntax**

The follow syntax is used when issuing AT Commands on the IPn4G

- All commands start with the AT characters and end with the <Enter> key
- Microhard Specific Commands start with +M
- Help will list top level commands (ATL will list ALL available AT Commands)
- To query syntax of a command: AT+<command\_name>=?
- Syntax for commands that are used only to query a setting: AT<command\_name>
- Syntax for commands that can be used to query *and* set values:
	- AT<command\_name>=parameter1,parameter2,… (Sets Values) AT<command\_name>? (Queries the setting)

#### **Query Syntax:**

AT+MLEIP=? <Enter> +MLEIP: Command Syntax:AT+MLEIP=<IP Address>,<Netmask>,<Gateway> OK

#### **Setting a value:**

AT+MLEIP=192.168.0.1,255.255.255.0,192.168.0.1 <Enter> OK

#### **Query a setting:**

AT+MLEIP? <Enter> +MLEIP: "192.168.0.1", "255.255.255.0", "192.168.0.1" OK

A screen capture of the above commands entered into a unit is shown below:

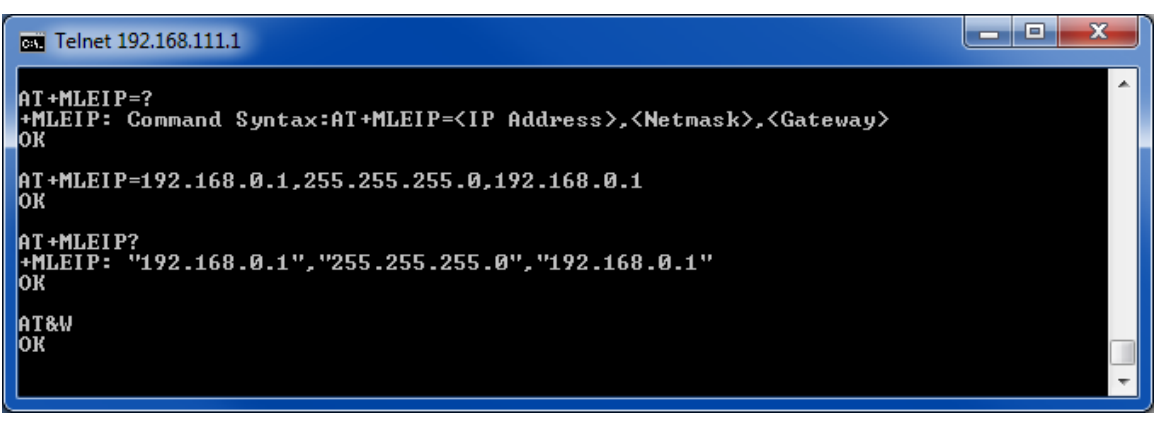

*Image 5-5: Telnet AT Command Syntax*

Once AT commands are entered, they must be saved into the filesystem to enable the changes. AT&W Saves changes.

ATO or ATA Exits the AT Command Line Interface, if used before AT&W, changes are discarded.

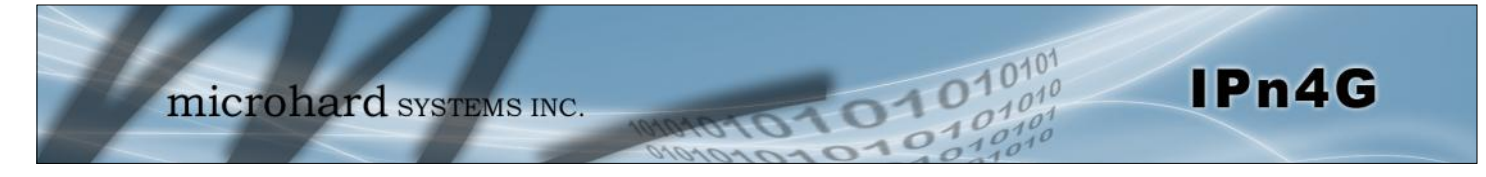

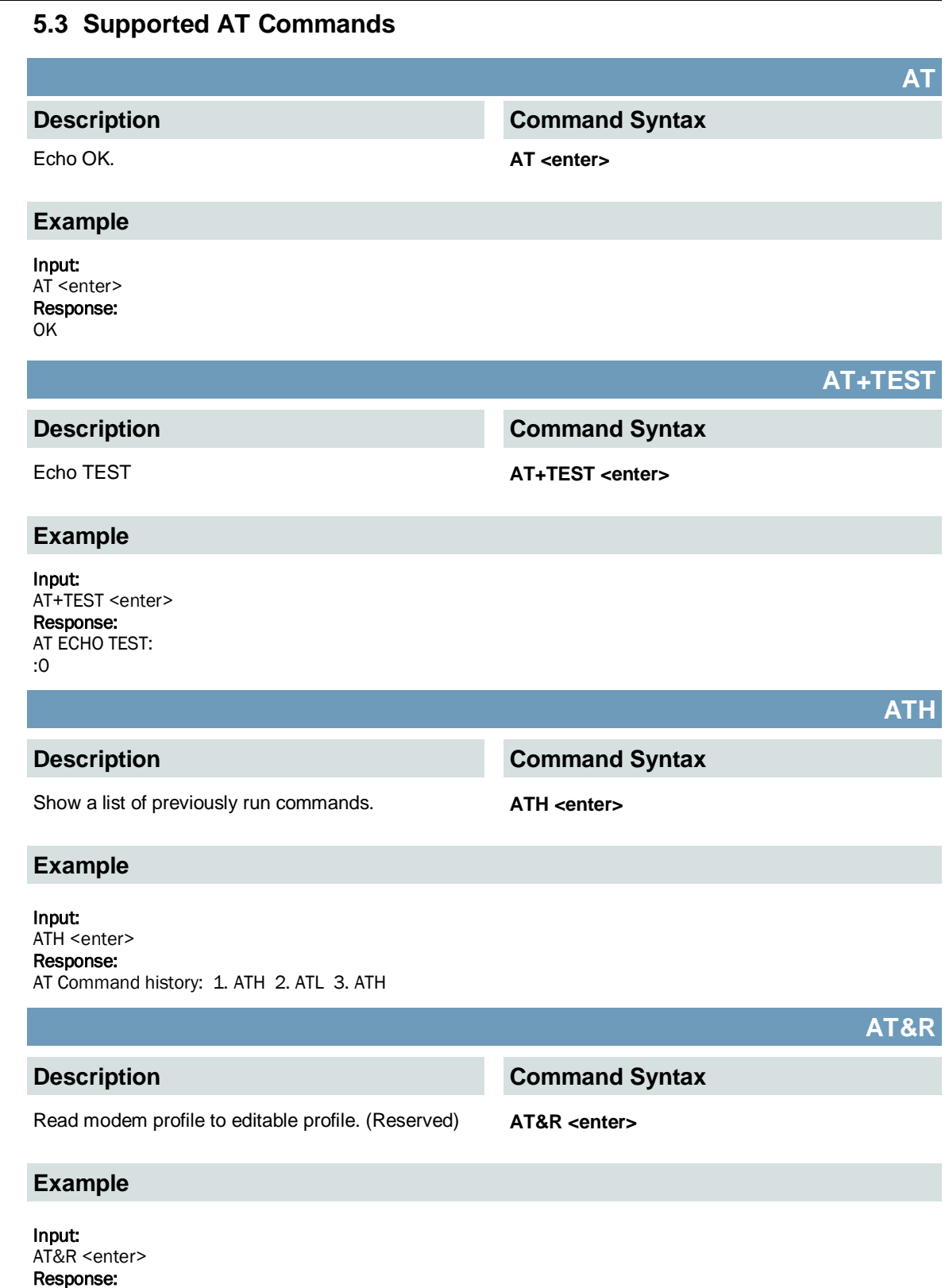

OK

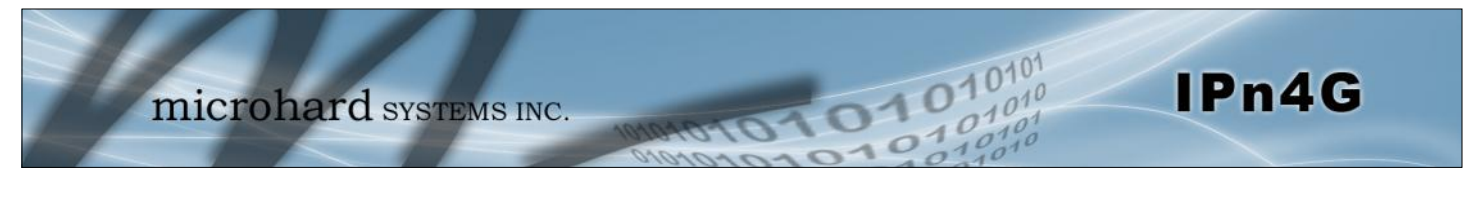

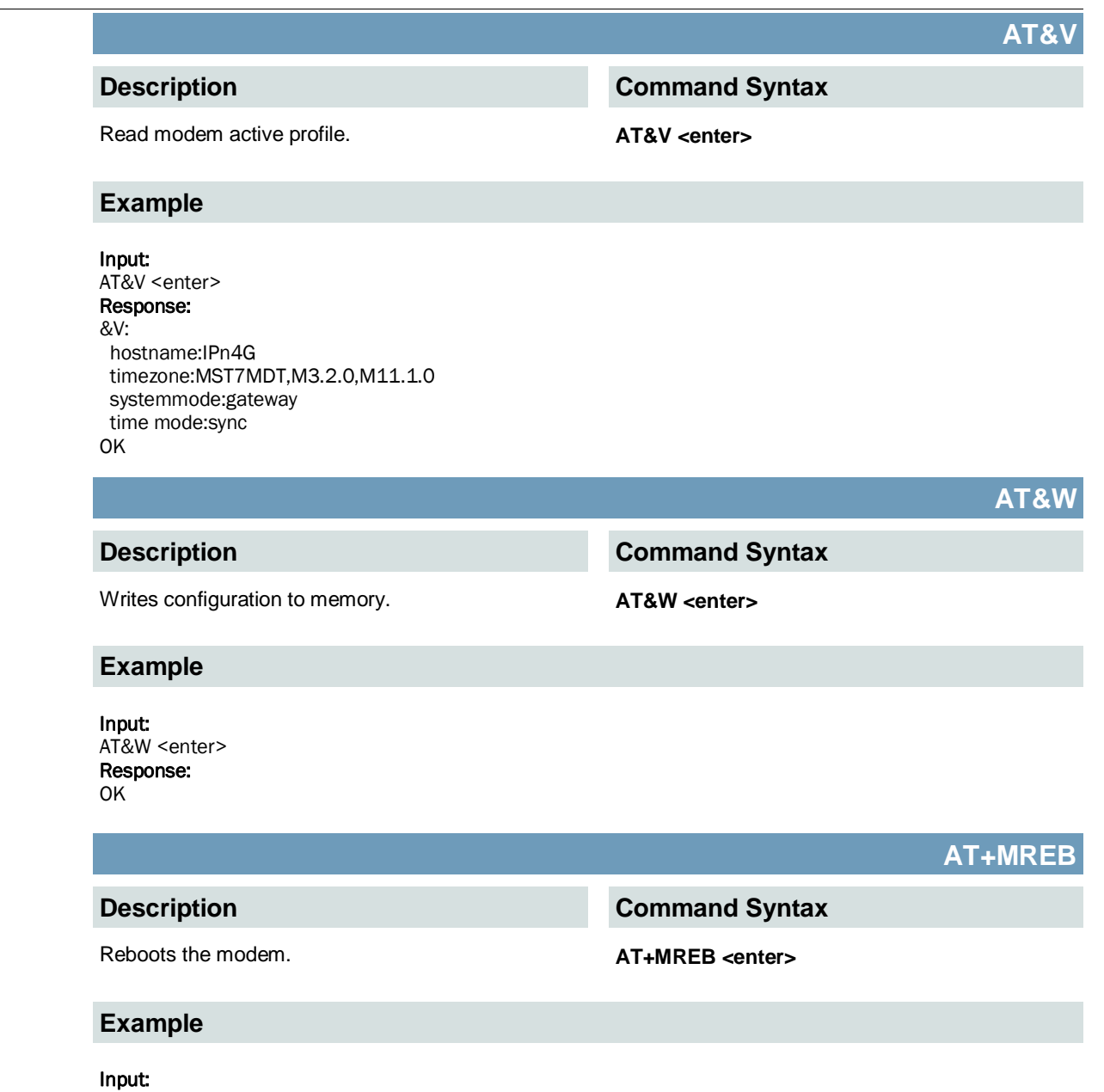

AT+MREB <enter> Response: OK. Rebooting...

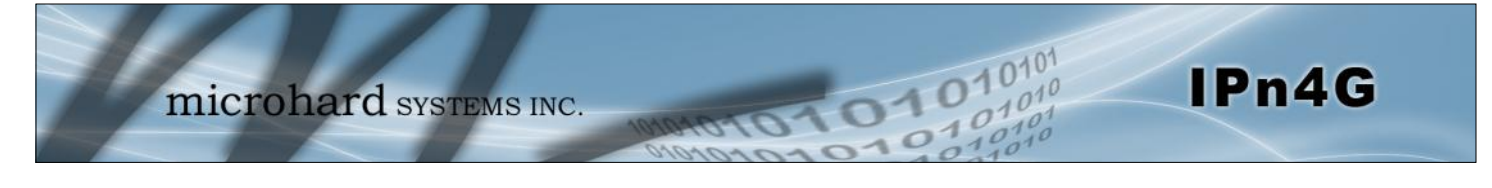

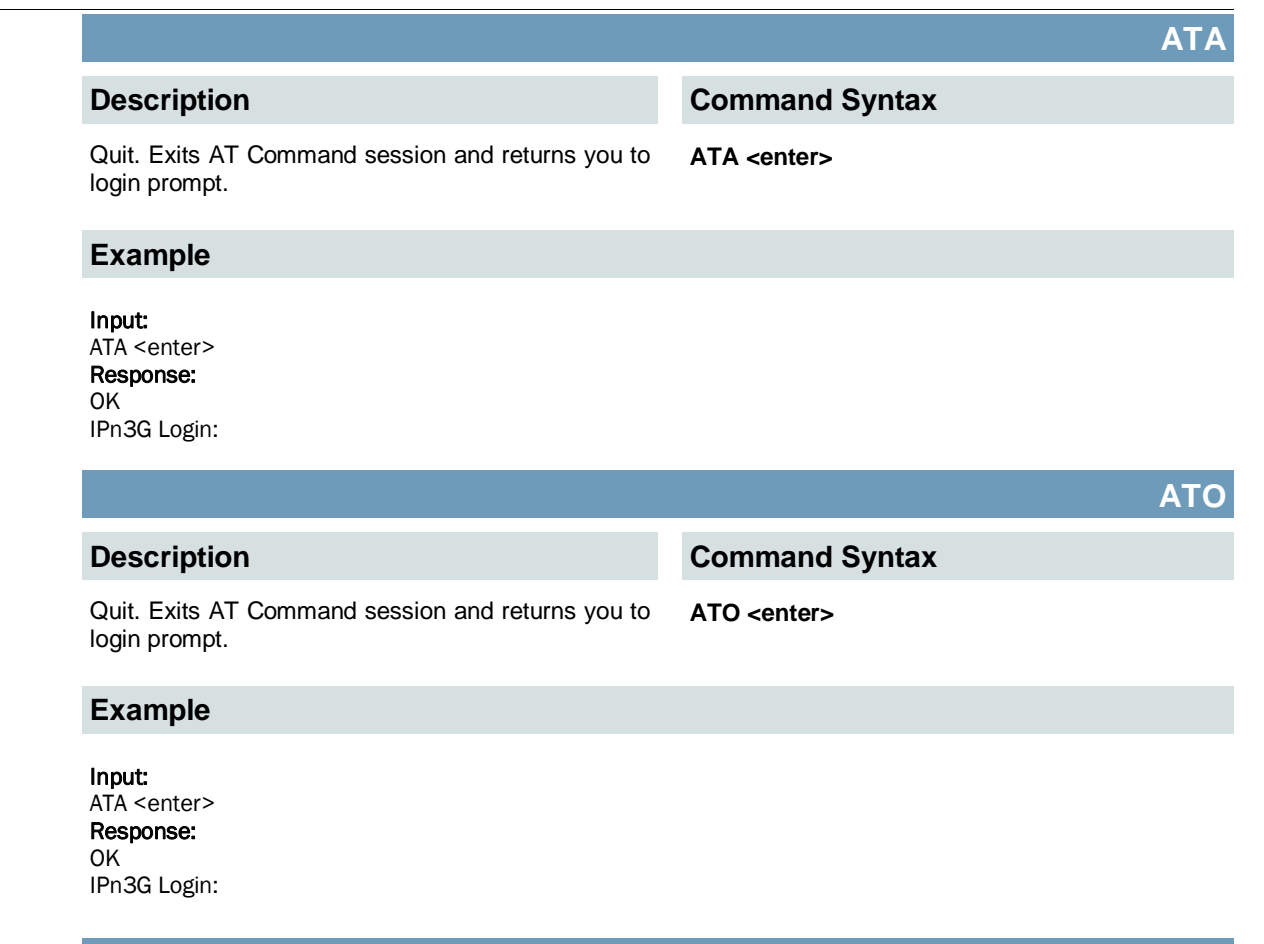

# **AT+CMGS**

# **Description**

Send SMS message. To send message CTRL+Z must be entered, to exit, ESC.

# **Command Syntax**

**AT+CMGS=<Phone Number><CR>** text is entered <CTRL+Z/ESC>

### **Example**

Input: AT+CMGS=4035553776 <enter>

4035553776 Test <ctrl+z>

Response: OK

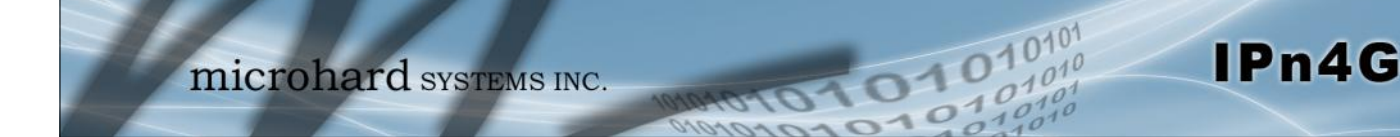

# **AT+CMGR**

### **Description**

This command allows the application to read stored messages. The messages are read from the SIM card memory.

### **Command Syntax**

**AT+CMGR=<index>**

#### **Example**

#### Input:

AT+CMGR=<index><enter>

#### Response:

+CMGR: <stat>,<oa>,,<dt> <data> OK

#### Parameters:

<index> Index in SIM card storage of the message <stat> Status of Message in Memory (Text Mode) "REC UNREAD" Received unread messages "REC READ" Received read messages <oa> Originator Address String type <dt> Discharge Time String format: "yy/MM/dd,hh:mm:ss±zz" (year [00-99]/ month [01-12]/Day [01-31], Hour:Min:Second and TimeZone [quarters of an hour]) <data> SMS User Data in Text Mode String type

# **AT+CMGL**

#### **Description**

This command allows the application to read stored messages by indicating the type of the message to read. The messages are read from the SIM card memory.

#### **Command Syntax**

### **AT+CMGL=<status>**

### Status:

- 0 Lists all unread messages
- 1 Lists all read messages
- 4 Lists all messages

#### **Example**

#### Input: AT+CMGL=1 <enter>

#### Response:

AT+CMGL=1 +CMGL: 0,"REC READ","+14035553776",,"2013/10/04,11:12:27-06" Test Message 1 +CMGL: 1,"REC READ","+14035553776",,"2013/10/04,11:12:53-06" Test Message 2 +CMGL: 2,"REC READ","+14035553776",,"2013/10/04,11:13:06-06" Another test message!

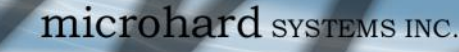

## **AT+CMGD**

IPn4G

### **Description**

This command handles deletion of a single message from memory location <index>, or multiple messages according to <delflag>.

# **Command Syntax**

101010

#### **AT+CMGD=<index>,<delflag>** delflag:

- 0 Deletes the message specified in <index>
- 1 Deletes all read messages
- 4 Deletes all messages

**Command Syntax**

#### **Example**

Input: AT+CMGD=0,4 <enter>

Response:

index=0 dflag=4

OK

**Description**

Modem Record Information **AT+GMR** <enter>

**Example**

#### Input:

AT+GMR <enter> Response: +GMR: Hardware Version:v1.0.0 Software Version:v1.1.0 build 1060 Copyright: 2012 Microhard Systems Inc. System Time: Mon Dec 2 16:03:51 2013 **OK** 

**AT+GMI**

#### **Description**

Get Manufacturer Identification **AT+GMI=<enter>** 

**Command Syntax**

### **Example**

Input: AT+GMI<enter>

#### Response:

+GMI: 2012 Microhard Systems Inc. **OK** 

# **AT+GMR**

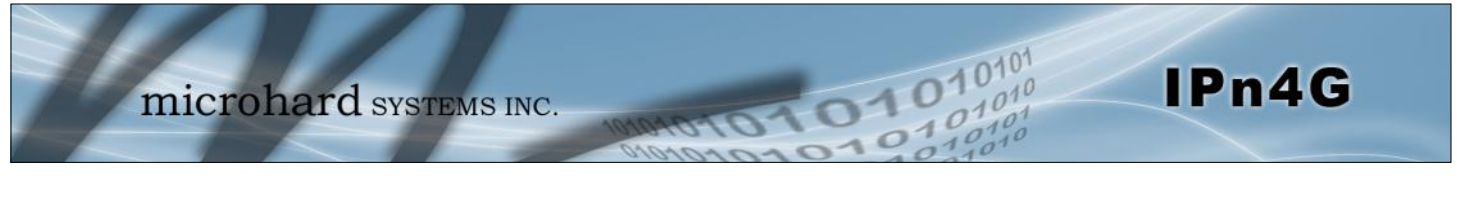

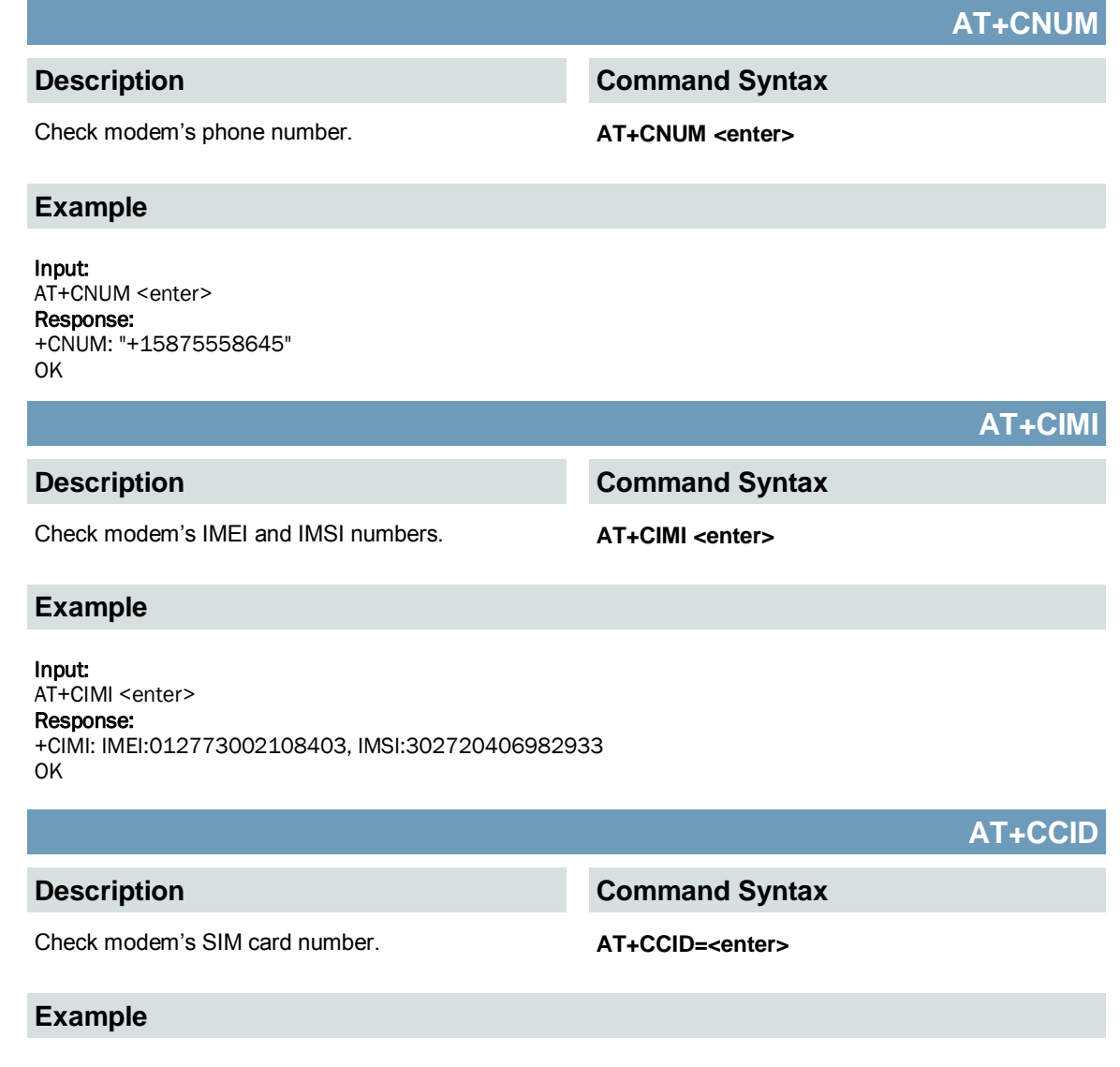

Input: AT+CCID<enter> Response: +CCID: 89302720401025355531 OK

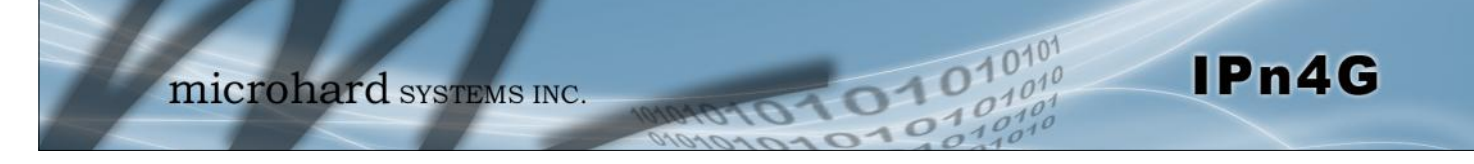

### **AT+MSYSI**

#### **Description**

System Summary Information **AT+MSYSI <enter>** 

# **Example**

#### Input: AT+MSYSI <enter>

The AT&W command must be issued to save changes!

Response: Carrier: IMEI:012773002108403 SIMID:89302720401025355531 IMSI:302720406982933 Phone Num: +15878938645 Status: CONNECTED Network: ROGERS RSSI:WCDMA RSSI : 57 Temperature:61 degC Ethernet Port: MAC:00:0F:92:00:B5:EE IP:192.168.168.1 MASK:255.255.255.0 Wan MAC:00:A0:C6:00:00:00 Wan IP:74.198.186.197 Wan MASK:255.255.255.252 System: Device:IPn4G Product:IPn4G+WIFI Image:IPn4G Hardware:v1.0.0

Copyright: 2012 Microhard Systems Inc. Time: Mon Dec 2 16:14:44 2013

Software:v1.1.0 build 1060

# **AT+MMNAME**

### **Description**

Modem Name / Radio Description. 30 chars. **AT+MMNAME=<modem\_name>** 

## **Example**

Input: (To set value) AT+MMNAME=IPn4G\_CLGY<enter> Response: OK

Input: (To retrieve value) AT+MMNAME=?<enter>

Response: +MMNAME: IPn4G\_CLGY OK

# **Command Syntax**

**Command Syntax**

© Microhard Systems Inc. 141

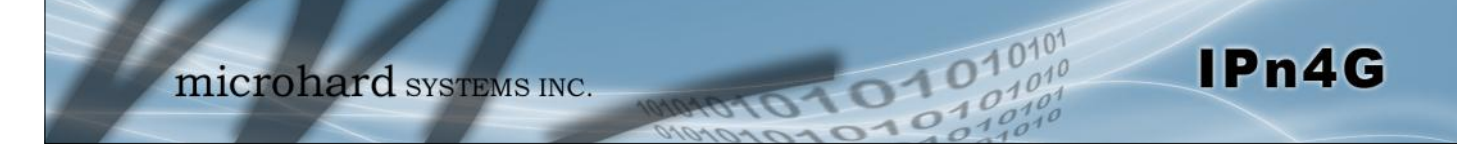

### **AT+MLEIP**

**AT+MDHCP**

### **Description**

Set the IP Address, Netmask, and Gateway for the local Ethernet interface.

**AT+MLEIP=<IPAddress>, <Netmask>, <Gateway>**

### **Example**

#### Input:

AT+MLEIP=192.168.168.1,255.255.255.0,192.168.168.1 <enter> Response:

OK

The AT&W command must be issued to save changes!

# **Description**

Enable/Disable the DHCP server running of the local Ethernet interface.

# **Command Syntax**

**Command Syntax**

**AT+MDHCP=<action>** 0 Disable

1 Enable

# **Example**

Input: AT+MDHCP=1 <enter> Response: OK

**AT+MDHCPA**

### **Description**

## **Command Syntax**

Define the Starting and Ending IP Address (range) assignable by DHCP on the local Ethernet interface.

**AT+MDHCPA=<Start IP>, <End IP>**

### **Example**

Input: AT+MDHCPA=192.168.168.100,192.168.168.200 <enter> Response: **OK** 

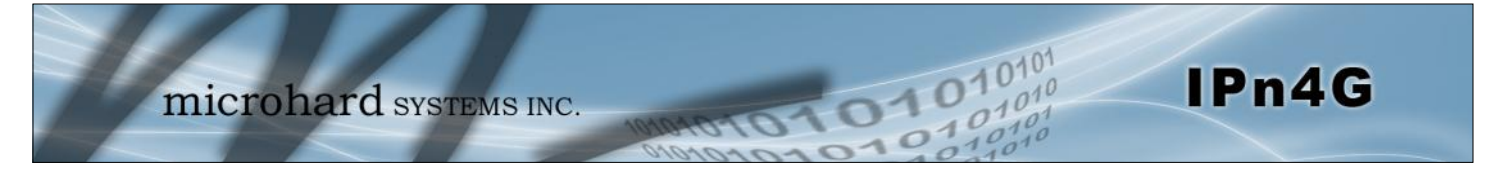

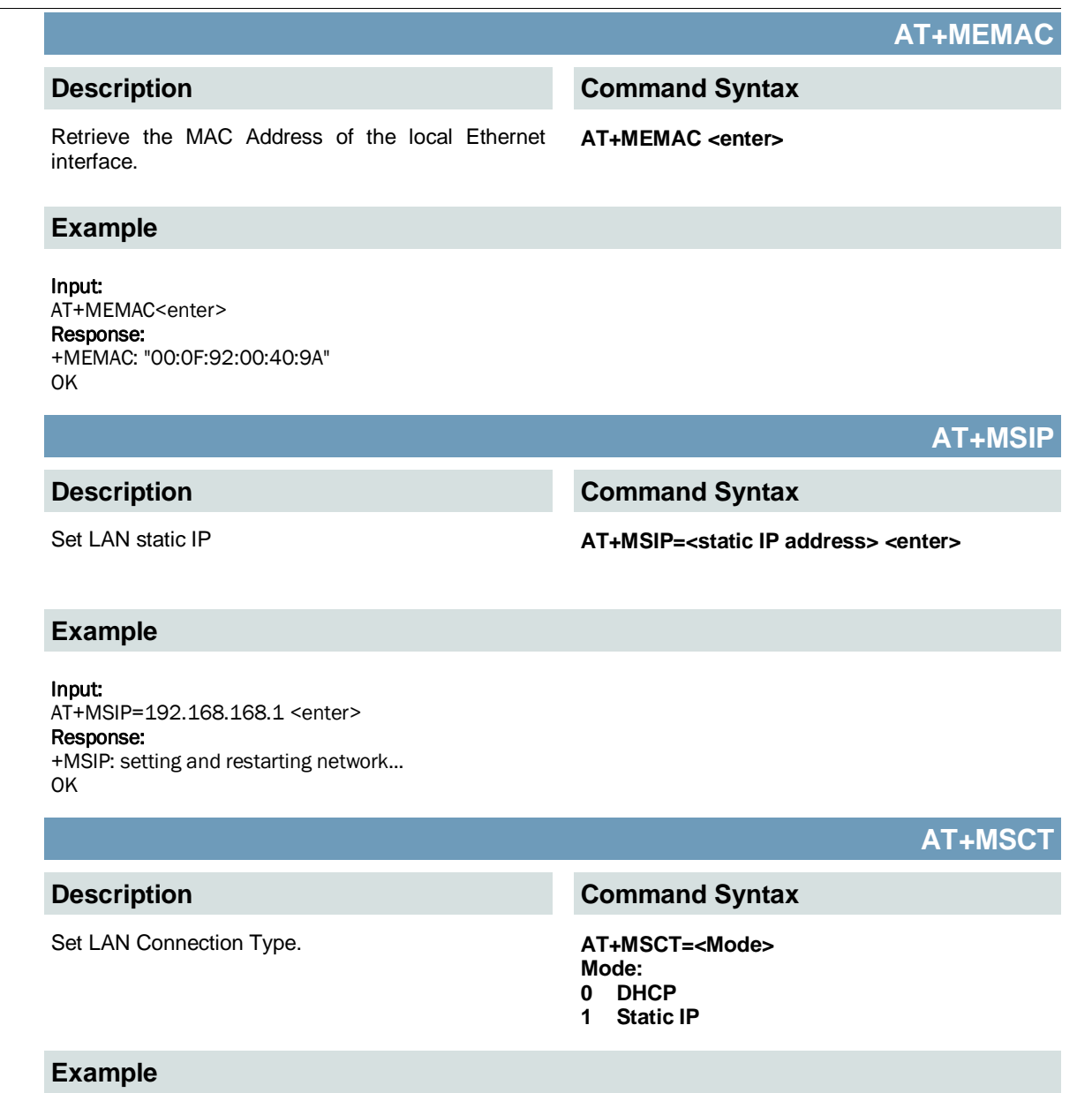

# Input:

AT+MSCT=1 <enter> Response: OK

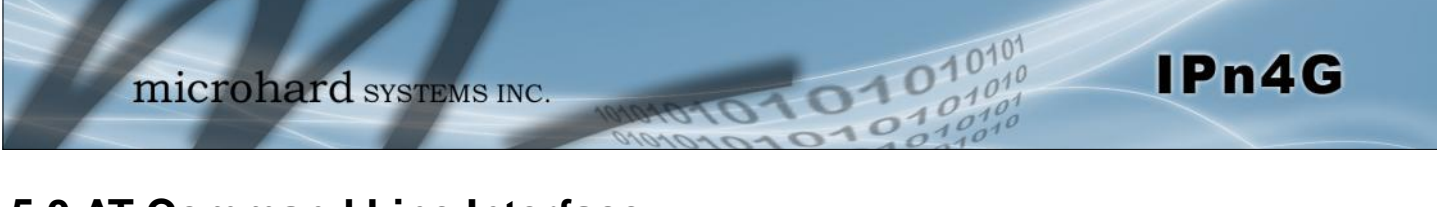

## **AT+MNTP**

### **Description**

### **Command Syntax**

Enable and define a NTP server. **AT+MNTP=<status>,<NTP server>** Status:<br>0 Dis **Disable** 

1 Enable

### **Example**

Input: AT+MNTP=1,pool.ntp.org<enter> Response: OK

**AT+MPIPP**

The AT&W command must be issued to save changes!

# **Description**

Enable/Disable IP-Passthrough **AT+MPIPP=<Mode>**

# **Command Syntax**

Mode: 0 Disable 1 Ethernet

### **Example**

Input: AT+MPIPP=1 <enter> Response: OK

# **AT+MCNTO**

# **Description**

Sets the timeout value for the serial and telnet consoles. Once expired, user will be return to login prompt.

## **Command Syntax**

**AT+MCNTO=<Timeout\_s>** 0 - Disabled 0 - 65535 (seconds)

#### **Example**

Input: AT+MCNTO=300 <enter> Response: **OK**
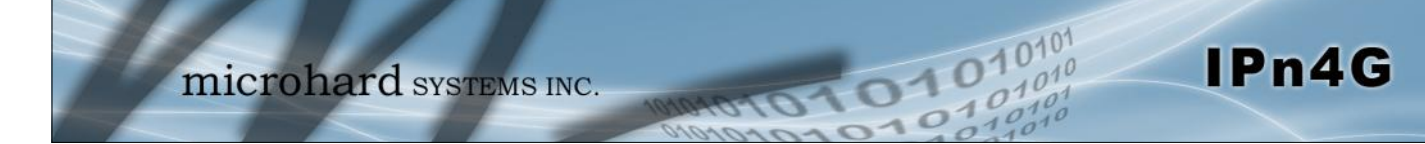

# **AT+MRTF**

# **Description**

Reset the modem to the factory default settings stored in non-volatile (NV) memory. Unit will reboot with default settings.

## **Command Syntax**

#### **AT+MRTF <action>** Action:

- 0 pre-set action 1 confirm action
- OK

### **Example**

Input:

AT+MRTF=1 <enter> Response: OK

# **AT+MTWT**

### **Description**

Enable/Disable the Wireless Traffic Timeout. Unit will reset if it does not see any traffic from the carrier for the amount of time defined.

# **Command Syntax**

**AT+MTWT=<Mode>[,<Interval\_s>,<Reboot Time Limit\_s>]** Mode: 0 Disable 1 Enable Reboot Time Limit:300-60000

### **Example**

Input: AT+MTWT=1,1,300 <enter> Response: OK

# **AT+MSCMD**

# **Description**

Enable/Disable the Wireless Traffic Timeout. Unit will reset if it does not see any traffic from the carrier for the amount of time defined.

## **Example**

#### Input:

AT+MSCMD=1,1,403556767,4057890909<enter> Response: OK

# **Command Syntax**

**AT+MSCMD=<Mode>[,<Filter Mode>[,<Phone No.1>[,...,<Phone No.6>]]]** Mode: 0 Disable 1 Enable SMS Command Filter Mode: 0 Disable

1 Enable Phone Filter

**OK** 

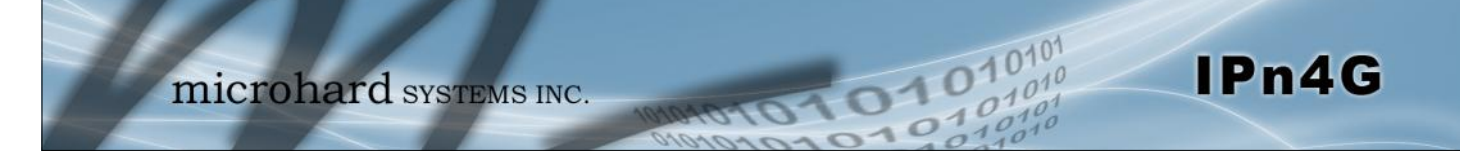

# **AT+MDISS**

# **Description**

Configure discovery mode service used by IPn4G and utilities such as "IP Discovery".

**Command Syntax**

# **AT+MDISS=<Mode>**

- Mode:<br>0 Di **Disable**
- 1 Discoverable

### **Example**

Input: AT+MDISS=1 <enter> Response: **OK** 

# **AT+MPWD**

## **Description**

Used to set or change the ADMIN password for the IPn4G.

# **Command Syntax**

**AT+MPWD=<New password>,<confirm password>** password: at least 5 characters

# **Example**

### Input:

AT+MPWD=admin,admin<enter> Response: OK

# **AT+MIKACE**

### **Description**

Enable or Disable IMCP ICMP keep-alive check. **AT+MIKACE=<Mode>**

# **Command Syntax**

- Mode:
- 0 Disable
- 1 Enable

### **Example**

Input: AT+MIKACE=1<enter> Response: OK

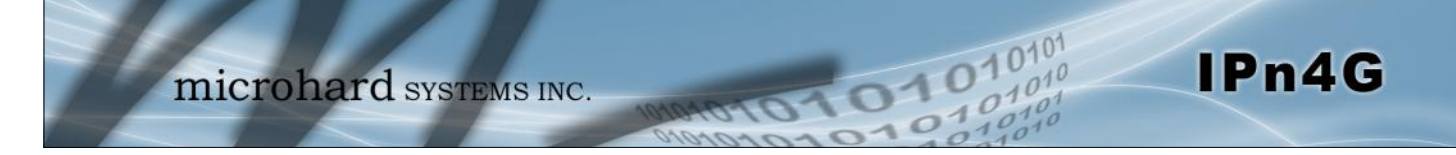

# **AT+MIKAC**

### **Description**

# **Command Syntax**

Set ICMP Keep-alive check parameters. **AT+MIKAC=<host name>, <interval in seconds>, <count>**

### **Example**

Input:

AT+MIKAC=www.google.com,600,10<enter> Response: OK

# **AT+MDDNSE**

### **Description**

Enable/Disable DDNS. **AT+MDDNSE=<Mode>**

# **Command Syntax**

- Mode:
- 0 Disable 1 Enable
- 

### **Example**

Input: AT+MDDNSE=0<enter> Response: OK

# **AT+MDDNS**

# **Description**

Select DDNS service provider, and login credentials as required for DDNS services.

# **Command Syntax**

#### **AT+MDDNS=<service type>,<host>,<user name>,<password>**

service type:

- 0 changeip
- 1 dyndns
- 2 eurodyndns
- 3 hn
- 4 noip
- 5 ods
- 6 ovh
- 7 regfish
- 8 tzo
- 9 zoneedit

### **Example**

Input:

AT+MDDNS=0,user.dydns.org,user,password <enter> Response: **OK** 

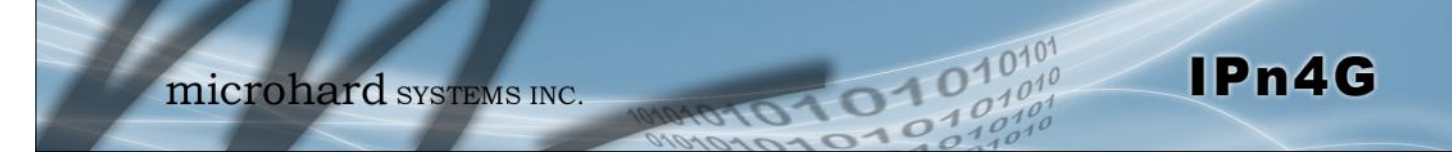

**Desc** 

Input:

OK

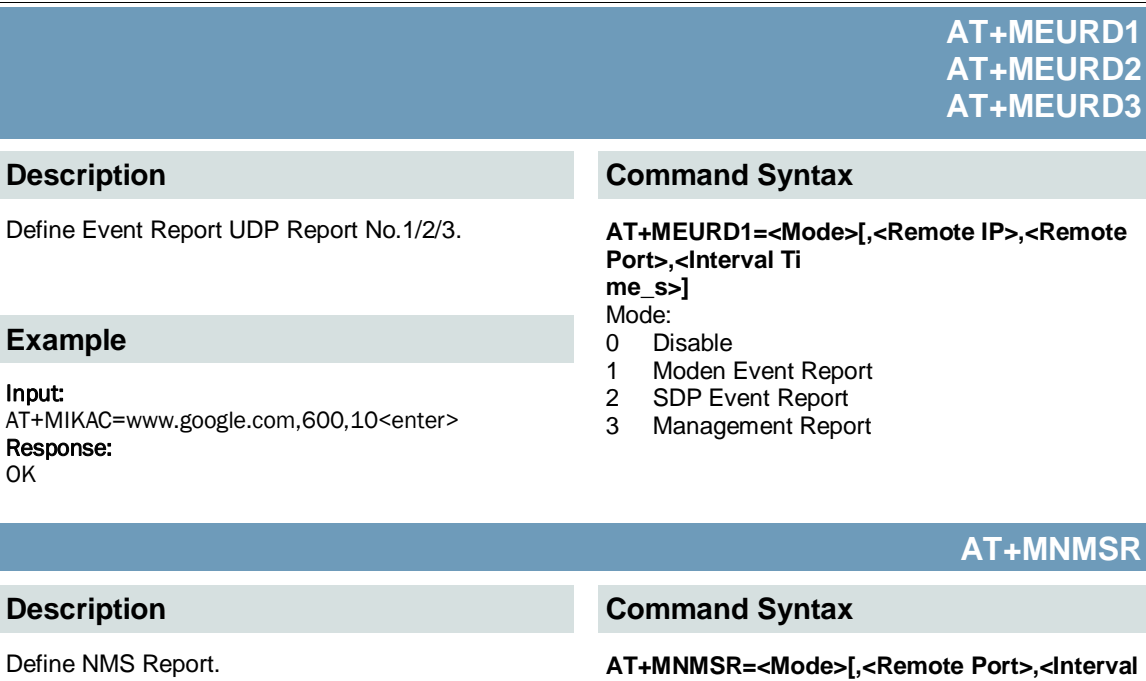

# **Example**

Input: AT+MNMSR=1,20200,300<enter> Response: OK

> **AT+MGPSR1 AT+MGPSR2 AT+MGPSR3 AT+MGPSR4**

# **Description**

# **Example**

#### Input:

AT+MGPSR1=1,192.168.168.25,20175,600 <enter> Response: OK

**Command Syntax**

1 Enable NMS Report

Define GPS Report No.1/2/3/4. **AT+MGPSR1=<Mode>[,<Remote IP>,<Remote Port>,<Interval Ti me\_s>]** Mode: 0 Disable

1 Enable UDP Report

# © Microhard Systems Inc. 148

**Time\_s>]** Mode: 0 Disable

**Desc** 

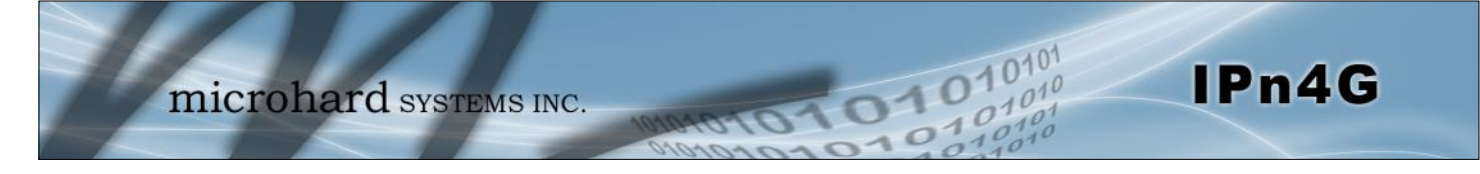

**Description**

Module Input Status. **AT+MIS**

# **Example**

Input: AT+MIS <enter>

Response: +MIS: available input status INPUT 1: 0 open OK

**Command Syntax**

# **AT+MOS**

**AT+MIS**

# **Description**

# **Example**

### Input:

AT+MOS=0 <enter> Response: +MOS: available output status OUTPUT 1: 0 open OK

### Input:

AT+MOS=1,1,1 <enter> Response: OK

# **Command Syntax**

# Module Output Status. **AT+MOS=<Mode>[,<Setting No.>,<Status>]**

Mode: 0 All Output Status

1 Output Setting Setting No.: 1, 2, 3, 4(if output available) Status: 0 open

1 close

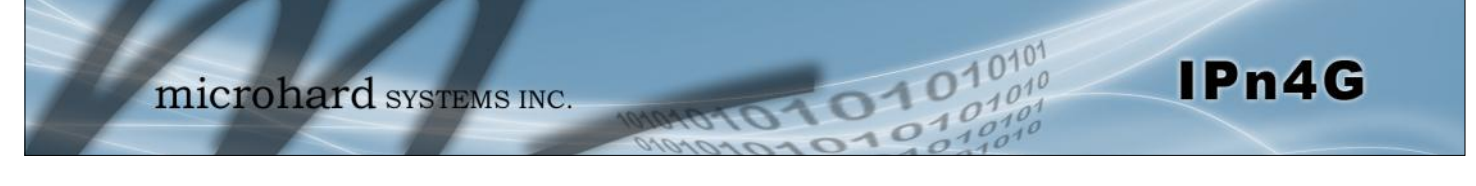

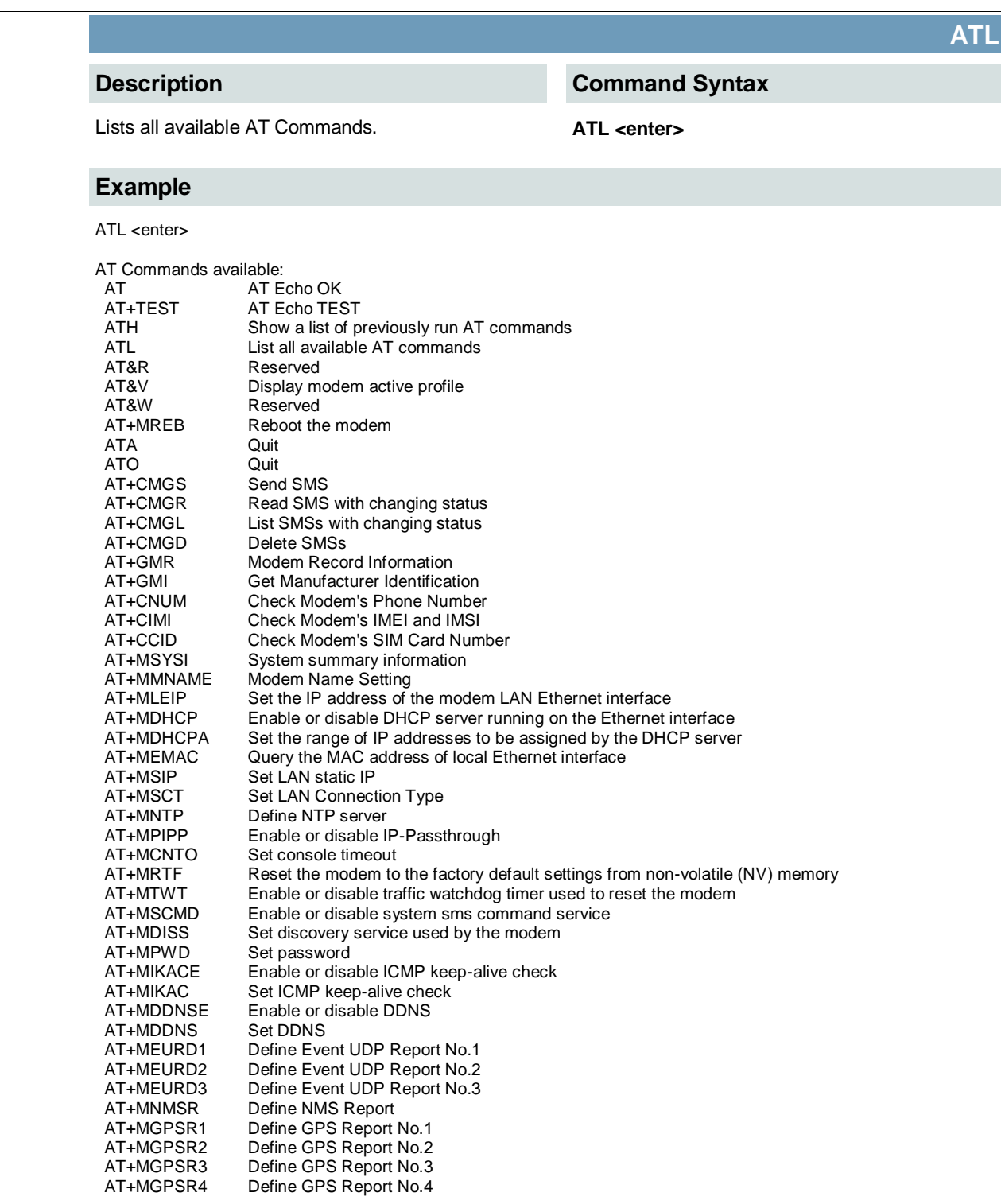

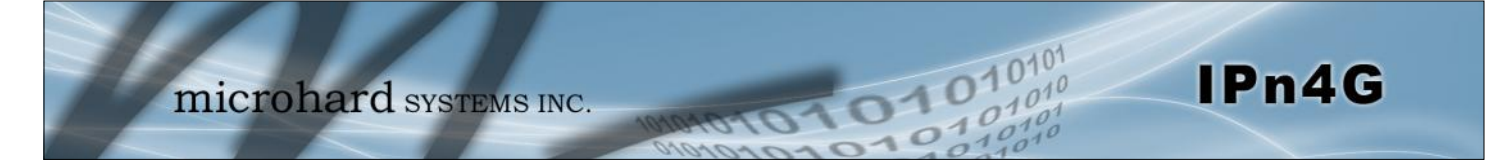

AT+MIS Module Input status<br>AT+MOS Module Output statu Module Output status and setting

# **Appendix A: Serial Interface**

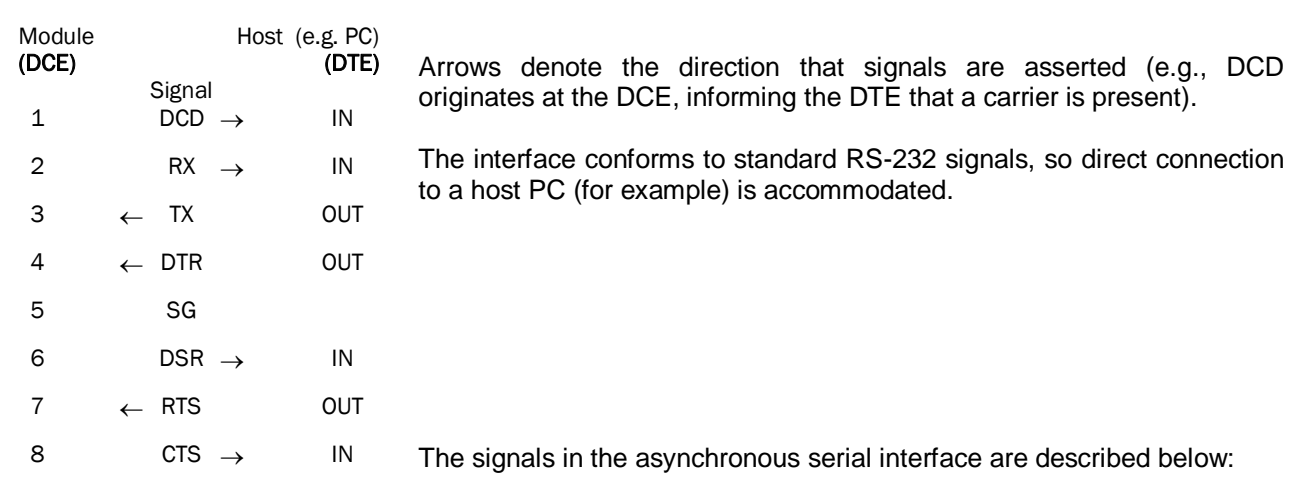

101010101010

- **DCD** *Data Carrier Detect* Output from Module When asserted (TTL low), DCD informs the DTE that a communications link has been established with another MHX 920A.
- **RX** *Receive Data* Output from Module Signals transferred from the MHX 920A are received by the DTE via RX.
- **TX** *Transmit Data* Input to Module Signals are transmitted from the DTE via TX to the MHX 920A.
- **DTR** *Data Terminal Ready* Input to Module Asserted (TTL low) by the DTE to inform the module that it is alive and ready for communications.
- **SG** *Signal Ground* Provides a ground reference for all signals transmitted by both DTE and DCE.
- **DSR** *Data Set Ready* Output from Module Asserted (TTL low) by the DCE to inform the DTE that it is alive and ready for communications. DSR is the module's equivalent of the DTR signal.
- **RTS** *Request to Send* Input to Module A "handshaking" signal which is asserted by the DTE (TTL low) when it is ready. When hardware handshaking is used, the RTS signal indicates to the DCE that the host can receive data.
- **CTS** *Clear to Send* Output from Module A "handshaking" signal which is asserted by the DCE (TTL low) when it has enabled communications and transmission from the DTE can commence. When hardware handshaking is used, the CTS signal indicates to the host that the DCE can receive data.
- Notes: It is typical to refer to RX and TX from the perspective of the DTE. This should be kept in mind when looking at signals relative to the module (DCE); the module transmits data on the RX line, and receives on TX.

 "DCE" and "module" are often synonymous since a module is typically a DCE device. "DTE" is, in most applications, a device such as a host PC.

# **Appendix B: IP-Passthrough Example (Page 1 of 2)**

By completing the Quick Start process, a user should have been able to log in and set up the IPn4G to work with their cellular carrier. By completing this, the modem is ready to be used to access the internet and provide mobile connectivity. However, a common application of the IPn4G is to access connected devices remotely. In order to do this, the IPn4G must be told how to deal with incoming traffic, where to send it to. To accomplish this there are three options :

 $0.10$ 

- IP-Passthrough
- Port Forwarding
- DMZ (a type of Port Forwarding)

In this section we will talk about IP-Passthrough and how to configure the IPn4G and the connected device/PC to work with IP-Passthrough. IP-Passthrough means that the IPn4G is transparent, and all outside (WAN) traffic is simply sent directly to a single device connected to the physical LAN RJ-45 port on the IPn4G (With exception of port 80, which is retained for remote configuration (configurable). Also, any traffic that is sent to the RJ45 port is sent directly out the WAN port and is not processed by the IPn4G.

IP-Passthrough is ideal for applications where only a single device is connected to the IPn4G, and other features of the IPn4G are not required. When in pass-through mode, most features of the IPn4G are bypassed, this includes the serial ports, the GPS features, VPN, the Firewall, and much more. The advantage of IP-Passthrough is that the configuration is very simple.

In the example below we have a IPn4G connected to a PC (PC2). The application requires that PC1 be able to access several services on PC2. Using Port Forwarding this would require a new rule created for each port, and some applications or services may require several ports so this would require several rules, and the rules may be different for each installation, making future maintenance difficult. For IP-Passthrough, PC1 only needs to know the Public Static IP Address of the IPn4G, the IPn4G would then automatically assign, via DHCP, the WAN IP to the attached PC2, creating a transparent connection.

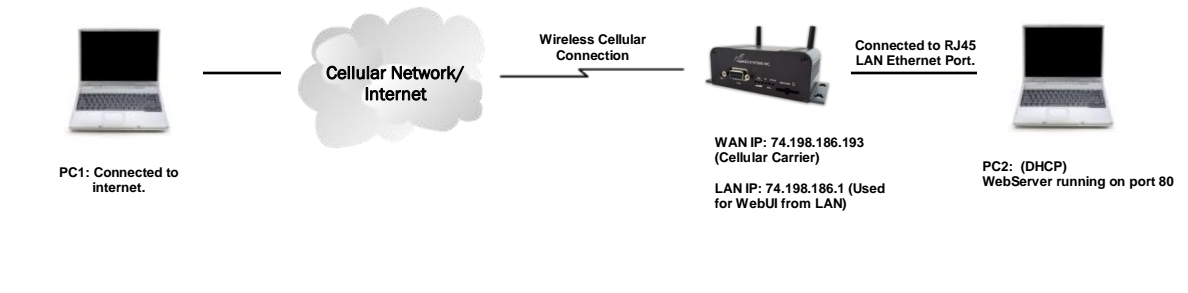

#### **Step 1**

Log into the IPn4G (Refer to Quick Start), and ensure that DHCP is enabled on the **Network > LAN** page.

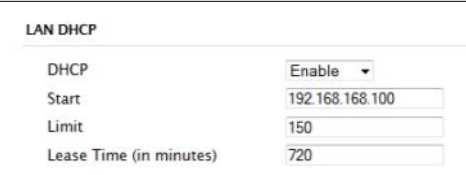

IPn4G

#### **Step 2**

Since PC2 requires port 80 to be used as its Web server port, port 80 cannot be used on the IPn4G, by default it retains this port for remote configuration. To change the port used by the IPn4G, navigate to the **System > Settings** page as seen below. For this example we are going to change it to port 8080. When changing port numbers on the IPn4G, it is recommended to reboot the unit before continuing, remember the new WebUI port is now 8080 when you log back into the IPn4G. (e.g. 192.168.168.1:8080).

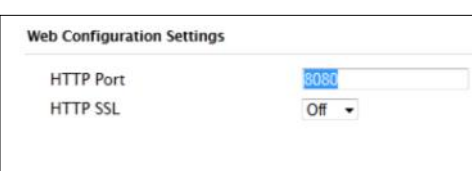

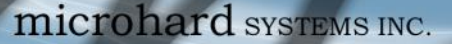

# **Appendix B: IP-Passthrough Example (Page 2 of 2)**

#### **Step 3**

Now IP-Passthrough can be enabled on the IPn4G. Under the *Carrier > Settings* tab, IP-Passthrough can be found. To enable this feature, select "Ethernet" from the drop down box. Once the changes are applied, whichever device is physically connected to the LAN RJ45 port, will dynamically be assigned the WAN IP Address. In this example, this would be 74.198.186.193.

The default IP address of 192.168.168.1 on the LAN is no longer available, but it is still possible to access and configure the IPn4G on the LAN side, by using the X.X.X.1 IP Address, where the first 3 octets of the WAN IP are used in place of the X's. (e.g. 74.198.186.1, and remember the HTTP port in this example was changed to 8080).

#### **Step 4**

Attach the remote device or PC to the RJ45 port of the IPn4G. The end device has to be set up for DHCP to get an IP address from the IPn4G. In the test/example setup we can verify this by looking at the current IP address. In the screenshot to the right we can see that the Laptop connected to the IPn4G has a IP Address of 74.198.186.193, which is the IP address assign by the cellular carrier for the modem.

#### **Step 5 (Optional)**

IP-Passthrough operation can also be verified in the IPn4G. Once IP-Passthrough is enabled you can access the IPn4G WebUI by one of the following methods:

- Remotely on the WAN side (usually the internet), using the WAN
- IP, and the port specified for HTTP operation (or, if enabled, by using the HTTPS (443) ports), in this example with would be 74.198.186.193:8080.

 $\overline{21}$ 

 On the LAN side, by entering in the first 3 octets of the WAN IP and .1 for the fourth, so in our example 74.198.186.1:8080.

Once logged in, navigate to the *Carrier > Status* page. Under WAN IP Address it should look something like shown in the image to the right, 74.198.186.193 on LAN.

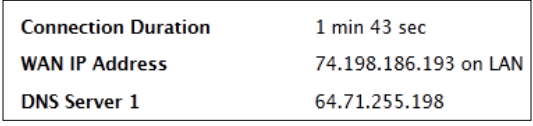

#### **Step 6**

The last step is to verify the remote device can be accessed. In this example a PC is connected to the RJ45 port of the IPn4G. On this PC a simple apache web server is running to illustrate a functioning system. On a remote PC, enter the WAN IP Address of the IPn4G into a web browser. As seen below, when the IP Address of the IPn4G is entered, the data is passed through to the attached PC. The screen shot below shows that our test setup was successful.

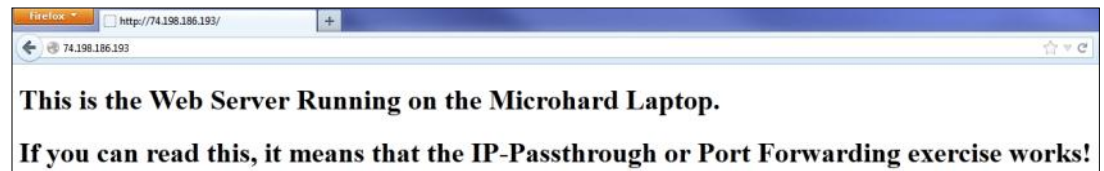

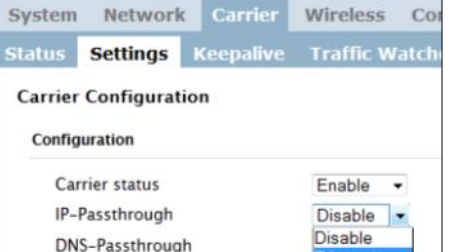

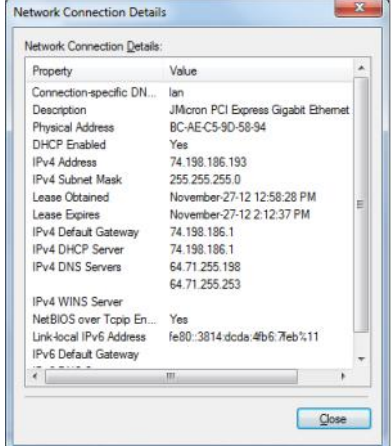

# **Appendix C: Port Forwarding Example (Page 1 of 2)**

By completing the Quick Start process, a user should have been able to log in and set up the IPn4G to work with their cellular carrier. By completing this, the modem is ready to be used to access the internet and provide mobile connectivity. However, one of the main applications of the IPn4G is to access connected devices remotely. In order to do this, the IPn4G must be told how to deal with incoming traffic, where to send it to. To accomplish this there are three options :

 $0.10$ 

IPn4G

- IP-Passthrough
- Port Forwarding
- DMZ (a type of Port Forwarding)

In the previous section we illustrated how to use and setup IP-Passthrough. In this section we will talk about port forwarding. Port forwarding is ideal when there are multiple devices connected to the IPn4G, or if other features of the IPn4G are required (Serial Ports, Firewall, GPS, etc). In port forwarding, the IPn4G looks at each incoming Ethernet packet on the WAN and by using the destination port number, determines where it will send the data on the private LAN . The IPn4G does this with each and every incoming packet.

DMZ (a form of port forwarding) is useful for situations where there are multiple devices connected to the IPn4G, but all incoming traffic is destined for a single device. It is also popular to use DMZ in cases where a single device is connected but several ports are forwarded and other features of the IPn4G are required, since in passthrough mode all of these features are lost.

Consider the following example. A user has a remote location that has several devices that need to be accessed remotely. The User at PC1 can only see the IPn4G directly using the public static IP assigned by the wireless carrier, but not the devices behind it. In this case the IPn4G is acting a gateway between the Cellular Network and the Local Area Network of its connected devices. Using port forwarding we can map the way that data passes through the IPn4G.

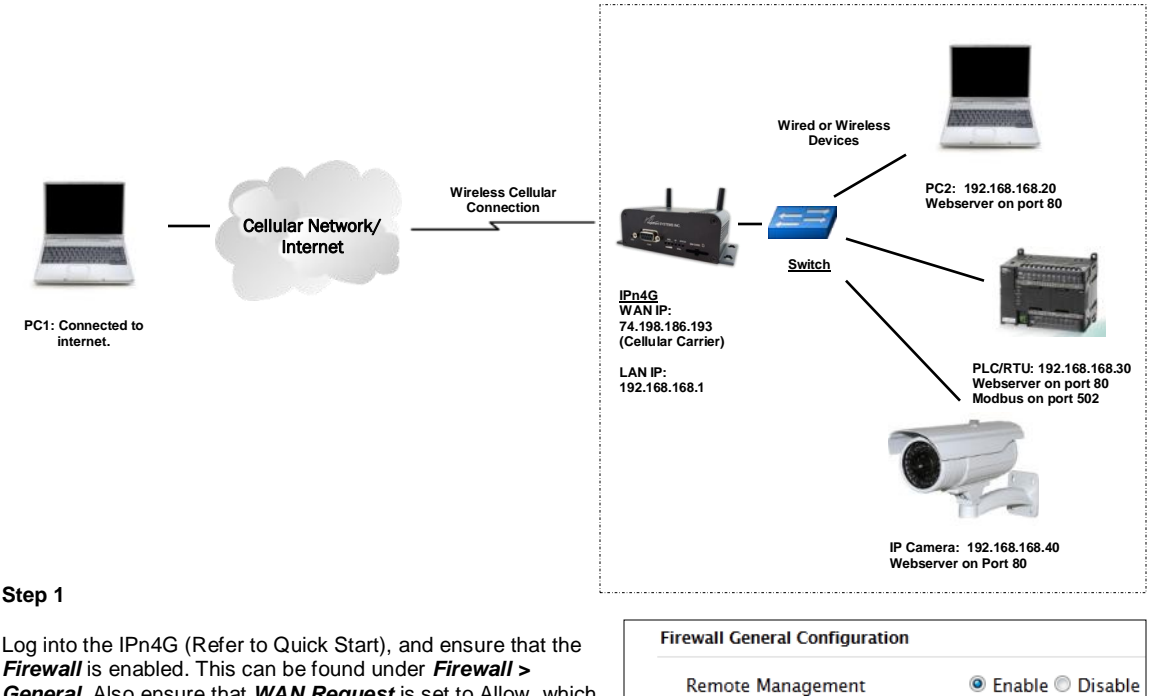

*General.* Also ensure that *WAN Request* is set to Allow, which allows traffic to come in from the WAN/4G, or that sufficient *Rules* or *IP lists* have been setup to allow specific traffic to pass through the IPn4G. Once that is complete, remember to "Submit" the changes.

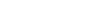

**WAN Request** 

LAN to WAN Access Control

**Block @ Allow** 

**Block @ Allow** 

#### **Step 2**

Determine which external ports (WAN) are mapped to which internal IP Addresses and Ports (LAN). It is important to understand which port, accessible on the outside, is connected or mapped to which devices on the inside. For this example we are going to use the following ports, in this case it is purely arbitrary which ports are assigned, some systems may be configurable, other systems may require specific ports to be used.

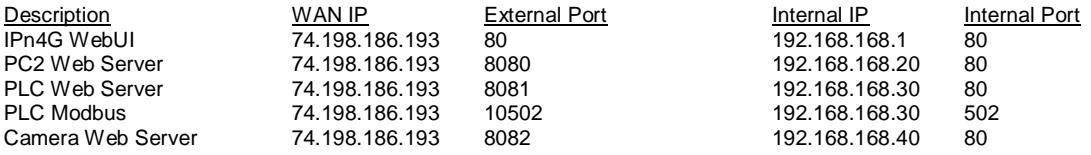

Notice that to the outside user, the IP Address for every device is the same, only the port number changes, but on the LAN, each external port is mapped to an internal device and port number. Also notice that the port number used for the configuration GUI for all the devices on the LAN is the same, this is fine because they are located on different IP addresses, and the different external ports mapped by the IPn4G (80, 8080, 8081, 8082), will send the data to the intended destination.

#### **Step 3**

Create a rule for each of the lines above. A rules does not need to be created for the first line, as that was listed simply to show that the external port 80 was already used, by default, by the IPn4G itself. To create port forwarding rules, Navigate to the *Firewall > Port Forwarding* menu. When creating rules, each rules requires a unique name, this is only for reference and can be anything desired by the user. Click on the **"Add Port Forwarding"** button to add each rule to the IPn4G.

Once all rules have been added, the IPn4G configuration should look something like what is illustrated in the screen shot to the right. Be sure to **"Submit"** the Port Forwarding list to the IPn4G.

For best results, reboot the IPn4G.

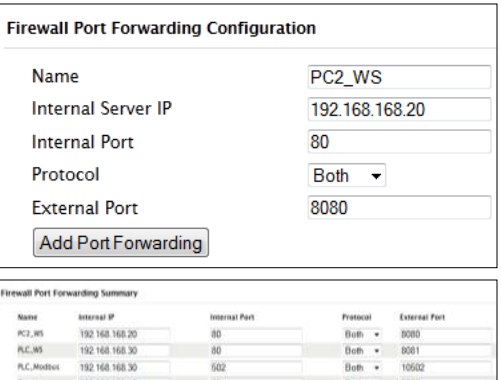

IPn4G

#### **Step 4**

Configure the static addresses on all attached devices. Port forwarding required that all the attached devices have static IP addresses, this ensure that the port forwarding rules are always correct, as changing IP addresses on the attached devices would render the configured rules useless and the system will not work.

#### **Step 5**

Test the system. The devices connected to the IPn4G should be accessible remotely. To access the devices:

For the Web Server on the PC, use a browser to connect to 74.198.186:193:8080, in this case the same webserver is running as in the IP-Passthrough example, so the result should be as follows:

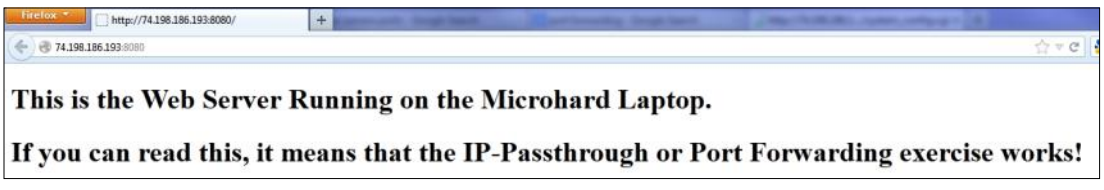

To access the other devices/services: For the PLC Web Server: 74.198.186.193:8081, for the Camera 74.198.186.193:8082, and for the Modbus on the PLC telnet to 74.198.186.193:10502 etc.

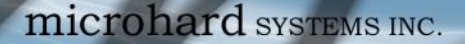

# **Appendix D: VPN Example (Page 1 of 2)**

By completing the Quick Start process, a user should have been able to log in and set up the IPn4G to work with their cellular carrier. By completing this, the modem is ready to be used to access the internet and provide mobile connectivity. However, one of the main applications of the IPn4G is to access connected devices remotely. In addition to Port Forwarding and IP-Passthrough, the IPn4G has several VPN capabilities, creating a tunnel between two sites, allowing remote devices to be accessed directly.

 $\overline{010}$ 

VPN allows multiple devices to be connected to the IPn4G without the need to individually map ports to each device. Complete access to remote devices is available when using a VPN tunnel. A VPN tunnel can be created by using two IPn4G devices, each with a public IP address. At least one of the modems require a static IP address. VPN tunnels can also be created using the IPn4G to existing VPN capable devices, such as Cisco or Firebox.

### **Example: IPn4G to IPn4G (Site-to-Site)**

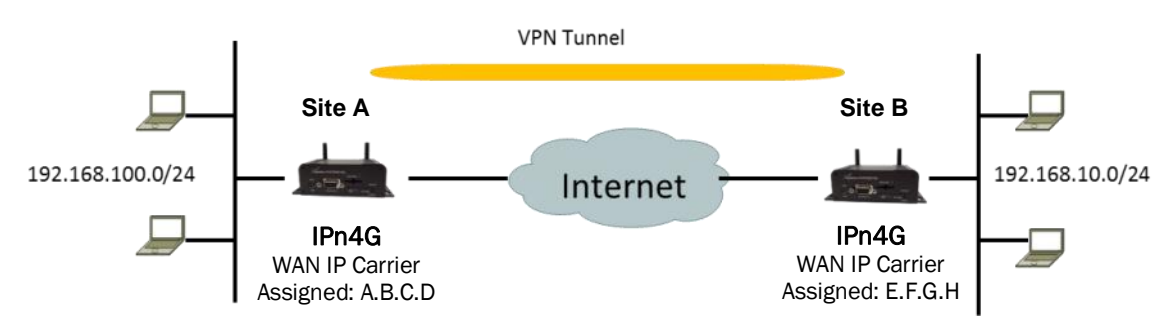

#### **Step 1**

Log into each of the IPn4Gs (Refer to Quick Start), and ensure that the *Firewall* is enabled. This can be found under *Firewall > General.* Also ensure that either *WAN Request* is set to Allow, which allows traffic to come in from the WAN, or that sufficient *Rules* or *IP lists* have been setup to allow specific traffic to pass through the IPn4G. Once that is complete, remember to "Apply" the changes.

### **Step 2**

Configure the LAN IP and subnet for each IPn4G. The subnets must be different and cannot overlap.

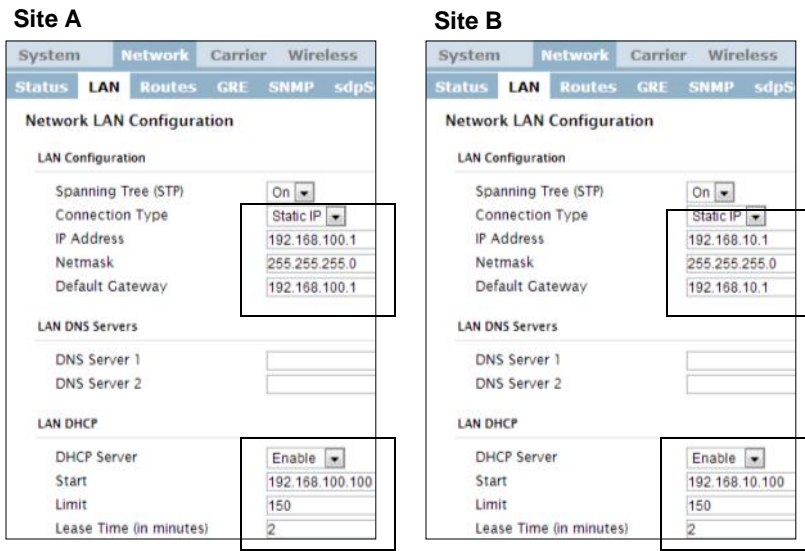

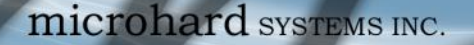

# **Appendix D: VPN Example (Page 2 of 2)**

#### **Step 3**

Add a VPN Gateway to Gateway tunnel on each IPn4G.

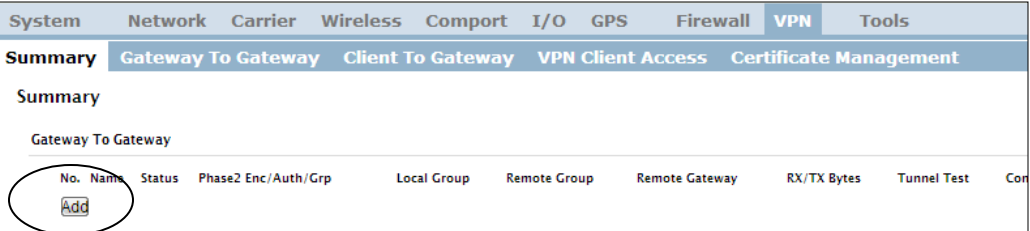

101010

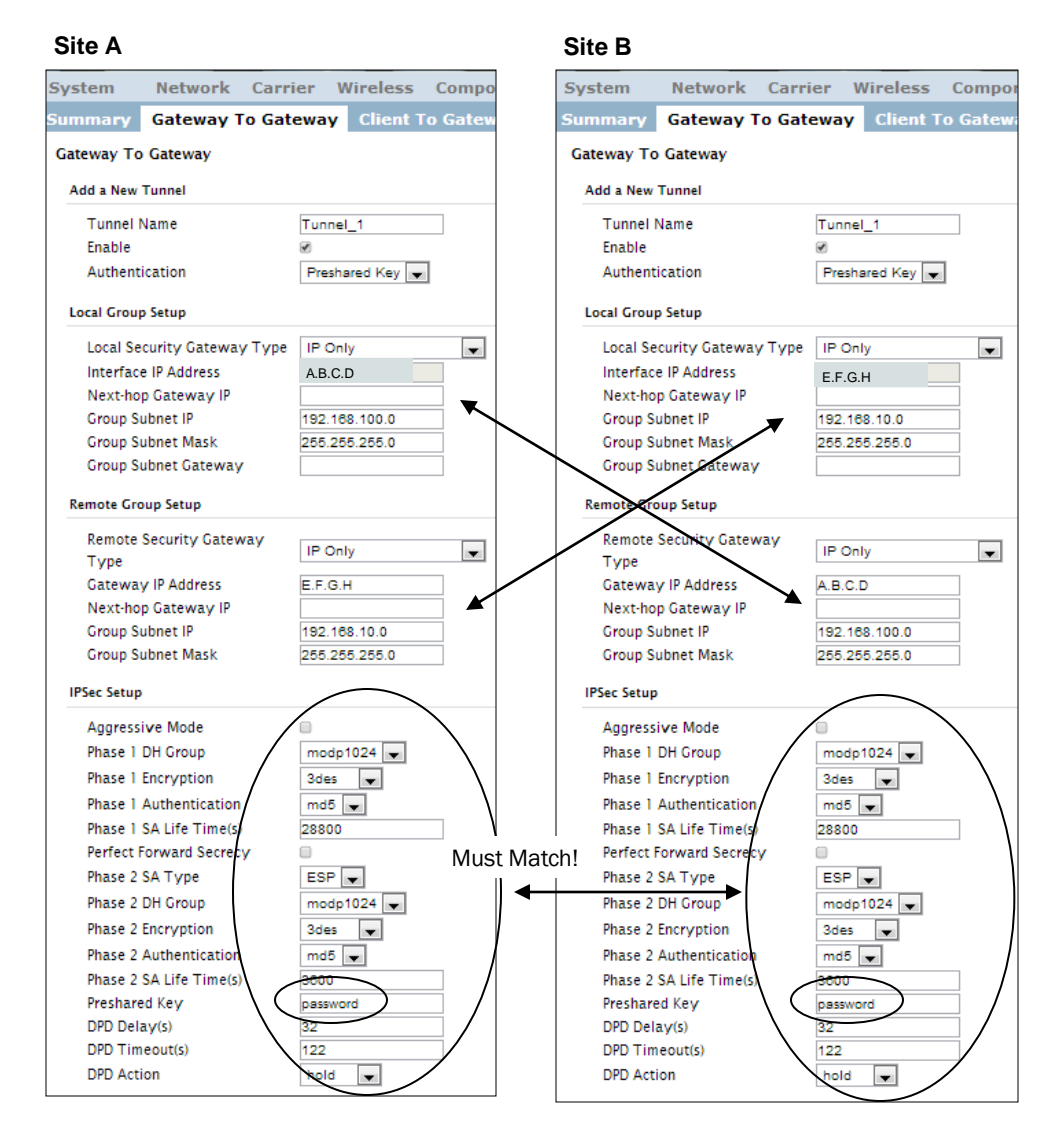

#### **Step 4**

Submit changes to both units. It should be possible to ping and reach devices on either end of the VPN tunnel if both devices have been configured correctly and have network connectivity.

**Appendix E: Firewall Example (Page 1 of 2)**

microhard SYSTEMS INC.

By completing the Quick Start process, a user should have been able to log in and set up the IPn4G to work with their cellular carrier. By completing this, the modem is ready to be used to access the internet and provide mobile connectivity. However, one of the main applications of the IPn4G is to access connected devices remotely. Security plays an important role in M2M deployments as in most cases the modem is publically available on the internet. Limiting access to the IPn4G is paramount for a secure deployment. The firewall features of the IPn4G allow a user to limit access to the IPn4G and the devices connected to it by the following means

- Customizable Rules
- MAC and/or IP List
- ACL (Access Control List) or Blacklist using the above tools.

Consider the following example. An IPn4G is deployed at a remote site to collect data from an end device such as a PLC or RTU connected to the serial DATA port (Port 20001 on the WAN. It is required that only a specific host (Host A) have access to the deployed IPn4G and attached device, including the remote management features.

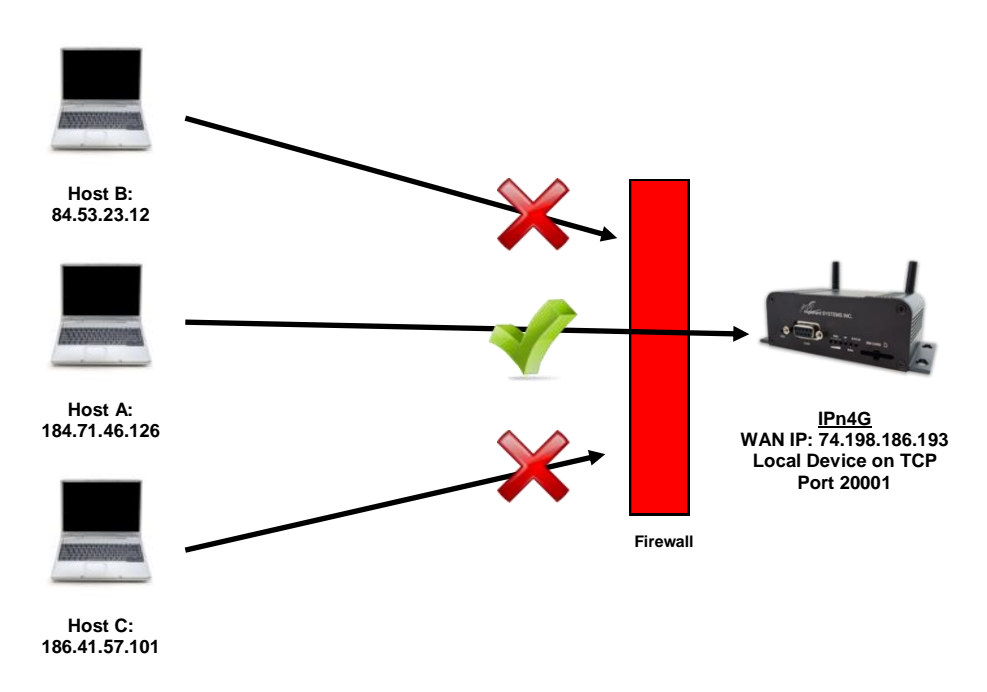

#### **Step 1**

Log into the IPn4G (Refer to Quick Start). Navigate to the Firewall > General tab as shown below and ensure that the Firewall is turned on by enabling the *Firewall Status*. Next block all WAN traffic by setting the *WAN Request* to Block, and disable *Remote Management*. Be sure to Apply the settings. At this point it should be impossible to access the IPn4G from the WAN.

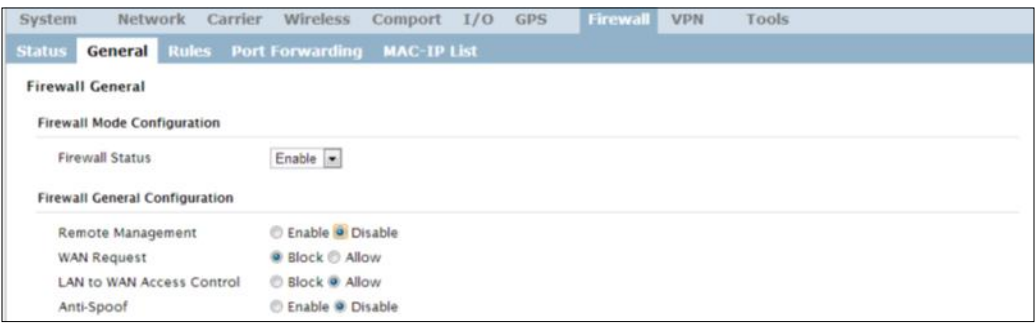

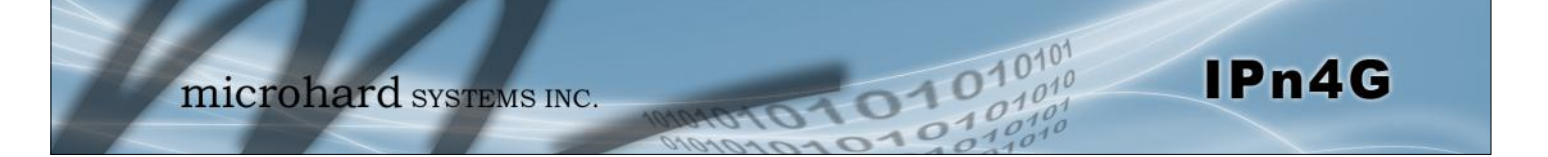

# **Appendix E: Firewall Example (Page 2 of 2)**

#### **Step 2**

Under the Rules tab we need to create two new rules. A rule to enable Host A access to the Remote Management Port (TCP Port 80), and another to access the device attached the to serial port (WAN TCP Port 20001).

**Rule 1**

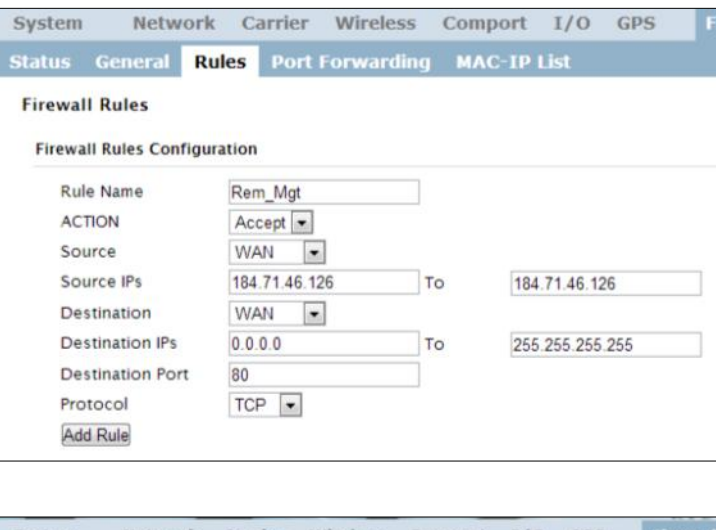

**Rule 2**

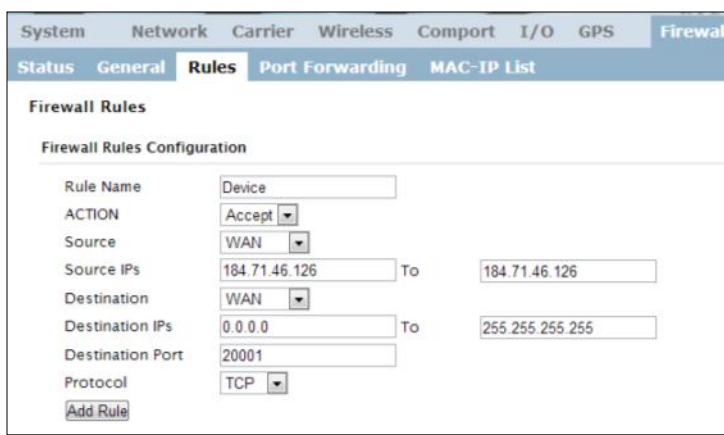

After each rule is created be sure to click the *ADD Rule* button, once both rules are created select the *Submit* button to write the rules to the IPn4G. The Firewall Rules Summary should look like what is shown below.

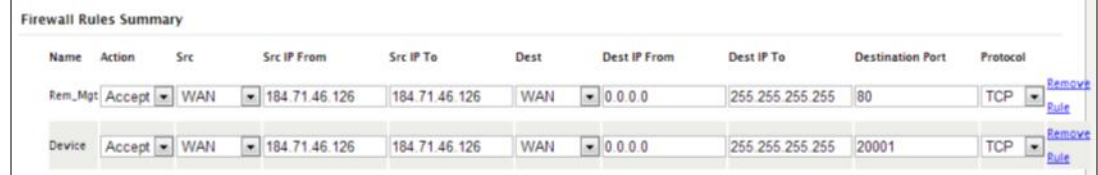

#### **Step 3**

Test the connections. The IPn4G should only allow connections to the port specified from the Host A. An alternate means to limit connections to the IPn4G to a specific IP would have been to use the MAC-IP List Tool. By using Rules, we can not only limit specific IP's, but we can also specify ports that can be used by an allowed IP address.

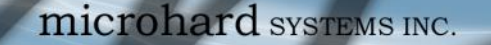

Below is a number of the common support questions that are asked about the IPn4G. The purpose of the section is to provide answers and/or direction on how to solve common problems with the IPn4G.

01010

IPn4G

**Question:** *Why can't I connect to the internet/network?*

**Answer:** To connect to the internet a SIM card issued by the Wireless Carrier must be installed and the APN programmed into the Carrier Configuration of the IPn4G. For instructions of how to log into the IPn4G refer to the Quick Start.

**Question:** *What is the default IP Address of the IPn4G?*

**Answer:** The default IP address for the LAN (the RJ45 connector on the back of the unit) is 192.168.168.1.

**\_\_\_\_\_\_\_\_\_\_\_\_\_\_\_\_\_\_\_\_\_\_\_\_\_\_\_\_\_\_\_\_\_\_\_\_\_\_\_\_\_\_\_\_\_\_\_\_\_\_\_\_\_\_\_\_\_\_\_\_\_\_\_\_\_\_**

**\_\_\_\_\_\_\_\_\_\_\_\_\_\_\_\_\_\_\_\_\_\_\_\_\_\_\_\_\_\_\_\_\_\_\_\_\_\_\_\_\_\_\_\_\_\_\_\_\_\_\_\_\_\_\_\_\_\_\_\_\_\_\_\_\_\_**

**\_\_\_\_\_\_\_\_\_\_\_\_\_\_\_\_\_\_\_\_\_\_\_\_\_\_\_\_\_\_\_\_\_\_\_\_\_\_\_\_\_\_\_\_\_\_\_\_\_\_\_\_\_\_\_\_\_\_\_\_\_\_\_\_\_\_**

**\_\_\_\_\_\_\_\_\_\_\_\_\_\_\_\_\_\_\_\_\_\_\_\_\_\_\_\_\_\_\_\_\_\_\_\_\_\_\_\_\_\_\_\_\_\_\_\_\_\_\_\_\_\_\_\_\_\_\_\_\_\_\_\_\_\_**

**\_\_\_\_\_\_\_\_\_\_\_\_\_\_\_\_\_\_\_\_\_\_\_\_\_\_\_\_\_\_\_\_\_\_\_\_\_\_\_\_\_\_\_\_\_\_\_\_\_\_\_\_\_\_\_\_\_\_\_\_\_\_\_\_**

**\_\_\_\_\_\_\_\_\_\_\_\_\_\_\_\_\_\_\_\_\_\_\_\_\_\_\_\_\_\_\_\_\_\_\_\_\_\_\_\_\_\_\_\_\_\_\_\_\_\_\_\_\_\_\_\_\_\_\_\_\_\_\_\_\_**

**Question:** *What is the default login for the IPn4G?*

**Answer:** The default username is *admin, the default password is admin.*

**Question:** *What information do I need to get from my wireless carrier to set up the IPn4G?*

**Answer:** The APN is required to configure the IPn4G to communicate with a wireless carrier. Some carriers also require a username and password. The APN, username and password are only available from your wireless carrier.

Newer units may support an AUTO APN feature, which will attempt to determine the APN from a preconfigured list of carriers and commonly used APN's. This is designed to provide quick network connectivity, but will not work with private APN's. Success with AUTO APN will vary by carrier.

**Question:** *How do I reset my modem to factory default settings?*

**Answer:** If you are logged into the IPn4G navigate to the System > Maintenance Tab. If you cannot log in, power on the IPn4G and wait until the status LED in on solid (not flashing). Press and hold the CONFIG button until the unit reboots (about 8-10 seconds).

**Question:** *I can connect the Carrier, but I can't access the Internet/WAN/network from a connected PC?*

**Answer:** Ensure that you have DHCP enabled or manually set up a valid IP, Subnet, Gateway and DNS set on the local device.

**Question:** *I connected a device to the serial port of the IPn4G and nothing happens?*

**\_\_\_\_\_\_\_\_\_\_\_\_\_\_\_\_\_\_\_\_\_\_\_\_\_\_\_\_\_\_\_\_\_\_\_\_\_\_\_\_\_\_\_\_\_\_\_\_\_\_\_\_\_\_\_\_\_\_\_\_\_\_\_\_\_\_**

**Answer:** In addition to the basic serial port settings, the IP Protocol Config has to be configured. Refer to the COM0/1 Configuration pages for a description of the different options.

# **Appendix F: Troubleshooting**

**Question:** *How do I access the devices behind the modem remotely?*

**Answer:** To access devices behind the IPn4G remotely, several methods can be used:

01010

**\_\_\_\_\_\_\_\_\_\_\_\_\_\_\_\_\_\_\_\_\_\_\_\_\_\_\_\_\_\_\_\_\_\_\_\_\_\_\_\_\_\_\_\_\_\_\_\_\_\_\_\_\_\_\_\_\_\_\_\_\_\_\_\_\_\_**

A. IP Passthrough - The IPn4G is transparent and the connected device can be access directly. Refer to The IP-Passthrough Appendix for a detailed example of how this may be deployed. B. Port Forwarding/DMZ - Individual external WAN ports are mapped to internal LAN IP's and Ports. See the Port-Forwarding Appendix for a detailed example. C. VPN - A tunnel can be created and full access to remote devices can be obtained. Required the use of multiple modems or VPN routers. See the VPN Appendix on an example of how to set up a VPN.

**Question:** *I have set up firewall rules and/or port forwarding rules but they do not work?*

**\_\_\_\_\_\_\_\_\_\_\_\_\_\_\_\_\_\_\_\_\_\_\_\_\_\_\_\_\_\_\_\_\_\_\_\_\_\_\_\_\_\_\_\_\_\_\_\_\_\_\_\_\_\_\_\_\_\_\_\_\_\_\_\_\_**

**Answer:** Ensure that the Firewall is *Enabled.* Even port forwarding requires that the firewall feature is enabled. Also, ensure the WAN request is enabled. If blocked, additional rules will need to be created for any external request.

**Question:** *I have Internet/WAN access but I cannot ping the device remotely?*

**\_\_\_\_\_\_\_\_\_\_\_\_\_\_\_\_\_\_\_\_\_\_\_\_\_\_\_\_\_\_\_\_\_\_\_\_\_\_\_\_\_\_\_\_\_\_\_\_\_\_\_\_\_\_\_\_\_\_\_\_\_\_\_\_\_**

**\_\_\_\_\_\_\_\_\_\_\_\_\_\_\_\_\_\_\_\_\_\_\_\_\_\_\_\_\_\_\_\_\_\_\_\_\_\_\_\_\_\_\_\_\_\_\_\_\_\_\_\_\_\_\_\_\_\_\_\_\_\_\_\_\_**

**Answer:** Ensure that the WAN request is enabled in the Firewall settings.

**Question:** *I'm using IP-Passthrough but the serial ports won't work?*

**Answer:** When using IP-Passthrough, the WAN IP is assigned to the device connected to the Ethernet port, all traffic is passed through to that device. As a result serials port will not work. The only port not being passed through is the remote management port (default port 80), which can be changed in the security settings.

**Question:** *I'm using IP-Passthrough but the modem won't take my Firewall settings?*

**\_\_\_\_\_\_\_\_\_\_\_\_\_\_\_\_\_\_\_\_\_\_\_\_\_\_\_\_\_\_\_\_\_\_\_\_\_\_\_\_\_\_\_\_\_\_\_\_\_\_\_\_\_\_\_\_\_\_\_\_\_\_\_\_\_**

**\_\_\_\_\_\_\_\_\_\_\_\_\_\_\_\_\_\_\_\_\_\_\_\_\_\_\_\_\_\_\_\_\_\_\_\_\_\_\_\_\_\_\_\_\_\_\_\_\_\_\_\_\_\_\_\_\_\_\_\_\_\_\_\_\_**

**Answer:** When using IP-Passthrough, the WAN IP is assigned to the device connected to the Ethernet port, all traffic is passed through to that device. As a result the firewall settings have no effect on the unit, and is automatically disabled.

**Question:** *I cannot get IP-Passthrough to work?*

**Answer:** When using IP-Passthrough, the WAN IP is assigned to the device connected to the Ethernet port, all traffic is passed through to that device. In order for IP-Passthrough to work, the connected local device *must* have DHCP enabled.

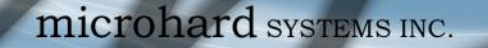

# **Appendix F: Troubleshooting**

**Question:** *Why does my modem reset every 10 minutes (or other time)?*

**\_\_\_\_\_\_\_\_\_\_\_\_\_\_\_\_\_\_\_\_\_\_\_\_\_\_\_\_\_\_\_\_\_\_\_\_\_\_\_\_\_\_\_\_\_\_\_\_\_\_\_\_\_\_\_\_\_\_\_\_\_\_\_\_\_**

**\_\_\_\_\_\_\_\_\_\_\_\_\_\_\_\_\_\_\_\_\_\_\_\_\_\_\_\_\_\_\_\_\_\_\_\_\_\_\_\_\_\_\_\_\_\_\_\_\_\_\_\_\_\_\_\_\_\_\_\_\_\_\_**

**Answer:** There are a number of processes in the IPn4G that ensure that the unit is communicating at all times, and if a problem is detected will reboot the modem to attempt to resolve any issues:

01010

1. Traffic Watchdog - Detects if there is any Wireless Traffic between the IPn4G and the Cellular Carrier. Will reboot modem when timer expires unless there is traffic. Carrier > Traffic Watchdog.

2. Keepalive - Attempts to contact a configured host on a defined basis. Will reboot modem if host is unreachable. Enabled by default to attempt to ping 8.8.8.8. May need to disable on private networks, or provide a reachable address to check. Access via Carrier > Keepalive. 3. Local Device Monitor - The IPn4G will monitor a local device, if that device is not present the IPn4G may reboot. Network > LocalMonitor.

**Question:** *How do I set up VPN?*

**Answer:** Refer to the VPN Appendix for an example.

TAC CHard SYSTEMS INC.

150 Country Hills Landing NW Calgary, Alberta Canada T3K 5P3

> Phone: (403) 248 -0028 Fax: (403) 248 -2762 www.microhardcorp.com